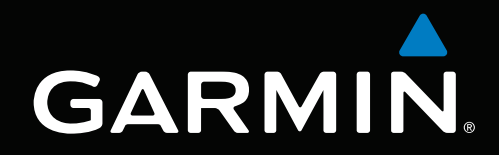

# GPSMAP® séries 6000/7000 Manuel d'utilisation

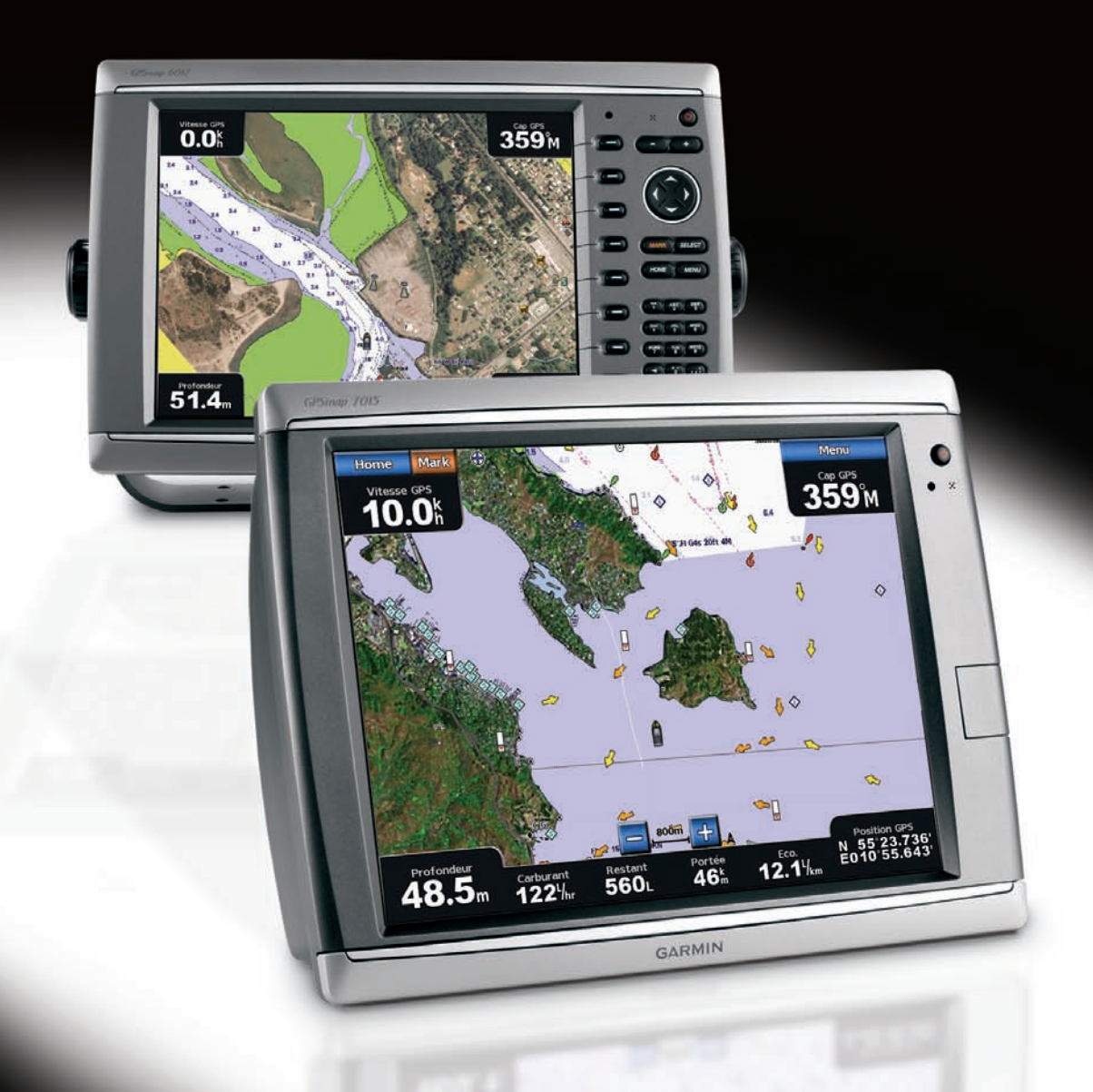

#### © 2010 Garmin Ltd. ou ses filiales

Garmin International, Inc. 1200 East 151<sup>st</sup> Street. Olathe, Kansas 66062, Etats-Unis Tél. : +1 913 397 8200 ou +1 800 800 1020 Fax : +1 913 397 8282

Garmin (Europe) Ltd. Liberty House Hounsdown Business Park, Southampton, Hampshire, SO40 9LR, Royaume-Uni Tél. : +44 (0) 870 850 1241 (en dehors du Royaume-Uni) 0808 2380000 (depuis le Royaume-Uni) Fax : +44 (0)870 850 1251

Garmin Corporation No. 68, Jangshu 2nd Road, Sijhih, Taipei County, Taïwan Tél. : 886/2 2642 9199 Fax : 886/2 2642 9099

Tous droits réservés. Sauf stipulation contraire expresse dans le présent document, aucune partie de ce manuel ne peut être reproduite, copiée, transmise, distribuée, téléchargée ou enregistrée par quelque moyen de stockage que ce soit, sans l'autorisation préalable écrite de Garmin. Garmin autorise le téléchargement d'un seul exemplaire du présent manuel sur un disque dur ou tout autre support de stockage électronique pour la consultation et l'impression d'un exemplaire de ce manuel et de ses mises à jour éventuelles, à condition que la copie électronique ou imprimée de ce manuel contienne l'intégralité du texte de la présente mention relative aux droits d'auteur, sous réserve de l'interdiction de toute diffusion commerciale non autorisée de ce manuel ou de ses mises à jour.

Les informations contenues dans le présent document sont susceptibles d'être modifiées sans préavis. Garmin se réserve le droit de modifier ou d'améliorer ses produits et d'apporter des modifications au présent contenu sans obligation d'en avertir quelque personne ou organisme que ce soit. Visitez le site Web de Garmin [\(www.garmin.com](www.garmin.com)) pour obtenir les dernières mises à jour ainsi que des informations complémentaires concernant l'utilisation et le fonctionnement de ce produit ou d'autres produits Garmin.

Garmin®, le logo Garmin, GPSMAP®, AutoLocate®, BlueChart®, g2 Vision® et MapSource® sont des marques commerciales de Garmin Ltd. ou de ses filiales, déposées aux Etats-Unis et dans d'autres pays. GFS™, GHP™, GMR™, GSD™, HomePort™ et UltraScroll™ sont des marques commerciales de Garmin Ltd. ou de ses filiales. Ces marques commerciales ne peuvent pas être utilisées sans l'autorisation expresse de Garmin. NMEA 2000® et le logo NMEA 2000 sont des marques déposées de la National Maritime Electronics Association. Windows® est une marque déposée de Microsoft Corporation aux Etats-Unis et dans d'autres pays. XM® et XM WX Satellite Weather® sont des marques déposées de XM Satellite Radio Inc.

# **Introduction**

#### **AVERTISSEMENT**

<span id="page-2-0"></span>Consultez le guide *Informations importantes sur le produit et la sécurité* inclus dans l'emballage du produit, pour prendre connaissance des avertissements et autres informations sur le produit.

Ce manuel fournit des informations relatives aux produits suivants :

- GPSMAP<sup>®</sup> 6008
- GPSMAP 6208 •
- GPSMAP 6012
- GPSMAP 6212
- GPSMAP 7012 •
- GPSMAP 7212
- GPSMAP 7015 •
- GPSMAP 7215 •

### **Conseils et raccourcis**

- Sélectionnez **Domicile (HOME)** à partir de n'importe quel écran pour revenir à l'écran d'accueil. •
- Sélectionnez **Menu (MENU)** à partir de n'importe quel écran principal pour accéder aux paramètres supplémentaires. •
- Appuyez brièvement sur le bouton  $\bigcirc$  Marche/Arrêt pour régler les paramètres de rétroéclairage et d'affichage du Mode Couleur.
- Maintenez enfoncé le bouton **Marche/arrêt** pour allumer ou éteindre le traceur. •

# **Conventions du manuel**

Dans ce manuel, lorsque vous êtes invité à sélectionner un élément, appuyez sur la touche logicielle située le long du bord droit de l'écran (traceurs GPSMAP série 6000) ou touchez cet élément du doigt sur l'écran (traceurs GPSMAP série 7000) pour le sélectionner. Les petites flèches (>) dans le texte indiquent que vous devez sélectionner chaque élément dans l'ordre indiqué. Par exemple, si vous voyez « sélectionnez **Cartes** > **Carte de navigation** », vous devez appuyer sur la touche logicielle **Cartes** (série GPSMAP 6000) ou toucher **Cartes** (série GPSMAP 7000), puis appuyer sur ou toucher **Carte de navigation**.

L.

# **Table des matières**

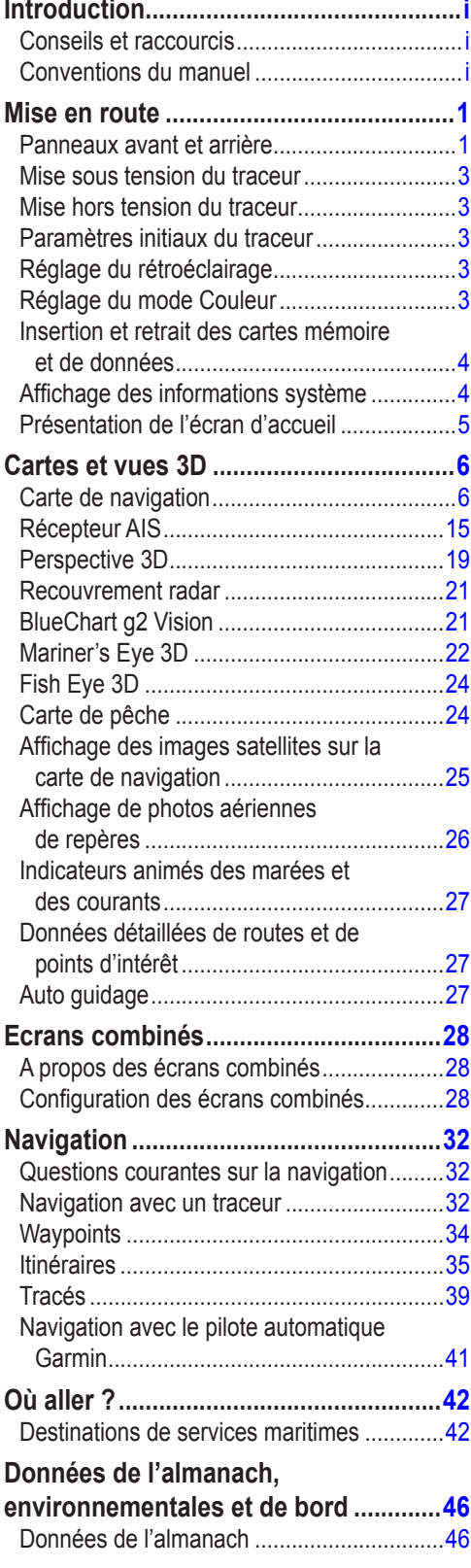

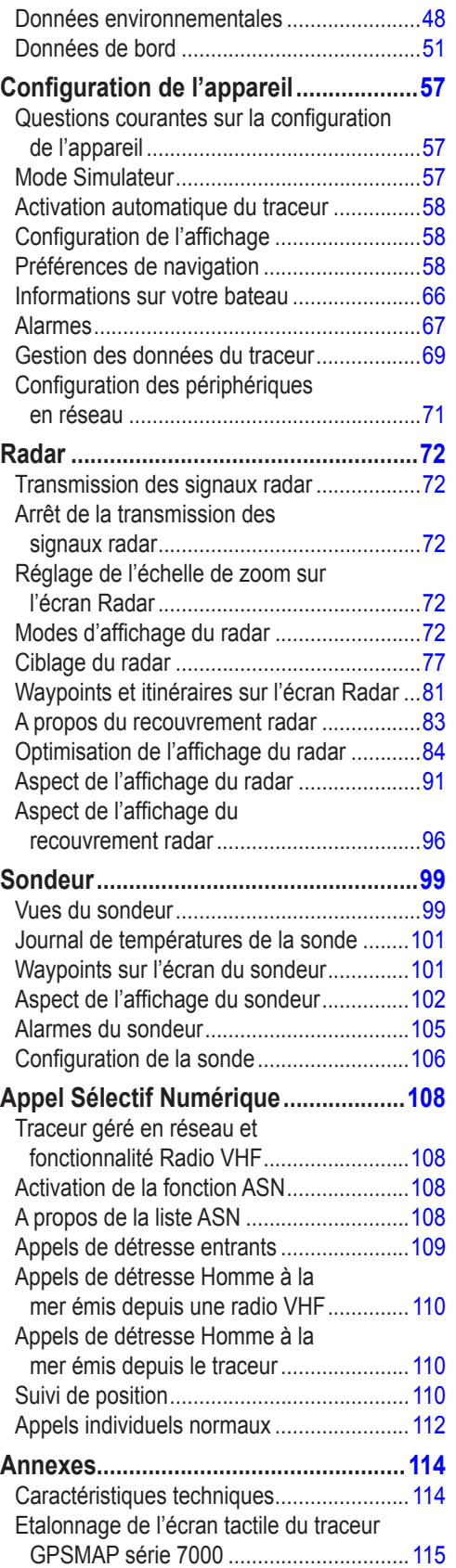

*ii Manuel d'utilisation des GPSMAP® séries 6000/7000*

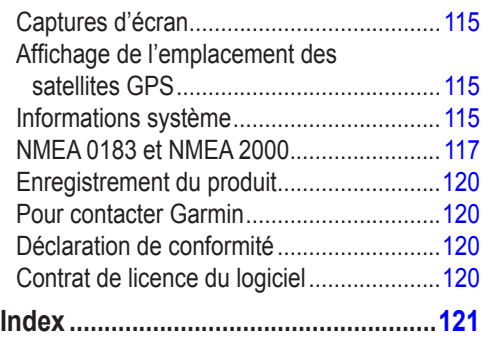

# **Mise en route**

# <span id="page-6-0"></span>**Panneaux avant et arrière**

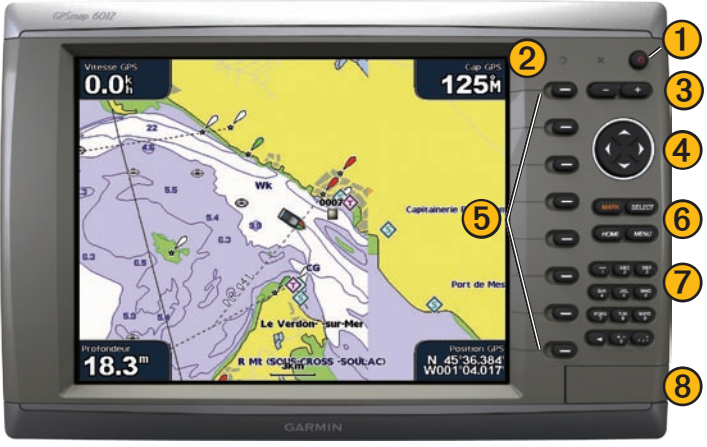

**GPSMAP 6012 et 6212 - Vue de face**

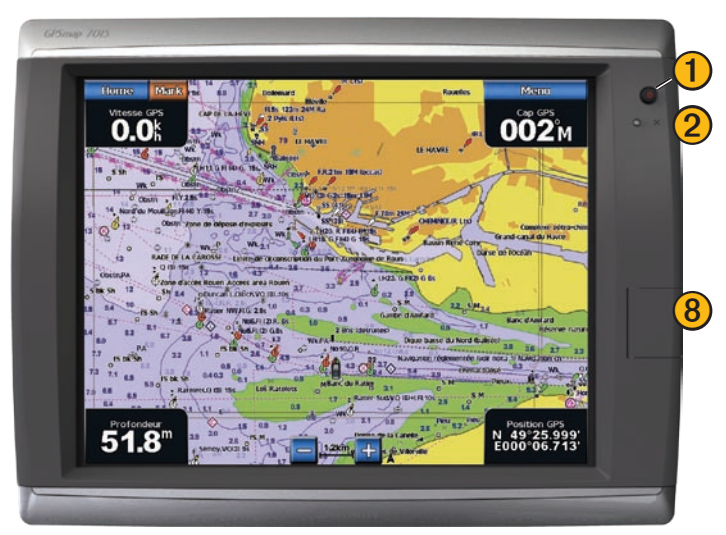

**GPSMAP 7015 et 7215 - Vue de face**

- Bouton Marche/Arrêt
- Capteur de rétroéclairage automatique
- Boutons Portée
- Pavé directionnel
- Touches logicielles
- Boutons Marque (MARK), Sélectionner (SELECT), Menu (MENU) et Domicile (HOME)
	- Pavé numérique (6012 et 6212 uniquement)
- ) Lecteur de carte SD

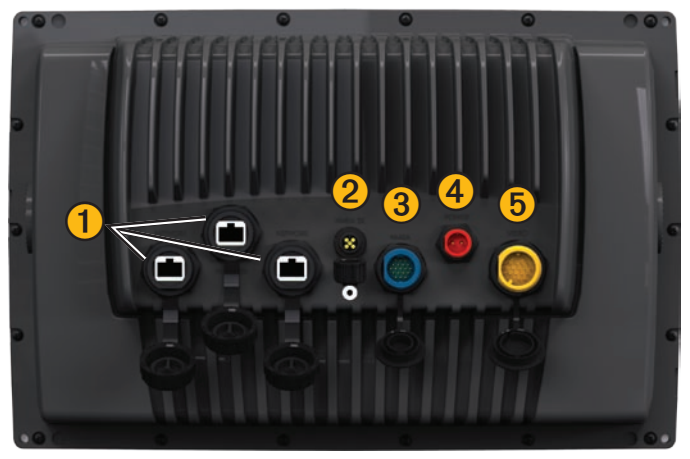

**GPSMAP 6008, 6208, 6012, 6212, 7012 et 7212 - Vue arrière**

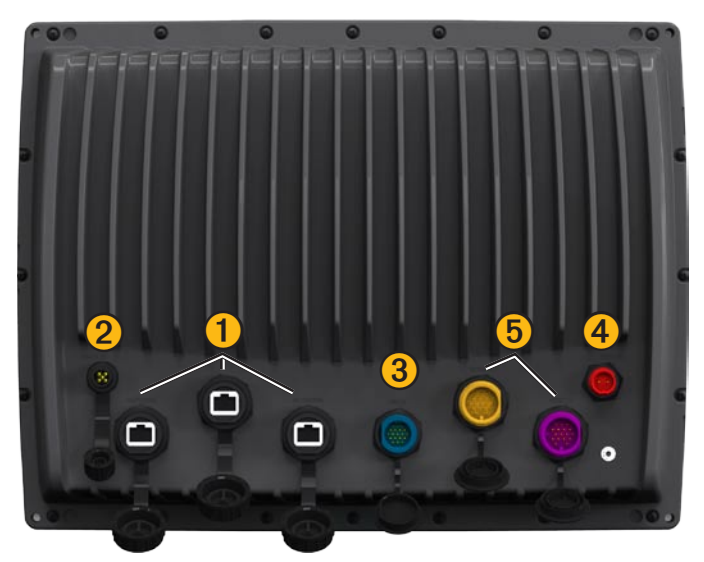

**GPSMAP 7015 et 7215 - Vue arrière**

Connecteurs réseau

Connecteur NMEA 2000

Connecteur NMEA 0183

Connecteur d'alimentation

Connecteur vidéo (jaune) et VGA (violet)

# <span id="page-8-0"></span>**Mise sous tension du traceur**

Appuyez brièvement sur le bouton **Marche/arrêt**.

# **Mise hors tension du traceur**

Maintenez enfoncé le bouton **Marche/arrêt**.

# **Paramètres initiaux du traceur**

La première fois que vous mettez le traceur sous tension, vous devez configurer une série de paramètres initiaux. Ces paramètres doivent également être configurés lorsque vous restaurez les réglages d'usine ([page 116](#page-121-0)). Vous pouvez mettre à jour chacun de ces paramètres ultérieurement. Suivez les instructions qui s'affichent à l'écran.

REMARQUE : pour étalonner la vitesse surface, vous devez relier une sonde de vitesse à un sondeur GSD™ 22 ou à un capteur de vitesse compatible NMEA 0183.

Acquisition des signaux satellites GPS

Lorsque vous mettez le traceur sous tension, le récepteur GPS doit collecter les données satellites et définir la position actuelle. Lorsque le traceur acquiert les signaux satellites, les indicateurs d'intensité du signal des satellites situés en haut de l'écran d'accueil apparaissent en vert  $\mathcal{L}_{\text{all}}$ . Si le traceur perd les signaux satellites, les indicateurs verts disparaissent **a**nt et un point d'interrogation clignotant apparaît sur l'icône du bateau sur l'écran de la carte.

Pour plus d'informations sur le GPS, visitez le site Web de Garmin à l'adresse suivante : [www.garmin.com/aboutGPS.](www.garmin.com/aboutGPS)

# **Réglage du rétroéclairage**

- 1. Depuis l'écran d'accueil, sélectionnez **Configuration** > **Système** > **Bip/Affichage** > **Rétroéclairage** > **Rétroéclairage**.
- 2. Réglez le rétroéclairage :
	- Sélectionnez **Automatique** pour permettre au traceur de régler automatiquement le rétroéclairage en fonction de l'éclairage ambiant.
	- Sélectionnez **Haut** ou **Bas** pour régler manuellement le rétroéclairage. •

# **Réglage du mode Couleur**

- 1. Depuis l'écran d'accueil, sélectionnez **Configuration** > **Système** > **Bip/Affichage** > **Mode Couleur**.
- 2. Sélectionnez **Couleurs jour**, **Couleurs nuit** ou **Auto**.

#### <span id="page-9-0"></span>Mise en route

# <span id="page-9-1"></span>**Insertion et retrait des cartes mémoire et de données**

Votre traceur prend en charge les cartes SD. Insérez des cartes de données BlueChart® g2 Vision® en option pour afficher des images satellites haute résolution et des photos de référence aérienne de ports, de marinas et d'autres points d'intérêt. Insérez des cartes mémoire vierges pour transférer des données, telles que des waypoints, des itinéraires et des tracés, vers un autre traceur compatible Garmin ou un ordinateur ([page 69\)](#page-74-1). Le lecteur de carte SD est situé à l'avant du traceur.

- Ouvrez la trappe d'accès, insérez la carte de données ou la carte mémoire dans le lecteur, puis appuyez sur la carte jusqu'à ce que vous entendiez un déclic indiquant qu'elle est en position. •
- Pour éjectez la carte de données ou la carte mémoire, appuyez sur la carte insérée dans le lecteur, puis relâchez-la. •

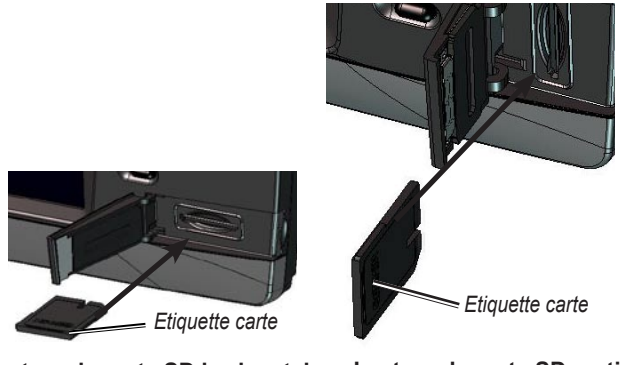

**Lecteur de carte SD horizontal Lecteur de carte SD vertical**

# **Affichage des informations système**

Vous pouvez afficher la version du logiciel, la version du fond de carte, toute information supplémentaire sur la carte (le cas échéant) et le numéro d'identification de l'appareil. Ces informations sont requises pour mettre à jour le logiciel du système ou acquérir de nouvelles données cartographiques.

Depuis l'écran d'accueil, sélectionnez **Configuration** > **Système** > **Informations système**.

# <span id="page-10-0"></span>**Présentation de l'écran d'accueil**

Vous pouvez utiliser l'écran d'accueil pour accéder à tous les autres écrans.

**Remarque** : les options de cet écran varient en fonction du type de traceur utilisé et des périphériques réseau en option connectés.

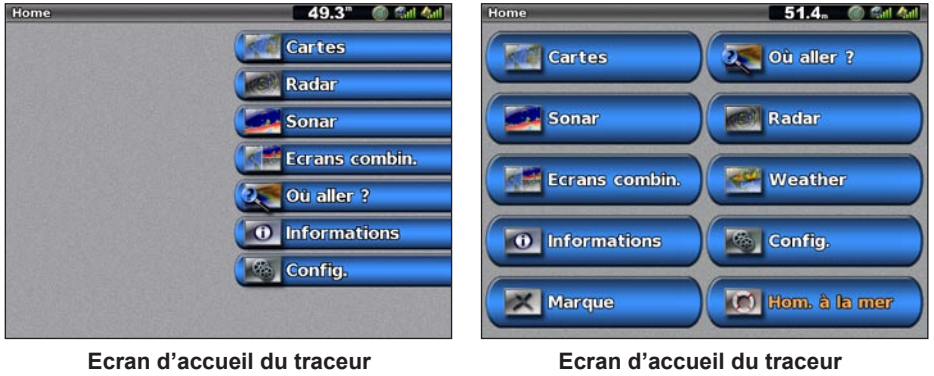

**GPSMAP série 6000**

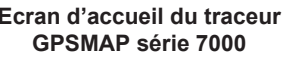

**Cartes** : permet d'accéder à la carte de navigation, aux cartes Perspective 3D, Mariner's Eye 3D, Fish Eye 3D, aux cartes de pêche et aux cartes de recouvrement radar [\(page 6\)](#page-11-1). **•**

**Remarque** : les cartes Mariner's Eye 3D, Fish Eye 3D et la carte de pêche ne sont disponibles que si vous utilisez une carte de données BlueChart g2 Vision ([page 21\)](#page-26-1).

- Sondeur : permet de configurer et de consulter les informations du sondeur (disponible uniquement si le traceur est connecté à un module de sondeur Garmin) [\(page 99](#page-104-1)).
- **Ecrans combinés** : permet de configurer l'écran pour afficher une carte, un sondeur, un radar et des **•** vidéos dans deux, trois ou quatre écrans [\(page 28](#page-33-1)).
- **Informations** : permet d'afficher des informations y compris des informations de marées et de courants, des données astronomiques, des données utilisateur, ainsi que des informations relatives à d'autres bateaux, à des jauges et à des vidéos ([page 46\)](#page-51-1). **•**
- **Marque (MARK)** : permet de marquer, modifier ou supprimer votre position actuelle en tant que waypoint ou position d'un homme à la mer ([page 34\)](#page-39-1). **•**
- Où aller ? : permet d'obtenir les fonctions de navigation ([page 42\)](#page-47-1).
- **Radar** : permet de configurer et d'afficher le radar (disponible uniquement si le traceur est connecté à un module de radar) ([page 72\)](#page-77-1). **•**
- **Météo** : (Amérique du Nord uniquement) permet de configurer et d'afficher divers paramètres météo, y compris les précipitations, les prévisions, la pêche, l'état de la mer et la visibilité (disponible uniquement si le traceur est connecté à un module météo et si vous disposez d'un abonnement XM®). Consultez le supplément *XM WX Satellite Weather*® *et XM Satellite Radio* (Amérique du Nord uniquement). **•**
- **Configuration** : permet d'afficher et de modifier les paramètres de votre traceur et de votre système **•** [\(page 57](#page-62-1)).
- **Homme à la mer** : permet de marquer votre position actuelle en tant que waypoint et de définir un itinéraire retour vers l'emplacement marqué ([page 34\)](#page-39-1). **•**

# <span id="page-11-1"></span>**Cartes et vues 3D**

<span id="page-11-0"></span>Tous les traceurs GPSMAP séries 6000/7000 sont fournis avec une carte mondiale de base. Les traceurs GPSMAP 6208, 6212, 7212 et 7215 intègrent une carte détaillée du littoral BlueChart g2 des eaux territoriales des Etats-Unis. Les cartes et cartes 3D répertoriées ci-dessous sont disponibles sur le traceur.

**REMARQUE** : les cartes Mariner's Eye 3D, Fish Eye 3D et la carte de pêche sont disponibles sur une carte de données BlueChart g2 Vision préprogrammée ([page 21\)](#page-26-1).

- **Carte de navigation** : affiche les données de navigation disponibles sur les cartes préchargées et depuis les cartes supplémentaires, le cas échéant. Ces données comprennent les bouées, les lumières, les câbles, les sondages de profondeur, les marinas et les stations d'observation des marées dans une vue de dessus [\(page 6\)](#page-11-2). **•**
- **Perspective 3D** : affiche une vue de dessus et de l'arrière de votre bateau pour une aide visuelle à la navigation ([page 19\)](#page-24-1). **•**
- **Mariner's Eye 3D** : affiche une vue détaillée tridimensionnelle de dessus et de l'arrière du bateau pour une aide visuelle à la navigation ([page 22\)](#page-27-1). **•**
- **Carte de pêche** : supprime les données de navigation de la carte et augmente les contours inférieurs pour l'identification des profondeurs ([page 24\)](#page-29-1). **•**
- **Fish Eye 3D** : offre une vue sous-marine qui représente visuellement le fond marin selon les informations de la carte ([page 24\)](#page-29-2). **•**

# <span id="page-11-2"></span>**Carte de navigation**

Utilisez la carte de navigation pour planifier votre itinéraire, afficher des informations cartographiques et faciliter la navigation.

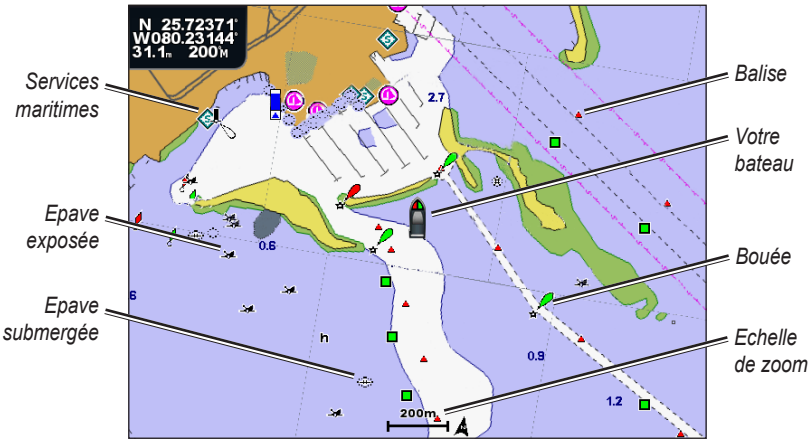

Depuis l'écran d'accueil, sélectionnez **Cartes** > **Carte de Navigation**.

**Carte de navigation avec données BlueChart g2 Vision**

### **Zoom avant et zoom arrière sur la carte**

Le niveau de zoom est indiqué par l'échelle située dans la partie inférieure de la carte de navigation (<sup>200m</sup>). La barre située en dessous de l'échelle représente la distance sur la carte.

Effectuez l'une des actions suivantes :

- Sur le traceur GPSMAP série 6000, appuyez sur les boutons **Portée** (**-**/**+**) pour effectuer un zoom avant ou arrière. •
- Sur le traceur GPSMAP série 7000, touchez les boutons  $\frac{1}{\sqrt{1 + \frac{1}{\sqrt{1}}}}$  pour effectuer un zoom avant ou arrière. •

## **Symboles des cartes**

Les cartes BlueChart g2 et BlueChart g2 Vision utilisent des symboles graphiques pour dénoter les fonctionnalités cartographiques qui suivent les normes cartographiques américaines et internationales. Voici quelques symboles courants que vous pouvez voir à l'écran.

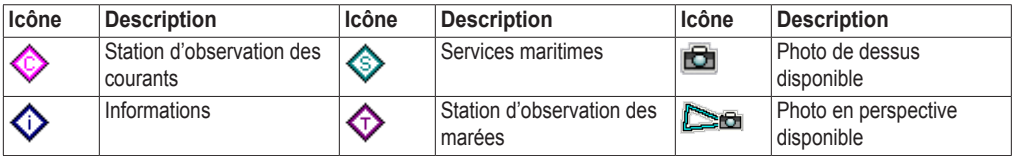

Par ailleurs, la plupart des cartes sont dotées des fonctionnalités suivantes : lignes de contour de profondeur (les eaux profondes sont représentées en blanc), zones intertidales, sondages sur place (comme représentés sur la carte papier d'origine), symboles et aides à la navigation, obstructions et zones de câblage.

### <span id="page-12-0"></span>**Navigation vers une destination sur une carte**

#### **ATTENTION**

La fonction Autoguidage de la carte de données BlueChart g2 Vision est basée sur des informations de carte électronique. Ces données ne garantissent pas un itinéraire dénué d'obstacles. Comparez avec soin le parcours à tous les signaux visuels, et évitez les terres, hauts-fonds ou autres obstacles pouvant se trouver sur votre trajectoire.

Lors de l'utilisation de l'option Rallier, un parcours direct et un parcours corrigé peuvent passer sur des terres ou un haut-fond. Utilisez les signaux visuels et barrez pour éviter les terres, les hauts-fonds et autres objets dangereux.

**Remarque** : la carte de pêche est fournie avec une carte de données BlueChart g2 Vision préprogrammée.

- 1. Depuis l'écran d'accueil, sélectionnez **Cartes**.
- 2. Sélectionnez **Carte de navigation** ou **Carte de pêche**.
- 3. Sélectionnez la position que vous souhaitez rallier :
	- Sur le traceur GPSMAP série 6000, utilisez le **pavé directionnel** pour sélectionner la position à l'aide du curseur  $\left(\sum_{k=1}^{\infty}\right)$ .
	- Sur le traceur GPSMAP série 7000, touchez la carte de navigation pour sélectionner la position à l'aide du curseur  $(\bullet)$ . •
- 4. Sélectionnez **Naviguer vers**.
- 5. Effectuez l'une des actions suivantes :
	- Sélectionnez **Rallier** pour accéder directement à la position sélectionnée. •
	- Sélectionnez **Itinéraire vers** pour créer un itinéraire vers cette position qui inclue les changements de direction.
	- Sélectionnez Guidage vers pour utiliser l'option Auto guidage ([page 27\)](#page-32-1).
- 6. Consultez l'itinéraire représenté par la ligne de couleur magenta.

**Remarque** : lorsque vous utilisez l'autoguidage, une ligne de couleur grise sur une partie de la ligne magenta indique que l'autoguidage ne peut effectuer aucun calcul sur cette partie de l'itinéraire. Cela est dû aux paramètres de profondeur de sécurité minimum et de hauteur de sécurité minimum ([page 59\)](#page-64-0).

7. Suivez la ligne magenta et barrez pour éviter les terres, les hauts-fonds et autres obstacles.

### **Recadrage de la carte de navigation ou de pêche**

Vous pouvez effectuer un recadrage à partir de votre position actuelle et sur d'autres zones de la carte de navigation ou de pêche.

**Remarque** : la carte de pêche est fournie avec une carte de données BlueChart g2 Vision préprogrammée.

- 1. Depuis l'écran d'accueil, sélectionnez **Cartes**.
- 2. Sélectionnez **Carte de navigation** ou **Carte de pêche**.
- 3. Effectuez l'une des actions suivantes :
	- Sur le traceur GPSMAP série 6000, utilisez le pavé directionnel pour recadrer la carte.
	- Sur le traceur GPSMAP série 7000, touchez et déplacez l'écran de navigation pour recadrer la carte.

L'icône de position  $\binom{n}{k}$  demeure à l'emplacement actuel. Si l'icône de position quitte la carte lorsque vous effectuez un recadrage, une petite fenêtre (carte grande échelle) apparaît sur la gauche de l'écran de sorte que vous puissiez connaître votre position actuelle. Les coordonnées du curseur apparaissent dans le coin supérieur gauche de la carte, de même que la distance et le relèvement du curseur à partir de votre position actuelle.

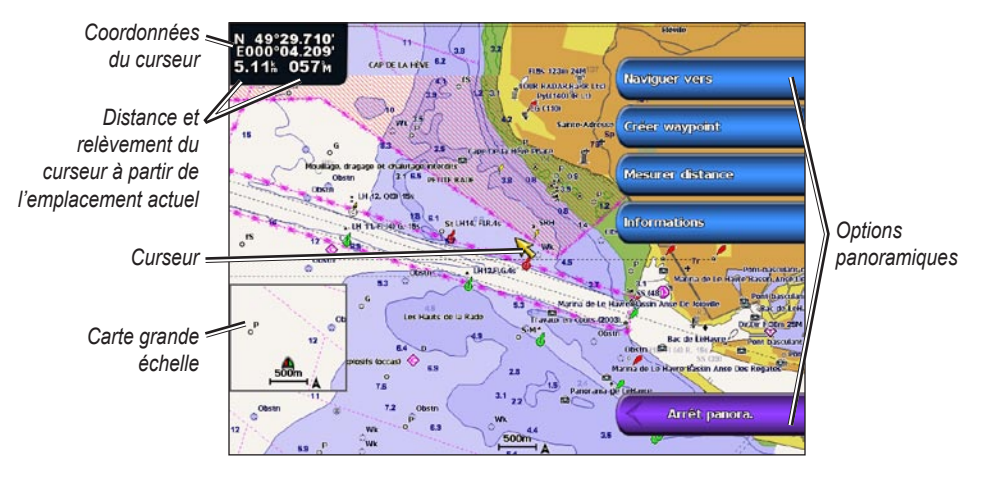

4. Sélectionnez **Arrêter le panoramique** pour arrêter le recadrage et ramener l'écran sur votre position actuelle.

#### **Affichage d'une carte grande échelle**

Vous pouvez choisir d'afficher une carte grande échelle sur la carte de navigation ou de pêche.

**Remarque** : la carte de pêche est fournie avec une carte de données BlueChart g2 Vision préprogrammée.

- 1. Depuis l'écran d'accueil, sélectionnez **Cartes**.
- 2. Sélectionnez **Carte de navigation** ou **Carte de pêche**.
- 3. Sélectionnez **Menu (MENU)** > **Paramétrage cartographique** > **Carte grande échelle**.
- 4. Effectuez l'une des actions suivantes :
	- Sélectionnez **Activé** pour afficher une carte grande échelle en permanence. •
	- Sélectionnez **Automatique** pour afficher une carte grande échelle lors du recadrage, uniquement lorsque l'icône de position ( $\bigcap$ ) n'est plus visible à l'écran. •

### **Affichage des informations relatives à la position et aux objets sur une carte**

Vous pouvez afficher des informations sur une position ou un objet sur la carte de navigation ou de pêche.

**REMARQUE** : la carte de pêche est fournie avec une carte de données BlueChart g2 Vision préprogrammée.

- 1. Depuis l'écran d'accueil, sélectionnez **Cartes**.
- 2. Sélectionnez **Carte de navigation** ou **Carte de pêche**.
- 3. Sélectionnez une position ou un objet.

Une liste d'options apparaît à droite de la carte. Les options disponibles varient en fonction de la position ou de l'objet sélectionné.

- 4. Effectuez l'une des actions suivantes :
	- Sélectionnez **Consulter** pour afficher des détails sur les objets situés à proximité du curseur (l'option **Consulter** n'est pas visible si le curseur n'est pas placé à proximité d'un objet. Si le curseur n'est à proximité que d'un seul objet, le nom de ce dernier apparaît).
	- Sélectionnez Naviguer vers pour naviguer jusqu'à la position sélectionnée ([page 7](#page-12-0)).
	- Sélectionnez **Créer waypoint** pour marquer un waypoint à l'emplacement du curseur. •
	- Sélectionnez **Mesurer distance** pour afficher la distance et le relèvement de l'objet à partir de votre position actuelle. Les informations apparaissent dans le coin supérieur gauche de l'écran. Sélectionnez **Définir référence** pour effectuer les mesures à partir d'une position autre que votre position actuelle.
	- Sélectionnez **Informations** pour afficher les informations sur les marées ([page 46\)](#page-51-2), •les informations sur les courants ([page 47\)](#page-52-0), les informations astronomiques [\(page 48](#page-53-1)), les remarques sur la carte ou des informations sur les services locaux à côté du curseur.

### **Affichage d'informations supplémentaires sur les objets**

Vous pouvez afficher des informations sur les éléments de la carte, sur les waypoints et sur les cartes. **Remarque** : les cartes Mariner's Eye 3D, Fish Eye 3D et la carte de pêche sont fournies avec une carte de données BlueChart g2 Vision préprogrammée.

- 1. Depuis l'écran d'accueil, sélectionnez **Cartes**.
- 2. Sélectionnez une carte ou une vue 3D.
- 3. Sélectionnez un objet.
- 4. Sélectionnez le bouton portant le nom de l'élément pour afficher les informations correspondantes.

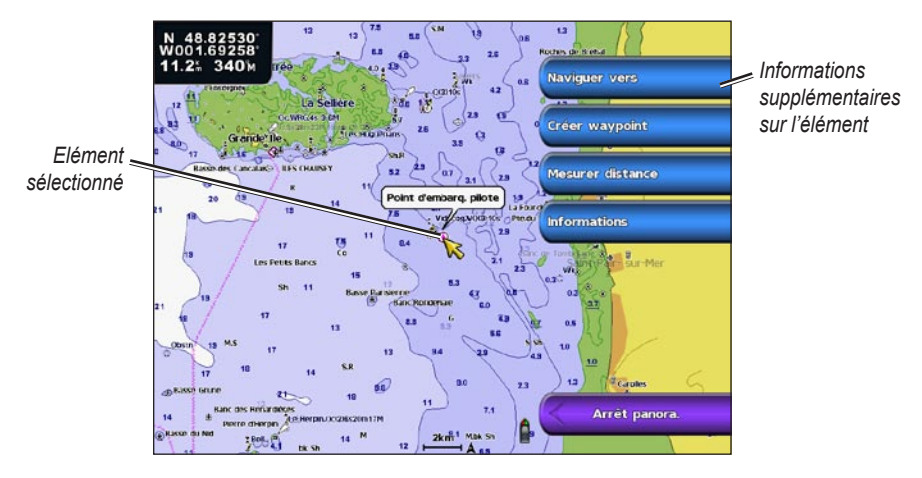

### **Affichage des informations de la station d'observation des marées**

Les informations de la station d'observation des marées apparaissent sur la carte avec une icône de station d'observation des marées. Vous pouvez visualiser un graphique détaillé d'une station d'observation des marées pour vous aider à prévoir le niveau de marée à différentes heures ou sur différents jours [\(page 46](#page-51-2)).

**Remarque** : les icônes de carte de pêche et de station d'observation des marées sont disponibles sur une carte de données BlueChart g2 Vision préprogrammée.

- 1. Depuis l'écran d'accueil, sélectionnez **Cartes**.
- 2. Sélectionnez **Carte de navigation** ou **Carte de pêche**.
- 3. Sélectionnez une icône de station d'observation des marées  $\langle \diamondsuit \rangle$ .

Le sens des marées et les informations sur le niveau de marée s'affichent en regard de l'icône.

- 4. Effectuez l'une des actions suivantes :
	- Sélectionnez le bouton portant le nom de la station.
	- Sélectionnez **Consulter** si plusieurs éléments figurent à proximité, puis sélectionnez le bouton portant le nom de la station. •

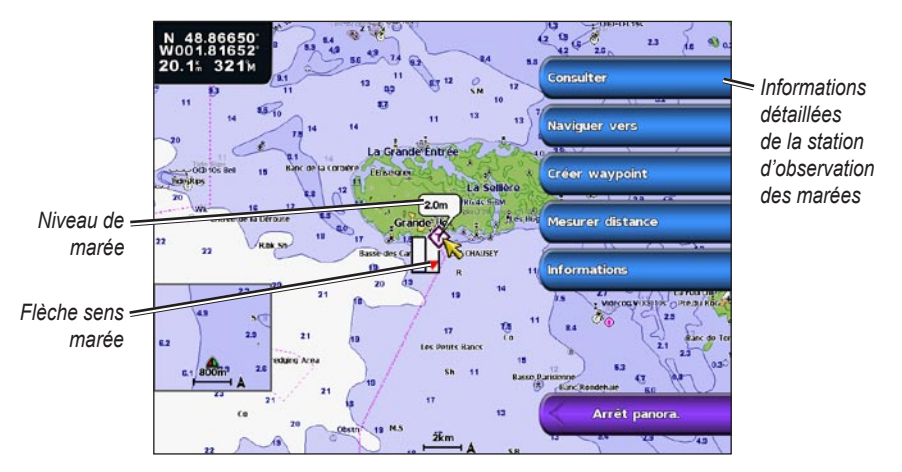

#### <span id="page-15-0"></span>**Affichage et configuration des marées et des courants**

Vous pouvez afficher les informations sur la marée et les courants sur la carte de navigation ou de pêche.

**Remarque** : la carte de pêche est fournie avec une carte de données BlueChart g2 Vision préprogrammée.

- 1. Depuis l'écran d'accueil, sélectionnez **Cartes**.
- 2. Sélectionnez **Carte de navigation** ou **Carte de pêche**.
- 3. Sélectionnez **Menu (MENU)** > **Paramétrage cartographique** > **Marées/courants**.
- 4. Effectuez l'une des actions suivantes :
	- Sélectionnez **Activé** pour afficher les indicateurs de stations d'observation des courants et des marées sur la carte.
	- Sélectionnez **Animé** pour afficher les indicateurs de station d'observation des marées et les indicateurs de sens des courants animés sur la carte [\(page 27](#page-32-2)). •

# **Aspect des cartes de navigation**

#### **Modification de l'orientation de la carte**

Vous pouvez définir la perspective de la carte sur la carte de navigation ou de pêche.

**REMARQUE** : la carte de pêche est fournie avec une carte de données BlueChart g2 Vision préprogrammée.

- 1. Depuis l'écran d'accueil, sélectionnez **Cartes**.
- 2. Sélectionnez **Carte de navigation** ou **Carte de pêche**.
- 3. Sélectionnez **Menu (MENU)** > **Paramétrage cartographique** > **Aspect des cartes** > **Orientation**.
- 4. Effectuez l'une des actions suivantes :
	- Sélectionnez **Nord en haut** pour définir le haut de la carte sur un cap nord. •
	- Sélectionnez **Cap vers le haut** pour définir le haut de la carte conformément aux données de cap transmises par le gyrocompas, également appelé cap magnétique, ou pour utiliser les données de cap GPS. La ligne de foi apparaît verticalement sur l'écran.
	- Sélectionnez **Route en haut** pour définir la carte de sorte que la direction de navigation soit toujours orientée vers le haut.

#### <span id="page-16-0"></span>**Modification du détail du niveau de zoom de la carte**

Vous pouvez régler la quantité de détails affichés sur les cartes de navigation et de pêche suivant différents niveaux de zoom.

**Remarque** : la carte de pêche est fournie avec une carte de données BlueChart g2 Vision préprogrammée.

- 1. Depuis l'écran d'accueil, sélectionnez **Cartes**.
- 2. Sélectionnez **Carte de navigation** ou **Carte de pêche**.
- 3. Sélectionnez **Menu (MENU)** > **Paramétrage cartographique** > **Aspect des cartes** > **Détail**.
- 4. Sélectionnez un niveau de détail.

#### **Sélection d'un planisphère**

Vous pouvez utiliser un planisphère de base ou des images satellites sur la carte de navigation ou de pêche.

**Remarque** : les icônes de carte de pêche et d'imagerie satellite sont disponibles sur une carte de données BlueChart g2 Vision préprogrammée. Le planisphère de base est disponible sur tous les traceurs GPSMAP séries 6000/7000.

- 1. Depuis l'écran d'accueil, sélectionnez **Cartes**.
- 2. Sélectionnez **Carte de navigation** ou **Carte de pêche**.
- 3. Sélectionnez **Menu (MENU)** > **Paramétrage cartographique** > **Aspect des cartes**.
- 4. Effectuez l'une des actions suivantes :
	- Sélectionnez **Planisphère** > Complet pour afficher les images satellites sur la carte.
	- Sélectionnez **Planisphère** > **De base** pour afficher les données cartographiques de base sur la •carte.

### **Affichage et configuration de la ligne de foi**

La ligne de foi est une extension, tracée sur la carte, de l'étrave du bateau dans la direction du voyage. Vous pouvez configurer l'aspect de la ligne de foi pour la carte de navigation ou de pêche.

**REMARQUE** : la carte de pêche est fournie avec une carte de données BlueChart g2 Vision préprogrammée.

- 1. Depuis l'écran d'accueil, sélectionnez **Cartes**.
- 2. Sélectionnez **Carte de navigation** ou **Carte de pêche**.
- 3. Sélectionnez **Menu (MENU)** > **Paramétrage cartographique** > **Aspect des cartes** > **Ligne de foi**.
- 4. Effectuez l'une des actions suivantes :
	- Sélectionnez **Distance** pour définir la distance jusqu'à l'extrémité de la ligne de foi. Sur le traceur GPSMAP série 6000, utilisez le **pavé directionnel** ou le **pavé numérique** pour saisir la distance. Pour les appareils GPSMAP série 7000, utilisez le clavier virtuel.
	- Sélectionnez **Heure** pour définir le temps nécessaire pour atteindre l'extrémité de la ligne de foi. Sur le traceur GPSMAP série 6000, utilisez le **pavé directionnel** ou le **pavé numérique** pour saisir la durée. Pour les appareils GPSMAP série 7000, utilisez le clavier virtuel.
- 5. Sélectionnez **Terminé**.

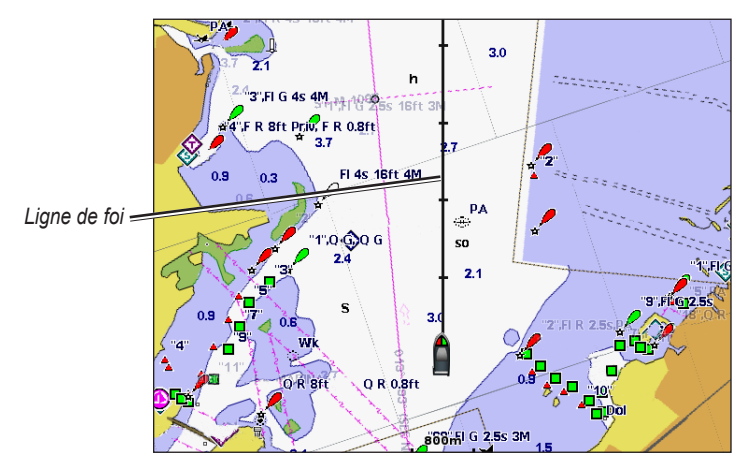

# **Affichage et configuration des sondages ponctuels**

Sur la carte de navigation, vous pouvez activer les sondages sur place et définir une profondeur dangereuse.

- 1. Depuis l'écran d'accueil, sélectionnez **Cartes** > **Carte de navigation** > **Menu (MENU)** > **Paramétrage cartographique** > **Aspect des cartes** > **Sondes ponctuelles** > **Activé**.
- 2. Sélectionnez **Sondes ponctuelles** > **Dangereux**.
- 3. Saisissez une profondeur dangereuse :
	- Sur le traceur GPSMAP série 6000, utilisez le **pavé directionnel** ou le **pavé numérique**. •
	- Pour les appareils GPSMAP série 7000, utilisez le clavier virtuel.
- 4. Sélectionnez **Terminé**.

#### **Configuration de l'ombrage de profondeur**

Vous pouvez personnaliser l'aspect de l'ombrage de profondeur sur la carte de navigation.

**Remarque** : l'ombrage de profondeur est disponible sur une carte de données BlueChart g2 Vision préprogrammée.

- 1. Depuis l'écran d'accueil, sélectionnez **Cartes** > **Carte de navigation** > **Menu (MENU)** > **Paramétrage cartographique** > **Aspect des cartes** > **Ombrage sécurité**.
- 2. Sélectionnez une profondeur.

Les zones dont la profondeur est moins importante que la valeur indiquée sont ombrées de bleu, tandis que les zones dont la profondeur est supérieure à cette valeur sont ombrées de blanc. Le contour est toujours tracé en fonction de la profondeur sélectionnée ou à une profondeur supérieure.

#### **Affichage et configuration des symboles d'aide à la navigation**

Vous pouvez afficher et configurer l'aspect des symboles d'aide à la navigation sur la carte de navigation ou de pêche.

**REMARQUE** : la carte de pêche est fournie avec une carte de données BlueChart g2 Vision préprogrammée.

- 1. Depuis l'écran d'accueil, sélectionnez **Cartes**.
- 2. Effectuez l'une des actions suivantes :
	- Sélectionnez **Carte de navigation** > **Menu (MENU)** > **Paramétrage cartographique** > **Aspect des cartes** > **Symboles**.
	- Sélectionnez **Carte de pêche** > **Menu (MENU)** > **Paramétrage cartographique** > **Aspect des cartes**.
- 3. Effectuez l'une des actions suivantes :
	- Sélectionnez **Taille aides à la navigation** pour définir la taille des symboles d'aide à la navigation affichés sur la carte. Sélectionnez une taille.
	- Sélectionnez Type aides à la navigation > NOAA pour afficher le symbole d'aide à la navigation NOAA défini sur la carte.
	- Sélectionnez Type aides à la navigation > AISM pour afficher le symbole d'aide à la navigation AISM défini sur la carte.

#### <span id="page-18-0"></span>**Affichage de détails supplémentaires sur la carte**

Vous pouvez afficher d'autres informations sur la carte de navigation.

- 1. Depuis l'écran d'accueil, sélectionnez **Cartes** > **Carte de navigation** > **Menu (MENU)** > **Paramétrage cartographique** > **Aspect des cartes** > **Symboles**.
- 2. Effectuez l'une des actions suivantes :
	- Sélectionnez **POI terrestres** > **Activé** pour afficher les points d'intérêt (POI) terrestres. •
	- Sélectionnez **Secteurs de feux** pour afficher le secteur dans lequel un feu de navigation est visible. Sélectionnez **Activé** pour afficher les secteurs de feux en permanence ou **Automatique** pour permettre au traceur de filtrer automatiquement les secteurs de feux en fonction du niveau de zoom.
	- Sélectionnez Limites de carte > Activé pour afficher la zone que les cartes couvrent lorsque vous utilisez une carte de données BlueChart g2 Vision.
	- Sélectionnez Points photo > Activé pour afficher les icônes d'appareil photo lorsque vous utilisez une carte de données BlueChart g2 Vision. Ceci permet d'afficher des photos aériennes des repères ([page 26\)](#page-31-1).

### **Affichage des points de service maritime**

Depuis l'écran d'accueil, sélectionnez **Cartes** > **Carte de navigation** > **Menu (MENU)** > **Paramétrage cartographique** > **Points de service** > **Activé**.

#### **Affichage et configuration des roses**

Sur la carte de navigation ou de pêche, vous pouvez afficher une rose des vents autour de votre bateau, indiquant la direction du compas. La direction du vent réel et du vent apparent s'affiche si le traceur est connecté à un capteur de vent marin compatible.

**REMARQUE** : la carte de pêche est fournie avec une carte de données BlueChart g2 Vision préprogrammée.

- 1. Depuis l'écran d'accueil, sélectionnez **Cartes**.
- 2. Sélectionnez **Carte de navigation** ou **Carte de pêche**.
- 3. Sélectionnez **Menu (MENU)** > **Paramétrage cartographique** > **Roses**.
- 4. Sélectionnez un type de rose **(Compas**, **Vent réel** ou **Vent apparent)**.

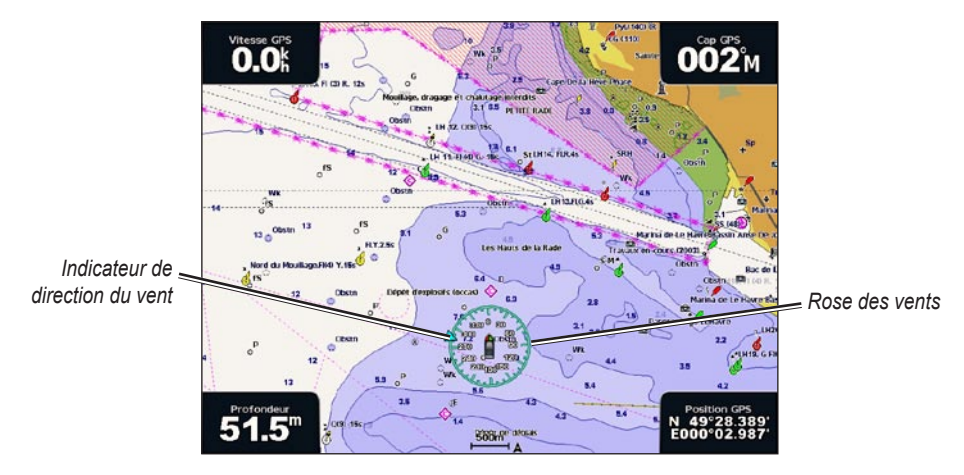

#### **Affichage des autres navires**

Reportez-vous à la section « Configuration de l'aspect des autres navires » ([page 66](#page-71-1)).

#### **Affichage et configuration des barres de données**

Reportez-vous à la section « Barres de données » ([page 62\)](#page-67-0).

#### **Utilisation de waypoints**

Reportez-vous à la section « Waypoints » [\(page 34](#page-39-2)).

#### **Utilisation des tracés**

Reportez-vous à la section « Tracés » ([page 39\)](#page-44-1).

# <span id="page-20-0"></span>**Récepteur AIS**

Le récepteur AIS (Automatic Identification System) vous permet d'identifier et de suivre d'autres navires.

### **A propos du récepteur AIS**

Le récepteur AIS vous avertit du trafic de la zone. Lorsqu'il est relié à un périphérique AIS externe, le traceur peut indiquer certaines informations AIS sur d'autres navires à portée, dès l'instant que ces derniers sont équipés d'un transpondeur et qu'ils transmettent activement des informations AIS. Les informations sur chaque navire comprennent le code MMSI (Maritime Mobile Service Identity), la position, la vitesse GPS, le cap GPS, le temps écoulé depuis la dernière position signalée du navire, l'approche la plus près et le temps d'approche le plus près.

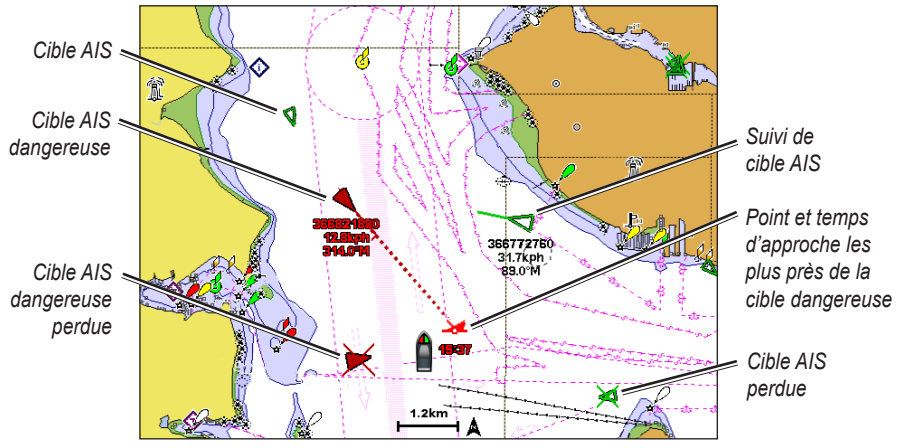

**Ciblage AIS sur la carte de navigation**

#### **Symboles de ciblage AIS**

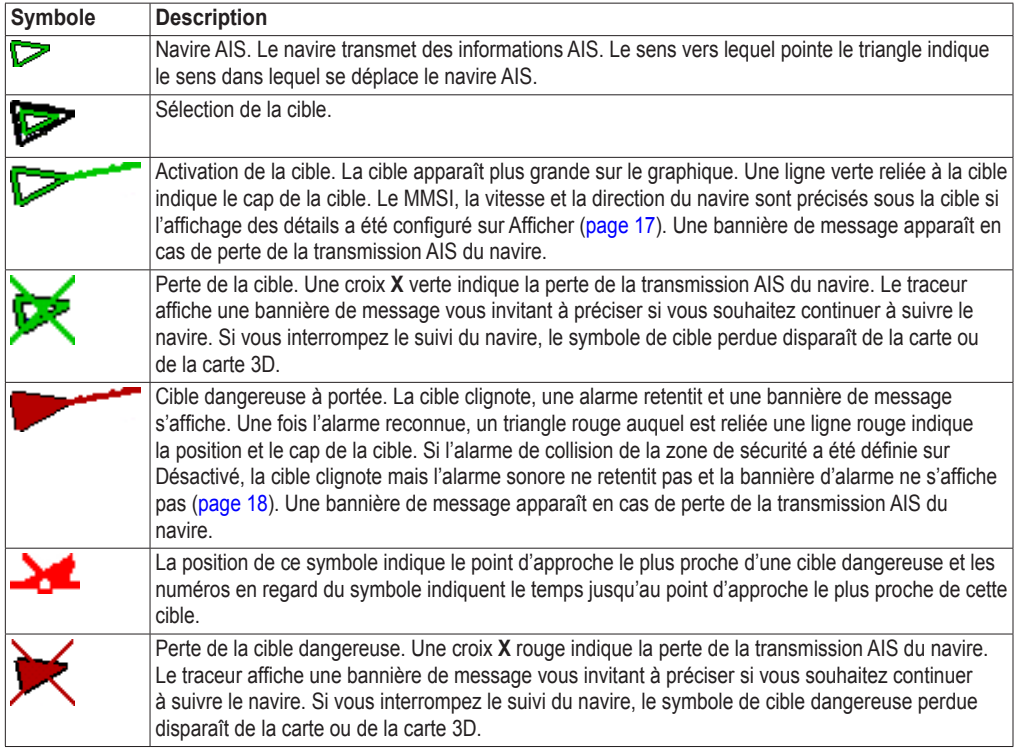

#### **Cap et parcours prévu des cibles AIS activées**

Lorsque les informations sur le cap et le cap suivi sont fournies par une cible AIS activée, le cap de la cible apparaît sur une carte sous la forme d'une ligne continue reliée au symbole de la cible AIS. Aucune ligne de foi n'apparaît sur une carte 3D.

L'itinéraire prévu de la cible AIS activée apparaît sous la forme d'une ligne en pointillés sur une carte ou une carte 3D. La longueur de la ligne d'itinéraire prévue repose sur la valeur du paramètre de cap prévu ([page 17\)](#page-22-0). Si une cible AIS ne transmet pas d'informations sur sa vitesse ou si le navire ne se déplace pas, aucune ligne d'itinéraire prévue n'apparaît. Toute modification des informations sur la vitesse, le cap suivi ou le régime du moteur que transmet le navire peut avoir une incidence sur le calcul de la ligne d'itinéraire prévue.

Lorsque les informations sur le cap suivi, le cap et le régime du moteur sont fournies par une cible AIS activée, l'itinéraire prévu de la cible est calculé en fonction des informations sur le cap suivi et le régime du moteur. La direction dans laquelle la cible tourne, qui repose aussi sur les informations sur le régime du moteur, est indiquée par la direction de la pointe à l'extrémité de la ligne de foi. La longueur de la pointe ne change pas.

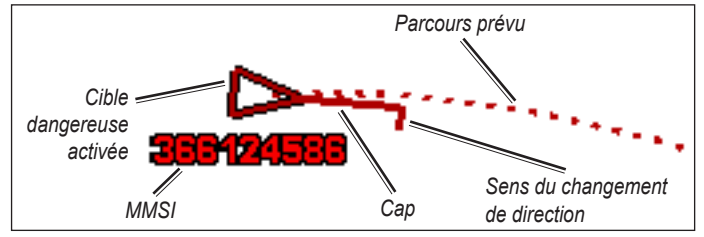

**Cible avec cap suivi, cap et régime moteur**

Lorsque les informations sur le cap suivi et le cap sont fournies par une cible AIS activée mais pas le régime du moteur, l'itinéraire prévu de la cible est calculé en fonction des informations sur le cap suivi.

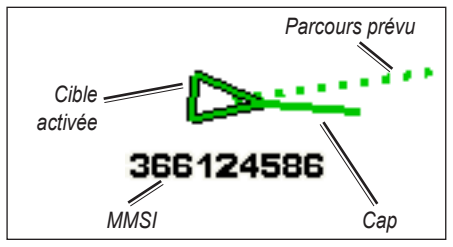

**Cible avec cap suivi et cap**

#### **Arrêt du récepteur AIS**

La réception des signaux AIS est activée par défaut.

Depuis l'écran d'accueil, sélectionnez **Configuration** > **Autres navires** > **Alarme AIS** > **Désactivé**.

Toutes les fonctions AIS sont désactivées sur toutes les cartes et cartes 3D. Ceci comprend le ciblage et le suivi des navires AIS, les alarmes de collision résultant du ciblage et du suivi des navires AIS et l'affichage des informations sur les navires AIS.

#### <span id="page-22-0"></span>**Affichage des navires AIS et MARPA sur une carte ou une carte 3D**

Le système AIS nécessite l'utilisation d'un périphérique AIS externe et les signaux émis par le transpondeur actif des autres navires. La fonction MARPA (Mini Automatic Radar Plotting Aid) utilise un radar ([page 77\)](#page-82-1).

Vous pouvez configurer la façon dont les autres navires apparaissent sur une carte ou une carte 3D. Les paramètres de portée d'affichage et MARPA configurés pour une carte ou une carte 3D ne sont appliqués qu'à cette carte ou carte 3D. Les paramètres de détails, cap prévu et sillages configurés pour une carte ou carte 3D sont appliqués à toutes les cartes ou cartes 3D.

**Remarque** : la carte de pêche et la carte Mariner's Eye 3D sont fournies avec une carte de données BlueChart g2 Vision préprogrammée.

- 1. Depuis l'écran d'accueil, sélectionnez **Cartes**.
- 2. Sélectionnez **Carte de navigation**, **Carte de pêche**, **Perspective 3D** ou **Mariner's Eye 3D**.
- 3. Sélectionnez **Menu (MENU)** > **Autres navires** > **Configuration affichage**.
- 4. Effectuez l'une des actions suivantes :
	- Sélectionnez **Afficher la portée** pour indiquer la distance d'affichage des navires AIS à partir de votre position. Sélectionnez une distance.
	- Sélectionnez **MARPA** > **Afficher** pour afficher les navires balisés MARPA. •
	- Sélectionnez **Détails** > **Afficher** pour afficher les détails des navires AIS et balisés MARPA. •
	- Sélectionnez **Cap prévu** pour définir la durée pour le cap prévu des navires AIS et balisés MARPA. Sur le traceur GPSMAP série 6000, utilisez le **pavé directionnel** ou le **pavé numérique**  pour saisir la durée. Pour les appareils GPSMAP série 7000, utilisez le clavier virtuel. Sélectionnez **Terminé**.
	- Sélectionnez **Sillages** pour afficher le tracé des navires AIS. Sélectionnez la longueur du tracé qui apparaît à l'aide d'un sillage.

#### **Activation d'une cible pour un navire AIS**

**Remarque** : la carte de pêche et la carte Mariner's Eye 3D sont fournies avec une carte de données BlueChart g2 Vision préprogrammée.

- 1. Depuis l'écran d'accueil, sélectionnez **Cartes**.
- 2. Sélectionnez **Carte de navigation**, **Carte de pêche**, **Perspective 3D** ou **Mariner's Eye 3D**.
- 3. Effectuez l'une des actions suivantes :
	- Sur le traceur GPSMAP série 6000, utilisez le pavé directionnel pour sélectionner un navire AIS.
	- Sur le traceur GPSMAP série 7000, touchez un navire AIS.
- 4. Sélectionnez **Navire AIS** > **Activer cible**.

#### **Affichage des informations sur un navire AIS ciblé**

Vous pouvez afficher l'état du signal AIS, le numéro MMSI, la vitesse GPS, le cap GPS et d'autres informations transmises sur un navire AIS ciblé.

- 1. Depuis l'écran d'accueil, sélectionnez **Cartes**.
- 2. Sélectionnez **Carte de navigation**, **Carte de pêche**, **Perspective 3D** ou **Mariner's Eye 3D**.
- 3. Effectuez l'une des actions suivantes :
	- Sur le traceur GPSMAP série 6000, utilisez le pavé directionnel pour sélectionner un navire AIS.
	- Sur le traceur GPSMAP série 7000, touchez un navire AIS.
- 4. Sélectionnez **Navire AIS**.

#### **Désactivation d'une cible pour un navire AIS**

**Remarque** : la carte de pêche et la carte Mariner's Eye 3D sont fournies avec une carte de données BlueChart g2 Vision préprogrammée.

- 1. Depuis l'écran d'accueil, sélectionnez **Cartes**.
- 2. Sélectionnez **Carte de navigation**, **Carte de pêche**, **Perspective 3D** ou **Mariner's Eye 3D**.
- 3. Effectuez l'une des actions suivantes :
	- Sur le traceur GPSMAP série 6000, utilisez le pavé directionnel pour sélectionner le navire AIS.
	- Sur le traceur GPSMAP série 7000, touchez le navire AIS.
- 4. Sélectionnez **Navire AIS** > **Désactiver**.

#### <span id="page-23-0"></span>**Configuration de l'alarme de collision de la zone de sécurité**

L'alarme de collision de la zone de sécurité n'est utilisée qu'avec les fonctions AIS et MARPA. La fonction MARPA utilise un radar [\(page 77](#page-82-1)). La zone de sécurité permet d'éviter les collisions et peut être personnalisée. Tous les paramètres d'alarme de collision de la zone de sécurité sont appliqués à l'intégralité des cartes, des cartes 3D et des modes de radar, ainsi qu'au recouvrement radar.

- 1. Depuis l'écran d'accueil, sélectionnez **Configuration** > **Autres navires** > **Alarme collision** > **Activé**. Une bannière de message apparaît et une alarme retentit lorsqu'un objet balisé MARPA ou un navire AIS pénètre dans le cercle de la zone de sécurité de votre bateau. L'objet est également indiqué comme étant dangereux à l'écran. Le paramètre **Désactivé** désactive la bannière de message et l'alarme sonore, mais l'objet est toujours indiqué comme étant dangereux à l'écran.
- 2. Sélectionnez **Portée** pour définir le rayon mesuré du cercle de la zone de sécurité sur une distance de 150 m à 3 km (500 pieds à 2 milles marins, ou 500 pieds à 2 miles).
- 3. Sélectionnez une distance.
- 4. Sélectionnez **Temps à** pour déclencher une alarme si AIS ou MARPA détermine qu'une cible entrera dans la zone de sécurité dans l'intervalle de temps défini (entre 1 et 24 minutes).
- 5. Sélectionnez un laps de temps.

#### **Affichage d'une liste des risques AIS et MARPA**

**Remarque** : la carte de pêche et la carte Mariner's Eye 3D sont fournies avec une carte de données BlueChart g2 Vision préprogrammée.

- 1. Depuis l'écran d'accueil, sélectionnez **Cartes**.
- 2. Sélectionnez **Carte de navigation**, **Carte de pêche**, **Perspective 3D** ou **Mariner's Eye 3D**.
- 3. Sélectionnez **Menu (MENU)** > **Autres navires** > **Liste** > **Afficher**.
- 4. Sélectionnez le type de risque à inclure dans la liste (**Tous les risques**, risques **MARPA** uniquement ou risques **AIS** uniquement).

#### **Appel d'une cible AIS**

Reportez-vous à la section « Emission d'un appel individuel normal vers une cible AIS » [\(page 113\)](#page-118-0).

# <span id="page-24-1"></span><span id="page-24-0"></span>**Perspective 3D**

La vue Perspective 3D fournit une vue de dessus et de l'arrière du bateau (selon votre parcours) et fournit une aide visuelle à la navigation. Cette vue est utile lorsque vous naviguez à proximité de bancs, récifs, ponts ou canaux dangereux et vous permet d'identifier rapidement des itinéraires d'entrée et de sortie dans les ports ou ancrages qui ne vous sont pas familiers.

Depuis l'écran d'accueil, sélectionnez **Cartes** > **Perspective 3D**.

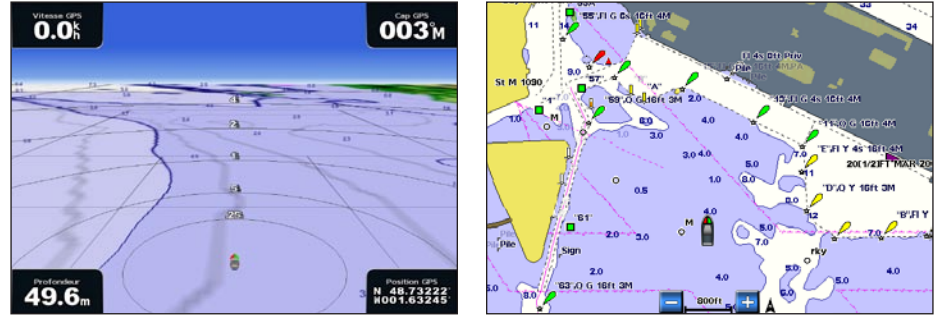

**Perspective 3D Carte de navigation**

### <span id="page-24-2"></span>**Réglage de la vue**

- Rapprochez la vue de votre bateau et abaissez-la vers l'eau : •
	- Sur le traceur GPSMAP série 6000, appuyez sur le bouton **Portée** (**+**).  $^{\circ}$
	- Sur le traceur GPSMAP série 7000, touchez le bouton  $\pm$ . ◦
- Eloignez la vue de votre bateau :
	- Sur le traceur GPSMAP série 6000, appuyez sur le bouton **Portée** (**-**).  $\circ$
	- Sur le traceur GPSMAP série 7000, touchez le bouton  $\overline{\phantom{a}}$ .  $^{\circ}$
	- L'échelle (**seg**) s'affiche momentanément au bas de l'écran.

### <span id="page-24-3"></span>**Affichage des détails sur l'aide à la navigation**

Vous pouvez afficher divers types d'aide à la navigation, y compris les balises, les feux et les obstructions à partir des cartes de navigation, de pêche, Perspective 3D ou Mariner's Eye 3D.

**Remarque** : la carte de pêche et la carte Mariner's Eye 3D sont fournies avec une carte de données BlueChart g2 Vision préprogrammée.

- 1. Depuis l'écran d'accueil, sélectionnez **Cartes**.
- 2. Sélectionnez **Carte de navigation**, **Carte de pêche**, **Perspective 3D** ou **Mariner's Eye 3D**.
- 3. Effectuez l'une des actions suivantes :
	- Sur le traceur GPSMAP série 6000, utilisez le **pavé directionnel** pour sélectionner une aide à la navigation avec le curseur  $\left(\sum_{k=1}^{\infty}\right)$ . •
	- Sur le traceur GPSMAP série 7000, utilisez l'écran tactile pour sélectionner une aide à la navigation avec le curseur  $(\bullet)$ .

Une option décrivant l'aide à la navigation apparaît, par exemple **Balise** ou **Feu**.

4. Sélectionnez une option pour l'aide à la navigation.

# **Aspect de la carte Perspective 3D**

#### <span id="page-25-0"></span>**Affichage des marqueurs de distance**

Les marqueurs de distance permettent de visualiser les distances sur les cartes Perspective 3D ou Mariner's Eye 3D.

**Remarque** : la carte Mariner's Eye 3D est disponible sur une carte de données BlueChart g2 Vision préprogrammée.

- 1. Depuis l'écran d'accueil, sélectionnez **Cartes**.
- 2. Sélectionnez **Perspective 3D** ou **Mariner's Eye 3D**.
- 3. Sélectionnez **Menu (MENU)** > **Aspect des cartes** > **Marqueurs de distance** > **Activé**.

#### <span id="page-25-1"></span>**Sélection d'une largeur de ligne**

Vous pouvez indiquer la largeur de la ligne de navigation sur les cartes Perspective 3D ou Mariner's Eye 3D.

**Remarque** : la carte Mariner's Eye 3D est disponible sur une carte de données BlueChart g2 Vision préprogrammée.

- 1. Depuis l'écran d'accueil, sélectionnez **Cartes**.
- 2. Sélectionnez **Perspective 3D** ou **Mariner's Eye 3D**.
- 3. Sélectionnez **Menu (MENU)** > **Aspect des cartes** > **Largeur ligne**.
- 4. Effectuez l'une des actions suivantes :
	- Sur le traceur GPSMAP série 6000, utilisez le **pavé directionnel** ou le **pavé numérique** pour saisir la largeur. •
	- Sur le traceur GPSMAP série 7000, utilisez le clavier virtuel pour saisir la largeur.
- 5. Sélectionnez **Terminé**.

#### <span id="page-25-2"></span>**Affichage du radar de surface**

Le traceur doit être connecté à un radar marin pour afficher le radar de surface.

Sur une carte Perspective 3D ou Mariner's Eye 3D, vous pouvez afficher les données du radar à la surface de l'eau.

**Remarque** : la carte Mariner's Eye 3D est disponible sur une carte de données BlueChart g2 Vision préprogrammée.

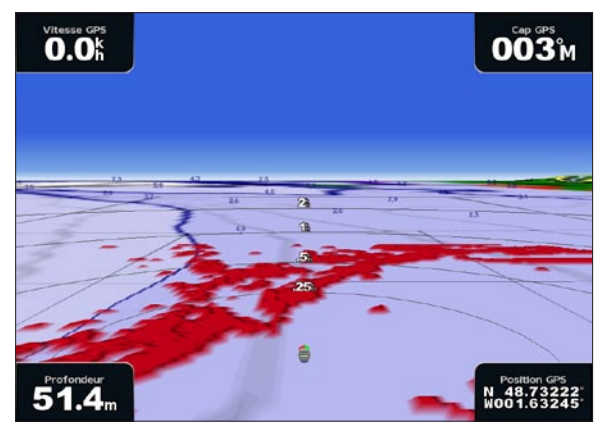

**Perspective 3D avec informations sur les radars de surface**

- 1. Depuis l'écran d'accueil, sélectionnez **Cartes**.
- 2. Sélectionnez **Perspective 3D** ou **Mariner's Eye 3D**.
- 3. Sélectionnez **Menu (MENU)** > **Radar de surface** > **Activé**.

#### **Affichage des autres navires**

Reportez-vous à la section « Configuration de l'aspect des autres navires » ([page 66](#page-71-1)).

#### <span id="page-26-0"></span>**Affichage et configuration des barres de données**

Reportez-vous à la section « Barres de données » ([page 62\)](#page-67-0).

#### **Utilisation des waypoints et des tracés**

Reportez-vous à la section « Waypoints » [\(page 34](#page-39-2)) ou « Tracés » [\(page 39](#page-44-1)).

### **Recouvrement radar**

Lorsque vous connectez votre traceur à un radar marin Garmin en option, vous pouvez utiliser le recouvrement radar pour recouvrir les informations radar sur la carte de navigation ou de pêche ([page 83\)](#page-88-1).

# <span id="page-26-1"></span>**BlueChart g2 Vision**

Une carte de données BlueChart g2 Vision préprogrammée en option vous permet de profiter au maximum des capacités de votre traceur. En plus de fournir une carte marine détaillée, BlueChart g2 Vision dispose des fonctionnalités suivantes :

- **Mariner's Eye 3D** : offre une vue de dessus et de l'arrière de votre bateau pour une aide à la **•** navigation en trois dimensions. La carte Mariner's Eye 3D de BlueChart g2 Vision est plus détaillée que les données préchargées [\(page 22](#page-27-1)).
- Fish Eye 3D : offre une vue sous-marine en trois dimensions qui représente visuellement le fond sous-marin selon les informations de la carte ([page 24\)](#page-29-2).
- **Carte de pêche** : affiche la carte avec des contours inférieurs améliorés et sans données de navigation. **•** Cette carte fonctionne bien pour la pêche hauturière [\(page 24](#page-29-1)).
- **Images satellites haute résolution** : offre des images satellites haute résolution pour disposer d'une **•** vue réaliste des terres et des étendues d'eau sur la carte de navigation ([page 25\)](#page-30-1).
- **Photos aériennes** : offre une vue des marinas et d'autres photos aériennes pertinentes pour la **•** navigation afin de vous aider à visualiser les environs ([page 26](#page-31-1)).
- **Routes détaillées et données de POI** : affiche les routes, les restaurants et d'autres points d'intérêt **•** tout le long du rivage ([page 27\)](#page-32-3).
- **Auto guidage** : utilise des données de carte, ainsi que les données de profondeur et de hauteur de **•**sécurité spécifiées pour déterminer le meilleur itinéraire vers votre destination ([page 27\)](#page-32-1).

#### **Cartes de données BlueChart g2 Vision**

#### *REMARQUE*

Les cartes de données BlueChart g2 Vision ne sont pas étanches. Lorsque vous ne l'utilisez pas, conservez la carte dans son emballage d'origine, à l'abri du soleil et de la pluie pour ne pas risquer de l'endommager.

Les cartes de données BlueChart g2 Vision sont sensibles à l'électricité statique. Dans les environnements à faible taux d'humidité, vous devez toucher un grand objet métallique avant de saisir la carte pour ne pas risquer de l'endommager.

Vous pouvez partager les données de cartographie BlueChart g2 Vision d'une carte de données insérée dans un traceur GPSMAP série 6000 ou 7000 avec n'importe quel traceur GPSMAP séries 4000/5000/6000/7000 connecté au réseau Garmin Marine Network ([page 116\)](#page-121-1). La cartographie BlueChart g2 Vision n'est compatible qu'avec les traceurs GPSMAP séries 4000 et ultérieures. Les modèles de traceurs compatibles avec le réseau Garmin Marine Network (tels que le traceur GPSMAP 3000) peuvent être connectés à votre réseau, mais ne peuvent pas partager de données BlueChart g2 Vision.

<span id="page-27-0"></span>Vous ne pouvez pas transférer des données BlueChart g2 Vision de la carte de données vers votre ordinateur à des fins de sauvegarde ou d'affichage. Vous ne pouvez utiliser la carte de données que sur les appareils GPS Garmin compatibles BlueChart g2 Vision.

Vous pouvez insérer ou retirer une carte de données BlueChart g2 Vision, que votre traceur soit allumé ou éteint [\(page 4\)](#page-9-1).

# <span id="page-27-1"></span>**Mariner's Eye 3D**

Une carte de données BlueChart g2 Vision offre une vue Mariner's Eye 3D détaillée du dessus et de l'arrière de votre bateau (en fonction de votre itinéraire) et fournit une aide visuelle à la navigation. Cette vue est utile lorsque vous naviguez à proximité de bancs, récifs, ponts ou canaux dangereux et permet d'identifier rapidement des itinéraires d'entrée et de sortie dans les ports ou ancrages qui ne vous sont pas familiers.

Depuis l'écran d'accueil, sélectionnez **Cartes** > **Mariner's Eye 3D**.

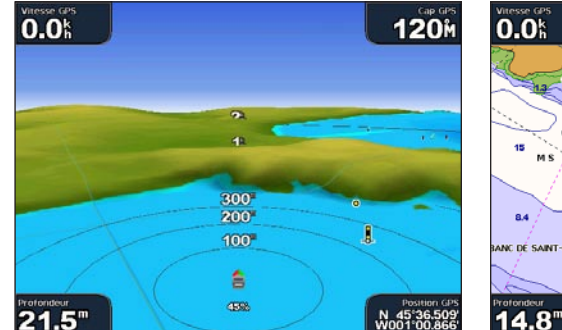

**Mariner's Eye 3D avec marqueurs de distance Carte de navigation**

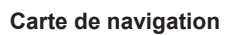

13

**117M** 

0730

N 45°36.509<br>W001°00.866

### **Réglage de la vue**

Reportez-vous à la section « Réglage de la vue » ([page 19\)](#page-24-2).

# **Affichage des détails sur l'aide à la navigation**

Reportez-vous à la section « Affichage des détails sur l'aide à la navigation » ([page 19](#page-24-3)).

# **Aspect des cartes Mariner's Eye 3D**

#### **Personnalisation de l'aspect du terrain 3D**

Vous pouvez sélectionner la façon dont les données de carte sont affichées sur un terrain 3D.

- 1. Depuis l'écran d'accueil, sélectionnez **Cartes** > **Mariner's Eye 3D** > **Menu (MENU)** > **Aspect des cartes** > **Style**.
- 2. Effectuez l'une des actions suivantes :
	- Sélectionnez **Classique** pour utiliser des codes couleurs pour indiquer les terrains 3D. •
	- Sélectionnez **Cartes** pour afficher les informations de carte en vue 3D. •
	- Sélectionnez **Photos** pour afficher des images satellites et des informations de carte en vue 3D. •

#### **Affichage ou masquage des couleurs danger**

- 1. Depuis l'écran d'accueil, sélectionnez **Cartes** > **Mariner's Eye 3D** > **Menu (MENU)** > **Aspect des cartes** > **Couleurs danger**.
- 2. Effectuez l'une des actions suivantes :
	- Sélectionnez **Activé** pour afficher les hauts-fonds et la terre selon une échelle de couleurs. La couleur bleue indique les eaux profondes, le jaune les eaux peu profondes et le rouge les eaux très peu profondes.

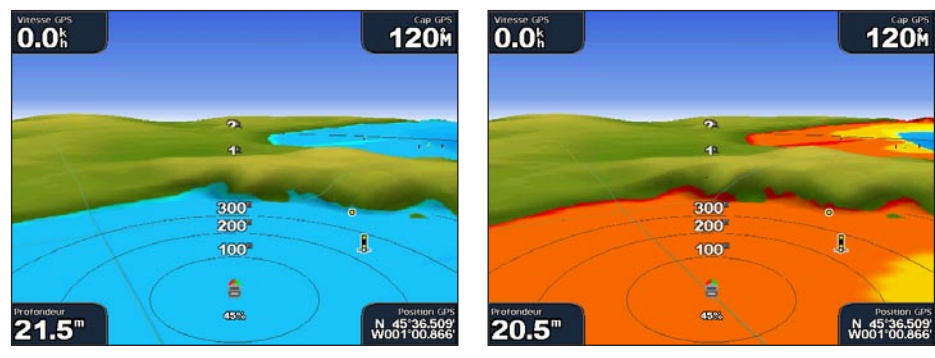

Sélectionnez **Désactivé** pour afficher la terre vue de la mer. •

**Mariner's Eye 3D, couleurs danger désactivées Mariner's Eye 3D, couleurs danger activées**

#### **Affichage des marqueurs de distance**

Reportez-vous à la section « Affichage des marqueurs de distance » ([page 20](#page-25-0)).

#### **Sélection d'une profondeur de sécurité**

Vous pouvez définir l'aspect d'une profondeur de sécurité pour la carte Mariner's Eye 3D.

**Remarque** : ce paramètre n'affecte que l'aspect des couleurs danger de la carte Mariner's Eye 3D. Il n'a aucune incidence sur le paramètre Auto guidage de la profondeur de sécurité ([page 59\)](#page-64-0) ou sur le paramètre d'alarme de haut-fond du sondeur [\(page 105\)](#page-110-1).

- 1. Depuis l'écran d'accueil, sélectionnez **Cartes** > **Mariner's Eye 3D** > **Menu (MENU)** > **Aspect des cartes** > **Profondeur de sécurité**.
- 2. Effectuez l'une des actions suivantes :
	- Sur le traceur GPSMAP série 6000, utilisez le **pavé directionnel** ou le **pavé numérique** pour saisir la profondeur.
	- Sur le traceur GPSMAP série 7000, utilisez le clavier virtuel pour saisir la profondeur.
- 3. Sélectionnez **Terminé**.

#### **Sélection d'une largeur de ligne**

Reportez-vous à la section « Sélection d'une largeur de ligne » [\(page 20](#page-25-1)).

#### **Affichage des autres navires**

Reportez-vous à la section « Configuration de l'aspect des autres navires » ([page 66](#page-71-1)).

#### **Affichage du radar de surface**

Reportez-vous à la section « Affichage de la surface radar » ([page 20\)](#page-25-2).

#### **Affichage et configuration des barres de données**

Reportez-vous à la section « Barres de données » ([page 62\)](#page-67-0).

#### **Utilisation des waypoints et des tracés**

Reportez-vous à la section « Waypoints » [\(page 34](#page-39-2)) ou « Tracés » [\(page 39](#page-44-1)).

# <span id="page-29-2"></span><span id="page-29-0"></span>**Fish Eye 3D**

A l'aide des lignes de contour de profondeur de la cartographie BlueChart g2 Vision, la fonction Fish Eye 3D fournit une vue sous-marine du fond marin ou du fond des lacs.

Les cibles suspendues (comme les poissons) sont indiquées par des sphères rouges, vertes et jaunes. Le rouge indique les plus grosses cibles et le vert les plus petites.

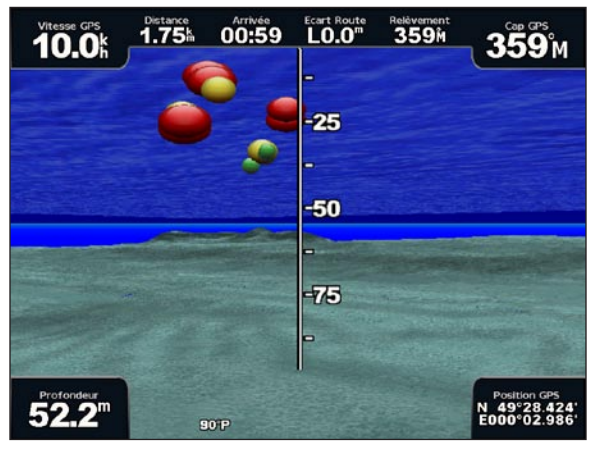

**Fish Eye 3D**

### **Réglage de la vue**

Reportez-vous à la section « Réglage de la vue » ([page 19\)](#page-24-2).

# **Aspect des cartes Fish Eye 3D**

#### **Indication de la direction de la carte Fish Eye 3D**

- 1. Depuis l'écran d'accueil, sélectionnez **Cartes** > **Fish Eye 3D** > **Menu (MENU)** > **Affichage**.
- 2. Sélectionnez **Proue**, **Poupe**, **Bâbord** ou **Tribord**.

#### **Affichage d'un cône de sondeur sur la carte**

Vous pouvez afficher un cône qui indique la zone couverte par votre sonde.

Depuis l'écran d'accueil, sélectionnez **Cartes** > **Fish Eye 3D** > **Menu (MENU)** > **Cône de sondeur** > **Activé**.

#### **Affichage des cibles suspendues**

Depuis l'écran d'accueil, sélectionnez **Cartes** > **Fish Eye 3D** > **Menu (MENU)** > **Symboles poisson** > **Activé**.

#### **Affichage des tracés**

Depuis l'écran d'accueil, sélectionnez **Cartes** > **Fish Eye 3D** > **Menu (MENU)** > **Tracés** > **Activé**.

#### **Affichage des barres de données**

Reportez-vous à la section « Barres de données » ([page 62\)](#page-67-0).

# <span id="page-29-1"></span>**Carte de pêche**

Utilisez les cartes de pêche pour obtenir une vue détaillée des découpes du fond et des sondages de profondeur sur la carte.

<span id="page-30-0"></span>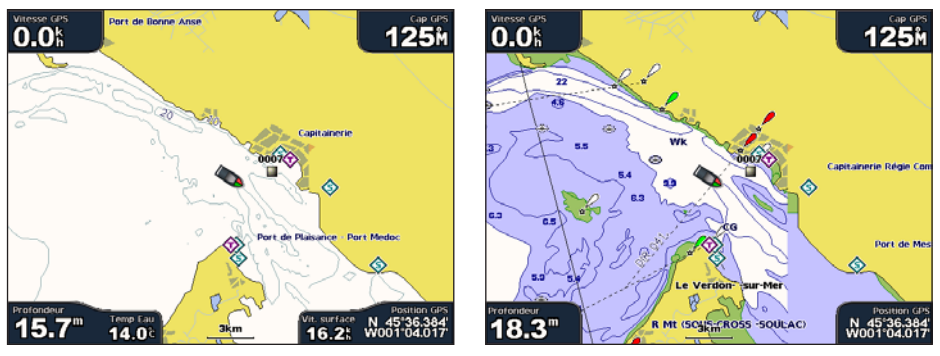

**Carte de pêche Carte de navigation**

Les cartes de pêche utilisent des données bathymétriques détaillées sur une carte de données BlueChart g2 Vision préprogrammée, et représentent un atout considérable pour la pêche hauturière en mer.

### **Aspect des cartes de pêche**

#### **Utilisation de waypoints**

Reportez-vous à la section « Waypoints » [\(page 34](#page-39-2)).

#### **Utilisation des tracés**

Reportez-vous à la section « Tracés » ([page 39\)](#page-44-1).

#### **Affichage des autres navires**

Reportez-vous à la section « Configuration de l'aspect des autres navires » ([page 66](#page-71-1)).

#### **Affichage des aides à la navigation**

Depuis l'écran d'accueil, sélectionnez **Cartes** > **Carte de pêche** > **Menu (MENU)** > **Aides à navigation** > **Activé**.

#### **Affichage des barres de données**

Reportez-vous à la section « Barres de données » ([page 62\)](#page-67-0).

# <span id="page-30-1"></span>**Affichage des images satellites sur la carte de navigation**

Vous pouvez obtenir des images satellites haute résolution sur les terres, les mers ou les deux parties de la carte de navigation lorsque vous utilisez une carte de données BlueChart g2 Vision préprogrammée.

**REMARQUE** : une fois activées, les images satellites haute résolution ne sont présentes qu'à des niveaux de zoom faibles. Si vous ne pouvez pas voir les images haute résolution dans votre région BlueChart g2 Vision, vous pouvez effectuer un zoom en sélectionnant le bouton **Portée** (**+**) (GPSMAP série 6000) ou le bouton (GPSMAP série 7000). Vous pouvez également définir un niveau de détail plus élevé en modifiant le détail du niveau de zoom de la carte ([page 11](#page-16-0)).

- 1. Depuis l'écran d'accueil, sélectionnez **Carte de navigation** > **Menu (MENU)** > **Paramétrage cartographique** > **Photos**.
- 2. Effectuez l'une des actions suivantes :
	- Sélectionnez **Terre seulement** pour afficher les informations de carte standard sur l'eau avec des photos recouvrant la terre.
	- Sélectionnez **Carte photo** pour afficher les photos sur l'eau et la terre avec un niveau d'opacité •spécifié. Sélectionnez et maintenez le bouton **Haut** ou **Bas** enfoncé pour régler l'opacité des photos. Plus le pourcentage est élevé, plus les photos satellites couvrent les terres et les étendues d'eau.

<span id="page-31-0"></span>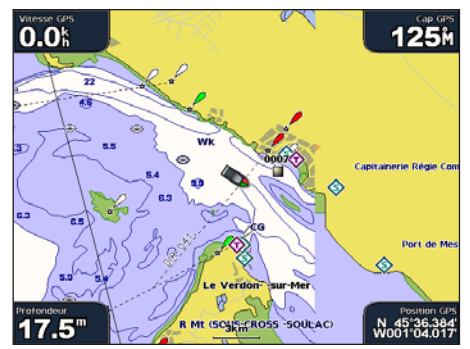

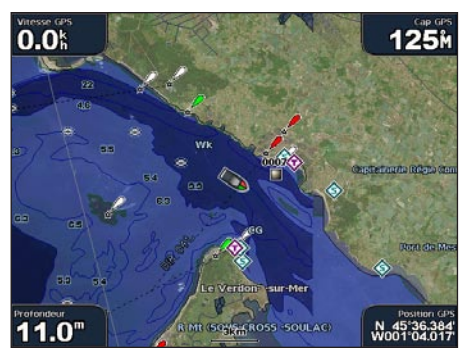

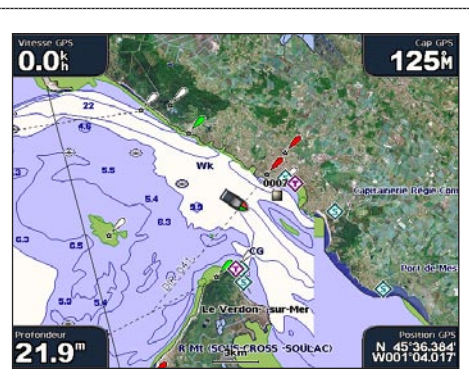

**Recouvrement de photos désactivé Recouvrement de photos Terre seulement** 

 $0.0<sub>h</sub>$ **125<sub>M</sub> ROSS SOULAC** N 45°36.36<br>W001°04.01  $19.6"$ 

**Carte photo à 50 % Carte photo à 100 %**

# <span id="page-31-1"></span>**Affichage de photos aériennes de repères**

Pour pouvoir afficher des photos aériennes sur la carte de navigation, vous devez activer le paramètre Points photo [\(page 13](#page-18-0)).

Les cartes de données BlueChart g2 Vision préprogrammées contiennent des photographies aériennes de nombreux repères, marinas et ports. Utilisez ces photos pour vous aider à vous orienter dans votre environnement ou pour vous familiariser avec une marina ou un port avant votre arrivée.

- 1. Depuis l'écran d'accueil, sélectionnez **Carte** > **Carte de navigation**.
- 2. Sélectionnez une icône d'appareil photo.
	- Une icône d'appareil photo standard ( $\Box$ ) indique une photo prise à la verticale.
	- Une icône d'appareil photo avec un cône  $(\sum_{i=1}^{\infty}$  indique une photo en perspective. La photo a été prise à partir de l'emplacement de l'appareil photo, pointé dans la direction du cône.
- 3. Sélectionnez **Consulter** > **Photo aérienne**.

**REMARQUE** : appuyez sur les boutons Portée  $(\frac{1}{1})$  (GPSMAP série 6000) ou touchez  $\frac{1}{1}$  ou  $\frac{1}{1}$ (GPSMAP série 7000) pour effectuer un zoom arrière ou avant lorsque vous affichez une photo aérienne en plein écran.

# <span id="page-32-2"></span><span id="page-32-0"></span>**Indicateurs animés des marées et des courants**

Vous pouvez afficher les indicateurs de sens des courants et de station d'observation des marées sur la carte de navigation ou de pêche. Pour ce faire, les informations sur la station d'observation des marées et la direction des courants doivent être disponibles sur la carte préchargée ou dans la région BlueChart g2 Vision. Vous devez également sélectionner la valeur Animé pour le paramètre Marées/courants [\(page 10](#page-15-0)).

Un indicateur de station d'observation des marées apparaît sur la carte sous la forme d'un graphique à barres avec une flèche. Une flèche rouge pointant vers le bas indique une marée descendante tandis qu'une flèche bleue pointant vers le haut indique une marée montante. Lorsque vous déplacez le curseur sur l'indicateur de station d'observation des marées, la hauteur de la marée au niveau de la station s'affiche au-dessus de l'indicateur de la station.

**Station d'observation des marées à marée descendante** 

Les indicateurs de sens des courants prennent la forme de flèches sur la carte.

Le sens de chaque flèche indique le sens du courant à l'emplacement spécifique sur la carte. La couleur de la flèche indique la plage de vitesse du courant à cette position. Lorsque vous déplacez le curseur sur l'indicateur de sens des courants, la vitesse spécifique du courant à cette position apparaît au-dessus de l'indicateur de sens.

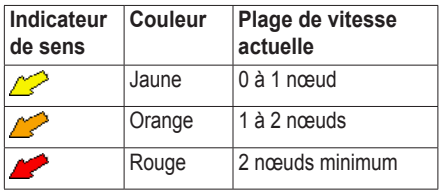

# **Affichage des informations de la station d'observation des courants**

Reportez-vous à la section « Informations sur les courants » [\(page 47](#page-52-0)).

# <span id="page-32-3"></span>**Données détaillées de routes et de points d'intérêt**

BlueChart g2 Vision contient des données de routes et de points d'intérêt qui incluent les routes et les points d'intérêt côtiers très détaillés (comme des restaurants, des logements, des attractions locales, etc.).

# **Recherche et navigation vers des points d'intérêt**

Reportez-vous à la section « Où aller ? » [\(page 42](#page-47-1)).

# <span id="page-32-1"></span>**Auto guidage**

L'auto guidage crée et suggère automatiquement le meilleur itinéraire vers une destination en fonction des informations disponibles sur la carte BlueChart g2 Vision. L'auto guidage est disponible lorsque vous naviguez jusqu'à une destination à l'aide de la fonction Guidage vers [\(page 33](#page-38-0)).

### **Configuration des paramètres d'auto guidage**

Reportez-vous à la section « Configuration de lignes d'auto guidage » ([page 59\)](#page-64-1).

# <span id="page-33-1"></span>**Ecrans combinés**

# <span id="page-33-0"></span>**A propos des écrans combinés**

La page Ecrans combinés affiche une combinaison de différents écrans en même temps. Le nombre d'options disponibles sur cet écran dépend des périphériques réseau en option que vous avez connectés à votre traceur et du fait que vous utilisiez ou non une carte de données BlueChart g2 Vision en option. Vous pouvez combiner jusqu'à trois écrans pour la série GPSMAP 6000 et jusqu'à quatre pour la série GPSMAP 7000. Après avoir sélectionné une combinaison, vous pouvez la personnaliser.

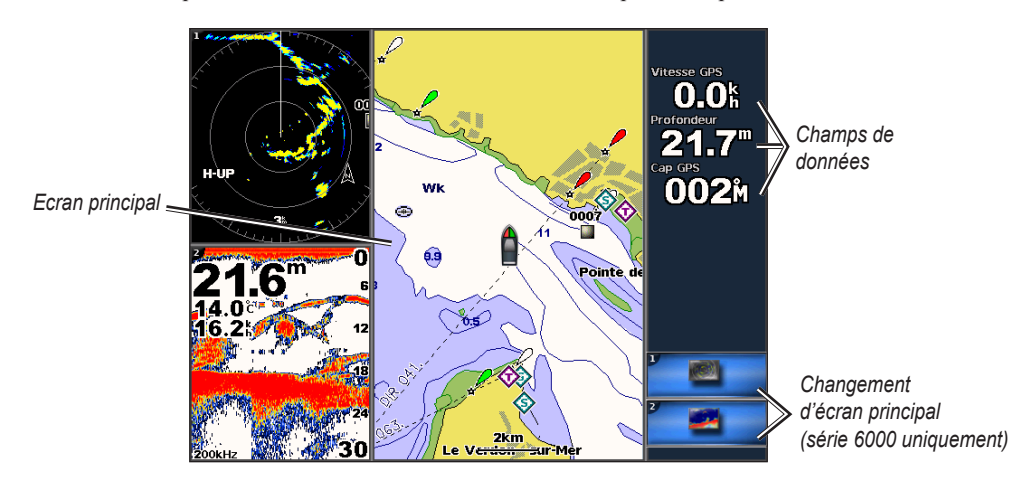

# **Configuration des écrans combinés**

# **Sélection d'un écran combiné**

- 1. Depuis l'écran d'accueil, sélectionnez **Ecrans combinés**.
- 2. Sélectionnez un écran combiné.

# **Personnalisation des écrans combinés**

**REMARQUE** : vous ne pouvez choisir que parmi les options disponibles pour votre traceur. Pour augmenter le nombre d'écrans disponibles, utilisez une carte de données BlueChart g2 Vision ou ajoutez des périphériques réseau, tels qu'un sondeur ou un radar.

- 1. Depuis l'écran d'accueil, sélectionnez **Ecrans combinés**.
- 2. Sélectionnez un écran combiné.
- 3. Sélectionnez **Menu (MENU)** > **Modifier combinaison**.
- 4. Effectuez l'une des actions suivantes :
	- Sélectionnez **Fonctions** pour choisir le nombre d'écrans combinés. Sélectionnez un nombre. •
	- Sélectionnez **Disposition** > **Verticale** pour disposer les écrans verticalement. •
	- Sélectionnez **Disposition** > **Horizontale** pour disposer les écrans horizontalement. •
	- Sélectionnez **Barre de données** > **Activé** pour afficher la barre horizontale qui contient les champs de données. •
	- Sélectionnez une option numérotée, telle que **1. Carte de navigation** ou **2. Sondeur** dans l'image ci-après, pour modifier le type d'informations affichées sur l'écran correspondant. •

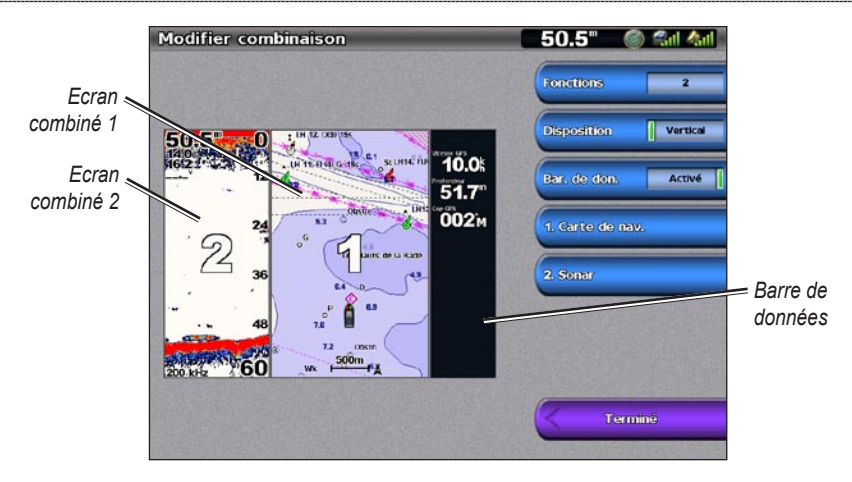

5. Sélectionnez **Terminé**.

### **Ajout d'un champ de données**

La page Ecrans combinés peut afficher jusqu'à six champs de données pour la série GPSMAP 6000 et jusqu'à huit pour la série GPSMAP 7000.

- 1. Depuis l'écran d'accueil, sélectionnez **Ecrans combinés**.
- 2. Sélectionnez un écran combiné.
- 3. Sélectionnez un champ de données non utilisé.
- 4. Sélectionnez le type de données affichées dans le champ. Les options de données sont variables, selon le traceur et la configuration réseau.

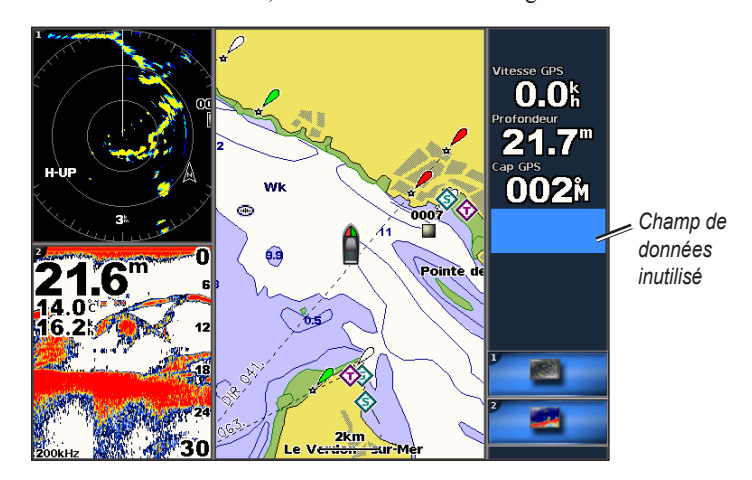

#### **Suppression d'un champ de données**

- 1. Depuis l'écran d'accueil, sélectionnez **Ecrans combinés**.
- 2. Sélectionnez un écran combiné.
- 3. Sélectionnez un champ qui contient des données.
- 4. Sélectionnez **Aucun**.

### **Modification d'un champ de données**

- 1. Depuis l'écran d'accueil, sélectionnez **Ecrans combinés**.
- 2. Sélectionnez un écran combiné.
- 3. Sélectionnez un champ de données.
- 4. Sélectionnez le type de données affichées dans le champ. Les options de données varient selon le traceur et la configuration réseau.

## **Affichage des données d'instruments**

Vous pouvez afficher les jauges moteur et carburant sur des écrans combinés.

- 1. Depuis l'écran d'accueil, sélectionnez **Ecrans combinés**.
- 2. Sélectionnez un écran combiné.
- 3. Sélectionnez **Menu (MENU)** > **Modifier combinaison**.
- 4. Sélectionnez une option numérotée.
- 5. Choisissez une action pour afficher les jauges sur des écrans combinés :
	- Sélectionnez Instruments > Moteur > Terminé pour afficher les jauges moteur.
	- Sélectionnez **Instruments** > **Carburant** > **Terminé** pour afficher les jauges carburant. •

### **Navigation entre les écrans des instruments**

- 1. Depuis l'écran d'accueil, sélectionnez **Ecrans combinés**.
- 2. Sélectionnez une combinaison dans laquelle un écran contient des données d'instruments.
- 3. Effectuez l'une des actions suivantes :
	- Sur le traceur GPSMAP série 6000, sélectionnez l'icône du coin inférieur droit qui représente l'écran de jauge dans lequel vous souhaitez naviguer. •
	- Sur le traceur GPSMAP série 7000, sélectionnez les flèches gauche et droite sous la jauge.

Le traceur affiche l'écran de jauge carburant ou moteur suivant.

4. Répétez l'étape 3 pour naviguer entre tous les écrans de jauges.

### **Personnalisation des données d'instruments**

Reportez-vous à « Jauges moteur » [\(page 51](#page-56-1)) ou « Jauges carburant » [\(page 53](#page-58-0)).

### **Ecran principal**

Le plus grand écran parmi des écrans combinés est appelé écran principal. Sur le traceur GPSMAP série 6000, vous pouvez permuter le contenu qui apparaît sur l'écran principal.

- 1. Depuis l'écran d'accueil, sélectionnez **Ecrans combinés**.
- 2. Sélectionnez un écran combiné.
- 3. Sélectionnez l'icône du coin inférieur droit qui représente l'écran que vous souhaitez afficher sur l'écran principal.
## **Utilisation de la vue plein écran**

Vous pouvez afficher le contenu de n'importe quel écran d'une combinaison sur la totalité de l'écran du traceur.

**Remarque** : sur le traceur GPSMAP série 6000, un contenu doit apparaître sur l'écran principal avant qu'il soit possible de l'afficher sur la totalité de l'écran du traceur.

- 1. Depuis l'écran d'accueil, sélectionnez **Ecrans combinés**.
- 2. Sélectionnez un écran combiné.
- 3. Sur le traceur GPSMAP série 6000, assurez-vous que le contenu que vous souhaitez afficher sur la totalité de l'écran du traceur apparaît préalablement sur l'écran principal. Si ce n'est pas le cas, sélectionnez l'icône du coin inférieur droit qui représente l'écran que vous souhaitez afficher sur la totalité de l'écran du traceur.
- 4. Effectuez l'une des opérations suivantes pour afficher la totalité de l'écran du traceur :
	- Sur le traceur GPSMAP série 6000, utilisez le **pavé directionnel** pour réaliser un panoramique de l'écran principal.
	- Sur le traceur GPSMAP série 7000, touchez un écran de la combinaison.
- 5. Effectuez l'une des opérations suivantes pour revenir à la page Ecrans combinés :
	- Depuis un écran du radar, sélectionnez **Arrêt pointage**. •
	- Depuis un écran de carte, sélectionnez **Arrêt panoramique**. •
	- Depuis un écran du sondeur ou un écran vidéo, sélectionnez **Précédent**. •

# **Navigation**

# **Questions courantes sur la navigation**

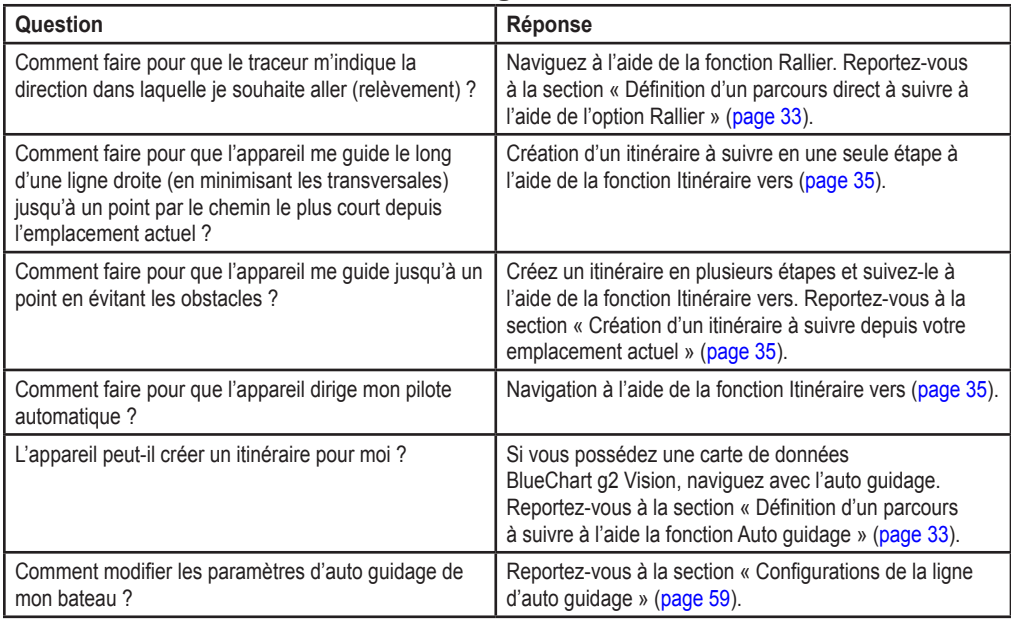

# **Navigation avec un traceur**

Pour naviguer à l'aide d'un traceur GPSMAP série 6000 ou 7000, vous devez d'abord choisir une destination, définir un parcours ou créer un itinéraire que vous suivrez. Vous pouvez suivre le parcours ou l'itinéraire sur la carte de navigation, la carte de pêche, la Perspective 3D ou la vue Mariner's Eye 3D.

**Remarque** : la carte de pêche et la carte Mariner's Eye 3D sont fournies avec une carte de données BlueChart g2 Vision préprogrammée.

## **Destinations**

Vous pouvez sélectionner des destinations à l'aide de diverses cartes et vues 3D, ou bien à l'aide de l'option Où aller ?.

## <span id="page-37-0"></span>**Sélection d'une destination à l'aide de la carte de navigation**

- 1. Depuis l'écran d'accueil, sélectionnez **Cartes** > **Carte de Navigation**.
- 2. Sélectionnez la position que vous souhaitez rallier :
	- Sur le traceur GPSMAP série 6000, utilisez le **pavé directionnel** pour sélectionner la destination à l'aide du curseur  $\left(\sum_{k=1}^{\infty}\right)$ . •
	- Sur le traceur GPSMAP série 7000, touchez la carte de navigation pour sélectionner la destination à l'aide du curseur  $(\circled{})$ . •

## **Sélection d'une destination à l'aide du menu Où aller ?**

- 1. Depuis l'écran d'accueil, sélectionnez **Où aller ?**
- 2. Effectuez l'une des actions suivantes :
	- Sélectionnez **Waypoints** pour afficher la liste des emplacements préchargés et des emplacements précédemment marqués [\(page 34](#page-39-0)).
	- Sélectionnez **Itinéraires** pour afficher la liste des itinéraires que vous avez déjà enregistrés ([page 35\)](#page-40-1).
	- Sélectionnez **Tracés** pour afficher la liste de tous les tracés enregistrés ([page 39\)](#page-44-0). •
- Sélectionnez **Services Offshore** pour afficher la liste des ports de plaisance et autres points d'intérêt en mer, répertoriés par nom [\(page 42](#page-47-0)).
- Sélectionnez **Rechercher par nom** pour rechercher des waypoints, itinéraires, tracés et points d'intérêt en mer par nom ([page 43\)](#page-48-0).
- 3. Sélectionnez une destination.

## **Parcours**

Trois options permettent de définir et de suivre un parcours vers une destination : Rallier, Itinéraire vers ou Guidage vers.

- **Rallier** : vous mène directement à la destination. **•**
- **Itinéraire vers** : crée un itinéraire de votre emplacement vers une destination, tout en permettant d'ajouter des changements de direction en cours de route. **•**
- **Guidage vers** : parcourt les données de la carte BlueChart g2 Vision pour suggérer le meilleur **•**itinéraire vers votre destination par auto guidage. Vous devez utiliser une carte de données BlueChart g2 Vision pour que cette option apparaisse.

#### <span id="page-38-0"></span>**Définition d'un parcours direct à suivre à l'aide de l'option Rallier**

## **ATTENTION**

Lors de l'utilisation de l'option Rallier, un parcours direct et un parcours corrigé peuvent passer sur des terres ou un haut-fond. Utilisez les signaux visuels et barrez pour éviter les terres, les hauts-fonds et autres objets dangereux.

Vous pouvez définir un parcours direct et le suivre de votre emplacement actuel jusqu'à une destination sélectionnée.

- 1. Sélectionnez une destination à l'aide d'une carte ou de l'option Où aller ? ([page 32\)](#page-37-0).
- 2. Sélectionnez **Naviguer vers** > **Rallier**.

Une ligne magenta apparaît. Au centre de la ligne magenta figure une ligne violette plus fine représentant le parcours corrigé de votre position actuelle à la destination. Le parcours corrigé est dynamique et se déplace avec votre bateau lorsque vous vous écartez du parcours.

3. Suivez la ligne magenta et barrez pour éviter les terres, les hauts-fonds et autres obstacles.

**REMARQUE** : lorsque vous vous écartez de votre parcours, suivez la ligne violette (parcours corrigé) pour naviguer vers votre destination, ou barrez à nouveau vers la ligne magenta (parcours direct).

## **Création d'un nouvel itinéraire à suivre à l'aide de l'option Itinéraire vers**

Reportez-vous à la section « Création d'un itinéraire à suivre depuis votre emplacement actuel » ([page 35\)](#page-40-0).

#### **Utilisation d'un itinéraire enregistré à l'aide de l'option Itinéraire vers**

Reportez-vous à la section « Recherche d'un itinéraire enregistré à atteindre » ([page 44\)](#page-49-0).

#### <span id="page-38-1"></span>**Définition d'un parcours à suivre à l'aide de l'option Auto guidage**

#### **ATTENTION**

La fonction Autoguidage de la carte de données BlueChart g2 Vision est basée sur des informations de carte électronique. Ces données ne garantissent pas un itinéraire dénué d'obstacles. Comparez avec soin le parcours à tous les signaux visuels, et évitez les terres, hauts-fonds ou autres obstacles pouvant se trouver sur votre trajectoire.

- 1. Sélectionnez une destination à l'aide d'une carte ou de l'option Où aller ? ([page 32\)](#page-37-0).
- 2. Sélectionnez **Naviguer vers** > **Guidage vers**.
- 3. Vérifiez le parcours indiqué par la ligne d'auto guidage magenta. **REMARQUE** : une ligne grise à un endroit de la ligne magenta indique que cette partie de la ligne d'auto guidage ne peut pas être calculée. Cela est dû aux paramètres de profondeur de sécurité minimum et de hauteur de sécurité minimum ([page 59\)](#page-64-1).
- 4. Suivez la ligne de couleur magenta, en barrant pour éviter les terres, les hauts-fonds et autres obstacles.

# <span id="page-39-0"></span>**Waypoints**

Vous pouvez stocker jusqu'à 5 000 waypoints associés à un nom, un symbole, une profondeur et une température de l'eau définis par l'utilisateur, ainsi que des commentaires pour chaque waypoint.

## **Marquage de votre position actuelle comme waypoint**

Depuis l'écran d'accueil, sélectionnez **Marque (MARK)**.

## **Création d'un waypoint à une autre position**

- 1. Depuis l'écran d'accueil, sélectionnez **Informations** > **Données utilisateur** > **Waypoints** > **Nouveau waypoint** > **Déplacer**.
- 2. Indiquez la position du waypoint :
	- Sélectionnez **Utiliser carte** pour déplacer le waypoint tout en affichant une carte. Pour les appareils GPSMAP série 6000, utilisez le **pavé directionnel** pour sélectionner une nouvelle position sur la carte. Pour les appareils GPSMAP série 7000, touchez une nouvelle position sur la carte. Sélectionnez **Déplacer waypoint**.
	- Sélectionnez **Saisir les coordonnées** pour déplacer le waypoint à l'aide des coordonnées. Pour les appareils GPSMAP série 6000, utilisez le **pavé directionnel** pour saisir les coordonnées d'une nouvelle position. Pour les appareils GPSMAP série 7000, utilisez le clavier virtuel. Sélectionnez **Terminé**. •

## **Marquage d'un point MOB à atteindre**

Lorsque vous marquez un waypoint, vous pouvez le désigner comme étant un point MOB (Homme à la mer).

Depuis n'importe quel écran, sélectionnez **Marque (MARK)** > **Homme à la mer**.

Un symbole MOB international marque le point MOB actif et le traceur définit un itinéraire pour retourner à la position marquée à l'aide de la fonctionnalité Rallier.

## **Affichage de la liste de tous les waypoints**

Depuis l'écran d'accueil, sélectionnez **Informations** > **Données utilisateur** > **Waypoints**.

## **Modification d'un waypoint enregistré**

- 1. Depuis l'écran d'accueil, sélectionnez **Informations** > **Données utilisateur** > **Waypoints**.
- 2. Sélectionnez un waypoint.
- 3. Sélectionnez **Consulter** > **Modifier**.
- 4. Effectuez l'une des actions suivantes :
	- Sélectionnez **Nom**. Sur le traceur GPSMAP série 6000, modifiez le nom à l'aide du **pavé directionnel**. Pour les appareils GPSMAP série 7000, utilisez le clavier virtuel. Sélectionnez **Terminé**. •
	- Sélectionnez **Symbole**. Sélectionnez un nouveau symbole. •
	- Sélectionnez **Profondeur**. Sur le traceur GPSMAP série 6000, modifiez le cap à l'aide du **pavé directionnel** ou du **pavé numérique**. Pour les appareils GPSMAP série 7000, utilisez le clavier virtuel. Sélectionnez **Terminé**. •
- Sélectionnez **Température eau**. Sur le traceur GPSMAP série 6000, modifiez la température de l'eau à l'aide du **pavé directionnel** ou du **pavé numérique**. Pour les appareils GPSMAP série 7000, utilisez le clavier virtuel. Sélectionnez **Terminé**.
- Sélectionnez **Commentaire**. Sur le traceur GPSMAP série 6000, modifiez le commentaire à l'aide du **pavé directionnel**. Pour les appareils GPSMAP série 7000, utilisez le clavier virtuel. Sélectionnez **Terminé**.

## **Déplacement d'un waypoint enregistré**

- 1. Depuis l'écran d'accueil, sélectionnez **Informations** > **Données utilisateur** > **Waypoints**.
- 2. Sélectionnez un waypoint.
- 3. Sélectionnez **Consulter** > **Déplacer**.
- 4. Indiquez une nouvelle position pour le waypoint :
	- Sélectionnez **Utiliser carte** pour déplacer le waypoint tout en affichant une carte. Pour les appareils GPSMAP série 6000, utilisez le **pavé directionnel** pour sélectionner une nouvelle position sur la carte. Pour les appareils GPSMAP série 7000, touchez une nouvelle position sur la carte. Sélectionnez **Déplacer waypoint**.
	- Sélectionnez **Saisir les coordonnées** pour déplacer le waypoint à l'aide des coordonnées. Pour les appareils GPSMAP série 6000, utilisez le **pavé directionnel** pour saisir les coordonnées d'une nouvelle position. Pour les appareils GPSMAP série 7000, utilisez le clavier virtuel. Sélectionnez **Terminé**.

## **Suppression d'un waypoint ou d'un point MOB**

Vous pouvez supprimer un waypoint ou un point MOB que vous aviez enregistré.

- 1. Depuis l'écran d'accueil, sélectionnez **Informations** > **Données utilisateur** > **Waypoints**.
- 2. Sélectionnez un waypoint ou un point MOB.
- 3. Sélectionnez **Consulter** > **Supprimer**.

## **Suppression de tous les waypoints**

Depuis l'écran d'accueil, sélectionnez **Informations** > **Données utilisateur** > **Effacer données utilisateur** > **Waypoints** > **Tout**.

## **Copie de waypoints**

Reportez-vous à la section « Gestion des données du traceur » ([page 69\)](#page-74-0).

# <span id="page-40-1"></span>**Itinéraires**

Vous pouvez créer et enregistrer jusqu'à 100 itinéraires. Chaque itinéraire peut contenir 250 waypoints.

## <span id="page-40-0"></span>**Création d'un itinéraire à suivre depuis votre emplacement actuel**

Vous pouvez créer et suivre immédiatement un itinéraire sur la carte de navigation ou sur la carte de pêche. Cette procédure n'enregistre pas l'itinéraire ni les données de waypoint.

**REMARQUE** : la carte de pêche est fournie avec une carte de données BlueChart g2 Vision préprogrammée.

- 1. Depuis l'écran d'accueil, sélectionnez **Carte**.
- 2. Sélectionnez **Carte de navigation** ou **Carte de pêche**.
- 3. Effectuez l'une des actions suivantes :
	- Sur le traceur GPSMAP série 6000, utilisez le pavé directionnel pour sélectionner une destination à l'aide du curseur  $\left(\sum_{k=1}^{\infty}\right)$ .
	- Pour les appareils GPSMAP série 7000, touchez une destination à l'aide du curseur  $\textcircled{\tiny{\textcircled{\tiny\textsc{0}}}}$ .

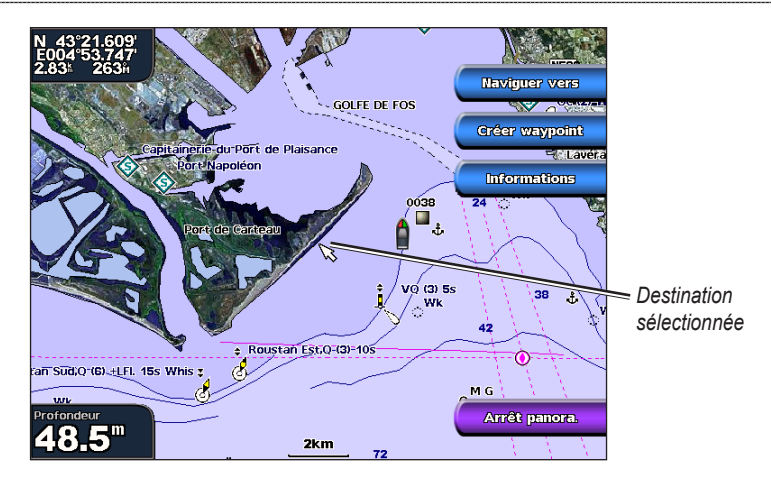

- 4. Sélectionnez **Naviguer vers** > **Itinéraire vers**.
- 5. Indiquez la position où vous souhaitez effectuer votre dernier changement de direction vers votre destination :
	- Sur le traceur GPSMAP série 6000, utilisez le **pavé directionnel** pour sélectionner l'emplacement du dernier changement de direction à l'aide du curseur  $\left(\sum_{n=1}^{\infty} x\right)$ . •
	- Sur le traceur GPSMAP série 7000, touchez l'emplacement du dernier changement de direction à l'aide du curseur  $(\bullet)$ . •
- 6. Sélectionnez **Ajouter changement de direction**.

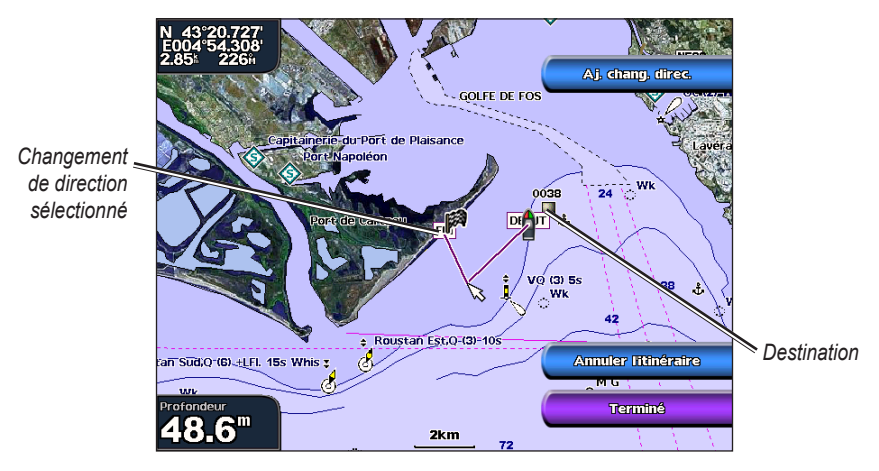

- 7. Si vous souhaitez ajouter des changements de direction supplémentaires, répétez les étapes 5 et 6 en procédant à rebours de votre destination initiale à la position actuelle de votre bateau. Le dernier changement de direction ajouté doit être le premier que vous voulez effectuer depuis votre position actuelle. Ce doit être le changement de direction le plus proche de votre bateau.
- 8. Sélectionnez **Terminé** une fois l'itinéraire achevé.
- 9. Consultez l'itinéraire représenté par la ligne de couleur magenta.
- 10.Suivez la ligne magenta et barrez pour éviter les terres, les hauts-fonds et autres obstacles.

## <span id="page-42-0"></span>**Création et enregistrement d'un itinéraire**

Cette procédure enregistre l'itinéraire et tous les waypoints qu'il comprend.

- 1. Depuis l'écran d'accueil, sélectionnez **Informations** > **Données utilisateur** > **Itinéraires** > **Nouvel itinéraire**.
- 2. Sélectionnez le point de départ de l'itinéraire :
	- Sélectionnez **Utiliser carte**. Sur le traceur GPSMAP série 6000, sélectionnez un emplacement sur la carte à l'aide du **pavé directionnel**. Sur le traceur GPSMAP série 7000, touchez un emplacement sur la carte.
	- Sélectionnez **Utiliser liste de waypoints** et sélectionnez un waypoint enregistré. •

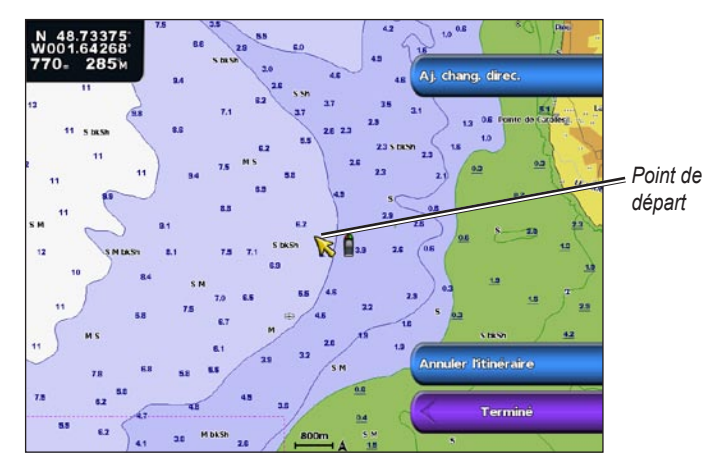

- 3. Sélectionnez **Ajouter changement de direction** pour marquer le point de départ de l'itinéraire.
- 4. Indiquez l'emplacement où vous voulez effectuer le prochain changement de direction :
	- Sélectionnez **Utiliser carte**. Sur le traceur GPSMAP série 6000, sélectionnez un emplacement sur la carte à l'aide du **pavé directionnel**. Sur le traceur GPSMAP série 7000, touchez un emplacement sur la carte.
	- Sélectionnez **Utiliser liste de waypoints** et sélectionnez un waypoint enregistré. •
- 5. Sélectionnez **Ajouter changement de direction**.

Le traceur marque l'emplacement du changement de direction par un waypoint.

- 6. Pour ajouter d'autres changements de direction, répétez les étapes 4 et 5.
- 7. Sélectionnez une destination :
	- Sélectionnez **Utiliser carte**. Sur le traceur GPSMAP série 6000, sélectionnez un emplacement sur la carte à l'aide du **pavé directionnel**. Sur le traceur GPSMAP série 7000, touchez un emplacement sur la carte. •
	- Sélectionnez **Utiliser liste de waypoints** et sélectionnez un waypoint enregistré. •

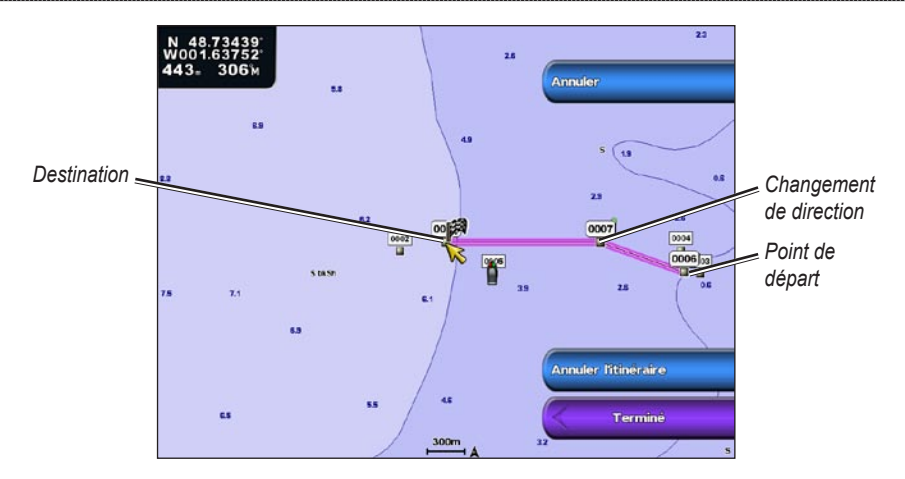

8. Sélectionnez **Terminé**.

## **Affichage de la liste des itinéraires enregistrés**

Depuis l'écran d'accueil, sélectionnez **Informations** > **Données utilisateur** > **Itinéraires**.

## **Modification d'un itinéraire enregistré**

Vous pouvez modifier le nom d'un itinéraire ou les changements de direction qu'il comprend.

- 1. Depuis l'écran d'accueil, sélectionnez **Informations** > **Données utilisateur** > **Itinéraires**.
- 2. Sélectionnez l'itinéraire à modifier.
- 3. Sélectionnez **Consulter** > **Modifier itinéraire**.
- 4. Effectuez l'une des actions suivantes :
	- Sélectionnez **Nom**. Sur le traceur GPSMAP série 6000, modifiez le nom à l'aide du **pavé directionnel**. Pour les appareils GPSMAP série 7000, utilisez le clavier virtuel. Sélectionnez **Terminé**. •
	- Sélectionnez **Modifier changement de direction** > **Utiliser carte**. Sur le traceur GPSMAP série 6000, sélectionnez un changement de direction sur la carte à l'aide du **pavé directionnel**. Sur le traceur GPSMAP série 7000, touchez un changement de direction sur la carte. Sélectionnez **Terminé**.
	- Sélectionnez **Modifier changement de direction** > **Utiliser liste changements direction**. Sélectionnez un waypoint dans la liste. Sélectionnez Terminé. •

## **Suppression d'un itinéraire enregistré**

- 1. Depuis l'écran d'accueil, sélectionnez **Informations** > **Données utilisateur** > **Itinéraires**.
- 2. Sélectionnez un itinéraire.
- 3. Sélectionnez **Consulter** > **Supprimer**.

## **Suppression de tous les itinéraires enregistrés**

Depuis l'écran d'accueil, sélectionnez **Informations** > **Données utilisateur** > **Effacer données utilisateur** > **Itinéraires**.

## **Contournement d'un waypoint sur un itinéraire enregistré**

Vous pouvez commencer à suivre un itinéraire enregistré depuis n'importe quel waypoint de l'itinéraire.

- 1. Depuis l'écran d'accueil, sélectionnez **Où aller ?** > **Itinéraires**.
- 2. Sélectionnez un itinéraire.
- 3. Sélectionnez **Naviguer vers**.
- 4. Effectuez l'une des actions suivantes :
	- Sélectionnez **Avant** pour suivre l'itinéraire à proximité du point de départ utilisé lors de la création de l'itinéraire. •
	- Sélectionnez **Arrière** pour suivre l'itinéraire à proximité du point de destination utilisé lors de la création de l'itinéraire.
	- Sélectionnez **Déviation** pour naviguer parallèlement à une distance spécifique de l'itinéraire. ([page 44\)](#page-49-1).
- 5. Sélectionnez le waypoint que vous voulez définir comme prochain changement de direction sur l'itinéraire :
	- Sur le traceur GPSMAP série 6000, sélectionnez le waypoint à l'aide du **pavé directionnel**. •
	- Sur le traceur GPSMAP série 7000, touchez le waypoint. •
- 6. Sélectionnez **Itinéraire vers**.
- 7. Consultez l'itinéraire représenté par la ligne de couleur magenta.
- 8. Suivez la ligne magenta et barrez pour éviter les terres, les hauts-fonds et autres obstacles.

## **Copie d'itinéraires**

Reportez-vous à la section « Gestion des données du traceur » ([page 69\)](#page-74-0).

# <span id="page-44-0"></span>**Tracés**

Un tracé est un enregistrement du sillon de votre bateau. Le tracé en cours d'enregistrement s'appelle le tracé actif, et vous pouvez l'enregistrer. Vous pouvez afficher les tracés sur chaque carte ou vue 3D.

## **Affichage des tracés**

- 1. Depuis l'écran d'accueil, sélectionnez **Cartes**.
- 2. Sélectionnez une carte ou une vue 3D.
- 3. Sélectionnez **Menu (MENU)** > **Waypoints et tracés** > **Tracés** > **Activé**.

Une ligne de fin sur la carte indique votre tracé.

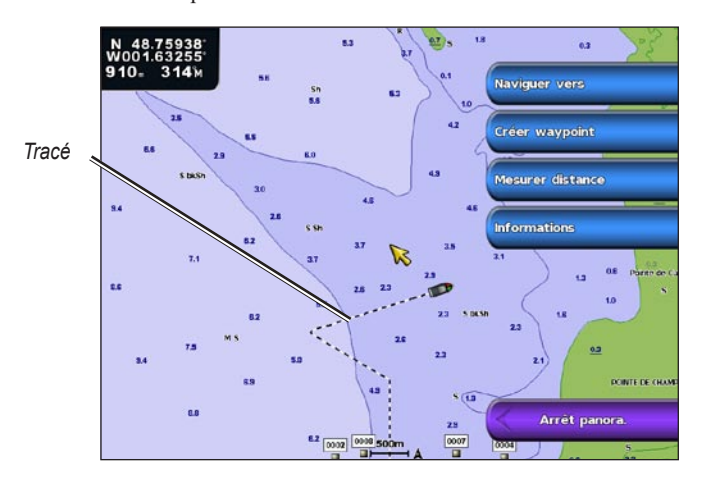

## <span id="page-44-1"></span>**Définition de la couleur du tracé actif**

- 1. Depuis l'écran d'accueil, sélectionnez **Informations** > **Données utilisateur** > **Tracés** > **Options du tracé actif** > **Couleur de tracé**.
- 2. Sélectionnez une couleur de tracé.

## <span id="page-45-0"></span>**Enregistrement du tracé actif**

Le tracé en cours d'enregistrement s'appelle tracé actif.

- 1. Depuis l'écran d'accueil, sélectionnez **Informations** > **Données Utilisateur** > **Tracés** > **Enregistrer tracé actif**.
- 2. Effectuez l'une des actions suivantes :
	- Sélectionnez l'heure de début du tracé actuel ou **Minuit**, le cas échéant. •
	- Sélectionnez **Enregistrement total**. •
- 3. Sélectionnez **Enregistrer**.

## **Affichage de la liste des tracés enregistrés**

Depuis l'écran d'accueil, sélectionnez **Informations** > **Données utilisateur** > **Tracés** > **Tracés enregistrés**.

## **Modification d'un tracé enregistré**

- 1. Depuis l'écran d'accueil, sélectionnez **Informations** > **Données utilisateur** > **Tracés** > **Tracés enregistrés**.
- 2. Sélectionnez un tracé.
- 3. Sélectionnez **Sélectionner (SELECT)** > **Modifier tracé**.
- 4. Effectuez l'une des opérations suivantes :
	- Sélectionnez **Nom**. Sur le traceur GPSMAP série 6000, modifiez le nom à l'aide du **pavé directionnel**. Pour les appareils GPSMAP série 7000, utilisez le clavier virtuel. Sélectionnez **Terminé**. •
	- Sélectionnez **Couleur** et attribuez une couleur au tracé. •

## **Enregistrement d'un tracé comme itinéraire**

- 1. Depuis l'écran d'accueil, sélectionnez **Informations** > **Données utilisateur** > **Tracés** > **Tracés enregistrés**.
- 2. Sélectionnez un tracé.
- 3. Sélectionnez **Sélectionner (SELECT)** > **Modifier tracé** > **Enregistrer itinéraire**.

## **Suppression d'un tracé enregistré**

- 1. Depuis l'écran d'accueil, sélectionnez **Informations** > **Données utilisateur** > **Tracés** > **Tracés enregistrés**.
- 2. Sélectionnez un tracé.
- 3. Sélectionnez **Sélectionner (SELECT)** > **Supprimer**.

## **Suppression de tous les tracés enregistrés**

Depuis l'écran d'accueil, sélectionnez **Informations** > **Données utilisateur** > **Effacer données utilisateur** > **Tracés**.

## **Revenir au tracé actif**

- 1. Depuis l'écran d'accueil, sélectionnez **Informations** > **Données utilisateur** > **Tracés** > **Suivre le tracé actif**.
- 2. Effectuez l'une des actions suivantes :
	- Sélectionnez l'heure de début du tracé actuel ou **Minuit**, le cas échéant. •
	- Sélectionnez **Enregistrement total**. •
- 3. Sélectionnez **Suivre le tracé**.
- 4. Vérifiez le parcours indiqué par la ligne de couleur.
- 5. Suivez la ligne de couleur, en barrant pour éviter les terres, les hauts-fonds et autres obstacles.

## <span id="page-46-0"></span>**Effacement du tracé actif**

Depuis l'écran d'accueil, sélectionnez **Informations** > **Données utilisateur** > **Tracés** > **Effacer tracé actif**.

La mémoire de tracé est effacée et l'enregistrement du tracé en cours se poursuit.

## **Gestion de la mémoire du journal de suivi pendant l'enregistrement**

- 1. Depuis l'écran d'accueil, sélectionnez **Informations** > **Données utilisateur** > **Tracés** > **Options du tracé actif** > **Mode Enregistrement**.
- 2. Effectuez l'une des actions suivantes :
	- Sélectionnez **Remplir** pour enregistrer le journal de suivi jusqu'à ce que la mémoire de tracé soit saturée.
	- Sélectionnez **En boucle** pour enregistrer en continu le journal de suivi en remplaçant les données de tracé obsolètes par de nouvelles données.

## **Configuration de l'intervalle d'enregistrement du journal de suivi**

Vous pouvez définir la fréquence d'enregistrement du tracé. L'enregistrement de tracés plus fréquents accentue la précision, mais sature plus rapidement le journal de suivi.

- 1. Depuis l'écran d'accueil, sélectionnez **Informations** > **Données Utilisateur** > **Tracés** > **Options du tracé actif** > **Intervalle** > **Intervalle**.
- 2. Effectuez l'une des actions suivantes :
	- Sélectionnez **Distance** pour enregistrer le tracé en fonction de la distance qui sépare deux points. Sélectionnez **Modifier** pour définir la distance. Sur le traceur GPSMAP série 6000, utilisez le **pavé directionnel** ou le **pavé numérique**. Pour les appareils GPSMAP série 7000, utilisez le clavier virtuel. Sélectionnez **Terminé**.
	- Sélectionnez **Heure** pour enregistrer le tracé en fonction d'un intervalle de temps. Sélectionnez **Modifier** pour définir le temps. Sur le traceur GPSMAP série 6000, utilisez le **pavé directionnel** ou le **pavé numérique**. Pour les appareils GPSMAP série 7000, utilisez le clavier virtuel. Sélectionnez **Terminé**.
	- Sélectionnez **Résolution** pour enregistrer le tracé en fonction d'une modification du •parcours. Ce réglage est recommandé pour une utilisation optimale de la mémoire. Sélectionnez **Modifier** pour entrer l'erreur maximum de parcours admise avant d'enregistrer un point du tracé. Sur le traceur GPSMAP série 6000, utilisez le **pavé directionnel** ou le **pavé numérique**. Pour les appareils GPSMAP série 7000, utilisez le clavier virtuel. Sélectionnez **Terminé**.
- 3. Sélectionnez **Terminé**.

## **Copie de tracés**

Reportez-vous à la section « Gestion des données du traceur » ([page 69\)](#page-74-0).

## <span id="page-46-1"></span>**Suppression de tous les waypoints, itinéraires et tracés**

Depuis l'écran d'accueil, sélectionnez **Informations** > **Données utilisateur** > **Effacer données utilisateur** > **Tout**.

## **Navigation avec le pilote automatique Garmin**

Lorsque vous lancez une navigation (Rallier, Itinéraire vers, Guidage vers ou Suivre le tracé) et que vous êtes connecté à un pilote automatique Garmin compatible (comme le modèle GHP™ 10), un message vous invite à activer le pilote automatique.

# **Où aller ?**

Utilisez l'option **Où aller ?** de l'écran d'accueil pour rechercher et naviguer vers des services tels que des stations d'essence et des garages, ou des waypoints et des itinéraires que vous avez créés.

# **Destinations de services maritimes**

Le traceur contient des informations sur des milliers de destinations proposant des services maritimes.

## <span id="page-47-0"></span>**Navigation vers une destination de services maritimes**

## $\Lambda$ ATTENTION

La fonction Autoguidage de la carte de données BlueChart g2 Vision est basée sur des informations de carte électronique. Ces données ne garantissent pas un itinéraire dénué d'obstacles. Comparez avec soin le parcours à tous les signaux visuels, et évitez les terres, hauts-fonds ou autres obstacles pouvant se trouver sur votre trajectoire.

Lors de l'utilisation de l'option Rallier, un parcours direct et un parcours corrigé peuvent passer sur des terres ou un haut-fond. Utilisez les signaux visuels et barrez pour éviter les terres, les hauts-fonds et autres objets dangereux.

**REMARQUE** : l'autoguidage est disponible avec une carte de données préprogrammée BlueChart g2 Vision.

- 1. Depuis l'écran d'accueil, sélectionnez **Où aller ?** > **Services offshore**.
- 2. Sélectionnez la catégorie de service maritime vers laquelle vous voulez naviguer. Le traceur affiche une liste des 50 positions les plus proches, comprenant la distance et le relèvement vous séparant de chacune d'entre elles.
- 3. Sélectionnez une destination.

**Conseil** : sélectionnez **Page suivante** pour afficher des informations supplémentaires ou la position sur une carte.

- 4. Sélectionnez **Naviguer vers**.
- 5. Effectuez l'une des actions suivantes :
	- Sélectionnez **Rallier**. •
	- Sélectionnez **Itinéraire vers**. •
	- Sélectionnez **Guidage vers** pour utiliser l'autoguidage. •
- 6. Consultez l'itinéraire représenté par la ligne de couleur magenta.

**REMAROUE**: lorsque vous utilisez l'autoguidage, une ligne de couleur grise sur une partie de la ligne magenta indique que l'autoguidage ne peut effectuer aucun calcul sur cette partie de l'itinéraire. Cela est dû aux paramètres de profondeur de sécurité minimum et de hauteur de sécurité minimum ([page 59\)](#page-64-1).

7. Suivez la ligne magenta et barrez pour éviter les terres, les hauts-fonds et autres obstacles.

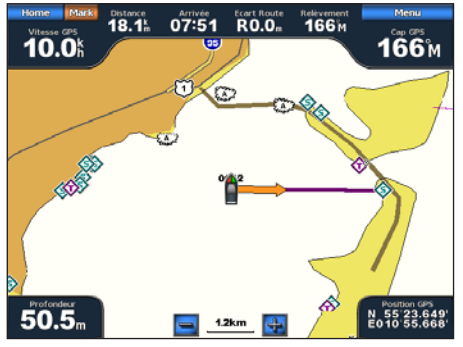

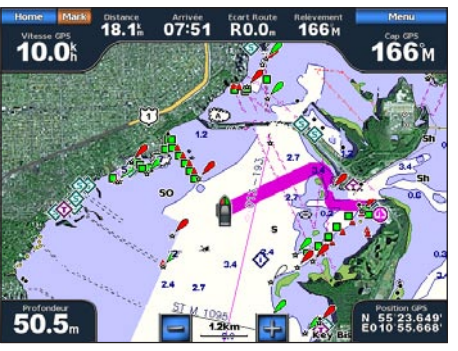

**Ecran Rallier Ecran Guidage vers (BlueChart g2 Vision)**

## **Arrêt de la navigation**

Depuis l'écran d'accueil, sélectionnez **Où aller ?** > **Arrêter la navigation**.

## <span id="page-48-0"></span>**Recherche d'une destination à atteindre**

## **ATTENTION**

La fonction Autoguidage de la carte de données BlueChart g2 Vision est basée sur des informations de carte électronique. Ces données ne garantissent pas un itinéraire dénué d'obstacles. Comparez avec soin le parcours à tous les signaux visuels, et évitez les terres, hauts-fonds ou autres obstacles pouvant se trouver sur votre trajectoire.

Lors de l'utilisation de l'option Rallier, un parcours direct et un parcours corrigé peuvent passer sur des terres ou un haut-fond. Utilisez les signaux visuels et barrez pour éviter les terres, les hauts-fonds et autres objets dangereux.

Vous pouvez rechercher des waypoints, itinéraires ou tracés enregistrés et des destinations de services maritimes par nom.

- 1. Depuis l'écran d'accueil, sélectionnez **Où aller ?** > **Rechercher par nom**.
- 2. Saisissez au moins une partie du nom de votre destination en procédant comme suit :
	- Sur le traceur GPSMAP série 6000, sélectionnez les caractères à l'aide du **pavé directionnel**. •
	- Pour les appareils GPSMAP série 7000, utilisez le clavier virtuel.
- 3. Sélectionnez **Terminé**.

Les 50 destinations les plus proches qui contiennent vos critères de recherche s'affichent.

- 4. Sélectionnez la position.
- 5. Sélectionnez **Naviguer vers**.
- 6. Effectuez l'une des actions suivantes :
	- Sélectionnez **Rallier**. •
	- Sélectionnez **Itinéraire vers**. •
	- Sélectionnez **Guidage vers** pour utiliser l'autoguidage. •
- 7. Consultez l'itinéraire représenté par la ligne de couleur magenta.

**REMAROUE**: lorsque vous utilisez l'autoguidage, une ligne de couleur grise sur une partie de la ligne magenta indique que l'autoguidage ne peut effectuer aucun calcul sur cette partie de l'itinéraire. Cela est dû aux paramètres de profondeur de sécurité minimum et de hauteur de sécurité minimum ([page 59\)](#page-64-1).

8. Suivez la ligne magenta et barrez pour éviter les terres, les hauts-fonds et autres obstacles.

## **Recherche d'un waypoint enregistré à atteindre**

#### **ATTENTION**

La fonction Autoguidage de la carte de données BlueChart g2 Vision est basée sur des informations de carte électronique. Ces données ne garantissent pas un itinéraire dénué d'obstacles. Comparez avec soin le parcours à tous les signaux visuels, et évitez les terres, hauts-fonds ou autres obstacles pouvant se trouver sur votre trajectoire.

Lors de l'utilisation de l'option Rallier, un parcours direct et un parcours corrigé peuvent passer sur des terres ou un haut-fond. Utilisez les signaux visuels et barrez pour éviter les terres, les hauts-fonds et autres objets dangereux.

Pour pouvoir faire votre choix dans une liste de waypoints, vous devez créer et enregistrer au moins un waypoint [\(page 34](#page-39-0)).

#### Où aller ?

- 1. Depuis l'écran d'accueil, sélectionnez **Où aller ?** > **Waypoints**.
- 2. Sélectionnez un waypoint.
- 3. Sélectionnez **Naviguer vers**.
- 4. Effectuez l'une des actions suivantes :
	- Sélectionnez **Rallier**. •
	- Sélectionnez **Itinéraire vers**. •
	- Sélectionnez **Guidage vers** pour utiliser l'autoguidage. •
- 5. Consultez l'itinéraire représenté par la ligne de couleur magenta.

**Remarque** : lorsque vous utilisez l'auto guidage, une ligne grise à un endroit de la ligne magenta indique que cette partie de la ligne d'auto guidage ne peut pas être calculée en raison des paramètres de profondeur de sécurité minimum et de hauteur de sécurité minimum ([page 59\)](#page-64-1).

6. Suivez la ligne magenta et barrez pour éviter les terres, les hauts-fonds et autres obstacles.

## <span id="page-49-0"></span>**Recherche d'un itinéraire enregistré à atteindre**

Pour pouvoir faire votre choix dans une liste d'itinéraires, vous devez créer et enregistrer au moins un itinéraire [\(page 37](#page-42-0)).

- 1. Depuis l'écran d'accueil, sélectionnez **Où aller ?** > **Itinéraires**.
- 2. Sélectionnez un itinéraire.
- 3. Sélectionnez **Naviguer vers**.
- 4. Effectuez l'une des actions suivantes :
	- Sélectionnez **Transférer** pour suivre l'itinéraire à partir du point de départ utilisé à la création de ce dernier.
	- Sélectionnez **En arrière** pour suivre l'itinéraire à partir du point de destination utilisé à la création •de ce dernier.

Une ligne magenta apparaît. Au centre de la ligne magenta figure une ligne violette plus fine représentant le parcours corrigé de votre position actuelle à la destination. Le parcours corrigé est dynamique et se déplace avec votre bateau lorsque vous vous écartez du parcours.

- 5. Consultez l'itinéraire représenté par la ligne de couleur magenta.
- 6. Suivez chaque étape de la ligne de couleur magenta représentant l'itinéraire en barrant pour éviter les terres, les hauts-fonds et autres obstacles.

**REMARQUE** : lorsque vous vous écartez de votre parcours, suivez la ligne violette (parcours corrigé) pour naviguer vers votre destination, ou barrez à nouveau vers la ligne magenta (parcours direct).

## <span id="page-49-1"></span>**Recherche d'un itinéraire enregistré à atteindre le long d'un tracé parallèle**

Pour pouvoir faire votre choix dans une liste d'itinéraires, vous devez créer et enregistrer au moins un itinéraire [\(page 37](#page-42-0)).

- 1. Depuis l'écran d'accueil, sélectionnez **Où aller ?** > **Itinéraires**.
- 2. Sélectionnez un itinéraire.
- 3. Sélectionnez **Consulter** > **Naviguer vers**.
- 4. Sélectionnez **Déviation** pour naviguer à une distance spécifique parallèlement à l'itinéraire.
- 5. Sélectionnez **Déviation**.
- 6. Entrez la distance de déviation :
	- Sur le traceur GPSMAP série 6000, utilisez le **pavé directionnel** ou le **pavé numérique**. •
	- Pour les appareils GPSMAP série 7000, utilisez le clavier virtuel.
- 7. Sélectionnez **Terminé**.
- 8. Indiquez comment suivre l'itinéraire :
	- Sélectionnez **Avant bâbord** pour suivre l'itinéraire à partir du point de départ utilisé à la création de ce dernier en décalé vers la gauche de l'itinéraire initial.
	- Sélectionnez **Avant tribord** pour suivre l'itinéraire à partir du point de départ utilisé à la création de ce dernier en décalé vers la droite de l'itinéraire initial.
	- Sélectionnez **Arrière bâbord** pour suivre l'itinéraire à partir du point de destination utilisé à la création de ce dernier en décalé vers la gauche de l'itinéraire initial.
	- Sélectionnez **Arrière tribord** pour suivre l'itinéraire à partir du point de destination utilisé à la création de ce dernier en décalé vers la droite de l'itinéraire initial.

Une ligne magenta apparaît. Au centre de la ligne magenta figure une ligne violette plus fine représentant le parcours corrigé de votre position actuelle à la destination. Le parcours corrigé est dynamique et se déplace avec votre bateau lorsque vous vous écartez du parcours.

- 9. Consultez l'itinéraire représenté par la ligne de couleur magenta.
- 10.Suivez chaque étape de la ligne de couleur magenta représentant l'itinéraire en barrant pour éviter les terres, les hauts-fonds et autres obstacles.

**REMARQUE** : lorsque vous vous écartez de votre parcours, suivez la ligne violette (parcours corrigé) pour naviguer vers votre destination, ou barrez à nouveau vers la ligne magenta (parcours direct).

## **Recherche d'un tracé enregistré à atteindre**

Avant de pouvoir faire votre choix dans une liste de tracés, vous devez enregistrer au moins un tracé ([page 40\)](#page-45-0).

- 1. Depuis l'écran d'accueil, sélectionnez **Où aller ?** > **Tracés**.
- 2. Sélectionnez un tracé.
- 3. Sélectionnez **Suivre le tracé**.
- 4. Effectuez l'une des actions suivantes :
	- Sélectionnez **Transférer** pour suivre le tracé depuis le point de départ utilisé lors de la création du tracé.
	- Sélectionnez **En arrière** pour suivre le tracé depuis le point de destination utilisé lors de la •création du tracé.
- 5. Vérifiez le parcours indiqué par la ligne de couleur.
- 6. Suivez la ligne de couleur, en barrant pour éviter les terres, les hauts-fonds et autres obstacles.

# **Données de l'almanach, environnementales et de bord**

Utilisez l'écran Informations pour afficher les données sur les marées, les courants, les informations astronomiques, les jauges et les vidéos.

Vous pouvez également sélectionner des informations astronomiques mais aussi sur les marées et les courants pour une station spécifique, directement à partir de la carte de navigation. Sélectionnez la zone située à proximité de la station de votre choix, choisissez **Informations**, puis **Marées**, **Courants** ou **Astro**.

# **Données de l'almanach**

## **Informations d'une station d'observation des marées**

L'écran des marées affiche des informations relatives à une station d'observation des marées pour une date et une heure spécifiques, notamment le niveau de marée et l'heure des prochaines marées (hautes et basses). Par défaut, le traceur affiche les informations sur les marées pour la dernière station consultée et pour la date et l'heure actuelles.

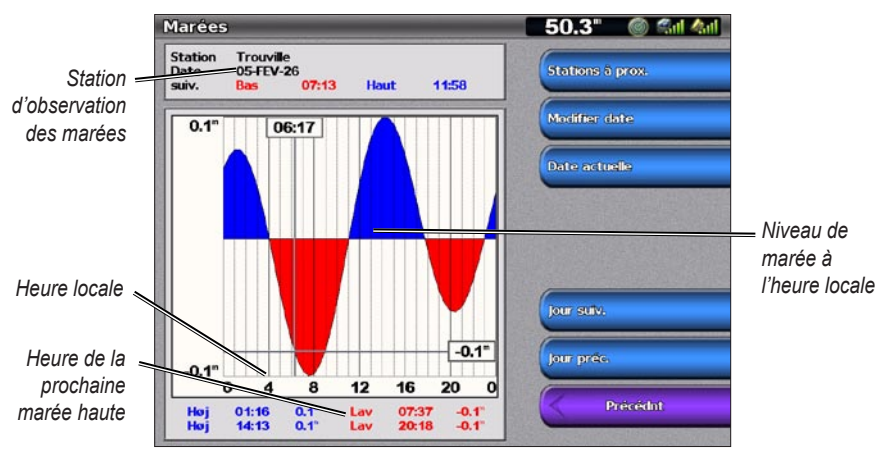

Depuis l'écran d'accueil, sélectionnez **Informations** > **Marées/courants** > **Marées**.

**Informations d'une station d'observation des marées**

**Affichage des informations d'une station d'observation des marées à proximité**

- 1. Depuis l'écran d'accueil, sélectionnez **Informations** > **Marées/courants** > **Marées** > **Stations à proximité**.
- 2. Sélectionnez une station.

**Affichage des informations d'une station d'observation des marées pour une date différente** Vous pouvez préciser la date des informations de la station d'observation des marées à afficher.

- 1. Depuis l'écran d'accueil, sélectionnez **Informations** > **Marées/courants** > **Marées** > **Stations à proximité**.
- 2. Sélectionnez une station.
- 3. Effectuez l'une des actions suivantes :
	- Sélectionnez **Modifier date** afin d'afficher les informations sur les marées pour une autre date. Sur le traceur GPSMAP série 6000, saisissez la date à l'aide du **pavé directionnel**. Pour les appareils GPSMAP série 7000, utilisez le clavier virtuel. Sélectionnez **Terminé**. •
	- Sélectionnez **Jour suivant** pour afficher les informations de marée pour le jour suivant la date indiquée à l'écran. •
	- Sélectionnez **Jour précédent** pour afficher les informations de marée pour le jour précédant la date indiquée à l'écran. •

## **Informations sur les courants**

**REMAROUE** : les informations de la station d'observation des courants sont fournies avec une carte BlueChart g2 Vision.

L'écran Courants affiche les informations d'une station d'observation des courants pour une date et une heure spécifiques, y compris la vitesse et le niveau actuels. Par défaut, le traceur affiche les informations sur les courants pour la dernière station consultée et pour la date et l'heure actuelles.

Depuis l'écran d'accueil, sélectionnez **Informations** > **Marées/courants** > **Courants**.

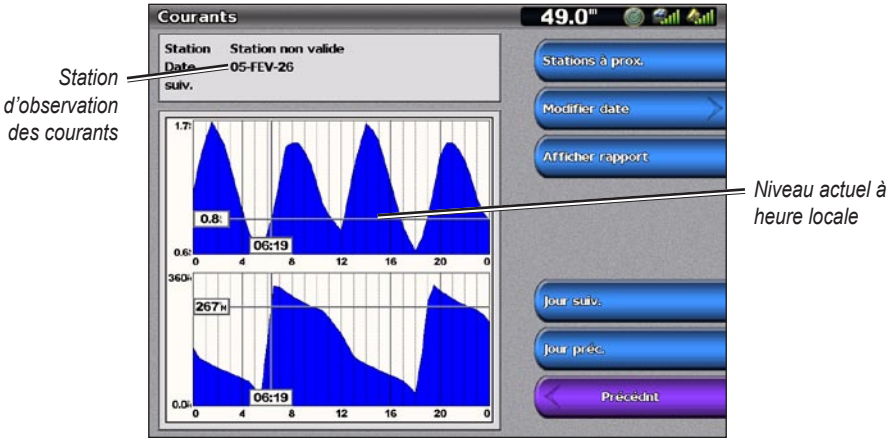

**Informations de la station d'observation des courants**

#### **Affichage des informations d'une station d'observation des courants à proximité**

**REMARQUE**: les informations de la station d'observation des courants sont fournies avec une carte BlueChart g2 Vision.

- 1. Depuis l'écran d'accueil, sélectionnez **Informations** > **Marées/courants** > **Courants** > **Stations à proximité**.
- 2. Sélectionnez une station.

#### **Configuration des informations de la station d'observation des courants**

Vous pouvez indiquer la date des informations de la station d'observation des courants à afficher, et vous pouvez afficher ces informations sous forme de carte ou de rapport.

**REMAROUE**: les informations de la station d'observation des courants sont fournies avec une carte BlueChart g2 Vision.

- 1. Depuis l'écran d'accueil, sélectionnez **Informations** > **Marées/courants** > **Courants** > **Stations à proximité**.
- 2. Sélectionnez une station.
- 3. Effectuez l'une des actions suivantes :
	- Sélectionnez **Modifier Date** > **Manuel** afin d'afficher les informations sur les marées pour une autre date. Sur le traceur GPSMAP série 6000, saisissez la date à l'aide du **pavé directionnel**. Pour les appareils GPSMAP série 7000, utilisez le clavier virtuel. Sélectionnez **Terminé**.
	- Sélectionnez **Afficher rapport** pour consulter le rapport actuel de la station sélectionnée. Le rapport indique les niveaux d'étale, d'inondation et de jusant.
	- Sélectionnez **Jour suivant** pour afficher les informations sur les courants pour le jour suivant la date indiquée à l'écran.
	- Sélectionnez **Jour précédent** pour afficher les informations sur les courants pour le jour précédant •la date indiquée à l'écran.

## **Informations d'almanach astronomique**

L'écran Astro affiche des informations sur le lever et le coucher du soleil, les phases lunaires et l'emplacement approximatif de vue astronomique du soleil et de la lune. Par défaut, le tracé affiche les informations d'almanach astronomique pour la date et l'heure actuelles.

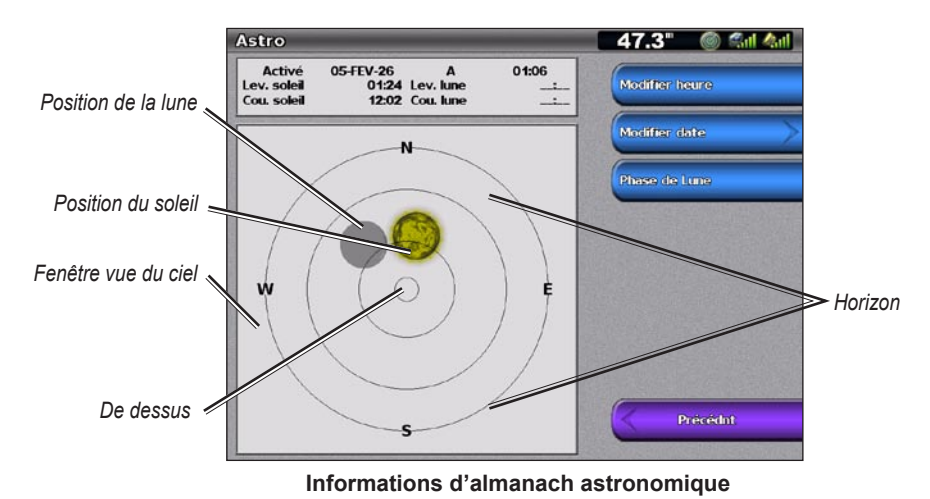

Depuis l'écran d'accueil, sélectionnez **Informations** > **Marées/courants** > **Astro**.

## **Affichage des informations d'almanach astronomique pour une date différente**

Vous pouvez sélectionner la date et l'heure des informations d'almanach astronomiques à afficher, et vous pouvez afficher la phase lunaire correspondante.

- 1. Depuis l'écran d'accueil, sélectionnez **Informations** > **Marées/courants** > **Astro**.
- 2. Effectuez l'une des actions suivantes :
	- Sélectionnez **Modifier Heure** pour afficher les informations correspondant à une heure spécifique de cette date. Sélectionnez **Haut** ou **Bas** pour entrer une nouvelle heure. •
	- Sélectionnez **Modifier Date** > **Manuel** afin d'afficher les informations pour une autre date. Sur le traceur GPSMAP série 6000, saisissez la date à l'aide du **pavé directionnel**. Pour les appareils GPSMAP série 7000, utilisez le clavier virtuel. Sélectionnez **Terminé**. •
	- Sélectionnez **Phase de lune** pour afficher la phase de la lune aux date et heure spécifiées. •

# **Données environnementales**

## **Graphiques des données environnementales**

Vous pouvez afficher et configurer des graphiques de divers types de données environnementales, notamment pour la vitesse du vent, l'angle du vent, la température de l'air, la température de l'eau, la pression atmosphérique et la profondeur. Les graphiques indiquent les tendances des données sur une période donnée. Vous pouvez regrouper plusieurs graphiques sur une même page Ecrans combinés ([page 28\)](#page-33-0).

Divers capteurs, sondes ou antennes sont nécessaires pour capturer les données qui s'affichent sur les graphiques. Pour plus d'informations sur la connexion du traceur à des périphériques sur le réseau NMEA 2000, reportez-vous au document *Référentiel technique pour les produits Garmin NMEA 2000*, fourni avec le CD.

#### **Configuration d'un graphique**

Vous pouvez définir l'échelle et la durée de chaque graphique. La durée représente l'intervalle de temps qui apparaît sur le graphique, et l'échelle représente la portée des données mesurées qui apparaissent sur le graphique, y compris les valeurs maximales et minimales spécifiques.

- 1. Depuis l'écran d'accueil, sélectionnez **Informations** > **Graphiques**.
- 2. Sélectionnez un type de graphique (**Vitesse du vent**, **Angle du vent**, **Température**, **Pression atmosphérique** ou **Profondeur**).
- 3. Sélectionnez **Configuration graphique**.
- 4. Effectuez l'une des actions suivantes :
	- Sélectionnez **Durée**, puis **Haut** ou **Bas** pour définir la durée. •
	- Sélectionnez **Echelle**. Sélectionnez **Haut**, **Bas** ou **Automatique**. Si vous sélectionnez **Automatique**, le traceur définit les valeurs minimale et maximale optimales pour la portée, en fonction des conditions environnementales. Lorsque le traceur reçoit de nouvelles données sur les conditions environnementales, il ajuste l'échelle automatiquement.
	- Sélectionnez **Réinitialiser échelle** pour autoriser le traceur à définir les valeurs minimale et •maximale optimales pour la portée, en fonction des conditions environnementales.

## **Données relatives à la vitesse du vent**

#### **Affichage du graphique relatif à la vitesse du vent**

Le traceur doit être connecté aux périphériques répertoriés ci-dessous pour capturer les données affichées sur le graphique relatif à la vitesse du vent.

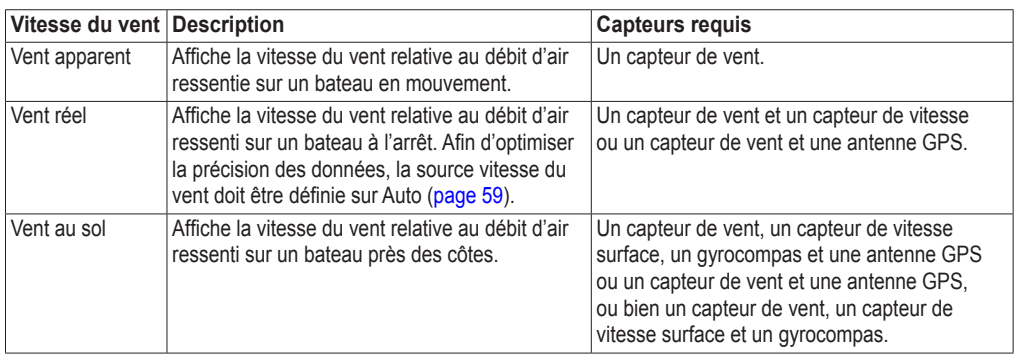

1. Depuis l'écran d'accueil, sélectionnez **Informations** > **Graphiques** > **Vitesse du vent**.

2. Sélectionnez le type de données relatives à la vitesse du vent affichées sur le graphique (**Vent apparent**, **Vent réel** ou **Vent au sol**).

## **Données relatives à l'angle du vent**

## **Affichage du graphique des données relatives à l'angle du vent**

Le traceur doit être connecté aux périphériques répertoriés ci-dessous pour capturer les données affichées sur le graphique relatif à la vitesse du vent.

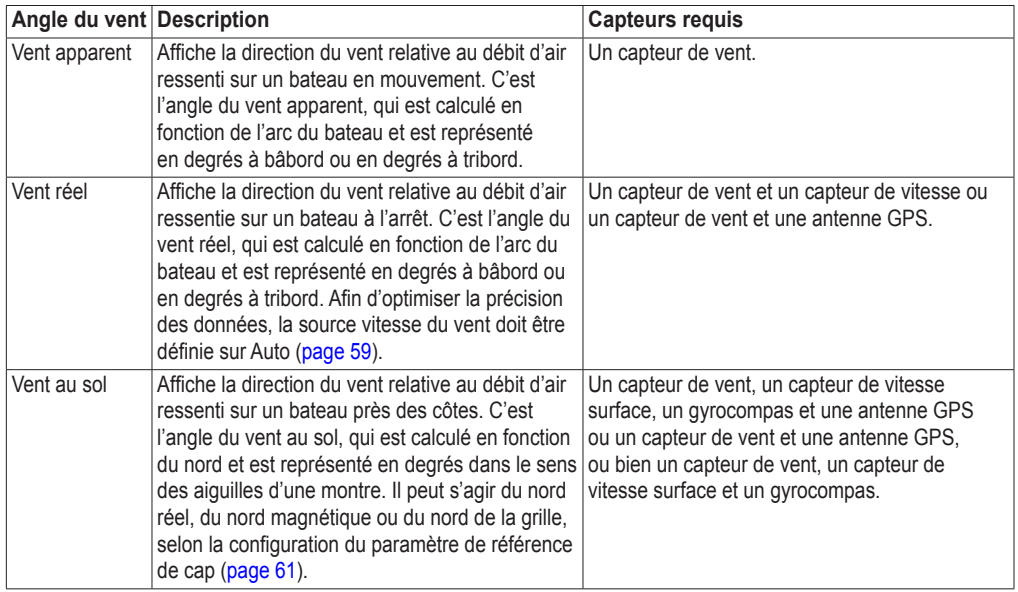

- 1. Depuis l'écran d'accueil, sélectionnez **Informations** > **Graphiques** > **Angle du vent**.
- 2. Sélectionnez le type de données relatives à la direction du vent qui s'affichent sur le graphique (**Vent apparent**, **Vent réel** ou **Vent au sol**).

## **Données relatives à la température de l'air et de l'eau**

#### **Affichage de la courbe de température de l'air et de l'eau**

Le traceur doit être connecté à un capteur de température de l'eau ou à une sonde indiquant la température pour capturer les données affichées sur la courbe de température de l'eau. Le traceur doit être connecté à un capteur de température de l'air pour capturer les données affichées sur la courbe de température de l'air.

Si vous avez activé et configuré l'alarme de température d'eau ([page 105](#page-110-0)), le graphique affiche en rouge les données relatives à la température de l'eau inférieures ou supérieures de 1,1 °C (2 °F) à la température spécifiée pour l'alarme.

- 1. Depuis l'écran d'accueil, sélectionnez **Informations** > **Graphiques** > **Température**.
- 2. Sélectionnez le type d'informations relatives à la température qui s'affichent sur le graphique (**Température air** ou **Température eau**).

## **Données relatives à la pression atmosphérique**

#### **Affichage du graphique relatif à la pression atmosphérique**

Le traceur doit être connecté à un capteur de pression barométrique pour capturer les données qui s'affichent sur le graphique relatif à la pression atmosphérique.

Depuis l'écran d'accueil, sélectionnez **Informations** > **Graphiques** > **Pression atmosphérique**.

## **Données de profondeur**

#### **Affichage du graphique relatif à la profondeur**

Le traceur doit être connecté à une sonde indiquant la profondeur pour capturer les données qui s'affichent sur le graphique relatif à la profondeur.

Depuis l'écran d'accueil, sélectionnez **Informations** > **Graphiques** > **Température**.

Si vous avez activé et configuré les alarmes haut-fond et eaux profondes ([page 105\)](#page-110-1), le graphique affiche en rouge les données relatives à la profondeur d'eau inférieures à la profondeur spécifiée pour l'alarme de haut-fond, ainsi que les données de profondeur d'eau supérieures à celle spécifiée pour l'alarme eaux profondes.

# **Données de bord**

#### **Jauges moteur**

#### **Affichage des jauges moteur**

Vous devez être connecté à un réseau NMEA (National Marine Electronics Association) 2000 capable de détecter les données de moteur pour afficher les jauges. Reportez-vous aux *Instructions d'installation des GPSMAP séries 6000/7000* pour plus de détails.

Depuis l'écran d'accueil, sélectionnez **Informations** > **Moteurs**.

#### **Navigation entre les écrans Jauge moteur et Jauge carburant**

- 1. Depuis l'écran d'accueil, sélectionnez **Informations** > **Moteurs**.
- 2. Naviguer d'un écran de jauge au suivant :
	- Sur le traceur GPSMAP série 6000, utilisez le **pavé directionnel**. •
	- Sur le traceur GPSMAP série 7000, utilisez les flèches gauche et droite situées en haut de la page.

Le traceur affiche l'écran de jauge moteur ou de jauge à carburant suivant.

3. Répétez l'étape 2 pour naviguer entre tous les écrans de jauge moteur et de jauge carburant.

#### <span id="page-56-0"></span>**Personnalisation des limites des jauges moteur et carburant**

Vous pouvez configurer jusqu'à quatre valeurs pour chaque jauge moteur ou carburant, et ainsi établir les limites supérieure et inférieure de la jauge, ainsi que la plage de fonctionnement standard désiré. Lorsqu'une valeur dépasse la plage de fonctionnement standard, la face ou la barre de la jauge devient rouge.

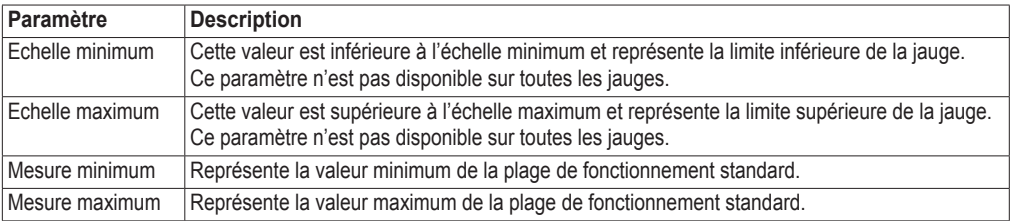

1. Depuis l'écran d'accueil, sélectionnez **Informations** > **Moteurs** > **Menu (MENU)** > **Paramétrage de la jauge** > **Définir limites jauges**.

- 2. Sélectionnez une jauge.
- 3. Sélectionnez **Mode** > **Personnalisé**.
- 4. Sélectionnez la limite de jauge que vous voulez définir (**Echelle minimum**, **Echelle maximum**, **Mesure minimum** ou **Mesure maximum**).
- 5. Sélectionnez **Activé**.
- 6. Entrez la limite de la jauge :
	- Sur le traceur GPSMAP série 6000, utilisez le **pavé directionnel**. •
	- Pour les appareils GPSMAP série 7000, utilisez le clavier virtuel.
- 7. Répétez les étapes 4 à 6 pour définir d'autres limites de jauge.

#### <span id="page-57-1"></span>**Activation des alarmes d'état des jauges moteur et carburant**

Si vous avez activé les alarmes d'état des jauges, un message s'affiche lorsque le moteur envoie un avertissement sur le réseau NMEA 2000. Selon le type d'alarme, la face ou la barre de la jauge peut devenir rouge.

Depuis l'écran d'accueil, sélectionnez **Informations** > **Moteurs** > **Menu (MENU)** > **Paramétrage de la jauge** > **Etat** > **Alarmes** > **Activé**.

#### <span id="page-57-2"></span>**Personnalisation des alarmes d'état des jauges moteur et carburant**

- 1. Depuis l'écran d'accueil, sélectionnez **Informations** > **Moteurs** > **Menu (MENU)** > **Paramétrage de la jauge** > **Etat** > **Alarmes** > **Personnalisé**.
- 2. Sélectionnez une ou plusieurs alarmes de jauges moteur ou à carburant.
- 3. Sélectionnez **Précédent**.

#### **Sélection du type de jauge moteur**

Vous pouvez définir le type de jauges qui s'affichent sur la première page de la jauge moteur. Si vous avez un ou deux moteurs, vous pouvez afficher les jauges analogiques ou numériques. Si vous avez trois moteurs ou plus, vous pouvez afficher les jauges numériques uniquement.

Depuis l'écran d'accueil, sélectionnez **Informations** > **Moteurs** > **Menu (MENU)** > **Paramétrage de la jauge** > **Style**.

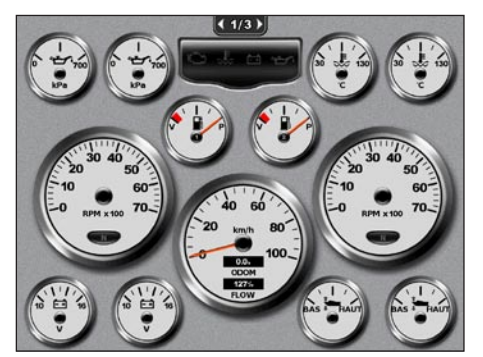

**Jauges analogiques Jauges numériques**

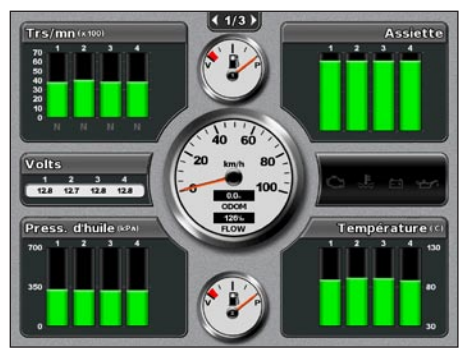

#### <span id="page-57-0"></span>**Sélection du nombre de moteurs affichés par les jauges**

Les jauges moteur numériques peuvent afficher des informations relatives à quatre moteurs au maximum. Les jauges moteur analogiques peuvent afficher des informations relatives à deux moteurs au maximum.

- 1. Depuis l'écran d'accueil, sélectionnez **Informations** > **Moteurs** > **Menu (MENU)** > **Paramétrage de la jauge** > **Sélection du moteur** > **Nombre de moteurs**.
- 2. Sélectionnez le nombre de moteurs.
- 3. Sélectionnez **Précédent**.

#### **Sélection des moteurs affichés par les jauges**

Vous devez sélectionner manuellement le nombre de moteurs affichés par les jauges moteur ([page 52](#page-57-0)) pour pouvoir sélectionner les moteurs pour lesquels les jauges afficheront les informations.

- 1. Depuis l'écran d'accueil, sélectionnez **Informations** > **Moteurs** > **Menu (MENU)** > **Paramétrage de la jauge** > **Sélection du moteur**.
- 2. Sélectionnez **Premier moteur**.
- 3. Entrez le numéro du moteur (de 1 à 8) dont vous voulez afficher les informations dans la première jauge ou la barre :
	- Sur le traceur GPSMAP série 6000, utilisez le **pavé directionnel** ou le **pavé numérique**. •
	- Pour les appareils GPSMAP série 7000, utilisez le clavier virtuel.

Par exemple, si vous sélectionnez « 6 », la première jauge ou barre moteur affiche les informations relatives au moteur nommé « Moteur6 » sur le réseau NMEA 2000.

- 4. Sélectionnez **Terminé**.
- 5. Le cas échéant, répétez les étapes 3 et 4 pour les 2e, 3e et 4e jauges ou barres moteur.

#### **Jauges carburant**

Au maximum, deux jauges carburant, une jauge supérieure et une jauge inférieure, s'affichent audessus et en dessous du compteur de vitesse, au centre de la page Jauges carburant. Votre réservoir doit être équipé de capteurs de niveau de carburant ou d'un capteur de débit de carburant pour capturer les données qui s'affichent sur les jauges carburant.

Si vous utilisez uniquement un capteur de débit de carburant, la quantité de carburant à bord correspond au niveau de carburant estimé, qui est fonction de la taille totale des réservoirs, de la quantité enregistrée de carburant dans les réservoirs et du débit de carburant.

Le nombre et la configuration des jauges carburant qui s'affiche dépendent du nombre et du type de capteurs de données de carburant à bord, comme indiqué ci-dessous.

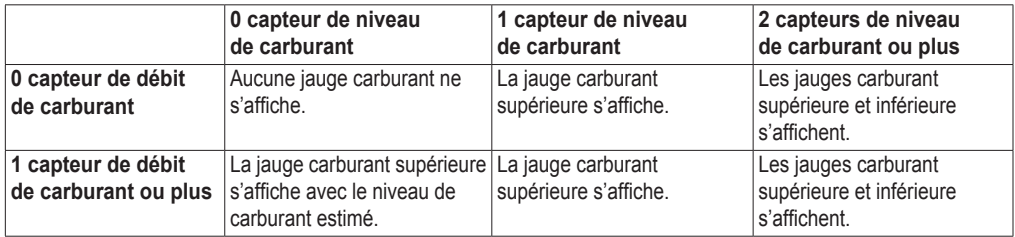

#### **Affichage des jauges carburant**

Pour afficher les informations relatives au carburant, votre traceur doit être connecté à un capteur de niveau de carburant externe (par exemple, Garmin GFS™ 10).

- 1. Depuis l'écran d'accueil, sélectionnez **Informations** > **Moteurs**.
- 2. Naviguez de l'écran de jauge moteur à l'écran de jauge carburant :
	- Sur le traceur GPSMAP série 6000, utilisez le **pavé directionnel**. •
	- Sur le traceur GPSMAP série 7000, utilisez les flèches gauche et droite situées en haut de la page.

#### **Personnalisation des limites de jauges**

Reportez-vous à la section « Personnalisation des limites des jauges moteur et carburant » [\(page 51](#page-56-0)).

#### **Activation et personnalisation des alarmes de jauges**

Reportez-vous aux sections « Activation des alarmes d'état des jauges moteur et carburant » [\(page 52](#page-57-1)) et « Personnalisation des alarmes d'état des jauges moteur et carburant » [\(page 52](#page-57-2)).

#### **Synchronisation des relevés des jauges carburant avec les niveaux de carburant**

- 1. Depuis l'écran d'accueil, sélectionnez **Informations** > **Moteurs** > **Menu (MENU)**.
- 2. Effectuez l'une des actions suivantes :
	- Sélectionnez **Remplir tous les réservoirs** si vos réservoirs sont pleins. Le niveau de carburant est restauré à sa capacité maximale. Ajustez, le cas échéant. •
	- Sélectionnez **Ajouter du carburant** lorsque vous avez ajouté moins d'un plein. Sur le traceur GPSMAP série 6000, saisissez la quantité de carburant ajouté à l'aide du **pavé directionnel**  ou du **pavé numérique**. Pour les appareils GPSMAP série 7000, utilisez le clavier virtuel. Sélectionnez **Terminé**. Une estimation du carburant ajouté s'affiche. Ajustez, le cas échéant. •
	- Sélectionnez **Définir le total de carburant à bord** pour préciser le niveau total de carburant dans vos réservoirs. Sur le traceur GPSMAP série 6000, saisissez la quantité de carburant à l'aide du **pavé directionnel** ou du **pavé numérique**. Pour les appareils GPSMAP série 7000, utilisez le clavier virtuel. Sélectionnez **Terminé**. •

#### **Sélection d'une source de données pour l'économie de carburant**

- 1. Depuis l'écran d'accueil, sélectionnez **Informations** > **Moteurs** > **Menu (MENU)** > **Paramétrage de la jauge**.
- 2. Indiquez la source des données de vitesse utilisées pour calculer l'économie de carburant :
	- Sélectionnez **Economie de carburant** > **Vitesse GPS**. •
	- Sélectionnez **Economie de carburant** > **Vitesse surface** pour utiliser les données d'une roue de vitesse.

## **Jauges trajet**

#### **Affichage des jauges trajet**

Depuis l'écran d'accueil, sélectionnez **Informations** > **Trajet**.

Les données d'odomètre, de vitesse, d'heure et de carburant s'affichent.

#### **Réinitialisation des jauges trajet**

- 1. Depuis l'écran d'accueil, sélectionnez **Informations** > **Trajet**.
- 2. Effectuez l'une des actions suivantes :
	- Sélectionnez **Réinitialiser trajet** pour réinitialiser tous les relevés du trajet en cours sur 0,0. •
	- Sélectionnez **Réinitialiser vitesse maximale** pour réinitialiser la vitesse maximale sur 0,0. •
	- Sélectionnez **Réinitialiser odomètre** pour réinitialiser l'odomètre sur 0,0. •
	- Sélectionnez **Tout réinitialiser** pour réinitialiser tous les relevés sur 0,0. •

## **Affichage de vidéo**

Le traceur peut afficher des vidéos si vous êtes connecté à une ou plusieurs sources vidéo via le câble vidéo fourni. Un traceur GPSMAP 7015 ou 7215 peut également afficher des données en temps réel depuis un PC s'il est connecté à l'ordinateur via le port d'entrée VGA ([page 2](#page-7-0)). Reportez-vous aux *Instructions d'installation des GPSMAP séries 6000/7000* pour plus de détails.

Depuis l'écran d'accueil, sélectionnez **Informations** > **Vidéo**.

#### <span id="page-60-0"></span>**Sélection d'une source vidéo**

- 1. Depuis l'écran d'accueil, sélectionnez **Informations** > **Vidéo** > **Menu (MENU)**.
- 2. Sélectionnez **Source**.
- 3. Indiquez la source de la vidéo :
	- Pour les traceurs GPSMAP série 6008, 6208, 6012, 6212, 7012 ou 7212, sélectionnez **Vidéo 1** ou **Vidéo 2** pour afficher l'entrée vidéo. Pour les traceurs GPSMAP série 7015 ou 7215, sélectionnez **Vidéo 1**, **Vidéo 2**, **Vidéo 3** ou **Vidéo 4**.
	- Pour les traceurs GPSMAP série 7015 ou 7215, sélectionnez S-Video si vous utilisez un connecteur S-Video.
	- Pour les traceurs GPSMAP série 7015 ou 7215, sélectionnez Entrée VGA pour afficher les données en temps réel depuis un PC. L'écran du traceur prend l'apparence d'un écran d'ordinateur et n'affiche plus les boutons Domicile (HOME), Marque (MARK) ou Menu (MENU).
	- Pour les traceurs GPSMAP série 7015 ou 7215, sélectionnez Vidéo Quad pour afficher quatre vidéos RCA simultanément.

## **Configuration de l'aspect des vidéos**

Avant de pouvoir configurer l'aspect des vidéos, vous devez définir le paramètre Source vidéo sur S-Video, Vidéo 1, Vidéo 2, Vidéo 3, Vidéo 4, ou Vidéo Quad ([page 55\)](#page-60-0).

- 1. Depuis l'écran d'accueil, sélectionnez **Informations** > **Vidéo** > **Menu (MENU)**.
- 2. Effectuez l'une des actions suivantes :
	- Sélectionnez **Aspect** > **Etirer** pour afficher la vidéo sous forme d'image étirée. La vidéo ne peut pas être étirée au-delà des dimensions fournies par le périphérique vidéo connecté, et peut ne pas occuper tout l'écran.
	- Sélectionnez **Aspect** > **Standard** pour afficher la vidéo avec une image standard. •
	- Sélectionnez **Luminosité**. Sélectionnez **Haut**, **Bas** ou **Automatique**. •
	- Sélectionnez **Saturation** pour régler la saturation des couleurs. Sélectionnez **Haut**, **Bas** ou **Automatique**.
	- Sélectionnez **Contraste**. Sélectionnez **Haut**, **Bas** ou **Automatique**. •
	- Sélectionnez **Standard**. Sélectionnez le format de la vidéo (**PAL** ou **NTSC**). •Sélectionnez **Auto** pour autoriser le traceur à sélectionner le format automatiquement.

## **Navigation entre plusieurs sources vidéo**

Si vous disposez de plusieurs sources vidéo, vous pouvez alterner leur utilisation à un intervalle de temps spécifique.

- 1. Depuis l'écran d'accueil, sélectionnez **Informations** > **Vidéo** > **Menu (MENU)** > **Source** > **Alterner**.
- 2. Sélectionnez la durée d'affichage de chaque vidéo.

#### **Configuration de l'écran VGA**

Pour configurer le mode d'affichage VGA d'un traceur GPSMAP 7015 ou 7215, vous devez d'abord définir la source vidéo sur Entrée VGA ([page 55](#page-60-0)).

- 1. Depuis l'écran d'accueil, sélectionnez **Informations** > **Vidéo**.
- 2. Touchez n'importe quel point de l'écran. Un écran s'affiche.
- 3. Effectuez l'une des actions suivantes :
	- Touchez les flèches de luminosité pour régler la luminosité. •
	- Touchez les flèches de contraste pour régler le contraste. •

#### **Quitter l'écran VGA**

- 1. Depuis l'écran d'accueil, sélectionnez **Informations** > **Vidéo**.
- 2. Touchez n'importe quel point de l'écran. Un écran s'affiche.
- 3. Touchez l'icône du mode d'affichage dans l'angle supérieur gauche. Le menu Vidéo s'affiche.
- 4. Sélectionnez **Source**.
- 5. Sélectionnez une nouvelle valeur pour la source vidéo [\(page 55](#page-60-0)).

# **Configuration de l'appareil**

# **Questions courantes sur la configuration de l'appareil**

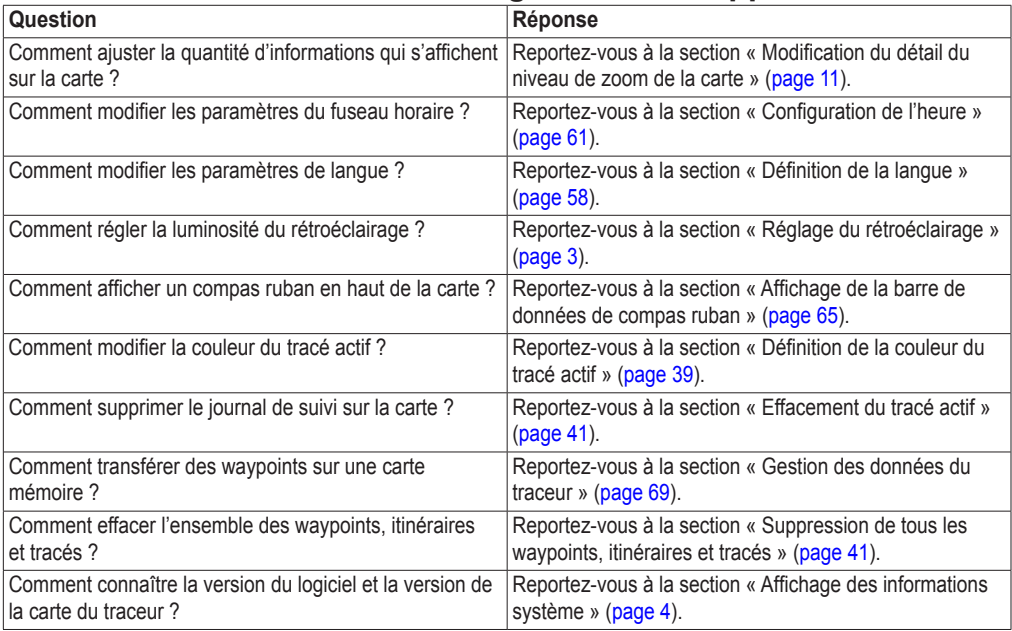

# **Mode Simulateur**

#### **AVERTISSEMENT**

N'essayez pas de naviguer en mode Simulateur car le récepteur GPS est éteint. Toutes les barres d'intensité des signaux satellites indiquées sont des simulations et ne représentent pas l'intensité des signaux satellites réels.

Le mode Simulateur permet de mettre le récepteur GPS hors tension pour une utilisation à l'intérieur ou à titre d'entraînement à l'aide du traceur. Le traceur ne recherche pas les satellites en mode Simulateur.

## **Activation du mode Simulateur**

Depuis l'écran d'accueil, sélectionnez **Configuration** > **Système** > **Simulateur** > **Activé**.

## **Configuration du mode Simulateur**

- 1. Depuis l'écran d'accueil, sélectionnez **Configuration** > **Système** > **Simulateur** > **Configuration**.
- 2. Effectuez l'une des actions suivantes :
	- Sélectionnez **Vitesse**. Sur le traceur GPSMAP série 6000, saisissez la vitesse de votre bateau en mode simulateur à l'aide du **pavé directionnel** ou du **pavé numérique**. Pour les appareils GPSMAP série 7000, utilisez le clavier virtuel. Sélectionnez **Terminé**.
	- Sélectionnez **Contrôle du tracé**. Sélectionnez **Tracé automatique** pour que le traceur définisse le cap automatiquement, ou **Tracé utilisateur** pour définir le cap manuellement.
	- Sélectionnez **Définir la position**. Sur le traceur GPSMAP série 6000, sélectionnez la position simulée de votre bateau à l'aide du **pavé directionnel**. Sur le traceur GPSMAP série 7000, touchez la carte de navigation. Choisissez **Sélectionner (SELECT)**.
	- Sélectionnez **Régler heure**. Sur le traceur GPSMAP série 6000, utilisez le **pavé directionnel** ou le **pavé numérique** pour saisir la durée. Pour les appareils GPSMAP série 7000, utilisez le clavier virtuel. Sélectionnez **Terminé**.
	- Sélectionnez **Régler date**. Sur le traceur GPSMAP série 6000, saisissez la date à l'aide du **pavé**  •**directionnel**. Pour les appareils GPSMAP série 7000, utilisez le clavier virtuel. Sélectionnez **Terminé**.

# **Activation automatique du traceur**

Depuis l'écran d'accueil, sélectionnez **Configuration** > **Système** > **Allumage automatique**.

Lorsque vous sélectionnez **Activé**, le traceur s'allume automatiquement lorsque l'alimentation est appliquée. Lorsque vous sélectionnez **Désactivé**, le traceur doit être activé à l'aide de la touche **Marche/arrêt**.

**Remarque** : si l'option Allumage auto est définie sur **Activé**, que le traceur est désactivé à l'aide de la touche **Marche/arrêt**, et que l'alimentation est coupée puis appliquée de nouveau moins de deux minutes plus tard, il vous faudra peut-être appuyer sur la touche **Marche/arrêt** pour redémarrer le traceur.

# **Configuration de l'affichage**

## **Définition du son**

Vous pouvez définir à quelles occasions le traceur doit émettre un signal sonore.

- 1. Depuis l'écran d'accueil, sélectionnez **Configuration** > **Système** > **Bip/Affichage** > **Signal sonore**.
- 2. Effectuez l'une des actions suivantes :
	- Sélectionnez **Alarmes seules** pour que le traceur émette un signal sonore uniquement quand les alarmes se déclenchent (par défaut).
	- Sélectionnez **Touche et alarme** pour que le traceur émette un signal sonore quand les touches sont enfoncées et que les alarmes se déclenchent.

## <span id="page-63-0"></span>**Définition de la langue**

Vous pouvez sélectionner la langue qui s'affiche sur le traceur.

- 1. Depuis l'écran d'accueil, sélectionnez **Configuration** > **Préférences** > **Langue**.
- 2. Sélectionnez une langue.

## **Préférences de navigation**

## **Paramètres d'itinéraire**

#### **Sélection d'un type de nom d'itinéraire**

Vous pouvez sélectionner le type de noms qui s'affichent avec les changements de direction sur la carte.

- 1. Depuis l'écran d'accueil, sélectionnez **Configuration** > **Préférences** > **Navigation** > **Noms d'itinéraire**.
- 2. Effectuez l'une des actions suivantes :
	- Sélectionnez **Afficher le nom** pour identifier les changements de direction à l'aide des noms des waypoints.
	- Sélectionnez **Afficher valeur numérique** pour identifier les changements de direction à l'aide de numéros, par exemple Changement 1 et Changement 2.

#### **Configuration des transitions de changement de direction**

Vous pouvez définir la durée ou la distance avant le changement de direction permettant de passer au segment suivant de l'itinéraire. La hausse de cette valeur peut éventuellement améliorer la précision du pilote automatique si vous suivez un itinéraire ou une ligne d'auto guidage composé(e) de nombreux changements de direction ou à une vitesse élevée. En cas d'itinéraires moins sinueux ou à faible vitesse, vous pouvez diminuer cette valeur pour affiner la précision du pilote automatique.

- 1. Depuis l'écran d'accueil, sélectionnez **Configuration** > **Préférences** > **Navigation** > **Transition changement de direction** > **Activation**.
- 2. Effectuez l'une des actions suivantes :
	- Sélectionnez **Heure**. Sélectionnez **Modifier heure**. Sur le traceur GPSMAP série 6000, utilisez le **pavé directionnel** ou le **pavé numérique** pour saisir la durée. Pour les appareils GPSMAP série 7000, utilisez le clavier virtuel. •
- Sélectionnez **Distance**. Sélectionnez **Modifier distance**. Sur le traceur GPSMAP série 6000, utilisez le **pavé directionnel** ou le **pavé numérique** pour saisir la distance. Pour les appareils GPSMAP série 7000, utilisez le clavier virtuel.
- 3. Sélectionnez **Terminé**.

## <span id="page-64-2"></span>**Configuration des sources de données relatives à la vitesse**

Vous pouvez spécifier la source des données relatives à la vitesse qui servira à calculer la vitesse de vent réelle ou l'économie de carburant. La vitesse surface est le relevé d'un capteur de vitesse surface, et la vitesse GPS est calculée à partir de vos coordonnées GPS.

- 1. Depuis l'écran d'accueil, sélectionnez **Configuration** > **Préférences** > **Navigation** > **Sources vitesse**.
- 2. Effectuez l'une des actions suivantes :
	- Sélectionnez **Vent**, puis indiquez si la vitesse du vent est calculée par un capteur de **Vitesse surface**, si elle est fonction de la **Vitesse GPS**, ou si le traceur sélectionne la source de calcul de la vitesse automatiquement.
	- Sélectionnez **Economie de carburant**, puis indiquez si l'économie de carburant est calculée par le capteur de **Vitesse surface** ou si elle est fonction de la **Vitesse GPS**. •

## <span id="page-64-0"></span>**Configurations de la ligne d'auto guidage**

Vous pouvez définir les données utilisées par le traceur pour calculer une ligne d'auto guidage.

**Remarque** : l'autoguidage est disponible avec une carte de données préprogrammée BlueChart g2 Vision.

#### **Profondeur de sécurité et hauteur de sécurité**

## **ATTENTION**

Les paramètres de profondeur de sécurité et de hauteur de sécurité influent sur la façon dont le traceur calcule une ligne d'auto guidage. Si la profondeur eau ou la hauteur obstacle d'une zone est inconnue, la ligne d'auto guidage n'est pas calculée à cet endroit. Si la profondeur d'une zone au début ou à la fin d'une ligne d'auto guidage est moins importante que la profondeur de sécurité ou que sa hauteur est inférieure à la hauteur de sécurité, la ligne d'auto guidage n'est pas calculée à cet endroit. Sur la carte, ces zones non calculées de l'itinéraire sont indiquées par une ligne grise. Lorsque votre bateau entre dans une de ces zones, un message s'affiche.

#### <span id="page-64-1"></span>**Définition de la profondeur de sécurité et de la hauteur de sécurité**

- 1. Depuis l'écran d'accueil, sélectionnez **Configuration** > **Préférences** > **Navigation** > **Auto guidage**.
- 2. Sélectionnez **Profondeur de sécurité** pour définir la profondeur minimale (informations de profondeur de la carte) utilisée par le traceur pour calculer une ligne d'auto guidage.
- 3. Entrez la profondeur de sécurité minimale :
	- Sur le traceur GPSMAP série 6000, utilisez le **pavé directionnel** ou le **pavé numérique**. •
	- Pour les appareils GPSMAP série 7000, utilisez le clavier virtuel.
- 4. Sélectionnez **Terminé**.
- 5. Sélectionnez **Hauteur sécurité** pour définir la hauteur minimale (informations de hauteur de la carte) d'un pont sous lequel votre bateau peut passer sans risque.
- 6. Entrez la hauteur de sécurité minimale :
	- Sur le traceur GPSMAP série 6000, utilisez le **pavé directionnel** ou le **pavé numérique**. •
	- Pour les appareils GPSMAP série 7000, utilisez le clavier virtuel.
- 7. Sélectionnez **Terminé**.

#### **Définition de l'auto guidage en fonction de la distance du littoral**

Le paramètre Distance du littoral indique à quelle distance de la terre vous voulez placer la ligne d'auto guidage. La ligne d'auto guidage peut se déplacer si vous modifiez ce paramètre pendant la navigation.

#### **Définition du paramètre Distance du littoral**

Les valeurs disponibles pour le paramètre Distance du littoral (Le plus proche, Proche de, Standard, Eloigné ou Le plus éloigné) sont relatives, pas absolues. Pour être sûr de placer la ligne d'auto guidage à une distance du littoral adéquate, vous pouvez évaluer son emplacement à l'aide d'une ou de plusieurs destinations connues qui impliquent d'emprunter des voies navigables étroites.

- 1. Amarrez votre bateau ou jetez l'ancre.
- 2. Depuis l'écran d'accueil, sélectionnez **Configuration** > **Préférences** > **Navigation** > **Auto guidage** > **Distance du littoral** > **Standard**.
- 3. Sélectionnez une destination vers laquelle vous avez déjà navigué :
	- Sur le traceur GPSMAP série 6000, utilisez le **pavé directionnel** pour sélectionner la destination à l'aide du curseur  $\binom{1}{\infty}$ .
	- Sur le traceur GPSMAP série 7000, touchez la carte de navigation pour sélectionner la destination  $\hat{a}$  l'aide du curseur  $(\hat{a})$ .
- 4. Sélectionnez **Naviguer vers** > **Guidage vers**.
- 5. Vérifiez l'emplacement de la ligne d'auto guidage. Déterminez si la ligne évite bien les obstacles connus et si les virages permettent une navigation efficace.
- 6. Effectuez l'une des actions suivantes :
	- Si l'emplacement de la ligne d'auto guidage est satisfaisant, sélectionnez **Menu (MENU)** > **Options de navigation** > **Arrêter la navigation**. Passez à l'étape 10.
	- Si la ligne d'auto guidage est trop proche d'obstacles connus, Depuis l'écran d'accueil, sélectionnez **Configuration** > **Préférences** > **Navigation** > **Auto guidage** > **Distance du littoral** > **Eloigné**. •
	- Si les virages de la ligne d'auto guidage sont trop larges, Depuis l'écran d'accueil, sélectionnez **Configuration** > **Préférences** > **Navigation** > **Auto guidage** > **Distance du littoral** > **Proche de**. •
- 7. Si vous avez sélectionné **Proche de** ou **Eloigné** à l'étape 6, vérifiez l'emplacement de la ligne d'auto guidage. Déterminez si la ligne évite bien les obstacles connus et si les virages permettent une navigation efficace.

L'auto guidage maintient un large dégagement autour des obstacles en eau libre, même si vous avez défini la Distance du littoral sur **Proche de** ou **Le plus proche**. Par conséquent, le traceur ne peut pas repositionner la ligne d'auto guidage, sauf si la destination sélectionnée à l'étape 3 implique d'emprunter des voies navigables étroites.

- 8. Effectuez l'une des actions suivantes :
	- Si l'emplacement de la ligne d'auto guidage est satisfaisant, sélectionnez **Menu (MENU)** > **Options de navigation** > **Arrêter la navigation**. Passez à l'étape 10.
	- Si la ligne d'auto guidage est trop proche d'obstacles connus, Depuis l'écran d'accueil, sélectionnez **Configuration** > **Préférences** > **Navigation** > **Auto guidage** > **Distance du littoral** > **Le plus éloigné**. •
	- Si les virages de la ligne d'auto guidage sont trop larges, Depuis l'écran d'accueil, sélectionnez **Configuration** > **Préférences** > **Navigation** > **Auto guidage** > **Distance du littoral** > **Le plus proche**. •

9. Si vous avez sélectionné **Le plus éloigné** ou **Le plus proche** à l'étape 8, vérifiez l'emplacement de la ligne d'auto guidage. Déterminez si la ligne évite bien les obstacles connus et si les virages permettent une navigation efficace.

L'auto guidage maintient un large dégagement autour des obstacles en eau libre, même si vous avez défini la Distance du littoral sur **Proche de** ou **Le plus proche**. Par conséquent, le traceur ne peut pas repositionner la ligne d'auto guidage, sauf si la destination sélectionnée à l'étape 3 implique d'emprunter des voies navigables étroites.

10.Répétez les étapes 1 à 9 au moins une fois encore, en utilisant une destination différente à chaque fois, jusqu'à ce que vous maîtrisiez parfaitement la fonctionnalité du paramètre Distance du littoral.

## <span id="page-66-0"></span>**Définition de la Référence de cap**

Vous pouvez définir la référence de direction utilisée pour le calcul des informations de cap.

- 1. Depuis l'écran d'accueil, sélectionnez **Configuration** > **Préférences** > **Unités** > **Cap**.
- 2. Effectuez l'une des actions suivantes :
	- Sélectionnez **Déclinaison magnétique automatique** pour définir automatiquement la déclinaison magnétique de votre emplacement.
	- Sélectionnez **Vrai** pour définir le nord comme référence de cap. •
	- Sélectionnez **Grille** pour définir le nord de la grille comme référence de cap (000º). •
	- Sélectionnez **Déclinaison magnétique automatique** pour définir la valeur de la déclinaison magnétique manuellement. Sur le traceur GPSMAP série 6000, entrez la déclinaison magnétique à l'aide du **pavé directionnel** ou du **pavé numérique**. Pour les appareils GPSMAP série 7000, utilisez le clavier virtuel. Sélectionnez **Terminé**.

## **Systèmes de coordonnées**

**Définition des systèmes de coordonnées du format de position ou du système géodésique** Vous pouvez définir le format de position dans lequel une lecture d'emplacement donné apparaît, ainsi que le système géodésique dans lequel la carte est structurée. Le système de coordonnées utilisé par défaut est WGS 84.

**REMARQUE** : ne modifiez pas le système de coordonnées du format de position ou du système géodésique, sauf si vous utilisez une carte spécifiant un format de position différent.

- 1. Depuis l'écran d'accueil, sélectionnez **Configuration** > **Préférences** > **Unités**.
- 2. Effectuez l'une des actions suivantes :
	- Sélectionnez Format de position pour définir le format de position dans lequel une lecture d'emplacement donné apparaît, puis choisissez un format de position.
	- Sélectionnez **Système géodésique** pour définir le système de coordonnées dans lequel la carte est structurée, puis choisissez un système de coordonnées.

## <span id="page-66-1"></span>**Configuration de l'heure**

- 1. Depuis l'écran d'accueil, sélectionnez **Configuration** > **Préférences** > **Unités** > **Heure**.
- 2. Effectuez l'une des actions suivantes :
	- Sélectionnez **Format d'heure** pour définir la présentation horaire. Sélectionnez le format **12 heures**, **24 heures** ou l'heure **UTC** (Temps universel coordonné).
	- Sélectionnez **Fuseau horaire** > Auto pour autoriser le traceur à définir le fuseau horaire automatiquement.
- Sélectionnez **Fuseau horaire** > **Personnalisé** pour définir le fuseau horaire manuellement. Sur le traceur GPSMAP série 6000, entrez le fuseau horaire à l'aide du **pavé directionnel**  ou du **pavé numérique**. Pour les appareils GPSMAP série 7000, utilisez le clavier virtuel. Sélectionnez **Terminé**. •
- Sélectionnez **Heure d'été**. Sélectionnez **Haut**, **Bas** ou **Automatique**. •

#### **Unités de mesure**

Vous pouvez définir les unités de mesure affichées par le traceur à l'aide d'un système de mesure standard ou en créant votre propre système.

#### **Sélection d'un système de mesure standard**

- 1. Depuis l'écran d'accueil, sélectionnez **Configuration** > **Préférences** > **Unités** > **Unités système**.
- 2. Sélectionnez **Milles terrestres** (mi/h, pi, ºF), **Métrique** (k/h, m, ºC) ou **Nautique** (kt, pi, ºF).

#### **Création d'un système de mesure personnalisé**

Vous devez recevoir des données de profondeur de Sondeur NMEA ou utiliser un module de sondeur Garmin pour afficher les informations de profondeur et de température de l'eau.

Vous pouvez sélectionner des unités de mesure individuelles pour créer un système de mesure personnalisé pour l'affichage de votre traceur.

- 1. Depuis l'écran d'accueil, sélectionnez **Configuration** > **Préférences** > **Unités** > **Unités système** > **Personnalisé**.
- 2. Effectuez l'une des actions suivantes :
	- Sélectionnez **Profondeur**, puis **Pieds**, **Brasses** ou **Mètres**. •
	- Sélectionnez **Température**, puis choisissez **Fahrenheit** ou **Celsius**. •
	- Sélectionnez **Distance**, puis choisissez **Miles**, **Kilomètres**, **Unités nautiques (nm, pi)** ou **Unités nautiques (nm, m)**. •
	- Sélectionnez **Vitesse** > **Vitesse du navire**, puis choisissez **Miles par heure**, **Kilomètres par heure** ou **Nœuds**. •
	- Sélectionnez **Vitesse** > **Vitesse du vent**, puis choisissez **Miles par heure**, **Mètres par sec.** ou **Nœuds**.
	- Sélectionnez **Altitude**, puis choisissez **Pieds** ou **Mètres**. •
	- Sélectionnez **Volume**, puis choisissez **Litres**, **Gallons US** ou **Gallons GB**. •
	- Sélectionnez **Pression** > **Jauge de pression**, puis choisissez **kPa** ou **psi**. •
	- Sélectionnez **Pression** > **Pression atmosphérique**, puis choisissez **Millibars** ou **Pouces de mercure**. •

## **Barres de données**

Les barres de données qui s'affichent sur des cartes et des vues 3D spécifiques fournissent des informations claires en temps réel. Une barre de données configurée pour s'afficher sur une carte ou une vue 3D particulière ne s'affichera pas sur une autre. Les barres de données d'une carte ou d'une vue 3D doivent être configurées séparément.

Les barres de données croisière, navigation, pêche, carburant, voile et compas ruban sont visibles sur toutes les cartes et vues 3D.

**Remarque** : les cartes Mariner's Eye 3D, Fish Eye 3D et la carte de pêche sont fournies avec une carte de données BlueChart g2 Vision préprogrammée.

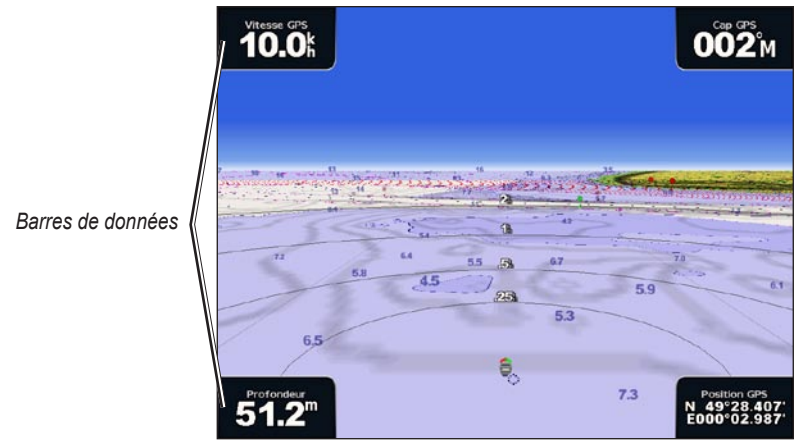

**Perspective 3D avec barres de données**

#### <span id="page-68-0"></span>**Affichage de la barre de données de croisière**

La barre de données de croisière s'affiche quand vous naviguez vers une destination. Elle indique les données relatives à la vitesse GPS, au cap GPS, à la profondeur et à la position GPS.

- 1. Depuis l'écran d'accueil, sélectionnez **Cartes**.
- 2. Sélectionnez une carte ou une vue 3D.
- 3. Sélectionnez **Menu (MENU)** > **Barres de données** > **Croisière** > **Activé**.

#### **Configuration de la barre de données de croisière**

Vous devez afficher la barre de données de croisière avant de la configurer ([page 63](#page-68-0)).

La barre de données de croisière est divisée en quatre sections, chacune s'affichant dans un angle différent de la carte. Vous pouvez sélectionner le type de données qui s'affiche dans chaque section de la barre de données.

- 1. Depuis l'écran d'accueil, sélectionnez **Cartes**.
- 2. Sélectionnez une carte ou une vue 3D.
- 3. Sélectionnez **Menu (MENU)** > **Barres de données** > **Croisière** > **Configuration barre données**.
- 4. Sélectionnez **Supérieur gauche**.
- 5. Sélectionnez le type de données à afficher dans l'angle supérieur gauche de la barre de données.
- 6. Répétez les étapes 4 et 5 pour les sections de la barre de données affichées dans les coins **Supérieur droit**, **Inférieur gauche** et **Inférieur droit**.

#### <span id="page-68-1"></span>**Affichage de la barre de données de navigation**

La barre de données de navigation s'affiche sur une bande horizontale en haut de la carte. La barre de navigation peut afficher la distance à destination, l'arrivée, l'écart de route, le relèvement et le prochain changement de direction.

- 1. Depuis l'écran d'accueil, sélectionnez **Cartes**.
- 2. Sélectionnez une carte ou une vue 3D.
- 3. Sélectionnez **Menu (MENU)** > **Barres de données** > **Navigation**.
- 4. Sélectionnez **Activé** ou **Automatique**.

#### **Configuration de la barre de données de navigation**

Vous devez afficher la barre de données de navigation avant de la configurer ([page 63](#page-68-1)).

- 1. Depuis l'écran d'accueil, sélectionnez **Cartes**.
- 2. Sélectionnez une carte ou une vue 3D.
- 3. Sélectionnez **Menu (MENU)** > **Barres de données** > **Navigation** > **Configuration barre données**.
- 4. Effectuez l'une des actions suivantes :
	- Sélectionnez **Etape d'itinéraire**. Sélectionnez **Activé** pour afficher la vitesse de rapprochement du waypoint (Waypoint VMG) si vous suivez un itinéraire ou une ligne d'auto guidage ([page 65\)](#page-70-1).
	- Sélectionnez Changement direction suivant > Distance pour afficher les données relatives au prochain changement de direction en fonction de la distance.
	- Sélectionnez **Changement direction suivant** > **Heure** pour afficher les données relatives au prochain changement de direction en fonction de l'heure. •
	- Sélectionnez **Destination**, puis **Distance**, **Temps à destination** ou **Arrivée** pour définir le mode d'affichage des données de destination. •

#### **Barres de données de pêche, de carburant et de navigation à la voile**

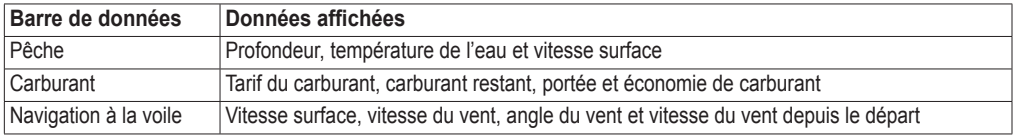

<span id="page-69-0"></span>**Affichage des barres de données de pêche, de carburant et de navigation à la voile** Les barres de données de pêche, de carburant et de navigation à la voile s'affichent sur une barre horizontale au bas de la carte. Une seule barre de données peut s'afficher à la fois.

- 1. Depuis l'écran d'accueil, sélectionnez **Cartes**.
- 2. Sélectionnez une carte ou une vue 3D.
- 3. Effectuez l'une des actions suivantes :
	- Sélectionnez **Menu (MENU)** > **Barres de données** > **Pêche** > **Activé**. •
	- Sélectionnez **Menu (MENU)** > **Barres de données** > **Carburant** > **Activé**. •
	- Sélectionnez **Menu (MENU)** > **Barres de données** > **Voile** > **Activé**. •

**REMARQUE** : lorsque vous affichez l'une de ces trois barres de données, les deux autres sont automatiquement masquées.

#### **Définition du vent réel ou du vent apparent pour la barre de données de navigation à la voile** Vous devez afficher la barre de données de navigation à la voile avant de la configurer ([page 64](#page-69-0)).

Vous pouvez sélectionner le type de données sur les vents qui s'affichent dans la barre de données de navigation à la voile.

- 1. Depuis l'écran d'accueil, sélectionnez **Cartes**.
- 2. Sélectionnez une carte ou une vue 3D.
- 3. Sélectionnez **Menu (MENU)** > **Barres de données** > **Voile**.
- 4. Effectuez l'une des actions suivantes :
	- Sélectionnez Vent > Apparent pour afficher le flux d'air ressenti sur un bateau en mouvement.
	- Sélectionnez **Vent** > **Réel** pour afficher le flux d'air ressenti sur un bateau à l'arrêt. •

#### <span id="page-70-1"></span>**VMG vent et VMG waypoint dans les barres de données**

Le traceur choisit automatiquement d'afficher le VMG vent et le VMG waypoint dans les barres de données.

Le VMG waypoint s'affiche dans les cas suivants :

- La section Etape d'itinéraire de la barre de données de navigation affiche le VMG waypoint quand vous suivez un itinéraire ou une ligne d'auto guidage. •
- La barre de données de navigation à la voile affiche le VMG waypoint quand vous suivez un itinéraire ou une ligne d'auto guidage et que vous désactivez la section Etape d'itinéraire de la barre de données de navigation.

Le VMG vent s'affiche dans les cas suivants :

- La barre de données de navigation à la voile affiche le VMG vent lorsque vous ne suivez aucun itinéraire et n'utilisez pas l'auto guidage. •
- La barre de données de navigation à la voile affiche le VMG vent quand la section Etape d'itinéraire •de la barre de données de navigation est activée et que vous suivez un itinéraire.

#### <span id="page-70-0"></span>**Affichage de la barre de données de compas ruban**

La barre de données de compas ruban s'affiche sur une barre en haut de la carte ou de la vue 3D, au-dessus de la barre de données de navigation. Elle affiche le cap actuel. Un indicateur qui présente le relèvement relatif à l'itinéraire choisi apparaît en cours de navigation.

- 1. Depuis l'écran d'accueil, sélectionnez **Cartes**.
- 2. Sélectionnez une carte ou une vue 3D.
- 3. Sélectionnez **Menu (MENU)** > **Barres de données** > **Compas ruban** > **Activé**.

#### **Autres navires**

Vous pouvez afficher et configurer des informations relatives à d'autres navires pour la carte Navigation, la carte Pêche, la Perspective 3D ou la vue Mariner's Eye 3D.

**Remarque** : pour configurer les informations du récepteur AIS (Automatic Identification System) pour d'autres navires, votre traceur doit être connecté à un périphérique AIS externe. MARPA nécessite l'utilisation d'un gyrocompas. Le gyrocompas doit produire l'expression NMEA 0183 HDM ou HDG. Reportez-vous à la section « A propos de MARPA » ([page 77\)](#page-82-0).

#### **Affichage d'une liste des risques AIS et MARPA**

Reportez-vous à la section « Affichage d'une liste des risques AIS et MARPA » ([page 18\)](#page-23-0).

#### **Configuration de l'aspect des autres navires**

**Remarque** : la carte de pêche et la carte Mariner's Eye 3D sont fournies avec une carte de données BlueChart g2 Vision préprogrammée.

- 1. Depuis l'écran d'accueil, sélectionnez **Cartes**.
- 2. Sélectionnez **Carte de navigation**, **Carte de pêche**, **Perspective 3D** ou **Mariner's Eye 3D**.
- 3. Sélectionnez **Menu (MENU)** > **Autres navires** > **Configuration affichage**.
- 4. Effectuez l'une des actions suivantes :
	- Sélectionnez **Afficher la portée** pour indiquer à quelle distance de votre position les navires AIS doivent apparaître. Sélectionnez une distance. •
	- Sélectionnez **MARPA** > **Afficher** pour afficher les informations relatives aux navires balisés MARPA. •
	- Sélectionnez **Détails** > **Afficher** pour afficher les détails relatifs aux autres navires. •
	- Sélectionnez **Cap prévu** pour définir la durée de cap prévu des navires balisés MARPA. Sur le traceur GPSMAP série 6000, utilisez le **pavé directionnel** ou le **pavé numérique** pour entrer le cap. Pour les appareils GPSMAP série 7000, utilisez le clavier virtuel. Sélectionnez **Terminé**. •
	- Sélectionnez **Sillages** pour afficher le tracé des navires AIS. Sélectionnez la longueur du tracé qui apparaît à l'aide d'un sillage. •

# **Informations sur votre bateau**

## **Etalonnage d'un périphérique de vitesse surface**

Si vous avez une sonde avec capteur de vitesse, vous pouvez étalonner un périphérique capteur de vitesse.

- 1. Depuis l'écran d'accueil, sélectionnez **Configuration** > **Mon bateau** > **Etalonnage de la vitesse surface**.
- 2. Suivez les instructions présentées à l'écran.

**REMARQUE** : si le bateau n'avance pas assez vite ou que le capteur de vitesse n'enregistre pas la vitesse, un message de type « Vitesse trop lente » apparaît. Sélectionnez **OK** et augmentez sans risque la vitesse de bateau. Si le message apparaît de nouveau, arrêtez le bateau et vérifiez que la roue du capteur de vitesse n'est pas bloquée. Si la roue tourne normalement, vérifiez les connexions des câbles. Si le message ne disparaît toujours pas, contactez le service d'assistance produit de Garmin.

## **Définition de la capacité carburant de votre bateau**

- 1. Depuis l'écran d'accueil, sélectionnez **Configuration** > **Mon bateau** > **Capacité carburant**.
- 2. Saisissez la capacité carburant cumulée de tous les moteurs de votre bateau :
	- Sur le traceur GPSMAP série 6000, utilisez le **pavé directionnel** ou le **pavé numérique**. •
	- Pour les appareils GPSMAP série 7000, utilisez le clavier virtuel.
- 3. Sélectionnez **Terminé**.
# **Alarmes**

Par défaut, toutes les alarmes sont désactivées. Le traceur doit être activé pour que toutes les alarmes fonctionnent.

# **Alarmes de navigation**

## **Définition d'une alarme d'arrivée**

Vous pouvez définir une alarme pour qu'elle se déclenche à l'approche d'une distance ou d'une heure spécifiée d'un changement de direction ou d'un waypoint de destination.

- 1. Depuis l'écran d'accueil, sélectionnez **Configuration** > **Alarmes** > **Navigation** > **Arrivée**.
- 2. Effectuez l'une des actions suivantes :
	- Sélectionnez **Type**. Indiquez si les alarmes d'arrivée doivent retentir à l'approche des **destinations** uniquement ou bien à l'approche des **changements de direction et des destinations**.
	- Sélectionnez **Activation**. Indiquez si l'alarme d'arrivée doit se déclencher à une certaine **heure** de l'arrivée ou à une certaine **distance** de l'arrivée.
	- Sélectionnez **Modifier heure** (si l'option Activation est réglée sur **Heure**) ou **Modifier distance** (si l'option Activation est réglée sur **Distance**) pour indiquer le délai en minutes – ou la distance dans l'unité de longueur de votre choix – après lequel l'alarme doit se déclencher avant l'arrivée à destination. Sur le traceur GPSMAP série 6000, saisissez l'heure ou la distance à l'aide du **pavé directionnel** ou du **pavé numérique**. Pour les appareils GPSMAP série 7000, utilisez le clavier virtuel. Sélectionnez **Terminé**.

## **Définition de l'alarme de dérive**

Une alarme peut se déclencher lorsque vous dépassez une certaine distance de dérive au mouillage.

- 1. Depuis l'écran d'accueil, sélectionnez **Configuration** > **Alarmes** > **Navigation** > **Dérive mouillage** > **Activé**.
- 2. Entrez la distance de dérive à laquelle l'alarme doit retentir :
	- Sur le traceur GPSMAP série 6000, utilisez le **pavé directionnel** ou le **pavé numérique**. •
	- Pour les appareils GPSMAP série 7000, utilisez le clavier virtuel.
- 3. Sélectionnez **Terminé**.

## **Définition de l'alarme Hors parcours**

Une alarme peut se déclencher lorsque vous vous écartez de votre itinéraire d'une certaine distance.

- 1. Depuis l'écran d'accueil, sélectionnez **Configuration** > **Alarmes** > **Navigation** > **Hors parcours** > **Activé**.
- 2. Entrez la distance hors parcours à laquelle l'alarme doit se déclencher :
	- Sur le traceur GPSMAP série 6000, utilisez le **pavé directionnel** ou le **pavé numérique**. •
	- Pour les appareils GPSMAP série 7000, utilisez le clavier virtuel.
- 3. Sélectionnez **Terminé**.

# **Alarmes système**

# **Réglage de l'alarme réveil**

Vous pouvez définir une alarme à l'aide de l'horloge du système (GPS).

- 1. Depuis l'écran d'accueil, sélectionnez **Configuration** > **Alarmes** > **Système** > **Horloge** > **Activé**.
- 2. Entrez l'heure à laquelle l'alarme doit se déclencher :
	- Sur le traceur GPSMAP série 6000, utilisez le **pavé directionnel** ou le **pavé numérique**. •
	- Pour les appareils GPSMAP série 7000, utilisez le clavier virtuel.
- 3. Sélectionnez **Terminé**.

# **Définition de l'alarme de tension de l'appareil**

Vous pouvez définir une alarme pour qu'elle se déclenche lorsque la batterie atteint le niveau de tension faible spécifié.

- 1. Depuis l'écran d'accueil, sélectionnez **Configuration** > **Alarmes** > **Système** > **Tension appareil** > **Activé**.
- 2. Saisissez la tension à laquelle l'alarme doit se déclencher :
	- Sur le traceur GPSMAP série 6000, utilisez le **pavé directionnel** ou le **pavé numérique**. •
	- Pour les appareils GPSMAP série 7000, utilisez le clavier virtuel.
- 3. Sélectionnez **Terminé**.

# **Définition de l'alarme de précision GPS**

Vous pouvez définir une alarme pour qu'elle se déclenche lorsque la précision GPS est différente de la valeur spécifiée par l'utilisateur.

- 1. Depuis l'écran d'accueil, sélectionnez **Configuration** > **Alarmes** > **Système** > **Précision GPS** > **Activé**.
- 2. Entrez la précision GPS à laquelle l'alarme doit se déclencher :
	- Sur le traceur GPSMAP série 6000, utilisez le **pavé directionnel** ou le **pavé numérique**. •
	- Pour les appareils GPSMAP série 7000, utilisez le clavier virtuel.
- 3. Sélectionnez **Terminé**.

# **Réglage de l'alarme total de carburant à bord**

Le traceur doit être connecté à un capteur de carburant externe pour calculer les données d'économie de carburant.

Vous pouvez définir une alarme pour qu'elle se déclenche lorsque la réserve totale de carburant à bord atteint le niveau spécifié.

- 1. Depuis l'écran d'accueil, sélectionnez **Configuration** > **Alarmes** > **Carburant** > **Total de carburant à bord** > **Activé**.
- 2. Entrez la quantité de carburant à laquelle l'alarme doit se déclencher :
	- Sur le traceur GPSMAP série 6000, utilisez le **pavé directionnel** ou le **pavé numérique**. •
	- Pour les appareils GPSMAP série 7000, utilisez le clavier virtuel.
- 3. Sélectionnez **Terminé**.

# **Alarme de collision**

Reportez-vous à la section « Configuration de l'alarme de collision de la zone de sécurité » ([page 18](#page-23-0)).

## **Définition d'alarmes de sondeur**

Reportez-vous à la section « Alarmes du sondeur » ([page 105](#page-110-0)).

#### **Définition d'alarmes météo**

Consultez le supplément *XM WX Satellite Weather*® *et XM Satellite Radio* (Amérique du Nord uniquement).

# **Gestion des données du traceur**

## **Copie de waypoints, itinéraires et tracés sur un traceur**

Avant de copier des données MapSource® ou HomePort™ sur un traceur, vous devez effectuez les opérations suivantes :

- La première fois que vous utilisez une carte mémoire pour copier des données HomePort ou MapSource® sur un traceur, vous devez tout d'abord insérer la carte mémoire dans le traceur pour que ce dernier place un fichier sur la carte. Ce fichier fournit des informations à HomePort ou MapSource pour le formatage des données. •
- Vérifiez la version de MapSource installée sur votre ordinateur en cliquant sur **Aide** > **A propos de MapSource**. Si la version du logiciel est antérieure à la version 6.12.2, cliquez sur **Aide** > **Rechercher les mises à jour logicielles** ou rendez-vous sur le site Web <www.garmin.com>pour installer la version la plus récente.
- 1. Effectuez l'une des actions suivantes :
	- Copiez les données de HomePort sur la carte mémoire préparée (à l'aide d'un lecteur de carte SD connecté à l'ordinateur) conformément aux instructions fournies dans la rubrique consacrée au transfert de données de l'aide de HomePort.
	- Copiez les données de MapSource sur la carte mémoire préparée (à l'aide d'un lecteur de carte SD connecté à l'ordinateur) conformément aux instructions fournies dans la rubrique consacrée au transfert de données depuis MapSource vers un périphérique de l'aide de MapSource.
- 2. Copiez les données depuis la carte de données sur le traceur. Reportez-vous à la section « Copie de données depuis une carte de données » [\(page 69](#page-74-0)).

## <span id="page-74-0"></span>**Copie de données depuis une carte de données**

- 1. Insérez une carte de données dans le lecteur de carte SD du traceur.
- 2. Depuis l'écran d'accueil, sélectionnez **Informations** > **Données utilisateur** > **Transfert de données** > **Carte**.
- 3. Effectuez l'une des actions suivantes :
	- Sélectionnez **Fusion depuis carte** pour transférer des données de la carte de données vers le traceur et les combiner avec les données utilisateur existantes.
	- Sélectionnez **Remplacement depuis carte** pour transférer des données depuis la carte de données •sur le traceur et remplacer les données existantes.
- 4. Sélectionnez le nom du fichier si la liste comprend plusieurs entrées.
- 5. Sélectionnez **Fusion depuis carte** ou **Remplacement depuis carte**.

## **Copie de waypoints, itinéraires et tracés sur une carte mémoire**

- 1. Insérez une carte mémoire dans le lecteur de carte SD du traceur.
- 2. Depuis l'écran d'accueil, sélectionnez **Informations** > **Données utilisateur** > **Transfert de données** > **Carte** > **Enregistrer sur carte**.
- 3. Indiquez le nom du nouveau fichier :
	- Sélectionnez le nom du fichier dans la liste.
	- Sélectionnez **Ajouter nouveau fichier** pour créer un nouveau fichier. Entrez le nom du fichier. Sélectionnez **Terminé**.
- 4. Sélectionnez **Enregistrer sur carte**.

Le fichier est enregistré avec une extension .ADM.

## **Copie de cartes intégrées sur une carte mémoire**

Vous pouvez copier des cartes du traceur sur une carte mémoire pour l'utiliser avec HomePort.

- 1. Insérez une carte mémoire dans le lecteur de carte SD du traceur.
- 2. Depuis l'écran d'accueil, sélectionnez **Informations** > **Données utilisateur** > **Transfert de données** > **Carte**.
- 3. Sélectionnez **Copier la carte intégrée** pour copier les cartes chargées sur votre traceur vers la carte mémoire.

## **Copie de waypoints, itinéraires et tracés depuis ou vers tous les traceurs d'un réseau**

Vous pouvez transférer des informations de waypoint, d'itinéraire et de tracé d'un traceur connecté au réseau Garmin Marine Network à chaque traceur du réseau.

- 1. Connectez le traceur à un réseau Garmin Marine Network à l'aide du port réseau situé à l'arrière du traceur et d'un câble réseau Garmin.
- 2. Depuis l'écran d'accueil, sélectionnez **Informations** > **Données utilisateur** > **Transfert de données** > **Réseau**.
- 3. Effectuez l'une des actions suivantes :
	- Sélectionnez **Copie données utilisateur** pour transférer des données du traceur vers d'autres traceurs connectés au réseau. Les données existantes sont écrasées sur ces traceurs.
	- Sélectionnez **Fusionner données utilisateur** pour transférer les données sur tous les traceurs connectés au réseau. Les données uniques sont combinées avec les données existantes de chaque traceur. •

## **Sauvegarde des données sur un ordinateur**

- 1. Insérez une carte mémoire dans le lecteur de carte SD du traceur.
- 2. Depuis l'écran d'accueil, sélectionnez **Informations** > **Données utilisateur** > **Transfert de données** > **Carte** > **Enregistrer sur carte**.
- 3. Effectuez l'une des opérations suivantes pour spécifier le nom du fichier à sauvegarder :
	- Sélectionnez le nom du fichier dans la liste.
	- Sélectionnez **Ajouter nouveau fichier** pour créer un nouveau fichier. Entrez le nom du fichier. Sélectionnez **Terminé**.
- 4. Sélectionnez **Enregistrer sur carte**.

Le fichier est enregistré avec une extension .ADM.

- 5. Retirez la carte mémoire du traceur et insérez-la dans un lecteur de carte SD connecté à un ordinateur.
- 6. Dans l'Explorateur Windows®, ouvrez le dossier Garmin\UserData de la carte mémoire.
- 7. Copiez le fichier de sauvegarde sur la carte et collez-le à l'emplacement de votre choix sur l'ordinateur.

### **Restauration des données de sauvegarde sur un traceur**

- 1. Insérez une carte mémoire dans un lecteur de carte SD connecté à votre ordinateur.
- 2. Copiez un fichier de sauvegarde de l'ordinateur sur la carte mémoire, dans un dossier appelé Garmin/UserData.
- 3. Insérez la carte mémoire dans le lecteur de carte SD du traceur.
- 4. Depuis l'écran d'accueil, sélectionnez **Informations** > **Données utilisateur** > **Transfert de données** > **Carte** > **Remplacer depuis carte**.

# **Configuration des périphériques en réseau**

### **Affichage des périphériques Garmin Marine Network connectés**

Depuis l'écran d'accueil, sélectionnez **Configuration** > **Communications** > **Ethernet**. Chaque périphérique connecté est répertorié sur le bord gauche de l'écran.

## **Attribution d'un nom à un périphérique réseau Garmin Marine Network**

- 1. Depuis l'écran d'accueil, sélectionnez **Configuration** > **Communications** > **Ethernet**.
- 2. Sélectionnez un périphérique.
- 3. Sélectionnez **Consulter**.
- 4. Saisissez le nom du périphérique :
	- Sur le traceur GPSMAP série 6000, utilisez le **pavé directionnel**. •
	- Pour les appareils GPSMAP série 7000, utilisez le clavier virtuel.
- 5. Sélectionnez **Terminé**.

# **Radar**

## **AVERTISSEMENT**

Le radar marin transmet des micro-ondes potentiellement nocives pour les êtres humains et les animaux. Avant de commencer une transmission radar, vérifiez que la zone située autour du radar est dégagée. Le radar transmet un faisceau approximativement 12° au-dessus et en dessous d'une ligne s'étendant horizontalement depuis le centre du radar. Evitez de regarder directement le radar, car les yeux sont la partie la plus sensible du corps.

Lorsque vous connectez votre traceur à un radar marin Garmin en option (un GMR™ 404/406 ou un GMR 18/24), vous pouvez afficher davantage d'informations sur votre environnement. Le radar se connecte par le réseau Garmin Marine Network et partage des données de radar avec tous les traceurs gérés en réseau.

Le GMR transmet un faisceau étroit de micro-ondes lorsqu'il tourne à 360º. Quand l'énergie transmise entre en contact avec une cible, une partie de cette énergie est reflétée vers le radar.

# **Transmission des signaux radar**

1. Activez le réseau.

Le radar chauffe et un compte à rebours s'affiche pour vous avertir quand le radar est prêt.

**REMARQUE** : en tant que procédure de sécurité, le radar passe en mode de veille après un temps de chauffe. Cela vous permet de vérifier que la zone autour du radar est dégagée avant de commencer la transmission radar.

- 2. Depuis l'écran d'accueil, sélectionnez **Radar**.
- 3. Sélectionnez **Croisière**, **Port**, **Offshore**, **Double portée** ou **Sentinelle**.

Un message de compte à rebours apparaît au démarrage du radar et le message « Prêt à émettre » s'affiche.

4. Sélectionnez **Menu (MENU)** > **Emission radar**.

Un message « Préchauffage » apparaît pendant quelques instants, puis le radar commence à créer une image.

# **Arrêt de la transmission des signaux radar**

Depuis l'écran Radar, sélectionnez **Menu (MENU)** > **Radar en veille**.

# <span id="page-77-0"></span>**Réglage de l'échelle de zoom sur l'écran Radar**

L'échelle de zoom, également appelée portée du radar, représente la distance entre votre position (le centre) et le cercle le plus à l'extérieur. Chaque cercle représente une portion égale de l'échelle de zoom. Par exemple, si l'échelle de zoom est définie à trois miles, chaque cercle représente un mile à partir du centre vers l'extérieur.

- Sur le traceur GPSMAP série 7000, touchez les boutons  $-$  et  $+$  sur l'écran Radar.
- Sur le traceur GPSMAP série 6000, appuyez sur le bouton **Portée** (**-**/**+**). •

# **Modes d'affichage du radar**

L'écran Radar propose cinq modes de fonctionnement standard. Chaque mode ne peut être utilisé qu'avec un radar compatible ([page 73\)](#page-78-0).

- **Mode Croisière** : affiche une image plein écran des informations recueillies par le radar. **•**
- **Mode Port** : prévu pour les eaux intérieures, ce mode offre des performances optimales avec les signaux à courte portée (2 nm maximum). **•**
- **Mode Offshore** : prévu pour les vastes étendues d'eau, ce mode offre des performances optimales avec les signaux radar à longue portée. **•**
- **Mode Double portée** : fournit une vue partagée des données radar à courte et longue portées. **•**
- **Mode Sentinelle** : permet de passer le radar en mode d'émission calculée dans lequel vous pouvez configurer un cycle d'émission et de veille du radar pour économiser l'énergie. Le mode Sentinelle vous permet également d'activer une zone de garde et d'identifier la zone de sécurité autour de votre bateau. **•**

<span id="page-78-0"></span>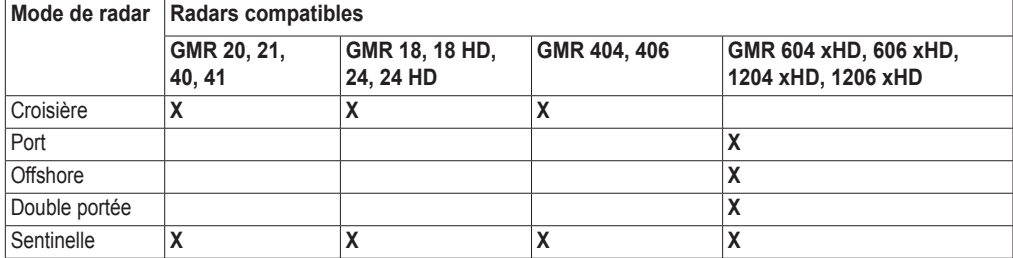

# **Mode Croisière**

Le mode Croisière est utilisé pour le fonctionnement standard des radars suivants : GMR 20, 21, 40, 41, 18, 18 HD, 24, 24 HD, 404 et 406.

**REMARQUE** : si vous basculez du mode Sentinelle vers le mode Croisière, le radar passe en transmission permanente et désactive les zones de garde.

## **Affichage du mode Croisière**

Depuis l'écran d'accueil, sélectionnez **Radar** > **Croisière**.

Une image plein écran des informations recueillies par le radar apparaît. Votre position se situe au centre de l'écran et les cercles fournissent des mesures de distance.

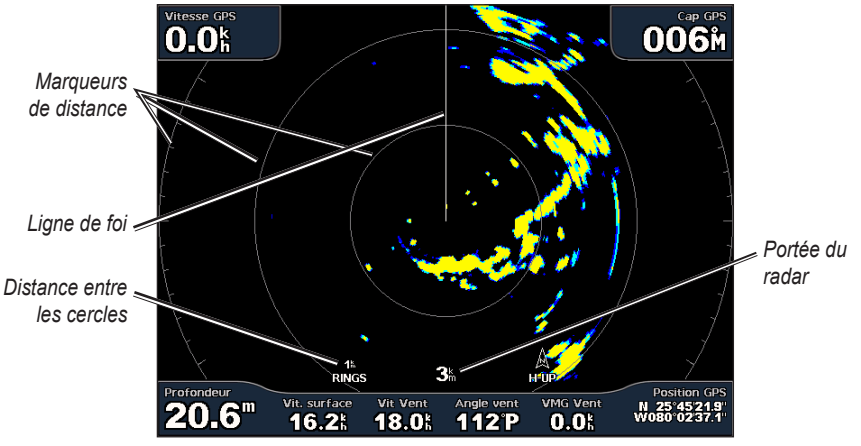

**Mode Croisière**

# **Mode Port**

Radar

Le mode Port est utilisé pour le fonctionnement standard des radars suivants dans les eaux intérieures : GMR 604 xHD, 606 xHD, 1204 xHD ou 1206 xHD. Le mode Port offre des performances optimales avec les signaux à courte portée (2 nm maximum).

**Remarque** : si vous basculez du mode Sentinelle vers le mode Port, le radar passe en transmission permanente et désactive les zones de garde.

#### **Affichage du mode Port**

Depuis l'écran d'accueil, sélectionnez **Radar** > **Port**.

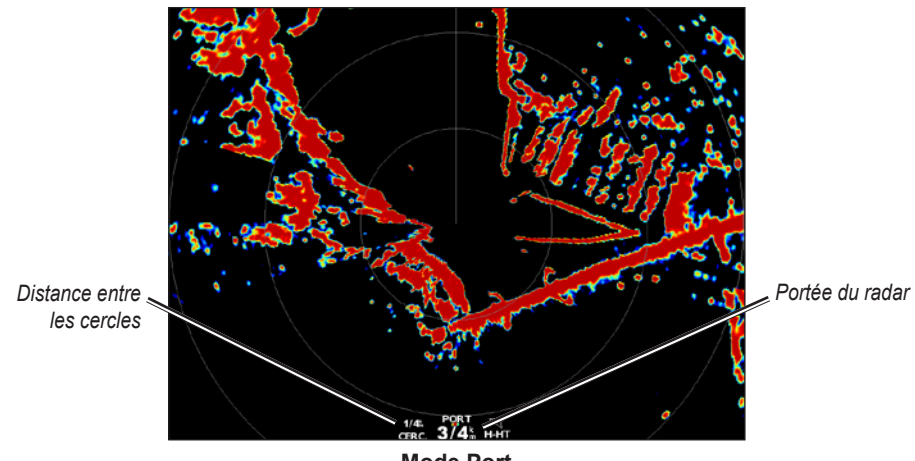

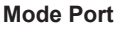

# **Mode Offshore**

Le mode Offshore est utilisé pour le fonctionnement standard des radars suivants dans les vastes étendues d'eau : GMR 604 xHD, 606 xHD, 1204 xHD ou 1206 xHD.

**REMARQUE** : si vous basculez du mode Sentinelle vers le mode Offshore, le radar passe en transmission permanente et désactive les zones de garde.

#### **Affichage du Mode Offshore**

Depuis l'écran d'accueil, sélectionnez **Radar** > **Offshore**.

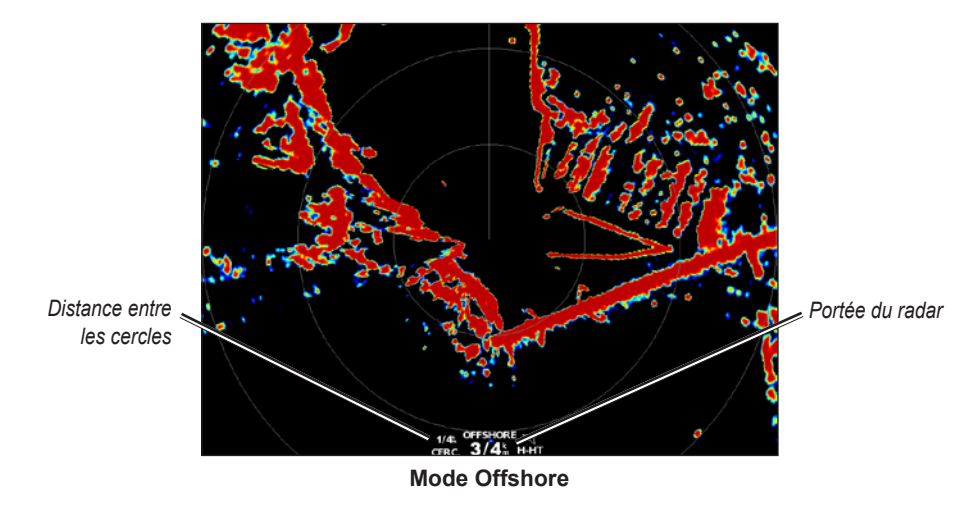

## <span id="page-80-0"></span>**Mode Double portée**

Le mode Double portée offre une vue partagée des données de radar à courte et longue portées avec un radar GMR 604 xHD, 606 xHD, 1204 xHD ou 1206 xHD. Les deux vues obtenues dans ce mode peuvent s'avérer extrêmement utiles de nuit ou par mauvais temps.

Les données de radar à courte portée apparaissent sur le côté gauche de l'écran partagé et le signal ne peut pas dépasser 3 nm (4 km). Les données de radar à longue portée apparaissent sur le côté droit de l'écran partagé et la plage du signal doit être supérieure à la plage du signal indiquée sur l'écran de courte portée. L'écran de courte portée est comparable au mode Port et l'écran à longue portée est comparable au mode Offshore.

**Remarque** : si vous basculez du mode Sentinelle vers le mode Double portée, le radar passe en transmission permanente et désactive les zones de garde. Si vous basculez du mode Port ou Offshore vers le mode Double portée, toutes les cibles MARPA sont annulées. De plus, vous ne pouvez acquérir aucune cible MARPA tant que le mode Double portée est sélectionné.

#### **Affichage du mode Double portée**

Depuis l'écran d'accueil, sélectionnez **Radar** > **Double portée**.

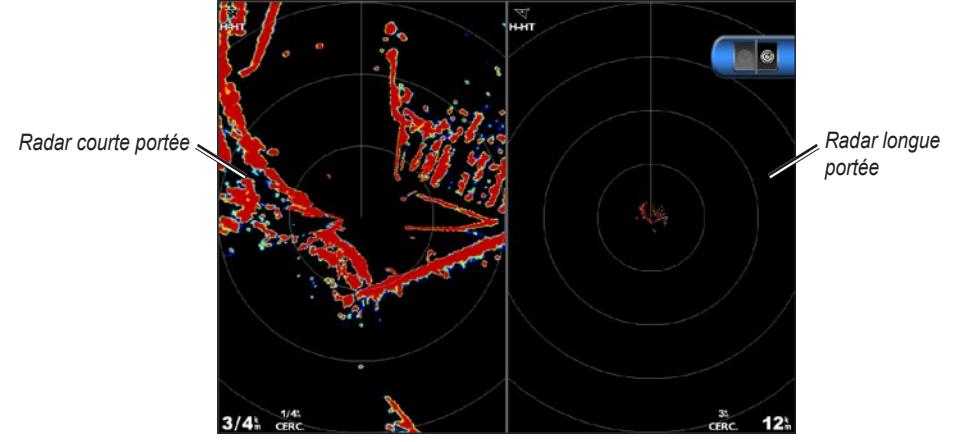

**Mode Double portée**

## **Mode Sentinelle**

Le mode Sentinelle permet de passer le radar en mode d'émission calculée. Dans ce mode, vous pouvez configurer un cycle d'émission et de veille du radar pour économiser l'énergie. Vous pouvez également activer une zone de garde dans ce mode, afin d'identifier une zone de sécurité autour de votre bateau. Si un objet détecté par le radar pénètre dans cette zone, une alarme retentit. Le mode Sentinelle est compatible avec tous les modèles GMR.

#### **Affichage du mode Sentinelle**

**REMARQUE** : si vous basculez vers le mode Sentinelle et que la fonction MARPA est désactivée dans ce mode, toutes les cibles MARPA sont annulées. Vous devez quitter le mode Sentinelle pour en acquérir de nouvelles. Si la fonction MARPA est activée en mode Sentinelle, les cibles MARPA ne sont pas annulées.

Depuis l'écran d'accueil, sélectionnez **Radar** > **Sentinelle**.

#### **Activation de la fonction MARPA en mode Sentinelle**

Depuis l'écran d'accueil, sélectionnez **Radar** > **Sentinelle** > **Menu (MENU)** > **Configuration sentinelle** > **MARPA** > **Activé**.

#### Radar

#### <span id="page-81-0"></span>**Activation de l'émission calculée**

Depuis l'écran d'accueil, sélectionnez **Radar** > **Sentinelle** > **Menu (MENU)** > **Configuration sentinelle** > **Emission calculée** > **Activé**.

#### **Configuration des périodes de veille et d'émission**

Vous devez activer l'émission calculée pour pouvoir définir les périodes de veille et d'émission ([page 76\)](#page-81-0).

Pour économiser l'énergie, vous pouvez définir les périodes de veille et d'émission du radar afin de mettre en place une transmission des signaux périodique du radar suivant l'intervalle spécifié.

- 1. Depuis l'écran d'accueil, sélectionnez **Radar** > **Sentinelle** > **Menu (MENU)** > **Configuration sentinelle**
- 2. Sélectionnez **Temps avant veille**.
- 3. Entrez l'intervalle de temps entre les transmissions des signaux radar :
	- Sur le traceur GPSMAP série 6000, utilisez le **pavé directionnel** ou le **pavé numérique**. •
	- Pour les appareils GPSMAP série 7000, utilisez le clavier virtuel.
- 4. Sélectionnez **Terminé**.
- 5. Sélectionnez **Temps d'émission**.
- 6. Entrez la longueur de chaque transmission des signaux radar :
	- Sur le traceur GPSMAP série 6000, utilisez le **pavé directionnel** ou le **pavé numérique**. •
	- Pour les appareils GPSMAP série 7000, utilisez le clavier virtuel.
- 7. Sélectionnez **Terminé**.

#### <span id="page-81-1"></span>**Activation d'une zone de garde**

Depuis l'écran d'accueil, sélectionnez **Radar** > **Sentinelle** > **Menu (MENU)** > **Configuration sentinelle** > **Activer zone de garde**.

#### **Définition d'une zone de garde partielle**

Vous devez activer une zone de garde pour pouvoir définir les limites de cette zone ([page 76\)](#page-81-1).

Vous pouvez définir les limites d'une zone de garde qui n'entoure pas complètement votre bateau.

- 1. Depuis l'écran d'accueil, sélectionnez **Radar** > **Sentinelle** > **Menu (MENU)** > **Configuration sentinelle** > **Réglage zone garde** > **Déplacer la zone de garde** > **Coin 1**.
- 2. Réglez la position du coin de la zone de garde :
	- Sur le traceur GPSMAP série 6000, utilisez le **pavé directionnel** et les flèches à l'écran  $(\bullet \bullet \bullet \bullet)$ .
	- Sur le traceur GPSMAP série 7000, touchez le coin de la zone de garde et faites-le glisser.
- 3. Sélectionnez **Coin 2** et répétez l'étape 2 pour régler la position du second coin de la zone de garde.
- 4. Sélectionnez **Terminé**.

#### **Définition d'une zone de garde circulaire**

Vous devez activer une zone de garde pour pouvoir définir les limites de cette zone ([page 76\)](#page-81-1).

Vous pouvez définir une zone de garde circulaire qui entoure complètement votre bateau.

- 1. Depuis l'écran d'accueil, sélectionnez **Radar** > **Sentinelle** > **Menu (MENU)** > **Configuration sentinelle** > **Réglage zone garde** > **Déplacer la zone de garde** > **Cercle**.
- 2. Sélectionnez **Menu (MENU)** > **Configuration sentinelle** > **Réglage zone garde** > **Déplacer la zone de garde** > **Coin 1**.

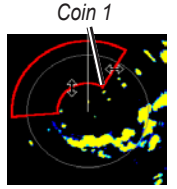

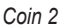

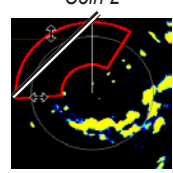

- 3. Réglez la taille de la zone de garde :
	- Sur le traceur GPSMAP série 6000, utilisez le **pavé directionnel** et les flèches à l'écran  $(\bullet \bullet \bullet \bullet)$ .
	- Sur le traceur GPSMAP série 7000, touchez le coin de la zone de garde et faites-le glisser.
- 4. Sélectionnez **Coin 2** et répétez l'étape 3 pour régler la position du second coin de la zone de garde.
- 5. Sélectionnez **Terminé**.

# **Ciblage du radar**

Le ciblage du radar permet d'identifier et de suivre des objets.

Vitesse GPS<br> $\mathrm{0.0}^{\mathrm{k}}$ 

 $51.4$ 

# **A propos de MARPA**

*Acquisition d'une cible MARPA*

> *Suivi d'une cible MARPA*

MARPA est principalement utilisé pour éviter les collisions par le biais du ciblage et du suivi des objets.

Pour utiliser MARPA, vous devez attribuer une balise MARPA à une cible. Le radar surveille automatiquement l'objet balisé et fournit des informations sur ce dernier comme sa portée, son relèvement, sa vitesse, son cap GPS, son approche la plus près et son temps d'approche le plus près. MARPA indique l'état de chaque objet balisé (acquisition, perte, suivi ou dangerosité) et permet ainsi au traceur d'émettre une alarme de collision en cas de pénétration d'un objet dans la zone de sécurité.

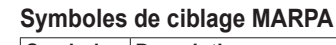

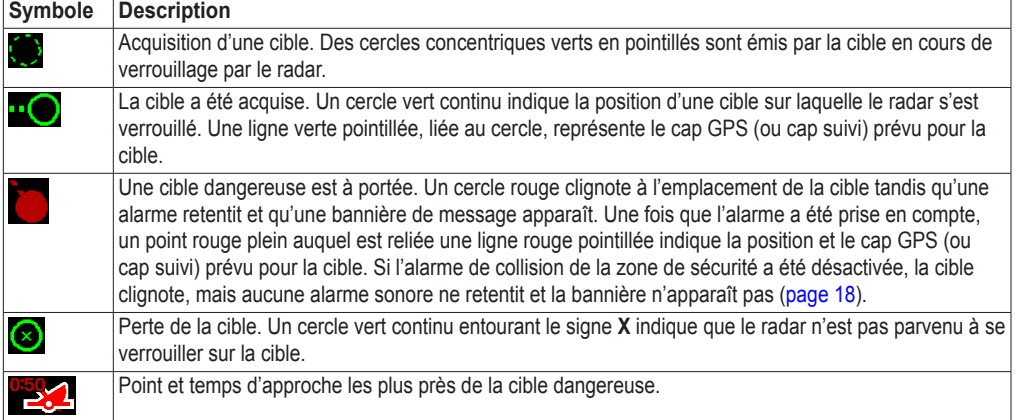

**Ciblage MARPA**

 $\frac{1}{100}$   $\frac{1}{4}$  /  $\frac{1}{4}$   $\frac{1}{4}$ 

*Cible MARPA perdue* 

N 48.732

*Cible MARPA dangereuse*

*Point et temps d'approche les plus près de la cible MARPA dangereuse*

Radar

## **Attribution d'une balise MARPA à un objet**

**Remarque** : MARPA nécessite l'utilisation d'un gyrocompas et d'un signal GPS actif. Le gyrocompas doit fournir le numéro PGN NMEA 2000 127250 ou l'expression de sortie HDM ou HDG NMEA 0183.

- 1. Depuis l'écran d'accueil, sélectionnez **Radar**.
- 2. Sélectionnez **Croisière**, **Port** ou **Offshore**.
- 3. Effectuez l'une des actions suivantes :
	- Sur le traceur GPSMAP série 6000, utilisez le **pavé directionnel** pour sélectionner un objet ou une position. •
	- Sur le traceur GPSMAP série 7000, touchez un objet ou une position.

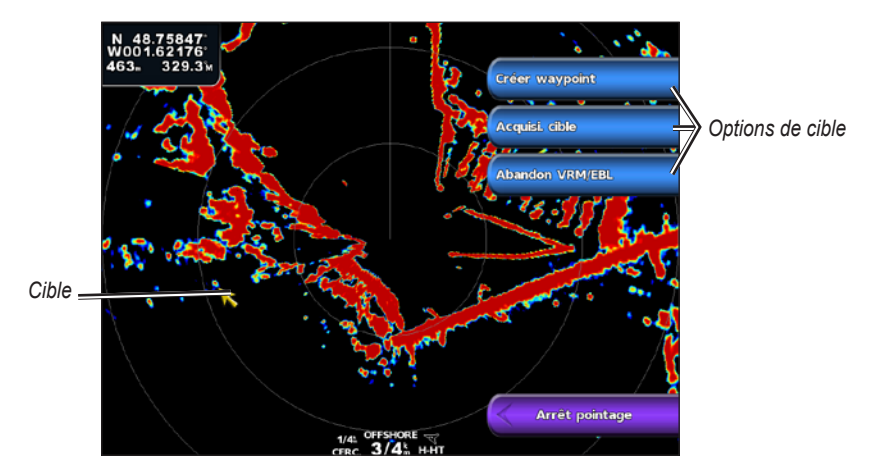

4. Sélectionnez **Acquisition cible**.

## **Suppression d'une balise MARPA d'un objet cible**

- 1. Depuis l'écran d'accueil, sélectionnez **Radar**.
- 2. Sélectionnez **Croisière**, **Port** ou **Offshore**.
- 3. Effectuez l'une des actions suivantes :
	- Sur le traceur GPSMAP série 6000, utilisez le **pavé directionnel** pour sélectionner un objet ciblé. •
	- Sur le traceur GPSMAP série 7000, touchez un objet ciblé. •
- 4. Sélectionnez **Cible MARPA** > **Supprimer**.

## **Affichage des informations sur un objet balisé MARPA**

Vous pouvez afficher la portée, le relèvement, la vitesse et d'autres informations sur un objet balisé MARPA.

- 1. Depuis l'écran d'accueil, sélectionnez **Radar**.
- 2. Sélectionnez **Croisière**, **Port** ou **Offshore**.
- 3. Effectuez l'une des actions suivantes :
	- Sur le traceur GPSMAP série 6000, utilisez le **pavé directionnel** pour sélectionner un objet ciblé. •
	- Sur le traceur GPSMAP série 7000, touchez un objet ciblé.
- 4. Sélectionnez **Cible MARPA**.

#### **Arrêt du ciblage du radar**

- 1. Depuis l'écran d'accueil, sélectionnez **Radar**.
- 2. Sélectionnez **Croisière**, **Port** ou **Offshore**.
- 3. Effectuez l'une des actions suivantes :
	- Sur le traceur GPSMAP série 6000, utilisez le **pavé directionnel** pour sélectionner un objet ciblé. •
	- Sur le traceur GPSMAP série 7000, touchez un objet ciblé.
- 4. Sélectionnez **Arrêt pointage**.

#### **Configuration de l'alarme de collision de la zone de sécurité**

Reportez-vous à la section « Configuration de l'alarme de collision de la zone de sécurité » ([page 18](#page-23-0)).

#### <span id="page-84-0"></span>**Affichage d'une liste des risques AIS et MARPA**

Depuis une vue radar ou le recouvrement radar, vous pouvez afficher et personnaliser l'aspect d'une liste de risques AIS et MARPA.

- 1. Depuis l'écran d'accueil, sélectionnez **Radar**.
- 2. Sélectionnez **Croisière**, **Port**, **Offshore**, **Double portée**, **Sentinelle** ou **Recouvrement radar**.
- 3. Effectuez l'une des actions suivantes :
	- Sélectionnez Menu (MENU) > Autres navires > Liste > Afficher pour ouvrir la liste en mode Croisière, Port, Offshore, Double portée ou Sentinelle ou dans le recouvrement radar.
	- Ouvrez la liste en mode Double portée. Sélectionnez  **> Menu (MENU) > Autres navires > Liste** > **Afficher** sur le traceur GPSMAP série 6000. Sélectionnez **Gauche** > **Autres navires** > **Liste** > **Afficher** sur le traceur GPSMAP série 7000.
- 4. Sélectionnez le type de risque à inclure dans la liste (**Tous les risques**, risques **MARPA** uniquement ou risques **AIS** uniquement).

### **Affichage des navires AIS sur l'écran Radar**

Le système AIS nécessite l'utilisation d'un périphérique AIS externe et les signaux émis par le transpondeur actif des autres navires.

Vous pouvez configurer la façon dont les navires apparaissent sur l'écran Radar. Le paramètre de portée d'affichage configuré pour un mode de radar est appliqué à tous les modes de radar, excepté le recouvrement radar. Le niveau de détails et les paramètres de cap prévu configurés pour un mode de radar sont appliqués à tous les modes de radar, y compris au recouvrement radar.

- 1. Depuis l'écran d'accueil, sélectionnez **Radar**.
- 2. Sélectionnez **Croisière**, **Port**, **Offshore** ou **Sentinelle**.
- 3. Sélectionnez **Menu (MENU)** > **Autres navires** > **Configuration affichage**.
- 4. Effectuez l'une des actions suivantes :
	- Sélectionnez **Afficher la portée** pour indiquer la distance d'affichage des navires AIS à partir de votre position. Sélectionnez une distance.
	- Sélectionnez **Détails** > **Afficher** pour afficher les détails des navires AIS et balisés MARPA. •
	- Sélectionnez **Cap prévu** pour définir la durée pour le cap prévu des navires AIS et balisés •MARPA. Sur le traceur GPSMAP série 6000, utilisez le **pavé directionnel** ou le **pavé numérique**  pour saisir la durée. Pour les appareils GPSMAP série 7000, utilisez le clavier virtuel. Sélectionnez **Terminé**.

#### Radar

# **VRM et EBL**

Le marqueur de distance variable (VRM) et la ligne de relèvement électronique (EBL) mesurent la distance et le relèvement entre votre bateau et un objet cible. Sur l'écran Radar, le marqueur de distance variable apparaît sous la forme d'un cercle centré sur la position actuelle de votre bateau tandis que la ligne de relèvement électronique apparaît sous la forme d'une ligne qui part de la position de votre bateau et croise le marqueur de distance variable. Le point d'intersection correspond à la cible du marqueur de distance variable et de la ligne de relèvement électronique.

### <span id="page-85-0"></span>**Affichage du marqueur de distance variable (VRM) et de la ligne de relèvement électronique (EBL)**

Le marqueur de distance variable et la ligne de relèvement électronique configurés dans un mode sont appliqués à tous les autres modes de radar.

- 1. Depuis l'écran d'accueil, sélectionnez **Radar**.
- 2. Sélectionnez **Croisière**, **Port**, **Offshore** ou **Double portée**.
- 3. Effectuez l'une des actions suivantes :
	- Sélectionnez Menu (MENU) > Afficher VRM/EBL en mode Croisière, Port ou Offshore.
	- Configurez le paramètre de l'écran à courte portée en mode Double portée. Sélectionnez **Menu (MENU)** > **Afficher VRM/EBL** sur le traceur GPSMAP série 6000. Sélectionnez **Gauche** > **Afficher VRM/EBL** sur le traceur GPSMAP série 7000.
	- Configurez le paramètre de l'écran à longue portée en mode Double portée. Sélectionnez **Menu (MENU)** > **Afficher VRM/EBL** sur le traceur GPSMAP série 6000. Sélectionnez **Droite** > **Afficher VRM/EBL** sur le traceur GPSMAP série 7000.

### **Réglage du marqueur de distance variable (VRM) et de la ligne de relèvement électronique (EBL)**

Vous devez afficher le marqueur de distance variable et la ligne de relèvement électronique pour pouvoir les régler [\(page 80](#page-85-0)).

Vous pouvez régler le diamètre du marqueur de distance variable et l'angle de la ligne de relèvement électronique ; cette action déplace le point d'intersection du diamètre du marqueur de distance variable et de la ligne de relèvement électronique. Le marqueur de distance variable et la ligne de relèvement électronique configurés dans un mode sont appliqués à tous les autres modes de radar.

- 1. Depuis l'écran d'accueil, sélectionnez **Radar**.
- 2. Sélectionnez **Croisière**, **Port**, **Offshore** ou **Double portée**.
- 3. Effectuez l'une des actions suivantes :
	- Sélectionnez **Menu (MENU)** > **Réglage VRM/EBL** > **Déplacer VRM/EBL** en mode Croisière, Port ou Offshore. •
	- Configurez le paramètre de l'écran à courte portée en mode Double portée. Sélectionnez **Menu (MENU)** > **Réglage VRM/EBL** > **Déplacer VRM/EBL** sur le traceur GPSMAP série 6000. Sélectionnez **Gauche** > **Réglage VRM/EBL** > **Déplacer VRM/EBL** sur le traceur GPSMAP série 7000. •
	- Configurez le paramètre de l'écran à longue portée en mode Double portée. Sélectionnez **Menu (MENU)** > **Réglage VRM/EBL** > **Déplacer VRM/EBL** sur le traceur GPSMAP série 6000. Sélectionnez **Droite** > **Réglage VRM/EBL** > **Déplacer VRM/EBL** sur le traceur GPSMAP série 7000.
- 4. Sélectionnez une nouvelle position pour le point d'intersection entre le marqueur de distance variable et la ligne de relèvement électronique :
	- Sur le traceur GPSMAP série 6000, utilisez le pavé directionnel pour sélectionner une nouvelle position.
	- Sur le traceur GPSMAP série 7000, touchez une nouvelle position.
- 5. Sélectionnez **Terminé**.

#### **Mesure de la portée et du relèvement d'un objet cible**

Vous devez afficher le marqueur de distance variable et la ligne de relèvement électronique pour pouvoir les régler [\(page 80](#page-85-0)).

Le marqueur de distance variable et la ligne de relèvement électronique configurés dans un mode sont appliqués à tous les autres modes de radar.

- 1. Depuis l'écran d'accueil, sélectionnez **Radar**.
- 2. Sélectionnez **Croisière**, **Port**, **Offshore** ou **Double portée**.
- 3. Effectuez l'une des actions suivantes :
	- Sélectionnez **Menu (MENU)** > **Réglage VRM/EBL** > **Déplacer VRM/EBL** en mode Croisière, Port ou Offshore.
	- Configurez le paramètre de l'écran à courte portée en mode Double portée. Sélectionnez **Menu (MENU)** > **Réglage VRM/EBL** > **Déplacer VRM/EBL** sur le traceur GPSMAP série 6000. Sélectionnez **Gauche** > **Réglage VRM/EBL** > **Déplacer VRM/EBL** sur le traceur GPSMAP série 7000.
	- Configurez le paramètre de l'écran à longue portée en mode Double portée. Sélectionnez **Menu (MENU)** > **Réglage VRM/EBL** > **Déplacer VRM/EBL** sur le traceur GPSMAP série 6000. Sélectionnez **Droite** > **Réglage VRM/EBL** > **Déplacer VRM/EBL** sur le traceur GPSMAP série 7000.
- 4. Effectuez l'une des actions suivantes :
	- Sur le traceur GPSMAP 6000, utilisez le **pavé directionnel** pour régler le diamètre du marqueur de distance variable et l'angle de la ligne de relèvement électronique, afin que le point d'intersection entre le marqueur de distance variable et la ligne de relèvement électronique se situe à la position cible.
	- Sur le traceur GPSMAP série 7000, touchez la position cible.
	- La portée et le relèvement de la position cible apparaissent dans le coin supérieur gauche de l'écran.
- 5. Sélectionnez **Terminé**.

# **Waypoints et itinéraires sur l'écran Radar**

## **Marquage d'un waypoint sur l'écran Radar**

- 1. Depuis l'écran d'accueil, sélectionnez **Radar**.
- 2. Sélectionnez un mode de radar.
- 3. Effectuez l'une des actions suivantes :
	- Sur le traceur GPSMAP série 6000, utilisez le pavé directionnel pour sélectionner une position.
	- Sur le traceur GPSMAP série 7000, touchez une position.
- 4. Sélectionnez **Créer waypoint**.

## **Affichage des waypoints sur l'écran Radar**

Vous pouvez afficher les waypoints à votre portée sur l'écran Radar. Ce paramètre ne s'applique pas au recouvrement radar.

- 1. Depuis l'écran d'accueil, sélectionnez **Radar** > **Réglage radar** > **Aspect** > **Waypoints**.
- 2. Effectuez l'une des actions suivantes :
	- Sélectionnez **Afficher** pour afficher tous les waypoints. •
	- Sélectionnez **Navigation seule** pour afficher uniquement les waypoints associés à l'itinéraire •actuellement actif.

Radar

## **Suivi d'un itinéraire enregistré sur l'écran Radar**

Pour pouvoir parcourir une liste d'itinéraires et suivre l'un d'entre eux, vous devez enregistrer au moins un itinéraire ([page 35](#page-40-0)). Vous devez afficher les lignes de navigation afin de visualiser un itinéraire sur l'écran Radar ([page 94\)](#page-99-0).

- 1. Depuis l'écran d'accueil, sélectionnez **Où aller ?** > **Itinéraires**.
- 2. Sélectionnez un itinéraire.
- 3. Sélectionnez **Naviguer vers**.
- 4. Effectuez l'une des actions suivantes :
	- Sélectionnez **Transférer** pour suivre l'itinéraire à partir du point de départ utilisé à la création de ce dernier.
	- Sélectionnez **En arrière** pour suivre l'itinéraire à partir du point de destination utilisé à la création de ce dernier.
- 5. Depuis l'écran d'accueil, sélectionnez **Radar**.
- 6. Sélectionnez **Croisière**, **Port**, **Offshore**, **Double portée** ou **Sentinelle**.

La route apparaît sous la forme d'une ligne de couleur magenta ; le point de départ, la destination et les changements de direction sont indiqués.

- 7. Consultez l'itinéraire représenté par la ligne de couleur magenta.
- 8. Suivez chaque étape de la ligne de couleur magenta représentant l'itinéraire en barrant pour éviter les terres, les hauts-fonds et autres obstacles.

# **Navigation parallèle à un itinéraire enregistré sur l'écran Radar**

Pour pouvoir parcourir une liste d'itinéraires et suivre l'un d'entre eux, vous devez enregistrer au moins un itinéraire ([page 35](#page-40-0)). Vous devez afficher les lignes de navigation afin de visualiser un itinéraire sur l'écran Radar ([page 94\)](#page-99-0).

- 1. Depuis l'écran d'accueil, sélectionnez **Où aller ?** > **Itinéraires**.
- 2. Sélectionnez un itinéraire.
- 3. Sélectionnez **Naviguer vers**.
- 4. Sélectionnez **Déviation** pour naviguer à une distance spécifique parallèlement à l'itinéraire.
- 5. Sélectionnez **Déviation**.
- 6. Entrez la distance de déviation :
	- Sur le traceur GPSMAP série 6000, utilisez le **pavé directionnel** ou le **pavé numérique**. •
	- Pour les appareils GPSMAP série 7000, utilisez le clavier virtuel.
- 7. Sélectionnez **Terminé**.
- 8. Effectuez l'une des actions suivantes :
	- Sélectionnez **Avant bâbord** pour suivre l'itinéraire à partir du point de départ utilisé à la création de ce dernier en décalé vers la gauche de l'itinéraire initial. •
	- Sélectionnez **Avant tribord** pour suivre l'itinéraire à partir du point de départ utilisé à la création de ce dernier en décalé vers la droite de l'itinéraire initial. •
	- Sélectionnez **Arrière bâbord** pour suivre l'itinéraire à partir du point de destination utilisé à la création de ce dernier en décalé vers la gauche de l'itinéraire initial.
	- Sélectionnez **Arrière tribord** pour suivre l'itinéraire à partir du point de destination utilisé à la création de ce dernier en décalé vers la droite de l'itinéraire initial. •
- 9. Depuis l'écran d'accueil, sélectionnez **Radar**.
- 10.Sélectionnez **Croisière**, **Port**, **Offshore**, **Double portée** ou **Sentinelle**.

La route apparaît sous la forme d'une ligne de couleur magenta ; le point de départ, la destination et les changements de direction sont indiqués.

- 11.Consultez l'itinéraire représenté par la ligne de couleur magenta.
- 12.Suivez chaque étape de la ligne de couleur magenta représentant l'itinéraire en barrant pour éviter les terres, les hauts-fonds et autres obstacles.

# **A propos du recouvrement radar**

Le recouvrement radar superpose les informations radar sur la carte de navigation ou de pêche. Les données apparaissent sur le recouvrement radar en fonction du dernier mode de radar (Croisière, Port, Offshore ou Sentinelle) utilisé et tous les paramètres de configuration appliqués au recouvrement radar sont également appliqués au dernier mode de radar utilisé. Par exemple, si vous utilisez le mode Port avant de basculer en recouvrement radar, le recouvrement radar affiche les données de radar en mode Port. Si vous modifiez le paramètre de sensibilité à l'aide du menu Recouvrement radar, ce même paramètre en mode Port change automatiquement.

Le recouvrement radar n'affiche pas de données basées sur le mode de radar Double portée et les paramètres de configuration appliqués au recouvrement ne sont pas appliqués en mode Double portée.

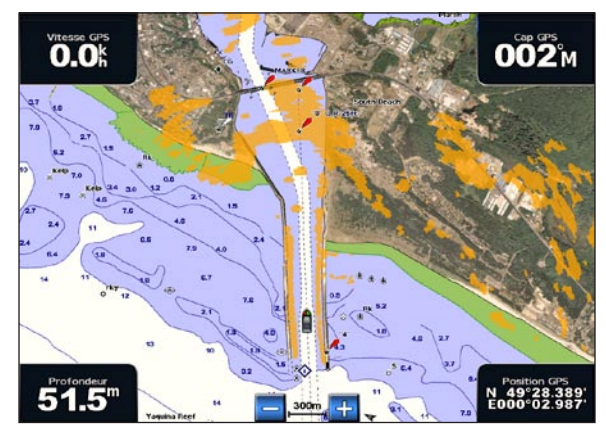

**Recouvrement radar sur la carte de navigation**

## **Recouvrement radar et alignement des données de carte**

Lorsque vous utilisez le recouvrement radar, le traceur aligne les données du radar avec les données de carte en fonction du cap du bateau, ce dernier étant basé par défaut sur les données du gyrocompas magnétique connecté à l'aide d'un réseau NMEA 0183 ou NMEA 2000. Si aucun gyrocompas n'est disponible, le cap du bateau est basé sur les données de tracés GPS.

Les données de tracés GPS indiquent la direction dans laquelle le bateau se déplace et non la direction qu'il suit. Si le bateau dérive vers l'arrière ou les côtés à cause des courants ou du vent, il se peut que le recouvrement radar ne puisse pas obtenir un alignement parfait avec les données de la carte. Il est possible d'éviter cette situation en utilisant les données de cap d'un compas électronique.

Si le cap du bateau repose sur les données provenant d'un gyrocompas magnétique ou d'un pilote automatique, les données de cap peuvent être compromises par une configuration erronée, un dysfonctionnement mécanique, une interférence magnétique ou d'autres facteurs. Si les données de cap sont compromises, le recouvrement radar ne peut pas s'aligner parfaitement avec les données de carte.

## **Affichage du recouvrement radar**

Le recouvrement radar affiche les données en fonction du dernier mode de radar utilisé.

Depuis l'écran d'accueil, sélectionnez **Radar** > **Recouvrement radar**.

L'image de radar apparaît en orange et recouvre la carte de navigation.

## **Zoom avant et arrière sur le recouvrement radar**

Le fait de zoomer pendant un panoramique n'affecte que l'échelle de zoom de la carte. La portée du radar demeure la même. Le fait de zoomer lorsque la carte est verrouillée sur le bateau (sans panoramique) affecte l'échelle de zoom de la carte et la portée du radar.

Effectuez l'une des actions suivantes :

- Sur le traceur GPSMAP série 6000, appuyez sur les boutons **Portée** (**-**/**+**) pour effectuer un zoom avant ou arrière.
- Sur le traceur GPSMAP série 7000, touchez les boutons  $\left\| -\right\|$  et  $\left\| +\right\|$  pour effectuer un zoom avant ou arrière. •

## **Sélection d'un type de carte pour le recouvrement radar**

Vous pouvez indiquer si la carte de navigation ou de pêche apparaît sous le recouvrement radar.

**REMARQUE** : la carte de pêche est fournie avec une carte de données BlueChart g2 Vision préprogrammée.

- 1. Depuis l'écran d'accueil, sélectionnez **Radar** > **Recouvrement radar** > **Menu (MENU)** > **Configuration** > **Paramétrage cartographique**.
- 2. Effectuez l'une des actions suivantes :
	- Sélectionnez **Type carte** > **Navigation**. •
	- Sélectionnez **Type carte** > **Pêche**. •

# **Optimisation de l'affichage du radar**

Vous pouvez optimiser l'affichage du radar en mode Croisière, Port, Offshore ou Sentinelle individuellement et pour chaque écran en mode Double portée.

- 1. Depuis l'écran d'accueil, sélectionnez **Radar**.
- 2. Sélectionnez **Croisière**, **Port**, **Offshore**, **Double portée** ou **Sentinelle**.
- 3. Sélectionnez la portée du radar ([page 85\)](#page-90-0).
- 4. Restaurez la valeur par défaut du paramètre de sensibilité ([page 86\)](#page-91-0).
- 5. Restaurez la valeur par défaut du paramètre d'effet mer ([page 88\)](#page-93-0).
- 6. Restaurez la valeur par défaut du paramètre de sensibilité à la pluie ([page 89\)](#page-94-0).
- 7. Restaurez la valeur par défaut du paramètre FTC [\(page 89](#page-94-0)).
- 8. Restaurez la valeur par défaut du paramètre d'interférences ([page 91\)](#page-96-0).
- 9. Réglez le paramètre de sensibilité manuellement [\(page 86](#page-91-1)).
- 10.Réglez le paramètre d'effet mer manuellement [\(page 88](#page-93-1)).
- 11.Réglez les paramètres de sensibilité à la pluie et FTC manuellement ([page 90\)](#page-95-0).

# <span id="page-90-0"></span>**A propos de la portée des signaux radar**

La portée du signal radar indique la longueur du signal d'impulsion transmis et reçu par le radar. Lorsque la portée augmente, le radar transmet des impulsions plus longues afin d'atteindre des cibles éloignées. Les cibles plus proches, comme la pluie et les vagues, peuvent également refléter les impulsions plus longues, ce qui peut entraîner davantage d'interférences sur l'écran Radar. L'affichage d'informations sur les cibles à portée plus longue peut également réduire la quantité d'espace disponible sur l'écran Radar pour l'affichage des informations relatives aux cibles à portée plus courte, à moins que vous n'utilisiez le mode Double portée ([page 75\)](#page-80-0).

## **Conseils pour la sélection de la portée du radar**

- Déterminez les informations que vous devez afficher sur l'écran Radar. Par exemple, avez-vous besoin des informations sur les conditions météo, les cibles et le trafic alentours ou vous intéressezvous davantage aux conditions météo plus éloignées ? •
- Evaluez les conditions environnementales dans lesquelles le radar est utilisé. En cas de mauvais temps notamment, les signaux radar à portée plus longue peuvent augmenter les parasites sur l'écran Radar et rendre plus difficile la consultation des informations relatives aux cibles à portée plus courte. Par temps pluvieux, les signaux radar à portée plus courte peuvent faciliter la lecture des informations sur les objets proches si les paramètres Sensibilité à la pluie et FTC sont configurés de manière optimale. •
- Sélectionnez la portée efficace la plus courte qui justifie l'utilisation du radar en fonction des conditions environnementales actuelles. •

## **Sélection de la portée du radar**

Reportez-vous à la section « Réglage de l'échelle de zoom sur l'écran Radar » [\(page 72](#page-77-0)).

# <span id="page-90-2"></span>**A propos de la sensibilité et des parasites**

L'option Sensibilité contrôle la sensibilité du récepteur du radar. Le paramètre de sensibilité par défaut, Automatique, définit la sensibilité automatiquement une seule fois, en fonction des conditions moyennes, de la portée du signal radar et du mode de radar sélectionné. Le traceur ne réajuste pas la sensibilité automatiquement en cas de modification des conditions. Pour optimiser l'aspect du radar en cas de conditions spécifiques, vous devez régler la sensibilité manuellement ([page 86\)](#page-91-1).

Les parasites sont des interférences provoquées par une réflexion non désirée des signaux radar de cibles sans importance. Parmi les sources courantes de parasites figurent les précipitations, les vagues et les sources radar proches.

## <span id="page-90-1"></span>**Configuration des paramètres et type de radar**

Si vous utilisez un radar GMR 20, 21, 40, 41, 18, 18 HD, 24, 24 HD, 404 ou 406, tous les paramètres de sensibilité et de parasites configurés pour un mode de radar sont appliqués à tous les autres modes de radar, ainsi qu'au recouvrement radar.

Si vous utilisez un radar GMR 604 xHD, 606 xHD, 1204 xHD ou 1206 xHD, les paramètres de sensibilité et de parasites configurés pour un mode de radar ne sont pas systématiquement appliqués aux autres modes de radar, conformément au tableau ci-après.

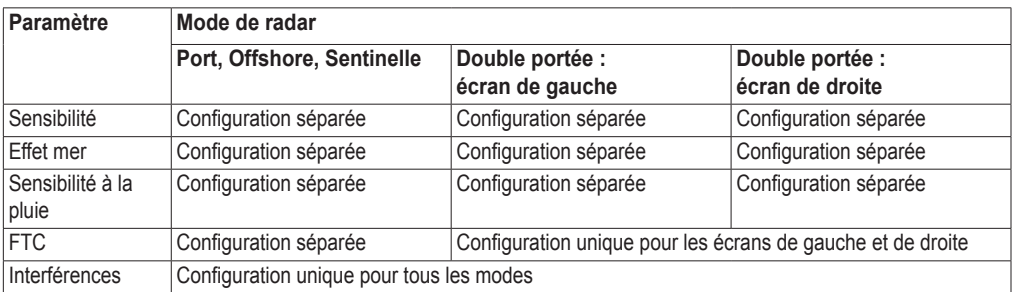

Radar

Si vous utilisez un radar GMR 604 xHD, 606 xHD, 1204 xHD ou 1206 xHD, les paramètres de sensibilité et de parasites configurés dans n'importe quel mode de radar sont automatiquement appliqués au recouvrement radar. Par exemple, si la sensibilité en mode Port est définie sur 50 %, la sensibilité du recouvrement radar est automatiquement configurée sur 50 %. Si vous définissez ensuite la sensibilité du mode Offshore sur 40 %, la sensibilité du recouvrement radar est automatiquement configurée sur 40 %.

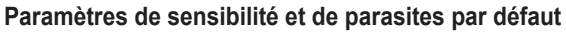

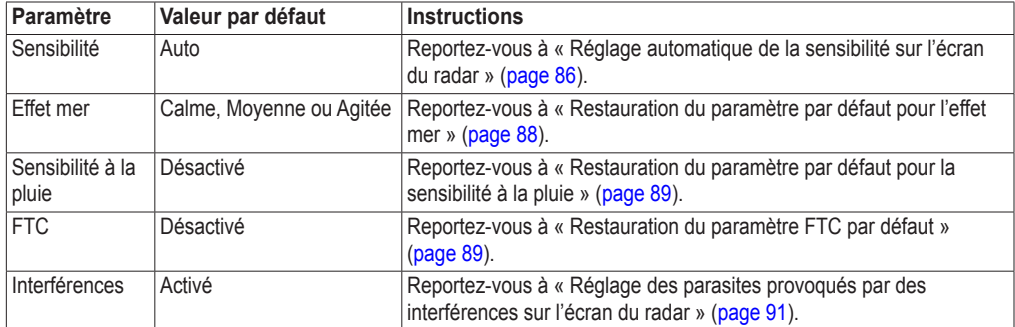

### <span id="page-91-0"></span>**Réglage automatique de la sensibilité sur l'écran du radar**

Le paramètre de sensibilité est défini par défaut sur Automatique. Le paramètre de sensibilité automatique de chaque radar est optimisé pour ce mode et peut varier du paramètre de sensibilité automatique utilisé dans un autre mode.

**Remarque** : suivant le radar utilisé, le paramètre de sensibilité configuré pour un mode de radar peut ne pas être appliqué aux autres modes de radar ou au recouvrement radar [\(page 85](#page-90-1)).

- 1. Depuis l'écran d'accueil, sélectionnez **Radar**.
- 2. Sélectionnez le mode **Croisière**, **Port**, **Offshore**, **Double portée** ou **Sentinelle**.
- 3. Effectuez l'une des actions suivantes :
	- Sélectionnez **Menu (MENU)** > **Sensibilité** > **Automatique** pour le mode Croisière, Part, Offshore ou Sentinelle.
	- Configurez le paramètre de l'écran à courte portée en mode Double portée. Sélectionnez **Menu (MENU)** > **Sensibilité** > **Automatique** sur le traceur GPSMAP série 6000. Sélectionnez **Gauche** > **Sensibilité** > **Automatique** sur le traceur GPSMAP série 7000.
	- Configurez le paramètre de l'écran à longue portée en mode Double portée. Sélectionnez **Menu (MENU)** > **Sensibilité** > **Automatique** sur le traceur GPSMAP série 6000. Sélectionnez **Droite** > **Sensibilité** > **Automatique** sur le traceur GPSMAP série 7000.

Le traceur définit la sensibilité automatiquement une seule fois, en fonction des conditions moyennes, de la portée du signal radar et du mode de radar sélectionné. Le traceur ne réajuste pas la sensibilité automatiquement en cas de modification des conditions.

## <span id="page-91-1"></span>**Réglage manuel de la sensibilité sur l'écran Radar**

Pour obtenir des performances radar optimales en conditions réelles, vous pouvez ajuster manuellement la sensibilité.

**Remarque** : suivant le radar utilisé, le paramètre de sensibilité configuré pour un mode de radar peut ne pas être appliqué aux autres modes de radar ou au recouvrement radar [\(page 85](#page-90-1)).

- 1. Depuis l'écran d'accueil, sélectionnez **Radar**.
- 2. Sélectionnez le mode **Croisière**, **Port**, **Offshore**, **Double portée** ou **Sentinelle**.
- 3. Effectuez l'une des actions suivantes :
	- Sélectionnez **Menu (MENU)** > **Sensibilité** pour le mode Croisière, Port, Offshore ou Sentinelle. •
	- Configurez le paramètre de l'écran à courte portée en mode Double portée. Sélectionnez **Menu (MENU)** > **Sensibilité** sur le traceur GPSMAP série 6000. Sélectionnez **Gauche** > **Sensibilité** sur le traceur GPSMAP série 7000.
	- Configurez le paramètre de l'écran à longue portée en mode Double portée. Sélectionnez **Menu (MENU)** > **Sensibilité** sur le traceur GPSMAP série 6000. Sélectionnez **Droite** > **Sensibilité** sur le traceur GPSMAP série 7000.
- 4. Sélectionnez **Haut** pour augmenter la sensibilité jusqu'à ce que les feux soient visibles sur l'écran Radar.

Les données sur l'écran Radar sont actualisées régulièrement après quelques secondes. Par conséquent, les effets du réglage manuel de la sensibilité peuvent ne pas être visibles instantanément. Réglez la sensibilité lentement.

- 5. Sélectionnez **Bas** pour diminuer la sensibilité jusqu'à faire disparaître les points.
- 6. Si les bateaux, la terre ou toute autre cible sont à portée, sélectionnez **Bas** pour diminuer la sensibilité jusqu'à ce que les cibles commencent à clignoter.
- 7. Sélectionnez **Haut** pour augmenter la sensibilité jusqu'à ce que les bateaux, la terre ou toute autre cible apparaissent nettement sur l'écran Radar.
- 8. Réduisez l'aspect des objets volumineux proches, au besoin ([page 87\)](#page-92-0).
- 9. Réduisez l'aspect des échos des lobes latéraux, au besoin [\(page 87](#page-92-1)).

### <span id="page-92-0"></span>**Réduction des interférences des objets volumineux proches**

Les cibles imposantes proches, comme les murs de jetée, peuvent se traduire par une représentation très lumineuse de la cible sur l'écran Radar. Cette image peut masquer des cibles plus petites situées à proximité.

**Remarque** : suivant le radar utilisé, le paramètre de sensibilité configuré pour un mode de radar peut ne pas être appliqué aux autres modes de radar ou au recouvrement radar [\(page 85](#page-90-1)).

- 1. Depuis l'écran d'accueil, sélectionnez **Radar**.
- 2. Sélectionnez le mode **Croisière**, **Port**, **Offshore**, **Double portée** ou **Sentinelle**.
- 3. Effectuez l'une des actions suivantes :
	- Sélectionnez **Menu (MENU)** > **Sensibilité** pour le mode Croisière, Port, Offshore ou Sentinelle. •
	- Configurez le paramètre de l'écran à courte portée en mode Double portée. Sélectionnez **Menu (MENU)** > **Sensibilité** sur le traceur GPSMAP série 6000. Sélectionnez **Gauche** > **Sensibilité** sur le traceur GPSMAP série 7000.
	- Configurez le paramètre de l'écran à longue portée en mode Double portée. Sélectionnez **Menu (MENU)** > **Sensibilité** sur le traceur GPSMAP série 6000. Sélectionnez **Droite** > **Sensibilité** sur le traceur GPSMAP série 7000.
- 4. Sélectionnez **Bas** pour réduire la sensibilité jusqu'à ce que les cibles plus petites soient clairement visibles sur l'écran Radar.

Réduire la sensibilité pour supprimer les interférences causées par les objets volumineux proches peut faire clignoter ou disparaître de l'écran Radar les cibles plus petites ou plus distantes.

#### <span id="page-92-1"></span>**Réduction des interférences des lobes latéraux sur l'écran Radar**

Les interférences des lobes latéraux peuvent dessiner des stries formant un motif semi-circulaire à partir d'une cible. Il est possible d'éviter les effets des lobes latéraux en réduisant la sensibilité ou la portée du radar.

**Remarque** : suivant le radar utilisé, le paramètre de sensibilité configuré pour un mode de radar peut ne pas être appliqué aux autres modes de radar ou au recouvrement radar [\(page 85](#page-90-1)).

- 1. Depuis l'écran d'accueil, sélectionnez **Radar**.
- 2. Sélectionnez le mode **Croisière**, **Port**, **Offshore**, **Double portée** ou **Sentinelle**.
- 3. Effectuez l'une des actions suivantes :
	- Sélectionnez **Menu (MENU)** > **Sensibilité** pour le mode Croisière, Port, Offshore ou Sentinelle. •
	- Configurez le paramètre de l'écran à courte portée en mode Double portée. Sélectionnez **Menu (MENU)** > **Sensibilité** sur le traceur GPSMAP série 6000. Sélectionnez **Gauche** > **Sensibilité** sur le traceur GPSMAP série 7000.
	- Configurez le paramètre de l'écran à longue portée en mode Double portée. Sélectionnez **Menu (MENU)** > **Sensibilité** sur le traceur GPSMAP série 6000. Sélectionnez **Droite** > **Sensibilité** sur le traceur GPSMAP série 7000.
- 4. Sélectionnez **Bas** pour réduire la sensibilité jusqu'à ce que les stries formant un motif semi-circulaire disparaissent de l'écran Radar.

Réduire la sensibilité pour supprimer les interférences causées par les lobes latéraux peut faire clignoter ou disparaître de l'écran Radar les cibles plus petites ou plus distantes.

## <span id="page-93-0"></span>**Restauration du paramètre par défaut pour l'effet mer**

**Remarque** : selon le radar utilisé, le paramètre configuré pour l'effet mer dans un mode de radar ne s'applique pas systématiquement aux autres modes ou au recouvrement radar [\(page 85](#page-90-1)).

- 1. Depuis l'écran d'accueil, sélectionnez **Radar**.
- 2. Sélectionnez le mode **Croisière**, **Port**, **Offshore**, **Double portée** ou **Sentinelle**.
- 3. Effectuez l'une des actions suivantes :
	- Sélectionnez **Menu (MENU)** > **Antibruit** > **Effet mer** pour le mode Croisière, Port, Offshore ou Sentinelle.
	- Configurez le paramètre de l'écran à courte portée en mode Double portée. Sélectionnez **Menu (MENU)** > **Antibruit** > **Effet mer** pour la série GPSMAP 6000. Sélectionnez **Gauche** > **Antibruit** > **Effet mer** pour la série GPSMAP 7000.
	- Configurez le paramètre de l'écran à longue portée en mode Double portée. Sélectionnez **Menu (MENU)** > **Antibruit** > **Effet mer** pour la série GPSMAP 6000. Sélectionnez **Droite** > **Antibruit** > **Effet mer** pour la série GPSMAP 7000. •
- 4. Sélectionnez un paramètre correspondant à l'état actuel de la mer : **Agitée**, **Moyenne** ou **Calme**.

## <span id="page-93-1"></span>**Réglage de l'effet mer sur l'écran du radar**

Vous pouvez régler l'aspect des parasites provoqués par une mer agitée. Le paramètre de l'effet mer a une incidence sur l'aspect des parasites à proximité. Il délimite les parasites et les cibles à distance sans incidence réelle sur leur aspect. Si le paramètre de l'effet mer est élevé, il réduit l'apparition de parasites provoqués par les vagues à proximité, mais il peut également réduire ou supprimer la visibilité des cibles proches.

**Remarque** : selon le radar utilisé, le paramètre configuré pour l'effet mer dans un mode de radar ne s'applique pas systématiquement aux autres modes ou au recouvrement radar [\(page 85](#page-90-1)).

- 1. Depuis l'écran d'accueil, sélectionnez **Radar**.
- 2. Sélectionnez le mode **Croisière**, **Port**, **Offshore**, **Double portée** ou **Sentinelle**.
- 3. Effectuez l'une des actions suivantes :
	- Sélectionnez **Menu (MENU)** > **Antibruit** > **Effet mer** pour le mode Croisière, Port, Offshore ou Sentinelle.
	- Configurez le paramètre de l'écran à courte portée en mode Double portée. Sélectionnez **Menu (MENU)** > **Antibruit** > **Effet mer** pour la série GPSMAP 6000. Sélectionnez **Gauche** > **Antibruit** > **Effet mer** pour la série GPSMAP 7000.
	- Configurez le paramètre de l'écran à longue portée en mode Double portée. Sélectionnez **Menu (MENU)** > **Antibruit** > **Effet mer** pour la série GPSMAP 6000. Sélectionnez **Droite** > **Antibruit** > **Effet mer** pour la série GPSMAP 7000.
- 4. Sélectionnez un paramètre correspondant à l'état actuel de la mer : **Agitée**, **Moyenne** ou **Calme**.
- 5. Sélectionnez **Haut** ou **Bas** pour réduire ou augmenter l'incidence de l'effet mer jusqu'à ce que les autres cibles soient clairement visibles sur l'écran du radar.

Il est possible que les parasites provoqués par l'état de la mer restent visibles.

## <span id="page-94-0"></span>**Restauration du paramètre FTC par défaut**

**Remarque** : selon le radar utilisé, le paramètre FTC configuré dans un mode de radar ne s'applique pas systématiquement aux autres modes ou au recouvrement radar ([page 85\)](#page-90-1).

- 1. Depuis l'écran d'accueil, sélectionnez **Radar**.
- 2. Sélectionnez le mode **Croisière**, **Port**, **Offshore**, **Double portée** ou **Sentinelle**.
- 3. Effectuez l'une des actions suivantes :
	- Sélectionnez **Menu (MENU)** > **Antibruit** > **FTC** > **Désactivé** pour le mode Croisière, Port, Offshore ou Sentinelle.
	- Configurez le paramètre des deux écrans en mode Double portée. Sélectionnez  $\bullet$ **Menu (MENU)** > **Antibruit** > **FTC** > **Désactivé** pour la série GPSMAP 6000. Sélectionnez **Gauche** > **Antibruit** > **FTC** > **Désactivé** pour la série GPSMAP 7000.

### <span id="page-94-1"></span>**Restauration du paramètre par défaut pour la sensibilité à la pluie**

**Remarque** : selon le radar utilisé, le paramètre configuré pour la sensibilité à la pluie dans un mode de radar ne s'applique pas systématiquement aux autres modes ou au recouvrement radar ([page 85\)](#page-90-1).

- 1. Depuis l'écran d'accueil, sélectionnez **Radar**.
- 2. Sélectionnez le mode **Croisière**, **Port**, **Offshore**, **Double portée** ou **Sentinelle**.
- 3. Effectuez l'une des actions suivantes :
	- Sélectionnez **Menu (MENU)** > **Antibruit** > **Sensibilité à la pluie** > **Désactivé** pour le mode Croisière, Port, Offshore ou Sentinelle.
	- Configurez le paramètre de l'écran à courte portée en mode Double portée. Sélectionnez **Menu (MENU)** > **Antibruit** > **Sensibilité à la pluie** > **Désactivé** pour la série GPSMAP 6000. Sélectionnez **Gauche** > **Antibruit** > **Sensibilité à la pluie** > **Désactivé** pour la série GPSMAP 7000.
	- Configurez le paramètre de l'écran à longue portée en mode Double portée. Sélectionnez **Menu (MENU)** > **Antibruit** > **Sensibilité à la pluie** > **Désactivé** pour la série GPSMAP 6000. Sélectionnez **Droite** > **Antibruit** > **Sensibilité à la pluie** > **Désactivé** pour la série GPSMAP 7000.

## <span id="page-95-0"></span>**Réglage de la sensibilité à la pluie sur l'écran du radar**

Vous pouvez régler l'aspect des parasites provoqués par la pluie. La réduction de la portée du radar peut également limiter la sensibilité à la pluie ([page 72\)](#page-77-0).

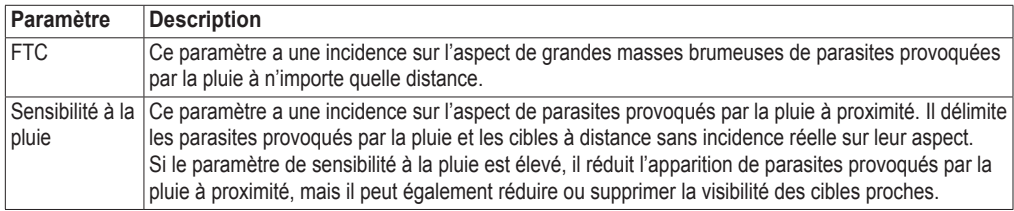

**Remarque** : selon le radar utilisé, les paramètres configurés pour la sensibilité à la pluie et l'option FTC dans un mode de radar ne s'appliquent pas systématiquement aux autres modes ou au recouvrement radar ([page 85\)](#page-90-1).

- 1. Depuis l'écran d'accueil, sélectionnez **Radar**.
- 2. Sélectionnez le mode **Croisière**, **Port**, **Offshore**, **Double portée** ou **Sentinelle**.
- 3. Effectuez l'une des actions suivantes :
	- Sélectionnez Menu (MENU) > Antibruit > FTC pour le mode Croisière, Port, Offshore ou Sentinelle.
	- Configurez le paramètre des deux écrans en mode Double portée. Sélectionnez  $\bullet$ **Menu (MENU)** > **Antibruit** > **FTC** pour la série GPSMAP 6000. Sélectionnez **Gauche** > **Antibruit** > **FTC** pour la série GPSMAP 7000.
- 4. Effectuez l'une des actions suivantes :
	- Sélectionnez **Haut**, **Moyen** ou **Bas** pour réduire ou augmenter l'incidence de la sensibilité à la pluie, si vous utilisez un radar GMR 20, 21, 40, 41, 18, 18 HD, 24, 24 HD, 404 ou 406. Les autres cibles doivent rester clairement visibles sur l'écran du radar. •
	- Sélectionnez **Haut** ou **Bas** pour réduire ou augmenter l'incidence de la sensibilité à la pluie, si vous utilisez un radar GMR 604 xHD, 606 xHD, 1204 xHD ou 1206 xHD. Les autres cibles doivent rester clairement visibles sur l'écran du radar. Si le paramètre FTC est supérieur à 50 %, vous devez envisager de réduire la portée du radar.
- 5. Effectuez l'une des actions suivantes :
	- Sélectionnez **Menu (MENU)** > **Antibruit** > **Sensibilité à la pluie** pour le mode Croisière, Port, Offshore ou Sentinelle.
	- Configurez le paramètre de l'écran à courte portée en mode Double portée. Sélectionnez **Menu (MENU)** > **Antibruit** > **Sensibilité à la pluie** pour la série GPSMAP 6000. Sélectionnez **Gauche** > **Antibruit** > **Sensibilité à la pluie** pour la série GPSMAP 7000. •
	- Configurez le paramètre de l'écran à longue portée en mode Double portée. Sélectionnez **Menu (MENU)** > **Antibruit** > **Sensibilité à la pluie** pour la série GPSMAP 6000. Sélectionnez **Droite** > **Antibruit** > **Sensibilité à la pluie** pour la série GPSMAP 7000. •
- 6. Sélectionnez **Haut** ou **Bas** pour réduire ou augmenter l'incidence des parasites provoqués par la pluie à proximité jusqu'à ce que les autres cibles soient clairement visibles sur l'écran du radar. Il est possible que les parasites provoqués par la pluie restent visibles.

#### <span id="page-96-0"></span>**Réglage des parasites provoqués par des interférences sur l'écran du radar**

Vous pouvez réduire l'apparition de parasites provoqués par les interférences d'une autre source radar à proximité. La valeur par défaut du paramètre des interférences est Activé.

**Remarque** : selon le radar utilisé, le paramètre configuré pour les interférences dans un mode de radar ne s'applique pas systématiquement aux autres modes ou au recouvrement radar [\(page 85](#page-90-1)).

- 1. Depuis l'écran d'accueil, sélectionnez **Radar**.
- 2. Sélectionnez le mode **Croisière**, **Port**, **Offshore**, **Double portée** ou **Sentinelle**.
- 3. Effectuez l'une des actions suivantes :
	- Sélectionnez **Menu (MENU)** > **Antibruit** > **Interférences** > **Activé** pour le mode Croisière, Port, Offshore ou Sentinelle.
	- Configurez le paramètre des deux écrans en mode Double portée. Sélectionnez  $\bullet$ **Menu (MENU)** > **Antibruit** > **Interférences** > **Activé** pour la série GPSMAP 6000. Sélectionnez **Gauche** > **Antibruit** > **Interférences** > **Activé** pour la série GPSMAP 7000.

# **Aspect de l'affichage du radar**

## <span id="page-96-2"></span>**Paramètres des barres de données**

Des barres de données peuvent apparaître dans tous les modes de radar. Elles fournissent des informations en temps réel qui peuvent être consultées d'un seul coup d'œil.

Toutes les barres de données configurées pour être utilisées dans un mode de radar apparaissent dans chacun des autres modes de radar. Toutes les barres de données configurées pour être utilisées avec le recouvrement radar apparaissent uniquement dans ce mode et doivent être configurées séparément.

#### <span id="page-96-1"></span>**Affichage de la barre de données de croisière sur l'écran du radar**

La barre de données de croisière affiche la vitesse GPS, le cap GPS, la profondeur et la position GPS.

- 1. Depuis l'écran d'accueil, sélectionnez **Radar**.
- 2. Sélectionnez le mode **Croisière**, **Port** ou **Offshore**.
- 3. Sélectionnez **Menu (MENU)** > **Réglage radar** > **Barres de données** > **Croisière** > **Activé**.

#### **Configuration de la barre de données de croisière sur l'écran du radar**

Vous devez afficher la barre de données de croisière avant de la configurer ([page 91](#page-96-1)).

La barre de données de croisière est divisée en quatre sections. Chacune de ces sections apparaît dans un coin différent de l'écran du radar. Vous pouvez sélectionner le type de données qui s'affiche dans chaque section de la barre de données.

- 1. Depuis l'écran d'accueil, sélectionnez **Radar**.
- 2. Sélectionnez le mode **Croisière**, **Port** ou **Offshore**.
- 3. Sélectionnez **Menu (MENU)** > **Réglage radar** > **Barres de données** > **Croisière** > **Configuration barre données**.
- 4. Sélectionnez **Supérieur gauche**.
- 5. Sélectionnez le type de données à afficher dans l'angle supérieur gauche de la barre de données.
- 6. Répétez les étapes 4 et 5 pour les sections de la barre de données affichées dans les coins **Supérieur droit**, **Inférieur gauche** et **Inférieur droit**.

Radar

### <span id="page-97-0"></span>**Affichage de la barre de données de navigation sur l'écran du radar**

La barre de données de navigation apparaît en haut de l'écran du radar, sur toute la largeur. Elle peut indiquer l'arrivée, la distance à destination, l'écart route, le relèvement et le prochain changement de direction.

- 1. Depuis l'écran d'accueil, sélectionnez **Radar**.
- 2. Sélectionnez le mode **Croisière**, **Port** ou **Offshore**.
- 3. Sélectionnez **Menu (MENU)** > **Réglage radar** > **Barres de données** > **Navigation**.
- 4. Sélectionnez **Activé** ou **Automatique**.

#### **Configuration de la barre de données de navigation sur l'écran du radar**

Vous devez afficher la barre de données de navigation avant de la configurer ([page 92](#page-97-0)).

- 1. Depuis l'écran d'accueil, sélectionnez **Radar**.
- 2. Sélectionnez le mode **Croisière**, **Port** ou **Offshore**.
- 3. Sélectionnez **Menu (MENU)** > **Réglage radar** > **Barres de données** > **Navigation** > **Configuration barre données**.
- 4. Effectuez l'une des actions suivantes :
	- Sélectionnez **Etape d'itinéraire**. Sélectionnez **Activé** pour afficher la vitesse corrigée du waypoint lorsque vous naviguez sur un itinéraire ou une ligne d'auto guidage. •
	- Sélectionnez **Changement direction suivant** > **Distance** pour afficher les données relatives au prochain changement de direction en fonction de la distance. •
	- Sélectionnez **Changement direction suivant** > **Heure** pour afficher les données relatives au prochain changement de direction en fonction de l'heure. •
	- Sélectionnez **Destination**, puis **Distance**, **Temps à destination** ou **Arrivée** pour définir le mode d'affichage des données de destination. •

#### **Barres de données de pêche, de carburant et de navigation à la voile**

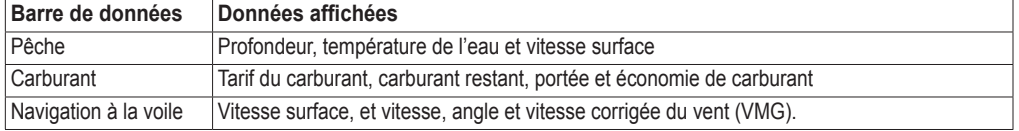

<span id="page-97-1"></span>**Affichage des barres de données de pêche, de carburant et de bateau sur l'écran du radar** Les barres de données de pêche, de carburant et de bateau apparaissent en bas de l'écran du radar, sur toute la largeur. Une seule barre de données peut s'afficher à la fois.

- 1. Depuis l'écran d'accueil, sélectionnez **Radar**.
- 2. Sélectionnez le mode **Croisière**, **Port** ou **Offshore**.
- 3. Effectuez l'une des actions suivantes :
	- Sélectionnez **Menu (MENU)** > **Réglage radar** > **Barres de données** > **Pêche** > **Activé**. •
	- Sélectionnez **Menu (MENU)** > **Réglage radar** > **Barres de données** > **Carburant** > **Activé**. •
	- Sélectionnez **Menu (MENU)** > **Réglage radar** > **Barres de données** > **Voile** > **Activé**. •

**Remarque** : lorsque vous affichez l'une de ces trois barres de données, les deux autres sont automatiquement masquées.

#### Radar

#### **Définition du vent réel ou du vent apparent pour la barre de données de navigation à la voile**

Vous devez afficher la barre de données de navigation à la voile avant de la configurer ([page 92](#page-97-1)).

- 1. Depuis l'écran d'accueil, sélectionnez **Radar**.
- 2. Sélectionnez le mode **Croisière**, **Port** ou **Offshore**.
- 3. Sélectionnez **Menu (MENU)** > **Réglage radar** > **Barres de données** > **Voile**.
- 4. Effectuez l'une des actions suivantes :
	- Sélectionnez Vent > Apparent pour afficher le flux d'air ressenti sur un bateau en mouvement.
	- Sélectionnez **Vent** > **Réel** pour afficher le flux d'air ressenti sur un bateau à l'arrêt. •

#### **VMG vent et VMG waypoint dans les barres de données**

Reportez-vous à « VMG vent et VMG waypoint dans les barres de données » [\(page 65](#page-70-0)).

#### **Affichage de la barre de données de compas ruban**

La barre de données de compas ruban apparaît en haut de l'écran du radar, sur toute la largeur, au-dessus de la barre de données de navigation. Elle affiche le cap actuel. Un indicateur qui présente le relèvement relatif à l'itinéraire choisi apparaît en cours de navigation.

- 1. Depuis l'écran d'accueil, sélectionnez **Cartes**.
- 2. Sélectionnez le mode **Croisière**, **Port** ou **Offshore**.
- 3. Sélectionnez **Menu (MENU)** > **Réglage radar** > **Barres de données** > **Compas ruban** > **Activé**.

## **Paramètres d'affichage du radar**

#### **Définition du code couleurs du radar**

Vous pouvez définir le code couleurs à utiliser pour tous les écrans du radar. Ce paramètre ne s'applique pas au recouvrement radar.

- 1. Depuis l'écran d'accueil, sélectionnez **Radar** > **Réglage radar** > **Aspect** > **Code couleurs**.
- 2. Sélectionnez **Blanc**, **Noir** (pour les couleurs du mode Nuit) ou **Bleu**.

#### **Définition de l'orientation de l'affichage du radar**

Vous pouvez définir la perspective de l'affichage du radar. Le paramètre d'orientation s'applique à tous les modes de radar. Ce paramètre ne s'applique pas au recouvrement radar.

- 1. Depuis l'écran d'accueil, sélectionnez **Radar** > **Réglage radar** > **Aspect** > **Orientation**.
- 2. Effectuez l'une des actions suivantes :
	- Sélectionnez **Nord en haut** pour définir le haut de la carte sur un cap nord. •
	- Sélectionnez **Cap vers le haut** pour définir le haut de la carte en fonction des données de cap reçues d'un capteur de cap, également appelé cap magnétique. La ligne de foi apparaît verticalement sur l'écran.
	- Sélectionnez **Route en haut** pour définir la carte de sorte que la direction de navigation soit •toujours orientée vers le haut.

### **Déplacement du champ de vision sur l'écran du radar**

Vous pouvez déplacer automatiquement votre position actuelle vers le bas de l'écran à mesure que votre vitesse augmente. Entrez votre vitesse maximale pour obtenir les meilleurs résultats. Ce paramètre s'applique à tous les modes de radar. Ce paramètre ne s'applique pas au recouvrement radar.

- 1. Depuis l'écran d'accueil, sélectionnez **Radar** > **Réglage radar** > **Aspect** > **Vitesse vue avant** > **Activé**.
- 2. Entrez la vitesse :
	- Sur le traceur GPSMAP série 6000, utilisez le **pavé directionnel** ou le **pavé numérique**. •
	- Pour les appareils GPSMAP série 7000, utilisez le clavier virtuel. •
- 3. Sélectionnez **Terminé**.

## **Paramètres de navigation du radar**

#### **Affichage de la ligne de foi sur l'écran du radar**

Vous pouvez afficher une extension de l'étrave du bateau dans la direction actuelle sur l'écran du radar. Ce paramètre ne s'applique pas au recouvrement radar.

Depuis l'écran d'accueil, sélectionnez **Radar** > **Réglage radar** > **Aspect** > **Ligne de foi** > **Afficher**.

#### **Affichage et masquage des marqueurs de distance sur l'écran du radar**

Les marqueurs de distance vous aident à visualiser les distances sur l'écran du radar. Ce paramètre ne s'applique pas au recouvrement radar.

Depuis l'écran d'accueil, sélectionnez **Radar** > **Réglage radar** > **Aspect** > **Cercles** > **Afficher**.

#### <span id="page-99-0"></span>**Affichage des lignes de navigation sur l'écran du radar**

Les lignes de navigation indiquent la route que vous avez définie à l'aide des options Itinéraire vers, Guidage vers ou Rallier. Ce paramètre ne s'applique pas au recouvrement radar.

Depuis l'écran d'accueil, sélectionnez **Radar** > **Réglage radar** > **Aspect** > **Ligne de navigation** > **Afficher**.

## **Paramètres du scanner et de l'antenne du radar**

#### **Définition de la vitesse de rotation de l'antenne**

**Remarque** : vous pouvez uniquement définir la vitesse de rotation des radars GMR 18, 18 HD, 24, 24 HD, 404, 406, 604 xHD, 606 xHD, 1204 xHD ou 1206 xHD. L'antenne ne tourne pas à haute vitesse en mode Double portée.

- 1. Depuis l'écran d'accueil, sélectionnez **Radar** > **Réglage radar** > **Vitesse de rotation**.
- 2. Effectuez l'une des actions suivantes :
	- Sélectionnez **Vitesse standard**. •
	- Sélectionnez **Grande vitesse** pour augmenter la vitesse de rotation de laquelle, ce qui augmente la vitesse de mise à jour de l'écran. •

#### **Définition de la taille de l'antenne du radar**

Vous pouvez indiquer la taille de l'antenne du radar afin d'optimiser l'image du radar. Tant que vous n'avez pas spécifié la taille de l'antenne, le message « Le radar a besoin d'être configuré » s'affiche.

**REMARQUE** : vous ne pouvez définir la taille de l'antenne que pour les radars GMR 404, 406, 604 xHD, 606 xHD, 1204 xHD ou 1206 xHD.

- 1. Depuis l'écran d'accueil, sélectionnez **Radar** > **Réglage radar** > **Taille antenne**.
- 2. Sélectionnez **4 pieds** ou **6 pieds**.

#### **Activation et configuration d'une zone sans émission du radar**

Vous pouvez indiquer une zone au sein de laquelle le scanner du radar n'émet aucun signal.

**Remarque** : vous ne pouvez définir une zone sans émission que pour les radars GMR 604 xHD, 606 xHD, 1204 xHD ou 1206 xHD.

- 1. Depuis l'écran d'accueil, sélectionnez **Radar** > **Réglage radar** > **Activer zone sans émission**. La zone sans émission est indiquée par une zone ombrée sur l'écran du radar.
- 2. Sélectionnez **Angle 1** > **Régler** > **Déplacer**.
- 3. Sélectionnez **Haut** ou **Bas** pour régler la taille de la zone sans émission.
- 4. Sélectionnez **Angle 2** > **Régler** > **Déplacer**.
- 5. Sélectionnez **Haut** ou **Bas** pour régler la taille de la zone sans émission.

#### <span id="page-100-1"></span>**Décalage de proue**

Le décalage de proue compense l'emplacement physique du scanner du radar sur un bateau, si le scanner n'est pas aligné dans l'axe proue-poupe.

#### <span id="page-100-0"></span>**Mesure du décalage de proue potentiel**

- 1. A l'aide d'un compas magnétique, prenez un relèvement optique d'une cible immobile située à portée de vue.
- 2. Mesurez le relèvement de la cible sur le radar.
- 3. Si l'écart de relèvement est supérieur à +/- 1°, définissez le décalage de proue.

#### **Définition du décalage de proue**

Avant de définir le décalage de proue, vous devez le mesurer ([page 95\)](#page-100-0).

Le paramètre de décalage de proue configuré pour être utilisé dans un mode de radar s'applique à tous les autres modes et au recouvrement radar.

- 1. Depuis l'écran d'accueil, sélectionnez **Radar** > **Réglage radar** > **Proue**.
- 2. Sélectionnez et maintenez enfoncé **Haut** ou **Bas** pour régler le décalage.

# **Aspect de l'affichage du recouvrement radar**

## **Réglage de la sensibilité et des parasites sur le recouvrement radar**

Reportez-vous à « A propos de la sensibilité et des parasites » [\(page 85](#page-90-2)).

## **Définition de l'orientation de l'affichage du recouvrement radar**

Reportez-vous à « Modification de l'orientation de la carte » ([page 11\)](#page-16-0).

## **Définition des barres de données pour le recouvrement radar**

Reportez-vous à « Paramètres des barres de données » [\(page 91](#page-96-2)).

# **Paramètres des tracés et waypoints**

## **Affichage des tracés sur le recouvrement radar**

Vous pouvez choisir d'afficher ou non les tracés des navires sur le recouvrement radar.

Depuis l'écran d'accueil, sélectionnez **Cartes** > **Recouvrement radar** > **Menu (MENU)** >

## **Waypoints et tracés** > **Tracés** > **Activé**.

## **Gestion des tracés**

Reportez-vous à la section « Tracés » ([page 39\)](#page-44-0).

## **Sélection d'un type d'étiquette de waypoint**

Vous pouvez sélectionner le type d'étiquettes affichées avec les waypoints sur le recouvrement radar.

- 1. Depuis l'écran d'accueil, sélectionnez **Cartes** > **Recouvrement radar** > **Menu (MENU)** > **Waypoints et tracés** > **Affichage du waypoint** > **Affichage**.
- 2. Effectuez l'une des actions suivantes :
	- Sélectionnez **Etiquette** pour identifier les waypoints qui utilisent des étiquettes. •
	- Sélectionnez **Commentaire** pour afficher les commentaires sous forme d'étiquettes de waypoints. •
	- Sélectionnez Symbole pour identifier les waypoints qui utilisent des symboles.

## **Gestion des waypoints**

Reportez-vous à la section « Waypoints » [\(page 34](#page-39-0)).

## **Alarmes et autres paramètres relatifs aux navires**

## **Configuration de l'alarme de collision de la zone de sécurité**

Reportez-vous à la section « Configuration de l'alarme de collision de la zone de sécurité » ([page 18](#page-23-0)).

## **Affichage d'une liste des risques AIS et MARPA**

Reportez-vous à « Affichage d'une liste des risques AIS et MARPA » ([page 79\)](#page-84-0).

#### **Affichage d'autres navires sur le recouvrement radar**

Le système AIS nécessite l'utilisation d'un périphérique AIS externe et les signaux émis par le transpondeur actif des autres navires.

Vous pouvez configurer la façon dont les autres navires apparaissent sur le recouvrement radar. Le paramètre d'affichage de la portée configuré pour le recouvrement radar s'applique uniquement à celui-ci. Les paramètres de détails et de cap prévu configurés pour le recouvrement radar s'appliquent aussi à tous les autres modes de radar.

- 1. Depuis l'écran d'accueil, sélectionnez **Cartes** > **Recouvrement radar** > **Menu (MENU)** > **Autres navires** > **Configuration affichage**.
- 2. Effectuez l'une des actions suivantes :
	- Sélectionnez **Afficher la portée** pour indiquer la distance d'affichage des navires AIS à partir de votre position. Sélectionnez une distance.
	- Sélectionnez **Détails** > **Afficher** pour afficher les détails des navires AIS et balisés MARPA. •
	- Sélectionnez **Cap prévu** pour définir la durée pour le cap prévu, pour les navires activés AIS et balisés MARPA. Sur le traceur GPSMAP série 6000, utilisez le **pavé directionnel** ou le **pavé numérique** pour entrer le cap. Pour les appareils GPSMAP série 7000, utilisez le clavier virtuel. Sélectionnez **Terminé**.
	- Sélectionnez **Sillages** pour afficher le tracé des navires AIS. Sélectionnez la longueur du tracé qui apparaît à l'aide d'un sillage.

#### **Paramètres d'affichage de navigation du recouvrement radar**

#### **Modification du détail du niveau de zoom de la carte**

Vous pouvez régler le niveau de détail affiché sur la carte à différents niveaux de zoom pour le recouvrement radar.

- 1. Depuis l'écran d'accueil, sélectionnez **Cartes** > **Recouvrement radar** > **Menu (MENU)** > **Configuration** > **Paramétrage cartographique** > **Détail**.
- 2. Sélectionnez un niveau de détail.

#### **Affichage d'une carte grande échelle en mode panoramique**

Vous pouvez choisir d'afficher ou non une carte grande échelle en mode panoramique du recouvrement radar.

- 1. Depuis l'écran d'accueil, sélectionnez **Cartes** > **Recouvrement radar** > **Menu (MENU)** > **Configuration** > **Paramétrage cartographique** > **Carte grande échelle**.
- 2. Effectuez l'une des actions suivantes :
	- Sélectionnez **Activé** pour afficher une carte grande échelle en mode panoramique. •
	- Sélectionnez **Auto** pour afficher une carte grande échelle uniquement lorsque l'icône de position •( $\bigcap$ ) n'est plus visible à l'écran.

#### **Affichage et configuration de la ligne de foi**

La ligne de foi est une extension, tracée sur la carte, de l'étrave du bateau dans la direction du voyage. Vous pouvez configurer l'aspect de la ligne de foi sur le recouvrement radar.

1. Depuis l'écran d'accueil, sélectionnez **Cartes** > **Recouvrement radar** > **Menu (MENU)** > **Configuration** > **Paramétrage cartographique** > **Ligne de foi**.

- 2. Effectuez l'une des actions suivantes :
	- Sélectionnez **Distance** pour définir la distance jusqu'à l'extrémité de la ligne de foi. Sur le traceur GPSMAP série 6000, utilisez le **pavé directionnel** ou le **pavé numérique** pour saisir la distance. Pour les appareils GPSMAP série 7000, utilisez le clavier virtuel.
	- Sélectionnez **Heure** pour définir le temps nécessaire pour atteindre l'extrémité de la ligne de foi. Sur le traceur GPSMAP série 6000, utilisez le **pavé directionnel** ou le **pavé numérique** pour saisir la durée. Pour les appareils GPSMAP série 7000, utilisez le clavier virtuel. •
- 3. Sélectionnez **Terminé**.

### **Affichage et configuration des sondages ponctuels**

Sur le recouvrement radar, vous pouvez activer les sondages ponctuels et définir une profondeur dangereuse.

- 1. Depuis l'écran d'accueil, sélectionnez **Cartes** > **Recouvrement radar** > **Menu (MENU)** > **Configuration** > **Paramétrage cartographique** > **Profondeur du point** > **Activé**.
- 2. Sélectionnez **Sondes ponctuelles** > **Dangereux**.
- 3. Saisissez une profondeur dangereuse :
	- Sur le traceur GPSMAP série 6000, utilisez le **pavé directionnel** ou le **pavé numérique**.
		- Pour les appareils GPSMAP série 7000, utilisez le clavier virtuel.
- 4. Sélectionnez **Terminé**.

#### **Affichage et configuration des symboles d'aide à la navigation**

Vous pouvez afficher et configurer l'aspect des symboles d'aide à la navigation sur le recouvrement radar.

- 1. Depuis l'écran d'accueil, sélectionnez **Cartes** > **Recouvrement radar** > **Menu (MENU)** > **Configuration** > **Paramétrage cartographique** > **Symboles**.
- 2. Effectuez l'une des actions suivantes :
	- Sélectionnez **Taille aides à la navigation** pour définir la taille des symboles d'aide à la navigation affichés sur la carte. Sélectionnez une taille. •
	- Sélectionnez Type aides à la navigation > NOAA pour afficher le symbole d'aide à la navigation NOAA défini sur la carte.
	- Sélectionnez Type aides à la navigation > AISM pour afficher le symbole d'aide à la navigation AISM défini sur la carte.

#### **Affichage de détails supplémentaires sur la carte**

Vous pouvez afficher des informations supplémentaires sur le recouvrement radar.

- 1. Depuis l'écran d'accueil, sélectionnez **Cartes** > **Recouvrement radar** > **Menu (MENU)** > **Configuration** > **Paramétrage cartographique** > **Symboles**.
- 2. Effectuez l'une des actions suivantes :
	- Sélectionnez **POI terrestres** > **Activé** pour afficher les points d'intérêt (POI) terrestres. •
	- Sélectionnez **Secteurs de feux** pour afficher le secteur dans lequel un feu de navigation est visible. Sélectionnez **Activé** pour filtrer les secteurs de feux en fonction du niveau de zoom. •
	- Sélectionnez **Limites de carte** > **Activé** pour afficher la zone couverte par les cartes lors de l'utilisation d'une carte de données BlueChart g2 Vision.
	- Sélectionnez **Points photo** > **Activé** pour afficher les icônes d'appareil photo lorsque vous utilisez une carte de données BlueChart g2 Vision. •

#### **Définition du décalage de proue**

Reportez-vous à « Décalage de proue » [\(page 95](#page-100-1)).

# **Sondeur**

Lorsqu'il est connecté à une sonde et à un module de sondeur Garmin GSD 22 en option, votre traceur peut être utilisé comme détecteur de poissons. Le GSD 22 se connecte au réseau Garmin Marine Network et partage des données de sondeur avec tous les traceurs connectés au réseau.

# **Vues du sondeur**

Le traceur affiche les données de sondeur à l'aide de trois vues différentes : plein écran, zoom partagé et fréquences partagées.

# **Vue du sondeur en plein écran**

Cette vue présente un graphique à grande visibilité des lectures du sondeur obtenues à l'aide d'une sonde. Les chaînes situées le long du bord droit de l'écran indiquent la profondeur des objets détectés alors que l'écran défile de droite à gauche.

Depuis l'écran d'accueil, sélectionnez **Sondeur** > **Plein écran**.

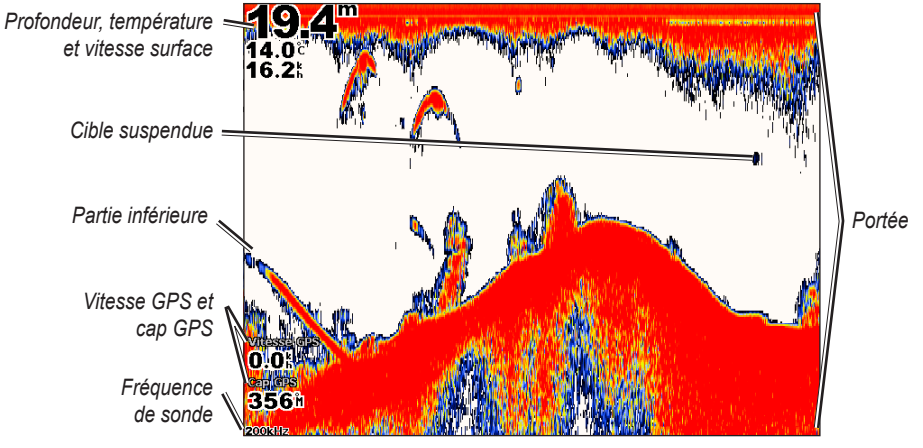

**Vue du sondeur en plein écran**

## **Définition du niveau de zoom dans la vue plein écran**

Vous pouvez effectuer un zoom avant sur une section de la vue plein écran du sondeur.

- 1. Depuis l'écran d'accueil, sélectionnez **Sondeur** > **Plein écran** > **Menu (MENU)** > **Zoom**.
- 2. Effectuez l'une des actions suivantes :
	- Sélectionnez **Verrouillage auto zoom x2** pour effectuer un zoom avant permettant de multiplier par deux la taille des données du sondeur. •
	- Sélectionnez Verrouillage auto zoom x4 pour effectuer un zoom avant permettant de multiplier par quatre la taille des données du sondeur.
	- Sélectionnez **Zoom manuel** pour définir manuellement la portée de la profondeur de la zone agrandie. Sélectionnez **Haut** ou **Bas** pour définir la portée de la profondeur de la zone agrandie. Sélectionnez **Zoom avant** ou **Zoom arrière** pour augmenter ou réduire l'agrandissement de la zone. Sélectionnez **Terminé**.
	- Sélectionnez **Verrouillage fond** pour effectuer un zoom avant sur les données du sondeur à partir de la profondeur inférieure, puis **Haut** ou **Bas** pour définir la portée de la profondeur de la zone agrandie. Sélectionnez **Terminé**. •

## **Vue du sondeur à zoom partagé**

Cette vue présente un graphique à grande visibilité des lectures du sondeur et une partie agrandie de ce graphique sur le même écran.

Depuis l'écran d'accueil, sélectionnez **Sondeur** > **Zoom partagé**.

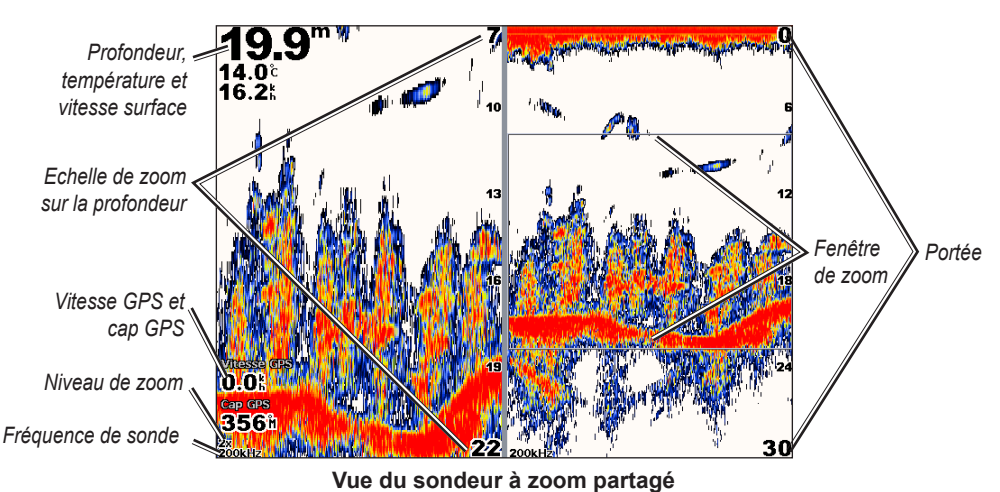

# **Vue du sondeur à fréquences partagées**

Dans cette vue, le côté gauche de l'écran présente un graphique à grande visibilité des données du sondeur pour la fréquence 200 kHz, et le côté droit un graphique à grande visibilité des données du sondeur pour la fréquence 50 kHz.

REMARQUE : la vue du sondeur à fréquences partagées nécessite l'utilisation d'une sonde à double fréquence.

Depuis l'écran d'accueil, sélectionnez **Sondeur** > **Fréquences mélangées**.

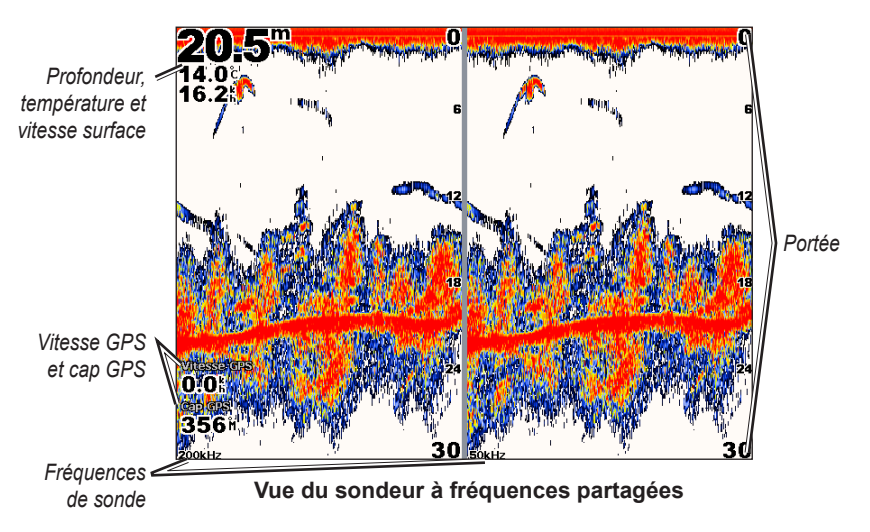

# **Journal de températures de la sonde**

Si vous utilisez une sonde indiquant la température, l'écran Journal de températures affiche un graphique des températures en fonction du temps. La température et la profondeur actuelles apparaissent dans le coin supérieur gauche de l'écran. La température apparaît sur la droite et le temps écoulé apparaît en bas. Le graphique continue sur la gauche à mesure que de nouvelles informations sont reçues.

Depuis l'écran d'accueil, sélectionnez **Sondeur** > **Journal de températures**.

# **Définition de la portée et de l'échelle de temps du journal de températures**

Vous pouvez indiquer la durée et la gamme de températures qui apparaissent dans le journal de températures de la sonde.

- 1. Depuis l'écran d'accueil, sélectionnez **Sondeur** > **Journal de températures**.
- 2. Sélectionnez **Menu (MENU)**.
- 3. Effectuez l'une des actions suivantes :
	- Sélectionnez **Durée** pour définir l'échelle de temps écoulé. Le paramètre par défaut est de 10 minutes. L'augmentation de l'échelle de temps écoulé vous permet d'afficher les variations de température sur une plus longue période. La réduction de l'échelle de temps écoulé vous permet d'afficher plus de détails sur une période plus courte.
	- Sélectionnez **Echelle** pour définir une plage de températures. Le paramètre par défaut est de •4 degrés. L'augmentation de la plage de températures vous permet d'afficher davantage de variations de températures. La réduction de la plage de températures vous permet d'afficher davantage de détails relatifs à la variation.

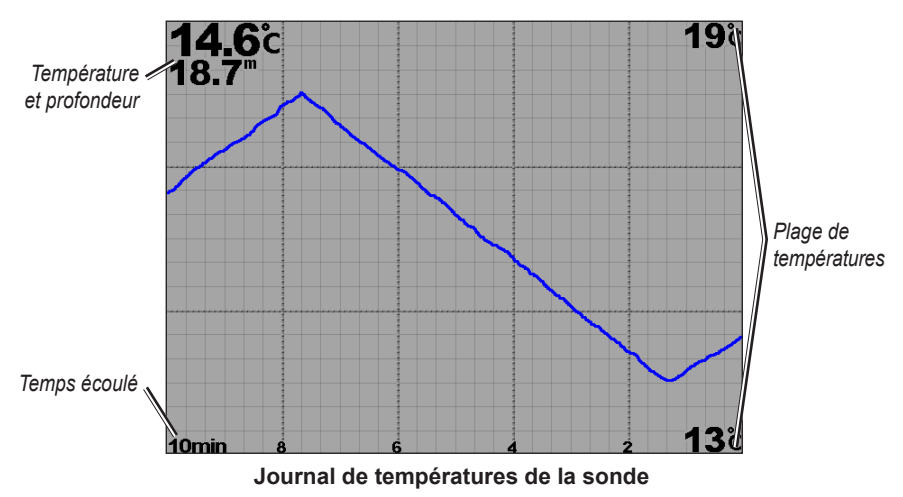

# **Waypoints sur l'écran du sondeur**

## **Mise en pause de l'affichage du sondeur**

- 1. Depuis l'écran d'accueil, sélectionnez **Sondeur**.
- 2. Sélectionnez une vue du sondeur.
- 3. Sélectionnez **Menu (MENU)** > **Pause sondeur**.

# **Création d'un waypoint sur l'écran du sondeur**

- 1. Depuis l'écran d'accueil, sélectionnez **Sondeur**.
- 2. Sélectionnez une vue du sondeur.
- 3. Sélectionnez **Menu (MENU)** > **Pause sondeur**.
- 4. Définissez la position du waypoint à l'aide du point d'intersection de la ligne de profondeur et de la ligne de distance :
	- Sur le traceur GPSMAP série 6000, utilisez le pavé directionnel pour déplacer le point d'intersection.
	- Sur le traceur GPSMAP série 7000, touchez le point d'intersection et faites-le glisser.
- 5. Sélectionnez **Créer waypoint**.

# **Aspect de l'affichage du sondeur**

Vous pouvez définir et régler les paramètres de toutes les vues du sondeur.

# **Définition de la vitesse de défilement du sondeur**

Vous pouvez définir la vitesse de défilement du sondeur de droite à gauche.

- 1. Depuis l'écran d'accueil, sélectionnez **Sondeur** > **Configuration sondeur** > **Vitesse de défilement**.
- 2. Effectuez l'une des actions suivantes :
	- Sélectionnez **Ultrascroll™**, **Rapide**, **Moyen** ou **Lent** pour définir manuellement la vitesse de défilement.
	- Sélectionnez **Auto** pour que la vitesse de défilement s'adapte automatiquement à la vitesse surface de votre bateau, si vous utilisez un capteur de vitesse surface ou une sonde capable de mesurer la vitesse.

## **Affichage du bruit de surface**

Vous pouvez choisir d'afficher ou non les données du sondeur à proximité de la surface de l'eau. Masque les bruits de surface pour limiter l'encombrement dû à la présence d'informations parasites.

Depuis l'écran d'accueil, sélectionnez **Sondeur** > **Configuration sondeur** > **Bruit de surface** > **Afficher**.

## **Affichage et configuration d'une ligne de profondeur**

Vous pouvez choisir d'afficher ou non une ligne de profondeur facile à consulter.

- 1. Depuis l'écran d'accueil, sélectionnez **Sondeur** > **Configuration sondeur** > **Ligne profondeur** > **Afficher**.
- 2. Définissez la profondeur de la ligne de référence :
	- Sur le traceur GPSMAP série 6000, utilisez le **pavé directionnel**. •
	- Sur le traceur GPSMAP série 7000, touchez la ligne et faites-la glisser.

## **Affichage A-Scope**

A-Scope est un flasheur vertical situé le long du bord droit de l'écran qui affiche instantanément, sur une échelle, la distance par aux cibles.

Depuis l'écran d'accueil, sélectionnez **Sondeur** > **Configuration sondeur** > **A-Scope** > **Activé**.
## <span id="page-108-0"></span>**Affichage des numéros**

Pour afficher les informations relatives à la vitesse surface, vous devez disposer d'un capteur de vitesse surface ou d'une sonde capable de mesurer la vitesse. Pour afficher les informations relatives à la température de l'eau, vous devez disposer d'un capteur de température de l'eau ou d'une sonde indiquant la température.

Vous pouvez définir l'affichage automatique, sur les écrans du sondeur, de la température de l'eau, de la tension de l'appareil, de la vitesse surface (si votre sonde le permet) et des informations de navigation. Les informations de navigation comprennent toujours la vitesse GPS et le cap GPS. Elles comprennent des informations relatives au relèvement et à l'écart de route en cours de navigation.

- 1. Depuis l'écran d'accueil, sélectionnez **Sondeur** > **Configuration sondeur** > **Affichage numéros**.
- 2. Effectuez l'une des actions suivantes :
	- Sélectionnez **Température eau** > **Auto**. •
	- Sélectionnez **Tension appareil** > **Afficher**. •
	- Sélectionnez **Vitesse surface** > **Auto**. •
	- Sélectionnez **Navigation** > **Auto**. •

Si vous sélectionnez **Auto**, et si la sonde le permet, les données s'affichent sur l'écran du sondeur.

### **Configuration de l'aspect des cibles suspendues**

Vous pouvez définir comment le sondeur interprète les cibles suspendues.

- 1. Depuis l'écran d'accueil, sélectionnez **Sondeur** > **Configuration sondeur** > **Aspect** > **Symboles poisson**.
- 2. Effectuez l'une des actions suivantes :
	- Sélectionnez  $\mathbb{C}^*$  pour afficher les cibles suspendues sous forme de symboles avec des informations de fond sur le sondeur.
	- Sélectionnez  $\mathbb{C}^*$  pour afficher les cibles suspendues sous forme de symboles avec des informations de fond sur le sondeur et l'indication de la profondeur de la cible.
	- Sélectionnez  $\infty$  pour afficher les cibles suspendues sous forme de symboles.
	- Sélectionnez  $\mathbb{C}^2$  pour afficher les cibles suspendues sous forme de symboles avec l'indication de la profondeur de la cible.

### **Affichage et configuration de la whiteline**

Vous pouvez mettre en évidence le signal le plus fort provenant du fond afin d'évaluer le degré de dureté du signal.

- 1. Depuis l'écran d'accueil, sélectionnez **Sondeur** > **Configuration sondeur** > **Aspect** > **Whiteline**.
- 2. Effectuez l'une des actions suivantes :
	- Sélectionnez **Haut** pour activer la whiteline avec le réglage le plus sensible. La quasi-totalité des données de signal fort apparaissent en blanc.
	- Sélectionnez Moyen pour activer la whiteline avec de nombreuses données de signal fort apparaissant en blanc.
	- Sélectionnez **Bas** pour activer la whiteline avec le réglage le moins sensible. Seules les données de •signal fort apparaissent en blanc.

## <span id="page-109-1"></span>**Définition du code couleurs**

Vous pouvez définir le code couleurs pour tous les écrans du sondeur.

- 1. Depuis l'écran d'accueil, sélectionnez **Sondeur** > **Configuration sondeur** > **Aspect**.
- 2. Effectuez l'une des actions suivantes :
	- Sélectionnez **Code couleurs** > **Bleu**. •
	- Sélectionnez **Code couleurs** > **Blanc**. •

### <span id="page-109-0"></span>**Réglage de la sensibilité sur l'écran du sondeur**

Vous pouvez choisir la sensibilité du récepteur du sondeur. Pour afficher plus de détails, augmentez la sensibilité. Si l'écran est brouillé, réduisez la sensibilité.

- 1. Depuis l'écran d'accueil, sélectionnez **Sondeur**.
- 2. Sélectionnez une vue du sondeur.
- 3. Sélectionnez **Menu (MENU)** > **Sensibilité**.
- 4. Effectuez l'une des actions suivantes :
	- Sélectionnez **Auto** pour permettre au traceur de régler automatiquement la sensibilité. •
	- Sélectionnez **Haut** ou **Bas** pour augmenter ou réduire manuellement la sensibilité. •
- 5. Sélectionnez **Terminé**.

#### **Réglage de l'option antibruit sur l'écran du sondeur**

Le paramètre antibruit n'apparaît que si vous augmentez ou réduisez manuellement le paramètre de sensibilité [\(page 104\)](#page-109-0).

Vous pouvez limiter l'incidence des signaux faibles du sondeur en augmentant le paramètre antibruit.

- 1. Depuis l'écran d'accueil, sélectionnez **Sondeur**.
- 2. Sélectionnez une vue du sondeur.
- 3. Sélectionnez **Menu (MENU)** > **Antibruit**.
- 4. Sélectionnez **Haut** ou **Bas**.

### **Sélection des fréquences**

Vous pouvez indiquer quelles fréquences apparaissent sur l'écran du sondeur lors de l'utilisation d'une sonde à double fréquence. Il est possible d'afficher les données d'un signal 200 kHz du sondeur, d'un signal 50 kHz ou des deux signaux simultanément.

- 1. Depuis l'écran d'accueil, sélectionnez **Sondeur**.
- 2. Sélectionnez une vue du sondeur.
- 3. Sélectionnez **Menu (MENU)** > **Fréquence**.
- 4. Effectuez l'une des actions suivantes :
	- Sélectionnez **200 kHz** pour afficher les données d'un signal 200 kHz du sondeur. Cela est principalement utile pour les hauts-fonds et les voies navigables intérieures.
	- Sélectionnez **50 kHz** pour afficher les données d'un signal 50 kHz du sondeur. Cela est principalement utile pour les eaux plus profondes. •
	- Sélectionnez **Double** pour afficher à la fois les données 200 kHz et 50 kHz. •

# <span id="page-110-0"></span>**Réglage de la portée de l'échelle de profondeur**

Vous pouvez régler la portée de l'échelle de profondeur qui apparaît sur le bord droit de l'écran.

- 1. Depuis l'écran d'accueil, sélectionnez **Sondeur**.
- 2. Sélectionnez une vue du sondeur.
- 3. Sélectionnez **Menu (MENU)** > **Portée**.
- 4. Effectuez l'une des actions suivantes :
	- Sélectionnez **Auto** pour permettre au traceur de régler automatiquement l'échelle de profondeur. •
	- Sélectionnez **Haut** ou **Bas** pour augmenter ou réduire manuellement l'échelle de profondeur. •
- 5. Sélectionnez **Terminé**.

# **Alarmes du sondeur**

## **Définition des alarmes haut-fond et eaux profondes**

- 1. Depuis l'écran d'accueil, sélectionnez **Configuration** > **Alarmes** > **Sondeur**.
- 2. Sélectionnez **Haut-fond** > **Activé** pour qu'une alarme retentisse lorsque la profondeur est inférieure à la valeur spécifiée.
- 3. Entrez la profondeur qui déclenche l'alarme de haut-fond :
	- Sur le traceur GPSMAP série 6000, utilisez le **pavé directionnel** ou le **pavé numérique**. •
	- Pour les appareils GPSMAP série 7000, utilisez le clavier virtuel.
- 4. Sélectionnez **Terminé**.
- 5. Sélectionnez **Eaux profondes** > **Activé** pour qu'une alarme retentisse lorsque la profondeur est supérieure à la valeur spécifiée.
- 6. Entrez la profondeur qui déclenche l'alarme eaux profondes :
	- Sur le traceur GPSMAP série 6000, utilisez le **pavé directionnel** ou le **pavé numérique**. •
	- Pour les appareils GPSMAP série 7000, utilisez le clavier virtuel.
- 7. Sélectionnez **Terminé**.

# **Définition de l'alarme de température de l'eau**

Vous pouvez définir une alarme devant retentir lorsque la sonde signale une température supérieure ou inférieure de 1,1 °C (2 °F) à la température spécifiée.

- 1. Depuis l'écran d'accueil, sélectionnez **Configuration** > **Alarmes** > **Sondeur** > **Température eau** > **Activé**.
- 2. Entrez une température de l'eau :
	- Sur le traceur GPSMAP série 6000, utilisez le **pavé directionnel** ou le **pavé numérique**. •
	- Pour les appareils GPSMAP série 7000, utilisez le clavier virtuel.
- 3. Sélectionnez **Terminé**.

## <span id="page-111-0"></span>**Définition de l'alarme de poisson**

Vous pouvez définir une alarme devant retentir lorsque le traceur détecte une cible suspendue correspondant aux symboles spécifiés.

- 1. Depuis l'écran d'accueil, sélectionnez **Configuration** > **Alarmes** > **Sondeur** > **Poisson**.
- 2. Effectuez l'une des actions suivantes :
	- Sélectionnez **pour qu'une alarme retentisse pour toutes les tailles de poissons.** •
	- Sélectionnez pour qu'une alarme retentisse uniquement pour les gros poissons et les poissons de taille moyenne. •
	- Sélectionnez pour qu'une alarme retentisse uniquement pour les gros poissons. •

# **Configuration de la sonde**

# **Réglage du décalage de quille**

Le décalage de quille compense les données de surface en fonction de la profondeur de la quille. Ainsi, il est possible de mesurer la profondeur à partir du bas de la quille et non à partir de l'emplacement de la sonde. Saisissez un nombre positif pour le décalage de la quille. Vous pouvez saisir un nombre négatif pour compenser les nombreux mètres d'eau déplacés par un grand bateau.

- 1. Choisissez une action, en fonction de l'emplacement de la sonde :
	- Si la sonde est installée sur la ligne de flottaison, mesurez la distance de l'emplacement de la sonde à la quille du bateau. Entrez cette valeur à l'étape 3 sous la forme d'un nombre positif. •
	- Si la sonde est installée en bas de la quille, mesurez la distance de la sonde à la ligne de flottaison. Entrez cette valeur à l'étape 3 sous la forme d'un nombre négatif. •

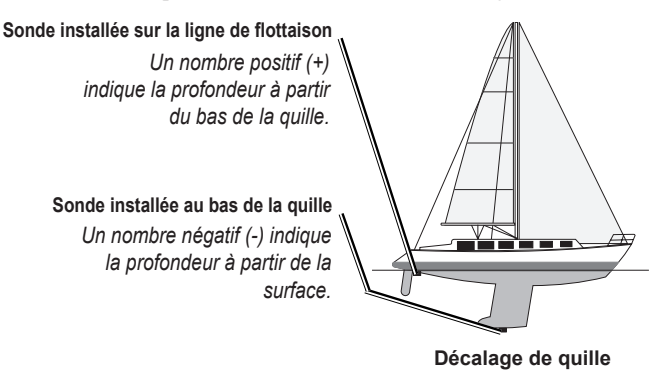

- 2. Depuis l'écran d'accueil, sélectionnez **Configuration** > **Mon bateau** > **Décalage quille**.
- 3. Effectuez l'une des actions suivantes :
	- Sur le traceur GPSMAP série 6000, utilisez le **pavé directionnel** ou le **pavé numérique** pour entrer la distance mesurée à l'étape 1. Veillez à saisir un nombre positif ou négatif selon l'emplacement de la sonde. •
	- Sur le traceur GPSMAP série 7000, utilisez le clavier virtuel pour entrer la distance mesurée à l'étape 1. Veillez à saisir un nombre positif ou négatif selon l'emplacement de la sonde. •
- 4. Sélectionnez **Terminé**.

# <span id="page-112-0"></span>**Définition du décalage de température de l'eau**

Vous devez disposer d'un capteur de température de l'eau ou d'une sonde indiquant la température.

Le décalage de température compense les données d'un capteur de température.

- 1. Mesurez la température de l'eau à l'aide du capteur de température ou de la sonde indiquant la température qui se connecte au traceur.
- 2. Mesurez la température de l'eau à l'aide d'un autre capteur de température ou thermomètre dont la précision est avérée.
- 3. Soustrayez la température de l'eau mesurée à l'étape 1 de celle mesurée à l'étape 2. Vous obtenez ainsi le décalage de température. Entrez cette valeur à l'étape 5 sous la forme d'un nombre positif si le capteur connecté au traceur indique que la température de l'eau est plus froide qu'en réalité. Entrez cette valeur à l'étape 5 sous la forme d'un nombre négatif si le capteur connecté au traceur indique que la température de l'eau est plus chaude qu'en réalité.
- 4. Depuis l'écran d'accueil, sélectionnez **Configuration** > **Mon bateau** > **Décalage de température**.
- 5. Entrez le décalage de température calculé à l'étape 3 :
	- Sur le traceur GPSMAP série 6000, utilisez le **pavé directionnel** ou le **pavé numérique** pour entrer le décalage de température.
	- Sur le traceur GPSMAP série 7000, utilisez le clavier virtuel pour entrer le décalage de température. •
- 6. Sélectionnez **Terminé**.

# **Appel Sélectif Numérique**

# <span id="page-113-1"></span>**Traceur géré en réseau et fonctionnalité Radio VHF**

Le tableau suivant indique les fonctions disponibles lorsque vous connectez votre traceur à une radio VHF via un réseau NMEA 0183 ou NMEA 2000.

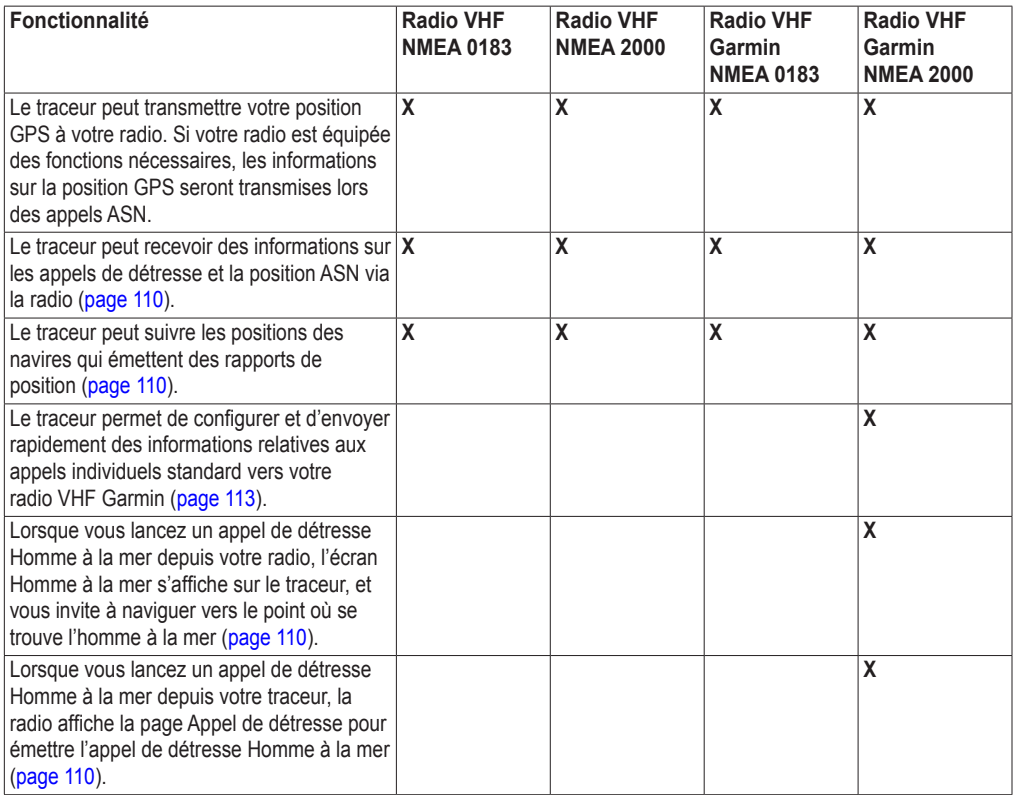

# **Activation de la fonction ASN**

Depuis l'écran d'accueil, sélectionnez **Configuration** > **Autres navires** > **ASN**.

# <span id="page-113-0"></span>**A propos de la liste ASN**

La liste ASN est un journal des appels ASN les plus récents et des autres contacts ASN que vous avez entrés. Elle peut contenir jusqu'à 100 entrées. La liste ASN affiche l'appel le plus récent d'un bateau. Si un deuxième appel est reçu en provenance du même bateau, il remplace le premier appel dans la liste d'appels.

# **Affichage de la liste ASN**

Votre traceur doit être connecté à une radio VHF prenant en charge l'ASN pour afficher la liste ASN.

Depuis l'écran d'accueil, sélectionnez **Informations** > **Liste ASN**.

## <span id="page-114-0"></span>**Ajout d'un contact ASN**

Vous pouvez ajouter un navire à votre liste ASN. Vous pouvez appeler un contact ASN depuis le traceur ([page 113](#page-118-0)).

- 1. Depuis l'écran d'accueil, sélectionnez **Informations** > **Liste ASN** > **Ajouter un contact**.
- 2. Saisissez le numéro MMSI (Maritime Mobile Service Identity) du navire :
	- Sur le traceur GPSMAP série 6000, utilisez le **pavé directionnel** ou le **pavé numérique**. •
	- Pour les appareils GPSMAP série 7000, utilisez le clavier virtuel.
- 3. Sélectionnez **Terminé**.
- 4. Saisissez le nom du navire :
	- Sur le traceur GPSMAP série 6000, utilisez le **pavé directionnel**. •
	- Pour les appareils GPSMAP série 7000, utilisez le clavier virtuel.
- 5. Sélectionnez **Terminé**.

# **Appels de détresse entrants**

Si votre traceur Garmin et votre radio VHF sont connectés par un réseau NMEA 0183 ou NMEA 2000, votre traceur vous avertit lorsque votre radio VHF reçoit un appel de détresse ASN. Si des informations relatives à la position ont été transmises lors de l'appel de détresse, ces dernières sont alors disponibles et enregistrées avec l'appel.

Le symbole  $\blacksquare$  indique qu'un appel de détresse figure dans la liste ASN et marque la position du navire sur la carte de navigation au moment où l'appel de détresse a été émis.

## **Affichage du rapport d'appel de détresse ASN**

Reportez-vous à la section « Affichage d'un rapport de position » ([page 110](#page-115-3)).

## **Appel d'un navire en détresse**

Reportez-vous à la section « Emission d'un appel individuel normal » ([page 113\)](#page-118-0).

### **Navigation vers un navire en détresse**

Le symbole indique qu'un appel de détresse figure dans la liste ASN et marque la position d'un navire sur la carte de navigation lorsqu'un appel de détresse est émis.

Reportez-vous à la section « Navigation vers un navire suivi » [\(page 110](#page-115-4)).

### **Création d'un waypoint à l'emplacement d'un navire en détresse**

Reportez-vous à la section « Création d'un waypoint à l'emplacement d'un navire suivi » [\(page 110](#page-115-5)).

### **Modification des informations d'un rapport d'appel ASN**

Reportez-vous à la section « Modification des informations d'un rapport de position » ([page 111](#page-116-0)).

### **Suppression d'un rapport d'appel ASN**

Reportez-vous à la section « Suppression d'un rapport de position » [\(page 111\)](#page-116-1).

# <span id="page-115-6"></span><span id="page-115-0"></span>**Appels de détresse Homme à la mer émis depuis une radio VHF**

Lorsque votre traceur Garmin est connecté à une radio Garmin compatible NMEA 2000 et que vous lancez un appel de détresse ASN Homme à la mer depuis votre radio, l'écran Homme à la mer s'affiche sur votre traceur Garmin, et vous invite à naviguer vers le point où se trouve l'homme à la mer. Si vous disposez d'un système de pilote automatique Garmin connecté au réseau, votre traceur vous invite à effectuer la manœuvre de Boutakov vers le point de l'homme à la mer.

Si vous annulez l'appel de détresse Homme à la mer sur la radio, l'écran du traceur vous invitant à activer la navigation vers la position où se trouve l'homme à la mer disparaît.

# <span id="page-115-2"></span>**Appels de détresse Homme à la mer émis depuis le traceur**

Lorsque votre traceur Garmin est connecté à une radio Garmin compatible NMEA 2000 et que vous activez la navigation vers la position d'un homme à la mer, la radio affiche la page Appel de détresse afin que vous puissiez rapidement lancer un appel de détresse Homme à la mer.

Appuyez sur le bouton **DISTRESS** (DETRESSE) de la radio et maintenez-le enfoncé pendant au moins trois secondes pour émettre l'appel de détresse.

Pour de plus amples informations sur l'émission d'appels de détresse depuis votre radio, consultez le Manuel d'utilisation de la radio VHF Garmin. Vous pouvez marquer un point MOB et naviguer jusqu'à ce point ([page 34\)](#page-39-0).

# <span id="page-115-1"></span>**Suivi de position**

Lorsque vous connectez votre traceur Garmin à une radio VHF via un réseau NMEA 0183, vous pouvez suivre les navires qui émettent des rapports de position. Cette fonction est également disponible pour le réseau NMEA 2000, à la condition que le navire émette les données PGN appropriées (PGN 129808 ; Données d'appel ASN).

Tous les rapports de position reçus sont enregistrés dans la liste ASN ([page 108](#page-113-0)).

## <span id="page-115-3"></span>**Affichage d'un rapport de position**

- 1. Depuis l'écran d'accueil, sélectionnez **Informations** > **Liste ASN**.
- 2. Sélectionnez un rapport de position.
- 3. Sélectionnez **Consulter**.
- 4. Sélectionnez **Page suivante** ou **Page précédente** pour afficher les informations du rapport de position ou une carte de navigation indiquant l'emplacement.

## **Appel d'un navire suivi**

Reportez-vous à la section « Emission d'un appel individuel normal » ([page 113\)](#page-118-0).

### <span id="page-115-4"></span>**Navigation vers un navire suivi**

- 1. Depuis l'écran d'accueil, sélectionnez **Informations** > **Liste ASN**.
- 2. Sélectionnez un rapport de position.
- 3. Sélectionnez **Consulter** > **Naviguer vers**.
- 4. Sélectionnez **Rallier** ou **Itinéraire vers** [\(page 32](#page-37-0)).

### <span id="page-115-5"></span>**Création d'un waypoint à l'emplacement d'un navire suivi**

- 1. Depuis l'écran d'accueil, sélectionnez **Informations** > **Liste ASN**.
- 2. Sélectionnez un rapport de position.
- 3. Sélectionnez **Consulter** > **Page suivante** > **Créer waypoint**.

### <span id="page-116-2"></span><span id="page-116-0"></span>**Modification des informations d'un rapport de position**

- 1. Depuis l'écran d'accueil, sélectionnez **Informations** > **Liste ASN**.
- 2. Sélectionnez un rapport de position.
- 3. Sélectionnez **Consulter** > **Modifier**.
- 4. Effectuez l'une des actions suivantes :
	- Sélectionnez **Nom**. Sur le traceur GPSMAP série 6000, saisissez le nom du navire à l'aide du **pavé directionnel**. Pour les appareils GPSMAP série 7000, utilisez le clavier virtuel. Sélectionnez **Terminé**. •
	- Sélectionnez **Symbole** et choisissez un nouveau symbole. Sélectionnez **Terminé**. •
	- Sélectionnez **Commentaire**. Sur le traceur GPSMAP série 6000, saisissez le commentaire à l'aide du **pavé directionnel**. Pour les appareils GPSMAP série 7000, utilisez le clavier virtuel. Sélectionnez **Terminé**.
	- Sélectionnez Sillage > Afficher pour afficher la ligne de sillage du navire si votre radio suit sa position.
	- Sélectionnez **Ligne sillage**. Attribuez une couleur à la ligne de sillage. •

### <span id="page-116-1"></span>**Suppression d'un rapport de position**

- 1. Depuis l'écran d'accueil, sélectionnez **Informations** > **Liste ASN**.
- 2. Sélectionnez un rapport de position.
- 3. Sélectionnez **Consulter** > **Effacer le rapport**.

### **Sillages de navire sur la carte de navigation**

Vous pouvez afficher les sillages de tous les navires suivis sur la carte de navigation, la carte de pêche, la carte Mariner's Eye 3D et le recouvrement radar. Par défaut, un point noir apparaît pour chaque position précédemment signalée d'un navire suivi, et un drapeau bleu **indique la dernière position** signalée du navire. Une ligne noire indiquant l'itinéraire parcouru par le navire s'affiche également.

Vous devez activer la fonction Sillages ASN pour afficher les sillages des navires suivis ([page 112\)](#page-117-0).

**Remarque** : la carte de pêche et la carte Mariner's Eye 3D sont fournies avec une carte de données BlueChart g2 Vision préprogrammée.

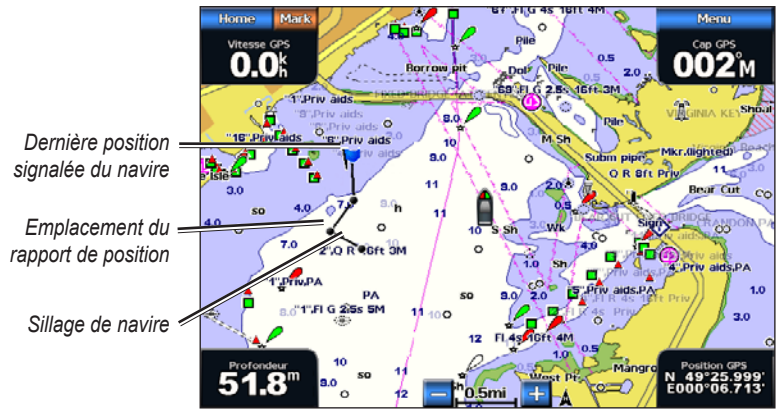

**Sillage de navire sur la carte de navigation**

#### <span id="page-117-1"></span><span id="page-117-0"></span>**Affichage et définition de la durée des sillages pour tous les navires suivis**

**Remarque** : la carte de pêche et la carte Mariner's Eye 3D sont fournies avec une carte de données BlueChart g2 Vision préprogrammée.

- 1. Depuis l'écran d'accueil, sélectionnez **Cartes**.
- 2. Sélectionnez **Carte de navigation**, **Carte de pêche**, **Perspective 3D** ou **Mariner's Eye 3D**.
- 3. Sélectionnez **Menu (MENU)** > **Autres navires** > **ASN** > **Sillages ASN**.
- 4. Sélectionnez le nombre d'heures d'affichage des navires suivis sur la carte ou la vue 3D. Par exemple, si vous sélectionnez **4 heures**, tous les points de sillage qui datent de moins de quatre heures s'affichent pour tous les navires suivis.

#### **Affichage de la ligne de sillage d'un navire suivi**

Vous pouvez afficher la ligne de sillage d'un navire suivi spécifique.

**Remarque** : la carte de pêche et la carte Mariner's Eye 3D sont fournies avec une carte de données BlueChart g2 Vision préprogrammée.

- 1. Depuis l'écran d'accueil, sélectionnez **Cartes**.
- 2. Sélectionnez **Carte de navigation**, **Carte de pêche**, **Perspective 3D** ou **Mariner's Eye 3D**.
- 3. Sélectionnez **Menu (MENU)** > **Autres navires** > **ASN** > **Liste ASN**.
- 4. Sélectionnez un navire.
- 5. Sélectionnez **Consulter** > **Modifier** > **Sillage** > **Afficher**.

#### **Modification de l'apparence d'une ligne de sillage**

Vous pouvez modifier l'apparence de la ligne de sillage d'un navire suivi spécifique.

**Remarque** : la carte de pêche et la carte Mariner's Eye 3D sont fournies avec une carte de données BlueChart g2 Vision préprogrammée.

- 1. Depuis l'écran d'accueil, sélectionnez **Cartes**.
- 2. Sélectionnez **Carte de navigation**, **Carte de pêche**, **Perspective 3D** ou **Mariner's Eye 3D**.
- 3. Sélectionnez **Menu (MENU)** > **Autres navires** > **ASN** > **Liste ASN**.
- 4. Sélectionnez un navire.
- 5. Sélectionnez **Consulter** > **Modifier** > **Ligne de sillage**.
- 6. Attribuez une couleur à la ligne de sillage.

# **Appels individuels normaux**

Lorsque vous connectez votre traceur Garmin à une radio VHF Garmin compatible NMEA 2000, vous pouvez utiliser l'interface du traceur pour établir un appel individuel normal. Pour établir ce type d'appel depuis votre traceur, vous pouvez choisir le canal ASN à utiliser pour votre communication [\(page 113](#page-118-1)). La VHF émet cette demande avec votre appel.

## <span id="page-118-2"></span><span id="page-118-1"></span>**Sélection d'un canal ASN**

**Remarque** : la sélection d'un canal ASN se limite aux canaux suivants, dans toutes les bandes de fréquence : 6, 8, 9, 10, 13, 15, 16, 17, 67, 68, 69, 71, 72, 73 ou 77. 72 est le canal par défaut. Si vous choisissez un autre canal, le traceur l'utilise pour vos appels ultérieurs jusqu'à ce que vous en sélectionniez un autre.

- 1. Depuis l'écran d'accueil, sélectionnez **Informations** > **Liste ASN**.
- 2. Sélectionnez le navire ou la station à appeler.
- 3. Choisissez **Consulter** > **Appel par radio** > **Canal**.
- 4. Sélectionnez un canal.

## <span id="page-118-0"></span>**Emission d'un appel individuel normal**

**REMARQUE** : lorsque vous lancez un appel depuis le traceur, la radio ne reçoit pas les informations de l'appel si aucun numéro MMSI n'a été programmé dessus.

- 1. Depuis l'écran d'accueil, sélectionnez **Informations** > **Liste ASN**.
- 2. Sélectionnez le navire ou la station à appeler.
- 3. Choisissez **Consulter** > **Appel par radio** > **Envoyer**. Le traceur envoie les informations de l'appel à la radio.
- 4. Sur votre radio VHF Garmin, sélectionnez **Appel**.

# **Emission d'un appel individuel normal vers une cible AIS**

Lorsque vous connectez votre traceur Garmin à une radio VHF compatible Garmin NMEA 2000, vous pouvez utiliser l'interface du traceur pour établir un appel individuel normal vers une cible AIS. Avant d'émettre un appel, vous pouvez sélectionner un canal ASN autre que le canal 72 configuré par défaut ([page 113\)](#page-118-1).

- 1. Depuis l'écran d'accueil, sélectionnez **Cartes**.
- 2. Sélectionnez une carte ou une vue 3D.
- 3. Effectuez l'une des actions suivantes :
	- Sur le traceur GPSMAP série 6000, sélectionnez une cible AIS  $\Delta$  à l'aide du **pavé directionnel**.
	- Sur le traceur GPSMAP série 7000, touchez une cible AIS  $\Lambda$ .
- 4. Sélectionnez **Navire AIS** > **Appel par radio** > **Envoyer**.

Le traceur envoie les informations de l'appel à la radio.

5. Sur votre radio VHF Garmin, sélectionnez **Appel**.

# **Annexes**

# <span id="page-119-0"></span>**Caractéristiques techniques**

# **Spécifications physiques**

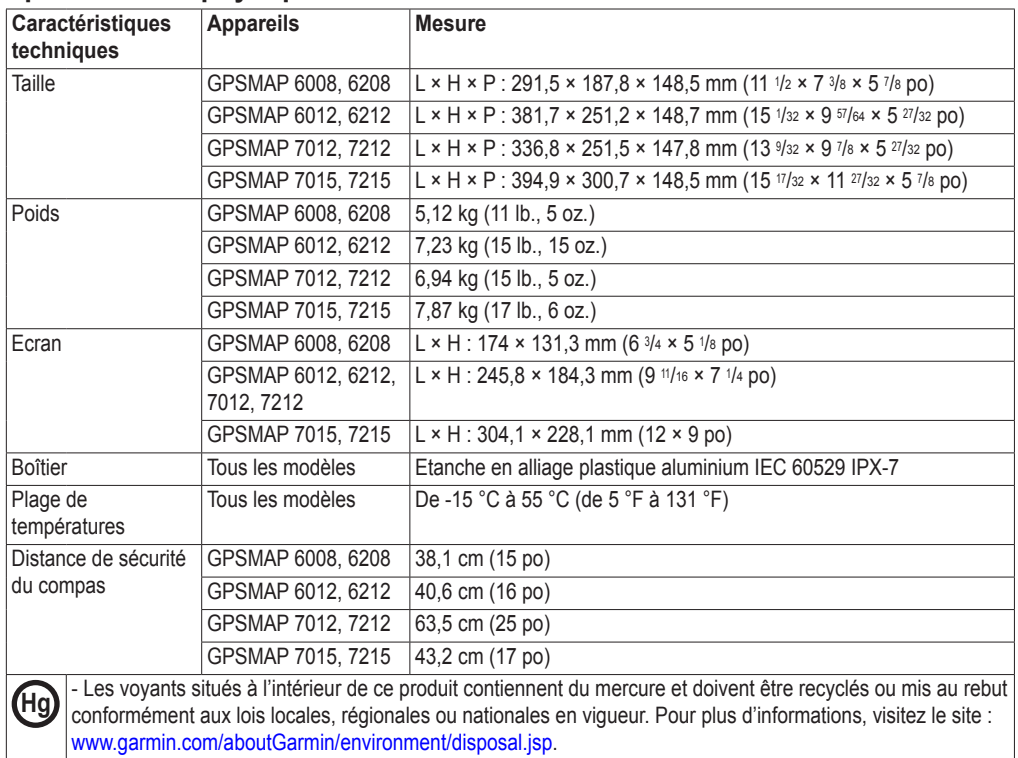

# **Performances du GPS**

 $\overline{\phantom{a}}$ 

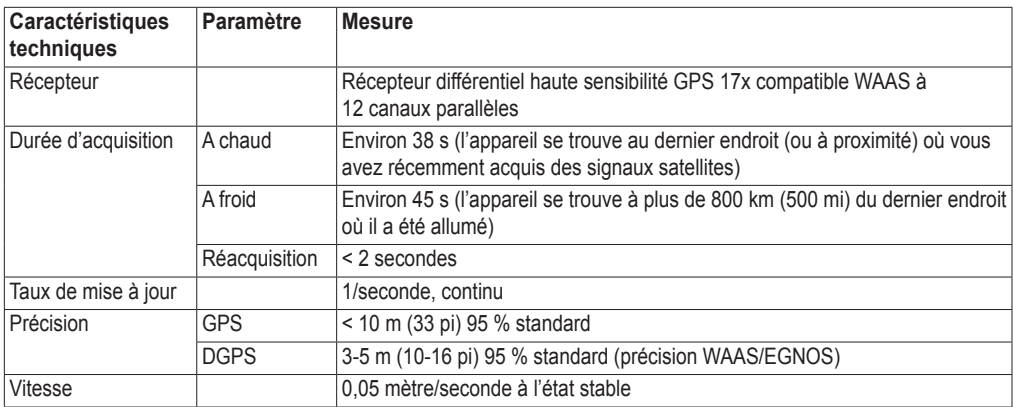

# **Alimentation**

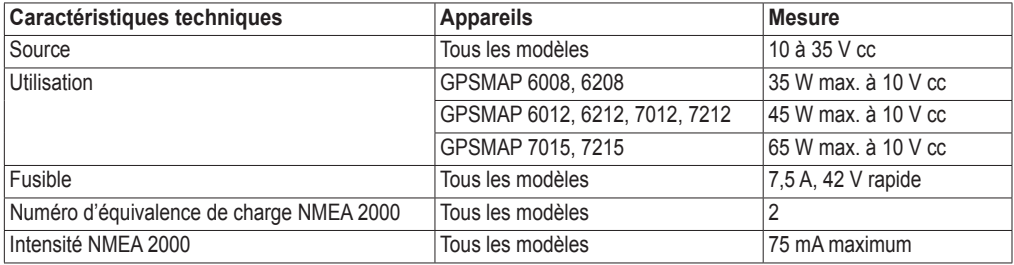

# <span id="page-120-0"></span>**Etalonnage de l'écran tactile du traceur GPSMAP série 7000**

En principe, l'écran tactile du traceur GPSMAP série 7000 ne nécessite pas d'étalonnage. Cependant, si les boutons semblent ne pas répondre correctement, suivez la procédure suivante pour étalonner l'écran.

- 1. Traceur éteint, appuyez sur le bouton **Marche/arrêt**. L'écran Avertissement s'affiche.
- 2. Touchez n'importe quelle partie noire de l'écran pendant au moins 15 secondes jusqu'à ce que l'écran d'étalonnage apparaisse.
- 3. Suivez les instructions affichées à l'écran jusqu'à ce qu'un message indique que l'étalonnage est terminé.
- 4. Touchez **OK**.

# **Captures d'écran**

**Remarque** : pour effectuer des captures d'écran sur un GPSMAP 7012, 7212, 7015 ou 7515, vous devez utiliser la télécommande RF sans fil Garmin en option.

Vous pouvez capturer dans un fichier bitmap (.BMP) n'importe quelle image affichée sur l'écran de votre traceur, puis transférer le fichier sur votre ordinateur.

### **Captures d'écran**

- 1. Insérez une carte mémoire dans le lecteur de carte SD situé à l'avant du traceur.
- 2. Sélectionnez **Configuration** > **Système** > **Bip/Affichage** > **Capture d'écran** > **Activé**.
- 3. Accédez à l'écran que vous souhaitez capturer.
- 4. Prenez une capture d'écran :
	- Sur la traceur GPSMAP série 6000, appuyez sur le bouton **Domicile (HOME)** pendant au moins six secondes.
	- Sur le traceur GPSMAP série 7000, appuyez sur le bouton **Domicile (HOME)** de la télécommande •RF sans fil Garmin pendant au moins six secondes.
	- La fenêtre Capture d'écran effectuée s'affiche.
- 5. Sélectionnez **OK**.

### **Copie de captures d'écran sur un ordinateur**

- 1. Retirez la carte mémoire du traceur et insérez-la dans un lecteur de carte SD connecté à un ordinateur.
- 2. Dans l'Explorateur Windows, ouvrez le dossier Garmin\scrn sur la carte mémoire.
- 3. Copiez le fichier .BMP souhaité sur la carte, puis collez-le dans le répertoire de votre choix, sur l'ordinateur.

# **Affichage de l'emplacement des satellites GPS**

Vous pouvez afficher la position relative des satellites GPS dans le ciel.

Depuis l'écran d'accueil, sélectionnez **Configuration** > **Système** > **GPS**.

# **Informations système**

## **Affichage des informations système**

Reportez-vous à la section « Affichage des informations système » ([page 4](#page-9-0)).

## <span id="page-121-0"></span>**Affichage du journal d'événements**

Le journal d'événements affiche une liste des événements système.

Depuis l'écran d'accueil, sélectionnez **Configuration** > **Système** > **Informations système** > **Journal d'événements**.

### **Enregistrement des informations système sur une carte mémoire**

Vous pouvez enregistrer les informations système sur une carte mémoire utilisée comme outil de dépannage. Un représentant du service d'assistance produit de Garmin peut vous demander d'utiliser ces informations pour récupérer des données sur le réseau marin.

- 1. Insérez une carte mémoire dans le lecteur de carte SD du traceur.
- 2. Sélectionnez **Configuration** > **Système** > **Informations système** > **Enregistrer sur carte**.
- 3. Retirez la carte mémoire.

### **Restauration des réglages d'usine du traceur**

**REMARQUE** : cette procédure supprime tous les paramètres que vous avez définis.

- 1. Depuis l'écran d'accueil, sélectionnez **Configuration** > **Système** > **Informations système** > **Réglages d'usine** > **Réinitialiser**.
- 2. Sélectionnez **Oui**.

### **Communication avec les périphériques sans fil**

#### **Connexion d'un périphérique sans fil**

Vous pouvez autoriser les périphériques sans fil (une télécommande ou une souris optique, par exemple) à communiquer avec le traceur.

Depuis l'écran d'accueil, sélectionnez **Configuration** > **Communications** > **Périphériques sans fil** > **Nouvelles connexions** > **Oui**.

#### **Déconnexion d'un périphérique sans fil**

- 1. Depuis l'écran d'accueil, sélectionnez **Configuration** > **Communications** > **Périphériques sans fil**.
- 2. Sélectionnez un périphérique sans fil.
- 3. Sélectionnez **Se déconnecter**.

#### **Réseau Garmin Marine Network**

Le réseau Garmin Marine Network permet de partager des données provenant des périphériques Garmin avec des traceurs Garmin de façon aisée et rapide. Vous pouvez ainsi connecter un traceur GPSMAP séries 6000/7000 à un réseau Garmin Marine Network, afin de partager des données avec d'autres périphériques ou traceurs compatibles ou de recevoir des données de ces derniers.

### **Transfert de données sur le réseau Garmin Marine Network**

Reportez-vous à la section « Gestion des données du traceur » ([page 69\)](#page-74-0).

#### **Configuration des périphériques en réseau**

Reportez-vous à la section « Configuration des périphériques en réseau » ([page 71](#page-76-0)).

# <span id="page-122-0"></span>**NMEA 0183 et NMEA 2000**

Un traceur GPSMAP séries 6000/7000 peut accepter des données de périphériques compatibles NMEA 0183 et de certains périphériques compatibles NMEA 2000 connectés au réseau NMEA 2000 de votre bateau.

## **NMEA 0183**

Le câble de données NMEA 0183 fourni avec les traceurs GPSMAP séries 6000/7000 prend en charge la norme NMEA 0183 et permet de connecter différents périphériques NMEA 0183, tels que les radios VHF, les instruments NMEA, les pilotes automatiques et les capteurs de vent ou de cap.

Les traceurs GPSMAP séries 6000/7000 peuvent recevoir des données de quatre périphériques compatibles NMEA 0183 maximum et envoyer des données GPS à six périphériques compatibles NMEA 0183 maximum.

Pour connecter un traceur GPSMAP séries 6000/7000 à des périphériques compatibles NMEA 0183 en option, reportez-vous aux *Instructions d'installation des GPSMAP séries 6000/7000*.

#### **Expressions NMEA 0183 approuvées :**

GPAPB, GPBOD, GPBWC, GPGGA, GPGLL, GPGSA, GPGSV, GPRMB, GPRMC, GPRTE, GPVTG, GPWPL, GPXTE ; et expressions Garmin : PGRME, PGRMM et PGRMZ.

Ce traceur prend également en charge l'expression WPL ASN ; l'entrée NMEA 0183 du sondeur prend en charge les expressions DPT (profondeur) ou DBT, MTW (température de l'eau) et VHW (température de l'eau, vitesse et cap).

#### **Configuration des expressions de sortie NMEA 0183**

Vous pouvez configurer la façon dont le traceur affiche les expressions de sortie NMEA 0183.

- 1. Depuis l'écran d'accueil, sélectionnez **Configuration** > **Communications** > **Configuration NMEA 0183** > **Expressions de sortie**.
- 2. Sélectionnez un paramètre : **Sondeur**, **Itinéraires**, **Système** ou **Garmin**.
- 3. Sélectionnez une ou plusieurs expressions de sortie NMEA 0183.
- 4. Répétez les étapes 2 et 3 pour configurer d'autres paramètres.

#### **Configuration du format de communication de chaque port NMEA 0183**

Vous pouvez configurer le format d'entrée et de sortie de chaque port utilisé lors de la connexion du traceur à des équipements NMEA externes, à un ordinateur ou à d'autres périphériques Garmin.

- 1. Depuis l'écran d'accueil, sélectionnez **Configuration** > **Communications** > **Configuration NMEA 0183** > **Types port**.
- 2. Sélectionnez un port d'entrée ou de sortie.
- 3. Sélectionnez un format d'entrée/sortie :
	- Sélectionnez **Norme NMEA.** pour prendre en charge les données NMEA 0183 standard et ASN en entrée et en sortie, ainsi que les données de sondeur NMEA en entrée pour les expressions DPT, MTW et VHW. •
	- Sélectionnez **NMEA Haute Vitesse** pour prendre en charge l'entrée ou la sortie de données de la norme 0183 pour la plupart des récepteurs AIS.
	- Sélectionnez **Garmin** pour prendre en charge l'entrée ou la sortie de données propriétaire Garmin •pour interagir avec le logiciel Garmin.
- 4. Répétez l'étape 3 pour configurer d'autres ports d'entrée/sortie.

#### <span id="page-123-0"></span>**Configuration de la précision décimale de la sortie NMEA 0183**

Vous pouvez ajuster le nombre de chiffres à droite de la virgule décimale pour la transmission de la sortie NMEA.

- 1. Depuis l'écran d'accueil, sélectionnez **Configuration** > **Communications** > **Configuration NMEA 0183** > **Précision de la position**.
- 2. Sélectionnez **Deux chiffres**, **Trois chiffres** ou **Quatre chiffres**.

#### **Configuration des étiquettes de waypoint pour la sortie NMEA 0183**

Vous pouvez configurer la façon dont le traceur fournit les marques de waypoint.

- 1. Depuis l'écran d'accueil, sélectionnez **Configuration** > **Communications** > **Configuration NMEA 0183** > **ID de waypoint**.
- 2. Sélectionnez **Noms** ou **Numéros**.

#### **Réinitialisation des paramètres de communication NMEA 0183 par défaut**

Vous pouvez rétablir les paramètres NMEA 0183 par défaut.

Depuis l'écran d'accueil, sélectionnez **Configuration** > **Communications** > **Configuration NMEA 0183** > **Valeurs par défaut** > **OK**.

#### **Affichage des informations de diagnostic de NMEA 0183**

L'écran Diagnostics NMEA 0183 est un outil de dépannage utilisé par les programmes d'installation pour vérifier que les données NMEA 0183 sont transmises via le système.

Depuis l'écran d'accueil, sélectionnez **Configuration** > **Communications** > **Configuration NMEA 0183** > **Diagnostic**.

#### **NMEA 2000**

Les traceurs GPSMAP séries 6000/7000 sont certifiés NMEA 2000 et peuvent recevoir des données provenant d'un réseau NMEA 2000 installé sur le bateau pour présenter des informations spécifiques sur l'écran Informations comme la profondeur, la vitesse, la température de l'eau, la vitesse et la direction du vent, ainsi que les données du moteur.

Pour connecter un traceur GPSMAP séries 6000/7000 à un réseau NMEA 2000 existant et afficher une liste des numéros PGN NMEA 2000 pris en charge, reportez-vous aux *Instructions d'installation des GPSMAP séries 6000/7000*.

#### **Affichage d'une liste des périphériques en réseau NMEA 2000**

Vous pouvez afficher les périphériques connectés au réseau NMEA 2000.

- 1. Depuis l'écran d'accueil, sélectionnez **Configuration** > **Communications** > **Configuration NMEA 2000** > **Liste des appareils**.
- 2. Sélectionnez un périphérique pour obtenir la liste des options.

#### **Sélection d'une source de données préférée**

Si plusieurs sources de données sont disponibles, sélectionnez celle que vous souhaitez utiliser.

- 1. Depuis l'écran d'accueil, sélectionnez **Configuration** > **Communications** > **Sources préférées**.
- 2. Sélectionnez un type de données.
- 3. Sélectionnez **Modifier la source**.
- 4. Sélectionnez une source de données.

#### <span id="page-124-0"></span>**Transmission des données NMEA 0183 via un réseau NMEA 2000**

Vous pouvez activer, configurer ou désactiver une dérivation de sortie. La dérivation de sortie se produit lorsqu'un traceur capte les données NMEA 0183 reçues depuis n'importe quelle source, les convertit en données NMEA 2000, puis les transmet via le bus NMEA 2000.

- 1. Depuis l'écran d'accueil, sélectionnez **Configuration** > **Communications** > **Configuration NMEA 2000** > **Dérivation de sortie**.
- 2. Effectuez l'une des actions suivantes :
	- Sélectionnez **Activé** pour activer la dérivation de sortie depuis le traceur. •
	- Sélectionnez **Automatique** pour permettre aux traceurs du réseau de déterminer entre eux •le traceur qui exécutera cette fonction. Seul un traceur du réseau peut dériver les données NMEA 0183 via le bus NMEA 2000 à la fois.

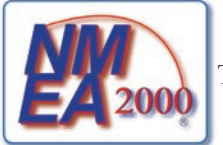

Tous les appareils GPSMAP séries 6000/7000 sont certifiés NMEA 2000.

# <span id="page-125-0"></span>**Enregistrement du produit**

Aidez-nous à mieux vous servir en remplissant dès aujourd'hui notre formulaire d'enregistrement en ligne. Visitez le site Web à l'adresse suivante :<my.garmin.com>. Conservez en lieu sûr l'original de la facture ou une photocopie.

# **Pour contacter Garmin**

Pour toute question concernant l'utilisation de votre traceur, contactez le service d'assistant produit Garmin. Aux Etats-Unis, rendez-vous sur le site<www.garmin.com/support> ou contactez Garmin USA par téléphone, au (913) 397.8200 ou au (800) 800.1020.

Au Royaume-Uni, contactez Garmin (Europe) Ltd. par téléphone au 0808 2380000.

En Europe, rendez-vous sur le site <www.garmin.com/support>et cliquez sur **Contact Support** pour obtenir l'assistance requise dans votre pays, ou contactez Garmin (Europe) Ltd. par téléphone, au +44 (0) 870 850 1241.

# **Déclaration de conformité**

Par la présente, Garmin déclare que ce produit est conforme aux principales exigences et autres clauses pertinentes de la directive européenne 1999/5/CE. Pour prendre connaissance  $\epsilon$ de l'intégralité de la déclaration de conformité relative à votre produit Garmin, rendez-vous sur le site Web Garmin à l'adresse [www.garmin.com.](www.garmin.com)

# **Contrat de licence du logiciel**

EN UTILISANT CE TRACEUR, VOUS RECONNAISSEZ ETRE LIE PAR LES TERMES DU PRESENT CONTRAT DE LICENCE DE LOGICIEL. LISEZ ATTENTIVEMENT CE CONTRAT DE LICENCE.

Garmin Ltd. et ses filiales (« Garmin ») concèdent une licence limitée pour l'utilisation du logiciel intégré à cet appareil (le « Logiciel ») sous la forme d'un programme binaire exécutable, dans le cadre du fonctionnement normal du produit. Tout titre, droit de propriété ou droit de propriété intellectuelle dans le Logiciel ou concernant le Logiciel est la propriété de Garmin et/ou de ses fournisseurs tiers.

Vous reconnaissez que le Logiciel est la propriété de Garmin et/ou de ses fournisseurs tiers et qu'il est protégé par les lois en vigueur aux Etats-Unis d'Amérique et par les traités internationaux relatifs au copyright. Vous reconnaissez également que la structure, l'organisation et le code du Logiciel, dont le code source n'est pas fourni, constituent d'importants secrets de fabrication de Garmin et/ou de ses fournisseurs tiers, et que le code source du Logiciel demeure un important secret de fabrication de Garmin et/ou de ses fournisseurs tiers. Vous acceptez de ne pas décompiler, désassembler, modifier, assembler à rebours, effectuer l'ingénierie à rebours ou transcrire en langage humain intelligible le Logiciel ou toute partie du Logiciel, ou créer toute œuvre dérivée du Logiciel. Vous acceptez de ne pas exporter ni de réexporter le Logiciel vers un pays contrevenant aux lois de contrôle à l'exportation des Etats-Unis d'Amérique ou à celles de tout autre pays concerné.

# **Index**

#### **A**

affichage plein écran [99](#page-104-0) aides à la navigation [13](#page-18-0), [19,](#page-24-0) [25](#page-30-0), [98](#page-103-0) AIS ciblage [15,](#page-20-0) [113](#page-118-2) radar [79](#page-84-0) risques [18](#page-23-0), [79](#page-84-0) ajouter changement de direction [36](#page-41-0) alarme d'arrivée [67](#page-72-0) alarme de collision [15,](#page-20-0) [18](#page-23-0), [77,](#page-82-0) [79](#page-84-0) alarme de collision Zone de sécurité [18](#page-23-0), [79](#page-84-0) alarme de dérive [67](#page-72-0) alarme de haut-fond [105](#page-110-0) alarme de poisson [106](#page-111-0) alarme de température de l'eau [105](#page-110-0) alarme de tension de l'appareil [68](#page-73-0) alarme eaux profondes [105](#page-110-0) alarme écart route [67](#page-72-0) alarmes arrivée [67](#page-72-0) collision [15,](#page-20-0) [18](#page-23-0), [77,](#page-82-0) [79](#page-84-0) dérive de mouillage [67](#page-72-0) eaux profondes [105](#page-110-0) haut-fond [105](#page-110-0) horloge [68](#page-73-0) hors parcours [67](#page-72-0) navigation [67](#page-72-0) poisson [106](#page-111-0) précision GPS [68](#page-73-0) sondeur [105](#page-110-0) système [68](#page-73-0) température de l'eau [105](#page-110-0) tension de l'appareil [68](#page-73-0) total de carburant à bord [68](#page-73-0) alarmes de navigation [67](#page-72-0) alarme total de carburant à bord [68](#page-73-0) antenne taille [95](#page-100-0) vitesse de rotation [94](#page-99-0) antibruit [85](#page-90-0) appels de détresse [109,](#page-114-0) [110](#page-115-6) appel sélectif numérique activation [108](#page-113-1) canaux [113](#page-118-2) contacts [109](#page-114-0) ASN [108](#page-113-1) auto guidage BlueChart g2 Vision [27](#page-32-0) distance du littoral [60](#page-65-0) ligne [59](#page-64-0) navigation [7](#page-12-0) autres navires AIS [65,](#page-70-0) [79](#page-84-0) cap prévu [66](#page-71-0), [79,](#page-84-0) [97](#page-102-0)

MARPA [65,](#page-70-0) [79](#page-84-0) sillages [66](#page-71-0), [79,](#page-84-0) [97](#page-102-0), [111](#page-116-2)

#### **B**

barre de données de carburant [64](#page-69-0), [92](#page-97-0) barre de données de compas ruban [65,](#page-70-0) [93](#page-98-0) barre de données de croisière [63,](#page-68-0) [91](#page-96-0) barre de données de navigation [63,](#page-68-0) [92](#page-97-0) barre de données de navigation à la voile [64,](#page-69-0) [92](#page-97-0) barre de données de pêche [64](#page-69-0), [92](#page-97-0) barres de données carburant [64](#page-69-0), [92](#page-97-0) compas ruban [65](#page-70-0), [93](#page-98-0) croisière [63,](#page-68-0) [91](#page-96-0) navigation [63,](#page-68-0) [92](#page-97-0) navigation à la voile [64,](#page-69-0) [92](#page-97-0) pêche [64](#page-69-0), [92](#page-97-0) radar [91](#page-96-0) BlueChart g2 Vision cartes de données [21](#page-26-0) Fish Eye 3D [24](#page-29-0) limites de carte [13](#page-18-0) Mariner's Eye 3D [22](#page-27-0) photos aériennes [13](#page-18-0) points d'intérêt [27](#page-32-0) symboles des cartes [7](#page-12-0)

## **C**

cap [93](#page-98-0) capacité carburant [66](#page-71-0) cap magnétique [11](#page-16-0), [93](#page-98-0) cap nord [11,](#page-16-0) [93](#page-98-0) caractéristiques techniques [114](#page-119-0) carburant à bord [68](#page-73-0) carte de navigation AIS [18](#page-23-0) barres de données [62](#page-67-0) détail du zoom [11](#page-16-0) image satellite [11](#page-16-0) informations sur les objets [9](#page-14-0) ligne de foi [12](#page-17-0) limites de carte [13](#page-18-0) MARPA [18](#page-23-0) orientation [11](#page-16-0) panoramique [8](#page-13-0) photos aériennes [26](#page-31-0) planisphère [11](#page-16-0) points de services maritimes [14](#page-19-0) points photo [13](#page-18-0) POI terrestres [13](#page-18-0) profondeur dangereuse [12](#page-17-0) profondeurs ombrées [13](#page-18-0) recouvrement radar [21](#page-26-0), [84](#page-89-0) roses [14](#page-19-0) secteurs de feux [13](#page-18-0) sillages navires [111](#page-116-2)

symboles d'aides à la navigation [13](#page-18-0) zoom [6](#page-11-0) carte de pêche aides à la navigation [13](#page-18-0), [25](#page-30-0) AIS [18](#page-23-0) barres de données [62](#page-67-0) carte grande échelle [8](#page-13-0) courants [10](#page-15-0) détail du zoom [11](#page-16-0) image satellite [11,](#page-16-0) [25](#page-30-0) informations sur les objets [9](#page-14-0) ligne de foi [12](#page-17-0) MARPA [18](#page-23-0) navigation [7](#page-12-0) orientation de la carte [11](#page-16-0) panoramique [8](#page-13-0) planisphère [11](#page-16-0) recouvrement radar [21](#page-26-0), [84](#page-89-0) roses [14](#page-19-0) stations d'observation des marées [10](#page-15-0) carte grande échelle [8,](#page-13-0) [97](#page-102-0) carte mémoire [4,](#page-9-1) [70](#page-75-0) cartes détails [13](#page-18-0) limites [13](#page-18-0) navigation [6](#page-11-0) pêche [21](#page-26-0) symboles [7,](#page-12-0) [13](#page-18-0), [98](#page-103-0) carte SD [4](#page-9-1) cartes de données [4](#page-9-1) BlueChart g2 Vision [21](#page-26-0) champ de données combinées ajout [29](#page-34-0) modification [30](#page-35-0) suppression [29](#page-34-0) ciblage [77](#page-82-0) cibles suspendues [24](#page-29-0), [103](#page-108-0) code couleurs radar [93](#page-98-0) sondeur [104](#page-109-1) connecteur d'alimentation [2](#page-7-0) connecteurs [2](#page-7-0) connecteurs réseau [2](#page-7-0) connecteur VGA [2](#page-7-0) couleurs danger [22](#page-27-0) courants animés, marées [10](#page-15-0), [27](#page-32-0)

# **D**

décalage de proue [95](#page-100-0) décalage de quille [106](#page-111-0) décalage de température de l'eau [107](#page-112-0) destinations [32](#page-37-1) carte de navigation [32](#page-37-1) navigation [43](#page-48-0) Où aller ? [32](#page-37-1) sélection [32](#page-37-1)

#### Index

déviation proue [95](#page-100-0) quille [106](#page-111-0) température de l'eau [107](#page-112-0) distance du littoral [60](#page-65-0) données copie [69](#page-74-1) sauvegarde [71](#page-76-1) données de points d'intérêt [13](#page-18-0), [21,](#page-26-0) [27,](#page-32-0) [98](#page-103-0) données de vitesse [59](#page-64-0) données instruments écrans combinés [30](#page-35-0) navigation [30](#page-35-0) données PC [55](#page-60-0)

#### **E**

eau vitesse [66](#page-71-0) EBL affichage [80](#page-85-0) mesure [81](#page-86-0) échelle de zoom [72](#page-77-0) échelle maximum [51](#page-56-0) échelle minimum [51](#page-56-0) écran d'accueil [5](#page-10-0) écrans combinés champs de données [29](#page-34-0) disposition [28](#page-33-0) données instruments [30](#page-35-0) écran principal [30](#page-35-0) fonctions [28](#page-33-0) personnalisation [28](#page-33-0) sélection [28](#page-33-0) écran tactile [115](#page-120-0) effet mer [85](#page-90-0), [88](#page-93-0) émission calculée [76](#page-81-0) émission radar [72](#page-77-0) enregistrement du produit [120](#page-125-0)

### **F**

façade avant [1](#page-6-0) Fish Eye 3D barres de données [62](#page-67-0) cibles suspendues [24](#page-29-0) cône de sondeur [24](#page-29-0) informations sur les objets [9](#page-14-0) tracés [24](#page-29-0) format de position [61](#page-66-0) FTC [85,](#page-90-0) [89,](#page-94-0) [90](#page-95-0)

#### **G**

Garmin Marine Network [71](#page-76-1) gestion de données [69](#page-74-1) **GPS** alarme de précision [68](#page-73-0) performances [114](#page-119-0) signaux [3](#page-8-0)

graphique de l'angle du vent [50](#page-55-0) graphique de la vitesse du vent [49](#page-54-0) graphiques angle du vent [50](#page-55-0) configuration [49](#page-54-0) données environnementales [48](#page-53-0) pression atmosphérique [50](#page-55-0) profondeur [51](#page-56-0) température de l'air [50](#page-55-0) température de l'eau [50](#page-55-0) vitesse du vent [49](#page-54-0) Guidage vers [33](#page-38-0), [42](#page-47-0)

#### **H**

hauteur de sécurité [59](#page-64-0) heure affichage [61](#page-66-0) format [61](#page-66-0) zone [61](#page-66-0) heure d'été [62](#page-67-0) homme à la mer [5](#page-10-0), [34,](#page-39-1) [35](#page-40-0)

### **I**

image satellite [21,](#page-26-0) [22](#page-27-0), [25](#page-30-0) informations d'almanach astronomique [48](#page-53-0) informations sur les objets [9](#page-14-0) informations système [115](#page-120-0) interférence grand objet [87](#page-92-0) interférences [85,](#page-90-0) [91](#page-96-0) interférences lobe secondaire [87](#page-92-0) itinéraires affichage de liste [38](#page-43-0) changements de direction [35,](#page-40-0) [37,](#page-42-0) [58](#page-63-0) contournement de waypoint [38](#page-43-0) copie [70](#page-75-0) création [35](#page-40-0), [37](#page-42-0) modification [38](#page-43-0) navigation [35,](#page-40-0) [44](#page-49-0), [82](#page-87-0) navigation arrière [44,](#page-49-0) [82](#page-87-0) navigation avant [44](#page-49-0), [82](#page-87-0) navigation parallèle à [44](#page-49-0), [82](#page-87-0) Où aller ? [33](#page-38-0) position actuelle [35](#page-40-0) radar [82](#page-87-0) suppression [38](#page-43-0) type de nom [58](#page-63-0) waypoints [37](#page-42-0) Itinéraire vers [33](#page-38-0), [35,](#page-40-0) [42](#page-47-0)

# **J**

jauges alarmes d'état [52](#page-57-0) analogiques [52](#page-57-0) carburant [53](#page-58-0) limites [52](#page-57-0) maximums [52](#page-57-0)

moteur [51](#page-56-0) numériques [52](#page-57-0) trajet [54](#page-59-0) type [52](#page-57-0) jauges carburant affichage [53](#page-58-0) alarmes d'état [52](#page-57-0) configuration [51](#page-56-0) économie de carburant [54](#page-59-0) écrans combinés [30](#page-35-0) synchronisation avec carburant [54](#page-59-0) jauges moteur [51](#page-56-0) alarmes d'état [52](#page-57-0) configuration [51](#page-56-0) écrans combinés [30](#page-35-0) navigation entre les écrans [51](#page-56-0) jauges trajet [54](#page-59-0) journal d'événements [95](#page-100-0) journal de températures [101](#page-106-0)

## **L**

langue [3](#page-8-0), [58](#page-63-0) largeur de ligne [20](#page-25-0) lecteur de carte SD [1](#page-6-0), [4](#page-9-1) ligne de foi [12](#page-17-0), [94,](#page-99-0) [97](#page-102-0) lignes de navigation [94](#page-99-0)

### **M**

Mariner's Eye 3D AIS [18](#page-23-0) barres de données [62](#page-67-0) couleurs danger [22](#page-27-0) image satellite [22](#page-27-0) informations sur les objets [9](#page-14-0) largeur de ligne [20](#page-25-0) MARPA [18](#page-23-0) marqueurs de distance [20](#page-25-0) profondeur de sécurité [23](#page-28-0) radar de surface [20](#page-25-0) MARPA ciblage [77](#page-82-0) mode Sentinelle [75](#page-80-0) objet balisé [78](#page-83-0) risques [18](#page-23-0), [79](#page-84-0) marqueurs de distance [20,](#page-25-0) [94](#page-99-0) mesure maximum [51](#page-56-0) mesure minimum [51](#page-56-0) mode Couleur [3](#page-8-0) mode Croisière [73](#page-78-0) mode Double portée [75](#page-80-0) mode Offshore [74](#page-79-0) mode Port [74](#page-79-0) mode Sentinelle émission calculée [76](#page-81-0) MARPA [75](#page-80-0) zone de garde [76](#page-81-0) mode Simulateur [57](#page-62-0)

## **N**

NMEA 0183 [2,](#page-7-0) [117](#page-122-0) NMEA 2000 [2,](#page-7-0) [118](#page-123-0) nord réel [61](#page-66-0) numéro d'identification [4](#page-9-1) numéro d'identification de l'appareil [4](#page-9-1)

## **O**

Où aller ? [42](#page-47-0)

## **P**

panneau arrière [1](#page-6-0) panoramique carte grande échelle [8,](#page-13-0) [97](#page-102-0) cartes [8](#page-13-0) paramètres A-Scope [102](#page-107-0) affichage [24](#page-29-0) affichage des numéros [103](#page-108-0) affichage VRM/EBL [80](#page-85-0) afficher la portée [17](#page-22-0), [79,](#page-84-0) [97](#page-102-0) AIS [16](#page-21-0) alarme de collision [18](#page-23-0), [79](#page-84-0) alarme de poisson [106](#page-111-0) allumage auto [58](#page-63-0) antibruit [104](#page-109-1) arrivée [67](#page-72-0) ASN [108](#page-113-1) auto guidage [59](#page-64-0) barre de données de carburant [64](#page-69-0), [92](#page-97-0) barre de données de compas ruban [65](#page-70-0) barre de données de croisière [63,](#page-68-0) [91](#page-96-0) barre de données de navigation [63,](#page-68-0) [92](#page-97-0) barre de données de navigation à la voile [64,](#page-69-0) [92](#page-97-0) barre de données de pêche [64,](#page-69-0) [92](#page-97-0) barres de données [62](#page-67-0) bruit de surface [102](#page-107-0) cap [61](#page-66-0) capacité carburant [66](#page-71-0) cap prévu [17](#page-22-0), [79,](#page-84-0) [97](#page-102-0) capture d'écran [115](#page-120-0) carte grande échelle [8,](#page-13-0) [97](#page-102-0) cercles [94](#page-99-0) code couleurs [93,](#page-98-0) [104](#page-109-1) compas ruban [93](#page-98-0) cône de sondeur [24](#page-29-0) configuration NMEA 0183 [117](#page-122-0) configuration NMEA 2000 [118](#page-123-0) couleurs danger [23](#page-28-0) décalage de quille [106](#page-111-0) décalage de température [107](#page-112-0) dérivation de sortie [119](#page-124-0)

dérive de mouillage [67](#page-72-0) détails [11,](#page-16-0) [17](#page-22-0), [79,](#page-84-0) [97](#page-102-0) distance du littoral [60](#page-65-0) eaux profondes [105](#page-110-0) effet mer [88](#page-93-0) étalonnage de la vitesse surface [66](#page-71-0) expressions de sortie [117](#page-122-0) format d'heure [61](#page-66-0) format de position [61](#page-66-0) fréquence [104](#page-109-1) FTC [89](#page-94-0) fuseau horaire [61](#page-66-0) GPS [115](#page-120-0) haut-fond [105](#page-110-0) hauteur de sécurité [59](#page-64-0) heure [61](#page-66-0) heure d'été [61](#page-66-0) horloge [68](#page-73-0) hors parcours [67](#page-72-0) ID waypoint [118](#page-123-0) informations système [116](#page-121-0) interférences [91](#page-96-0) intervalle [41](#page-46-0) largeur de ligne [20](#page-25-0) ligne de foi [12](#page-17-0), [94,](#page-99-0) [97](#page-102-0) ligne de profondeur [102](#page-107-0) lignes de navigation [94](#page-99-0) limites de carte [13,](#page-18-0) [98](#page-103-0) liste des appareils NMEA 2000 [118](#page-123-0) marées/courants [25](#page-30-0) marqueurs de distance [20,](#page-25-0) [94](#page-99-0) mode Couleur [3](#page-8-0) mode Enregistrement [41](#page-46-0) noms d'itinéraire [58](#page-63-0) ombrage sécurité [13](#page-18-0) orientation [11](#page-16-0), [93](#page-98-0) périphériques sans fil [116](#page-121-0) photos [25](#page-30-0) planisphère [11](#page-16-0) points d'intérêt terrestres [13,](#page-18-0) [98](#page-103-0) points de service [14](#page-19-0) points photo [13](#page-18-0), [98](#page-103-0) portée [105](#page-110-0) précision de la position [118](#page-123-0) précision GPS [68](#page-73-0) profondeur de sécurité [23](#page-28-0), [59](#page-64-0) proue [95](#page-100-0) radar de surface [20](#page-25-0) réseau marin [71](#page-76-1) rétroéclairage [3](#page-8-0) roses [14](#page-19-0) secteurs de feux [13,](#page-18-0) [98](#page-103-0) sensibilité [86](#page-91-0), [104](#page-109-1) sensibilité à la pluie [89](#page-94-0) signal sonore [58](#page-63-0) simulateur [57](#page-62-0)

sondes ponctuelles [12,](#page-17-0) [98](#page-103-0) sources préférées [118](#page-123-0) sources vitesse [59](#page-64-0) style [22](#page-27-0) symboles [13](#page-18-0) symboles poisson [24](#page-29-0), [103](#page-108-0) système géodésique [61](#page-66-0) taille aides à la navigation [13](#page-18-0), [98](#page-103-0) taille de l'antenne [95](#page-100-0) température de l'eau [105](#page-110-0) temps avant veille [76](#page-81-0) tension de l'appareil [68](#page-73-0) total de carburant à bord [68](#page-73-0) transition changement de direction [58](#page-63-0) type aides à la navigation [13](#page-18-0), [98](#page-103-0) type carte [84](#page-89-0) types de port [117](#page-122-0) unités d'altitude [62](#page-67-0) unités de distance [62](#page-67-0) unités de pression [62](#page-67-0) unités de profondeur [62](#page-67-0) unités de température [62](#page-67-0) unités de vitesse [62](#page-67-0) unités de volume [62](#page-67-0) unités système [62](#page-67-0) vitesse de défilement [102](#page-107-0) vitesse de rotation [94](#page-99-0) vitesse vue avant [94](#page-99-0) whiteline [103](#page-108-0) zone sans émission [95](#page-100-0) zoom [99](#page-104-0) parasites FTC [85](#page-90-0), [89,](#page-94-0) [90](#page-95-0) interférences [85](#page-90-0) mer [85](#page-90-0), [88](#page-93-0) paramètres par défaut [86](#page-91-0) pluie [85,](#page-90-0) [89](#page-94-0), [90](#page-95-0) type de radar [85](#page-90-0) parcours [33,](#page-38-0) [35](#page-40-0) pavé directionnel [1](#page-6-0) pavé numérique [1](#page-6-0) Perspective 3D AIS [18](#page-23-0) barres de données [62](#page-67-0) informations sur les objets [9](#page-14-0) largeur de ligne [20](#page-25-0) MARPA [18](#page-23-0) marqueurs de distance [20](#page-25-0) radar de surface [20](#page-25-0) photos [26](#page-31-0) photos aériennes [21](#page-26-0), [26](#page-31-0) pilote automatique [41](#page-46-0) points photo [13](#page-18-0), [98](#page-103-0) POI terrestres [13,](#page-18-0) [98](#page-103-0) profondeur dangereuse [12](#page-17-0) profondeur de sécurité [23](#page-28-0), [59](#page-64-0) profondeurs ombrées [13](#page-18-0)

### **R**

radar AIS [79](#page-84-0) antibruit [85](#page-90-0) champ d'affichage [94](#page-99-0) code couleurs [93](#page-98-0) couplage à faible constante de temps [89,](#page-94-0) [90](#page-95-0) décalage de proue [95](#page-100-0) échelle zoom [72](#page-77-0) écran d'affichage [83](#page-88-0) émission [72](#page-77-0) émission calculée [76](#page-81-0) ligne de foi [94](#page-99-0) lignes de navigation [94](#page-99-0) marqueurs de distance [94](#page-99-0) mode Croisière [73](#page-78-0) mode Double portée [75](#page-80-0) mode Offshore [74](#page-79-0) mode Port [74](#page-79-0) modes d'affichage [72](#page-77-0) mode Sentinelle [75](#page-80-0) optimisation de l'affichage [84](#page-89-0) orientation [93](#page-98-0) parasites [85](#page-90-0) portée [72,](#page-77-0) [85](#page-90-0) sensibilité [85](#page-90-0) taille de l'antenne [95](#page-100-0) types [73,](#page-78-0) [85](#page-90-0) vitesse de rotation de l'antenne [94](#page-99-0) zone sans émission [95](#page-100-0) radar de surface [20](#page-25-0) radio VHF appel d'une cible AIS [113](#page-118-2) appels de détresse [110](#page-115-6) appels individuels normaux [112](#page-117-1) canal ASN [113](#page-118-2) Rallier [33](#page-38-0), [42](#page-47-0) rapport de position [110](#page-115-6) recouvrement radar affichage [84](#page-89-0) cartes [21](#page-26-0), [83,](#page-88-0) [84](#page-89-0) tracés [96](#page-101-0) waypoints [96](#page-101-0) zoom [84](#page-89-0) référence de cap [61](#page-66-0) réglages d'usine [3,](#page-8-0) [116](#page-121-0) réinitialiser [116](#page-121-0) rétroéclairage [1,](#page-6-0) [3](#page-8-0) réveil [68](#page-73-0) roses [14](#page-19-0) roses des vents [14](#page-19-0)

#### **S**

secteurs de feux [13](#page-18-0) sensibilité grands objets [87](#page-92-0) lobes secondaires [87](#page-92-0)

radar [85](#page-90-0) sondeur [104](#page-109-1) type de radar [85](#page-90-0) valeur par défaut [86](#page-91-0) sensibilité à la pluie [85](#page-90-0), [89](#page-94-0) services maritimes [14,](#page-19-0) [33](#page-38-0), [42](#page-47-0) signaux satellites [3](#page-8-0) sillages navires affichage [112](#page-117-1) aspect [112](#page-117-1) durée [112](#page-117-1) sondages profondeur ponctuels [12,](#page-17-0) [98](#page-103-0) sondeur A-Scope [102](#page-107-0) affichage des numéros [103](#page-108-0) alarmes [105](#page-110-0) aspect [102](#page-107-0) bruit de surface [102](#page-107-0) cibles suspendues [103](#page-108-0) code couleurs [104](#page-109-1) cône [24](#page-29-0) échelle de profondeur [105](#page-110-0) fréquences [104](#page-109-1) ligne de profondeur [102](#page-107-0) sensibilité [104](#page-109-1) vitesse de défilement [102](#page-107-0) vues [99](#page-104-0) whiteline [103](#page-108-0) source de données préférées [118](#page-123-0) stations d'observation des courants à proximité [47](#page-52-0) indicateurs [10](#page-15-0), [27](#page-32-0) rapports [47](#page-52-0) stations d'observation des marées à proximité [46](#page-51-0) indicateurs [10](#page-15-0), [27](#page-32-0) suivi de position [110](#page-115-6) symboles [7,](#page-12-0) [13](#page-18-0), [98](#page-103-0) symboles AISM [13,](#page-18-0) [98](#page-103-0) symboles NOAA [13,](#page-18-0) [98](#page-103-0) systèmes de coordonnées [61](#page-66-0)

### **T**

touche Marche/arrêt [i,](#page-2-0) [1](#page-6-0), [3](#page-8-0) touches log[i](#page-2-0)cielle *i*, [1](#page-6-0) marche/arrêt [i,](#page-2-0) [1](#page-6-0) portée [1,](#page-6-0) [6](#page-11-0), [19](#page-24-0) touches logicielles [i,](#page-2-0) [1](#page-6-0) touches portée [1](#page-6-0), [6](#page-11-0) tracés actifs [40](#page-45-0) affichage [39](#page-44-0) copie [70](#page-75-0) enregistrement comme itinéraire [40](#page-45-0) liste [40](#page-45-0) modification [40](#page-45-0)

modification/suppression [24](#page-29-0) navigation [45](#page-50-0) Où aller ? [33](#page-38-0) recouvrement radar [96](#page-101-0) sauvegarde [40](#page-45-0) suppression [40](#page-45-0) tracés actifs effacement [41](#page-46-0) retraçage [40](#page-45-0) sauvegarde [40](#page-45-0)

### **U**

unités de mesure [62](#page-67-0)

## **V**

variation magnétique [61](#page-66-0) vent apparent [64,](#page-69-0) [93](#page-98-0) vent réel [64](#page-69-0), [93](#page-98-0) version de carte intégrée [4](#page-9-1) version du logiciel [4](#page-9-1) vidéo affichage [55](#page-60-0) configuration [55](#page-60-0) connecteurs [2](#page-7-0) source [55](#page-60-0) VMG vent [65](#page-70-0) VMG waypoint [65](#page-70-0) VRM affichage [80](#page-85-0) mesure [81](#page-86-0) réglage [80](#page-85-0) vue fréquence partagée [100](#page-105-0) vue zoom partagée [100](#page-105-0)

## **W**

waypoints affichage [81](#page-86-0) annulation dans l'itinéraire [38](#page-43-0) copie [70](#page-75-0) création [9](#page-14-0), [34,](#page-39-1) [81](#page-86-0), [102](#page-107-0) déplacement [35](#page-40-0) homme à la mer [34](#page-39-1) liste de [34](#page-39-1) modification [34](#page-39-1) navigation [43](#page-48-0) navire suivi [110](#page-115-6) noms [96](#page-101-0) Où aller ? [33](#page-38-0) position actuelle [34](#page-39-1) radar [81](#page-86-0) sondeur [101](#page-106-0) suppression [35](#page-40-0)

### **Z**

zone de garde [76](#page-81-0) zone sans émission [95](#page-100-0) zoom [6,](#page-11-0) [19](#page-24-0), [26,](#page-31-0) [97](#page-102-0), [99](#page-104-0)

**Pour obtenir les dernières mises à jour gratuites des logiciels (à l'exclusion des données cartographiques) tout au long du cycle de vie de vos produits Garmin, visitez le site Web de Garmin à l'adresse suivante : <www.garmin.com>.**

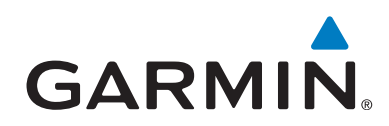

© 2010 Garmin Ltd. ou ses filiales

Garmin International, Inc. 1200 East 151st Street, Olathe, Kansas 66062, Etats-Unis

Garmin (Europe) Ltd. Liberty House, Hounsdown Business Park, Southampton, Hampshire, SO40 9LR, Royaume-Uni

> Garmin Corporation No. 68, Jangshu 2nd Road, Sijhih, Taipei County, Taïwan

> > <www.garmin.com>

Janvier 2010 Numéro de référence 190-01120-30 Rév. A Imprimé à Taïwan